## **Digital Power Meter**

GPM-8310

**USER MANUAL Rev. B**

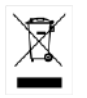

ISO-9001 CERTIFIED MANUFACTURER

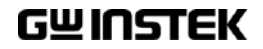

This manual contains proprietary information, which is protected by copyright. All rights are reserved. No part of this manual may be photocopied, reproduced or translated to another language without prior written consent of Good Will company.

The information in this manual was correct at the time of printing. However, Good Will continues to improve products and reserves the rights to change specification, equipment, and maintenance procedures at any time without notice.

**Good Will Instrument Co., Ltd. No. 7-1, Jhongsing Rd., Tucheng Dist., New Taipei City 236, Taiwan.**

## **Table of Contents**

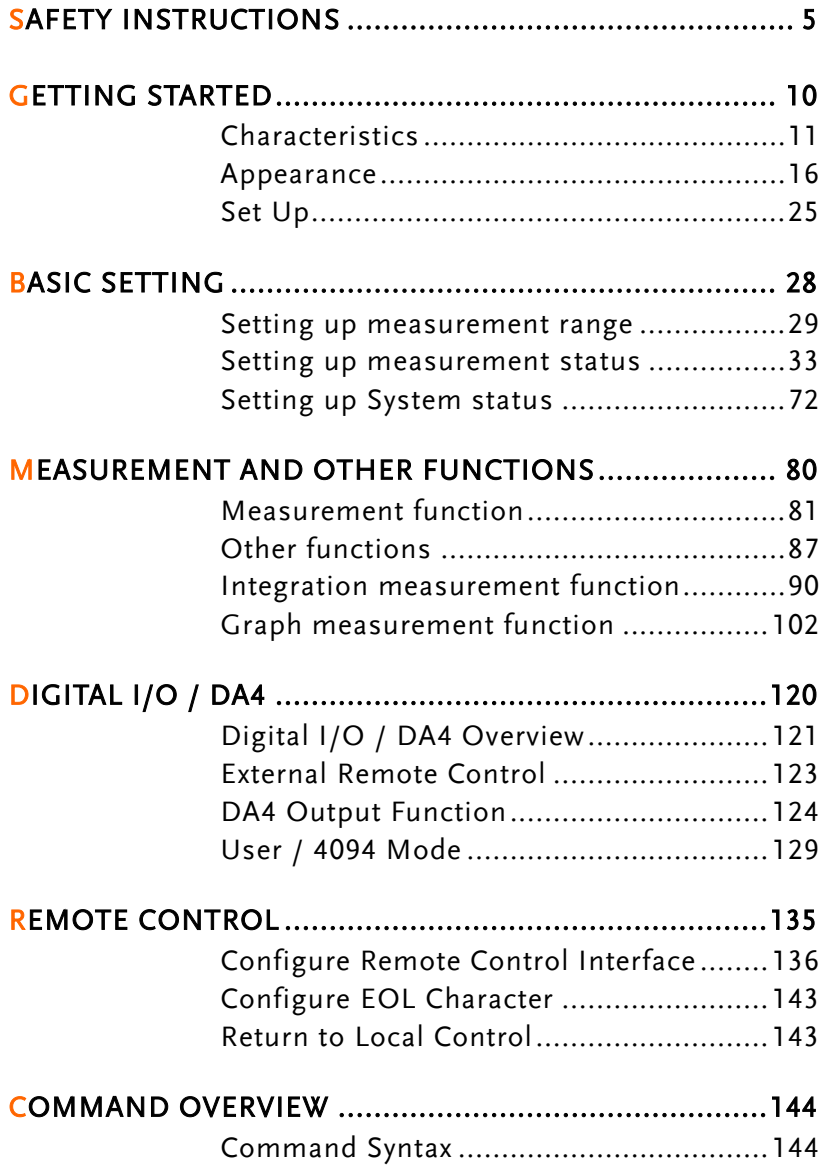

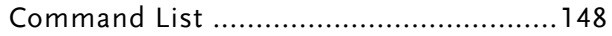

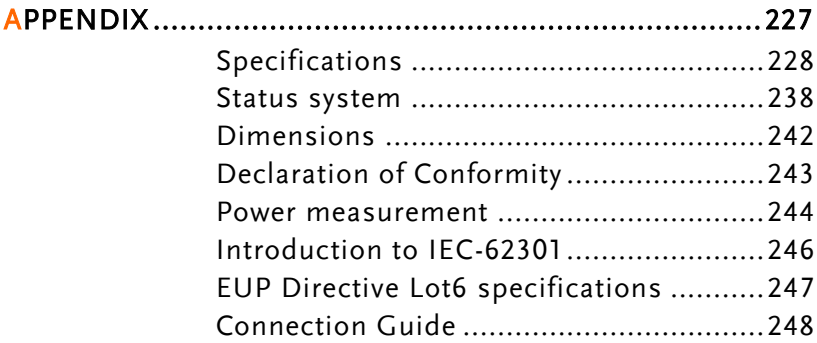

# **SAFETY INSTRUCTIONS**

This chapter contains important safety instructions that you must follow during operation and storage. Read the following before any operation to ensure your safety and to keep the instrument in the best possible condition.

#### Safety Symbols

These safety symbols may appear in this manual or on the instrument.

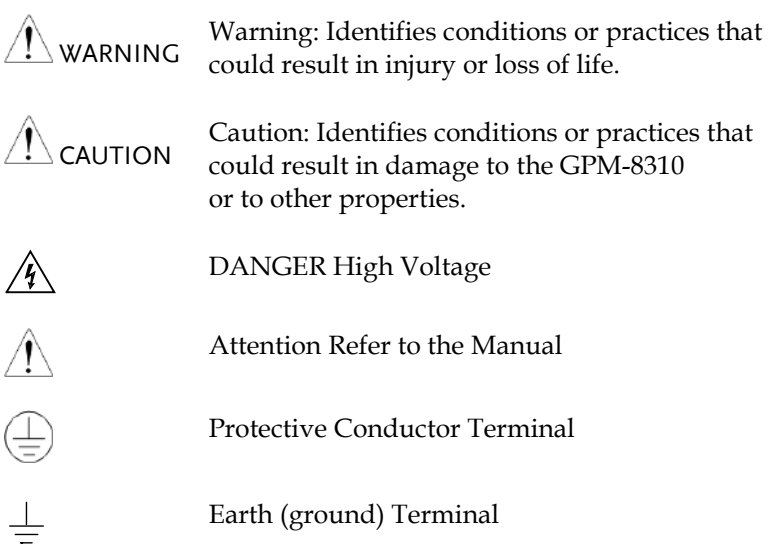

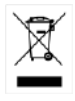

Do not dispose electronic equipment as unsorted municipal waste. Please use a separate collection facility or contact the supplier from which this instrument was purchased.

#### Safety Guidelines

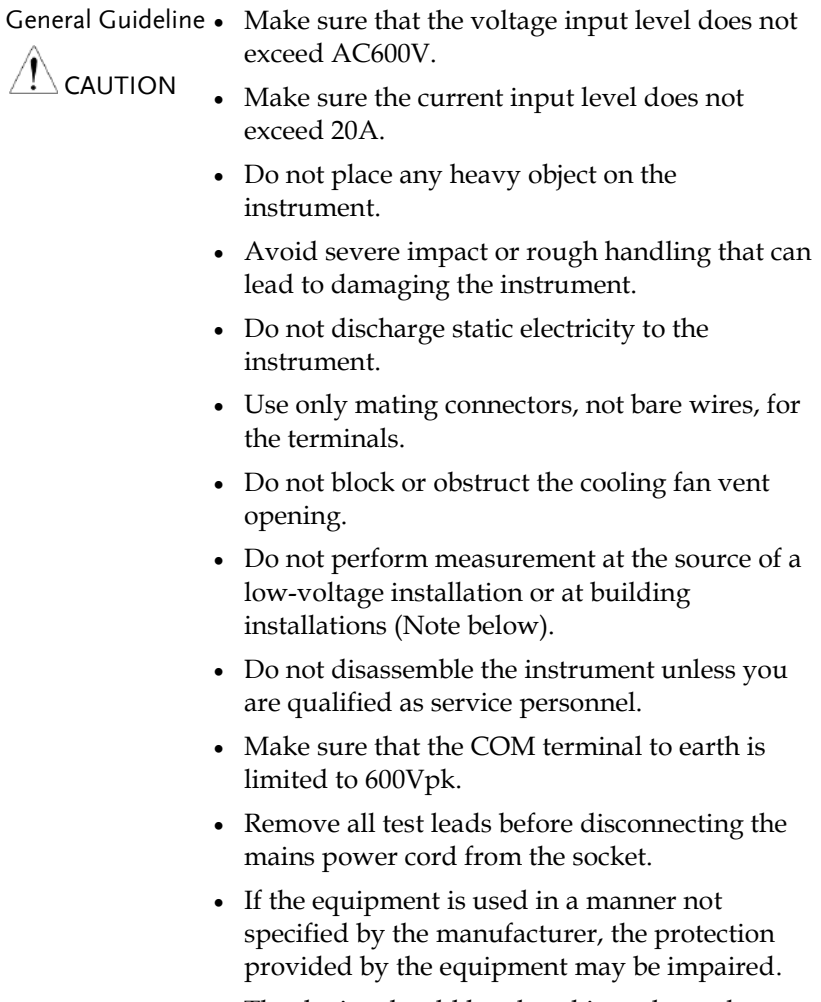

 The device should be placed in a place where the plug connected to it can be removed easily.

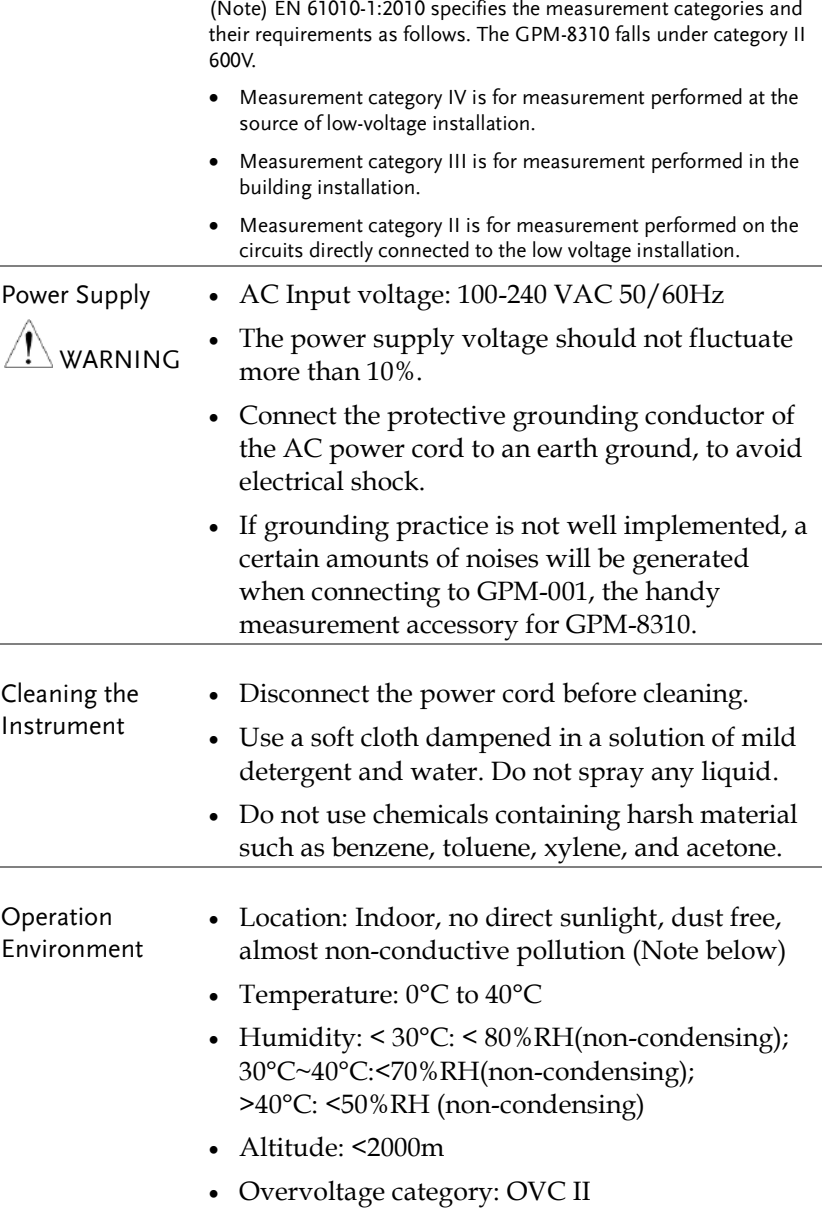

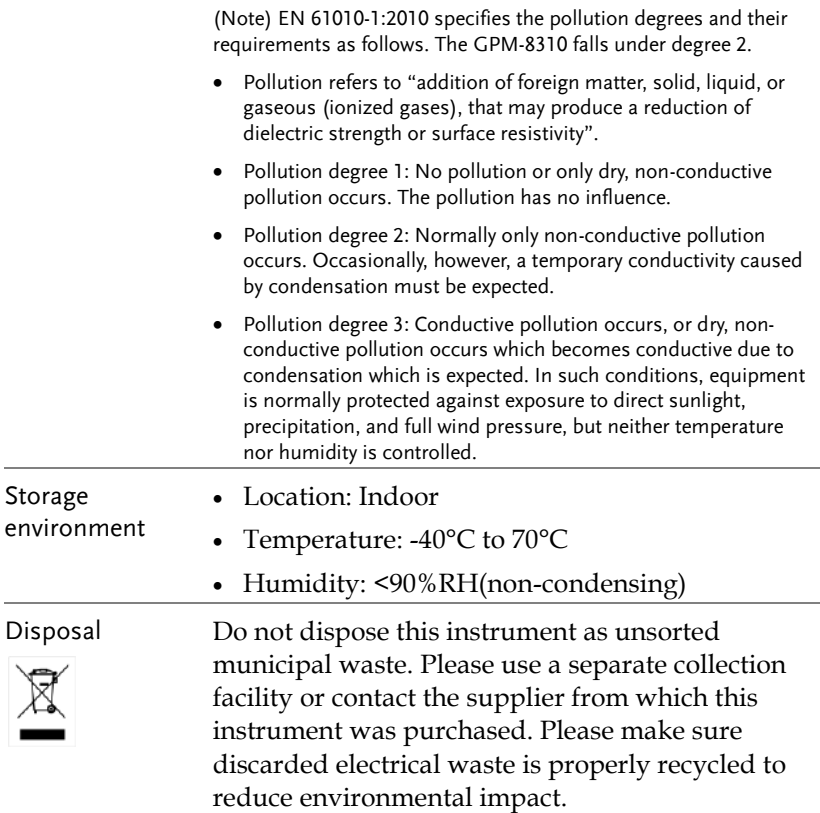

# **GETTING STARTED**

This chapter describes the GPM-8310 in a nutshell, including accessories, package contents, its main features and front / rear panel introduction.

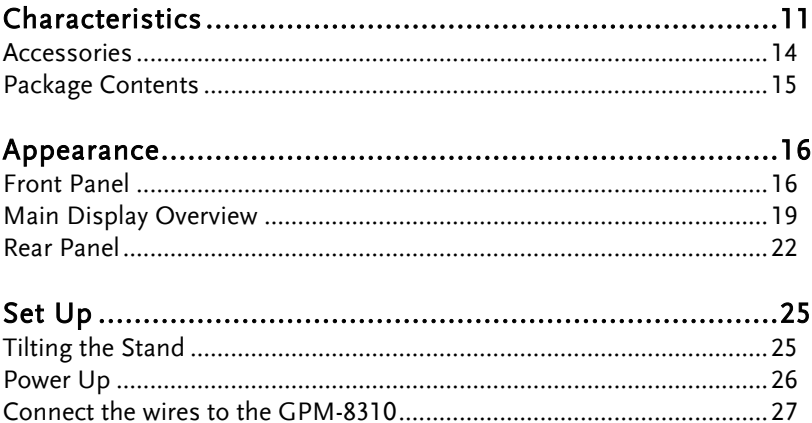

## <span id="page-10-0"></span>**Characteristics**

The GPM-8310 is a high-precision, programmable power meter for using in standby measuring the device with low power such as switching power supplies, transformers, power supplies, adapter and other devices. It equips with a color TFT-LCD screen and also multiple graph displays which are very convenient for reading the measurement results. The GPM-8310 has become a reliable power measurement instruments because of its simple operation, excellent performance, user-friendly graph displays and automatic measurement interface.

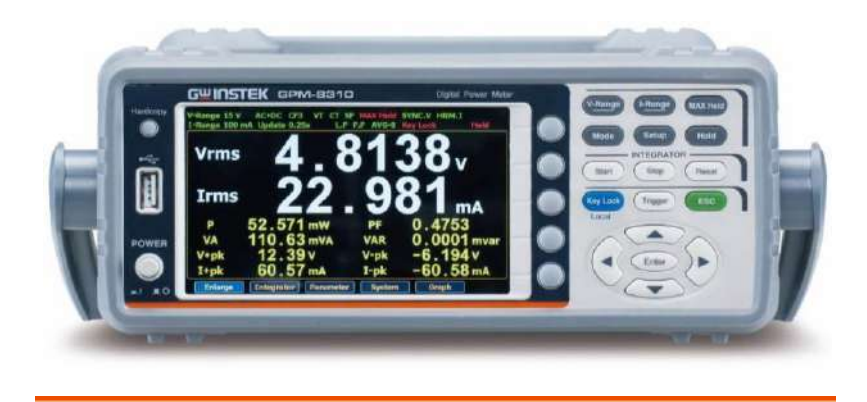

- Operation Press the buttons on the front panel to easily turn on the GPM-8310 measurement function. All settings and measurements results are displayed on the 5-inches TFT-LCD screen panel for easy use of each function.
	- Standard display mode: 2 main measurement results and 8 secondary measurement results are displayed in this screen.
	- Simple display mode: 4 major measurement results are displayed in this screen.

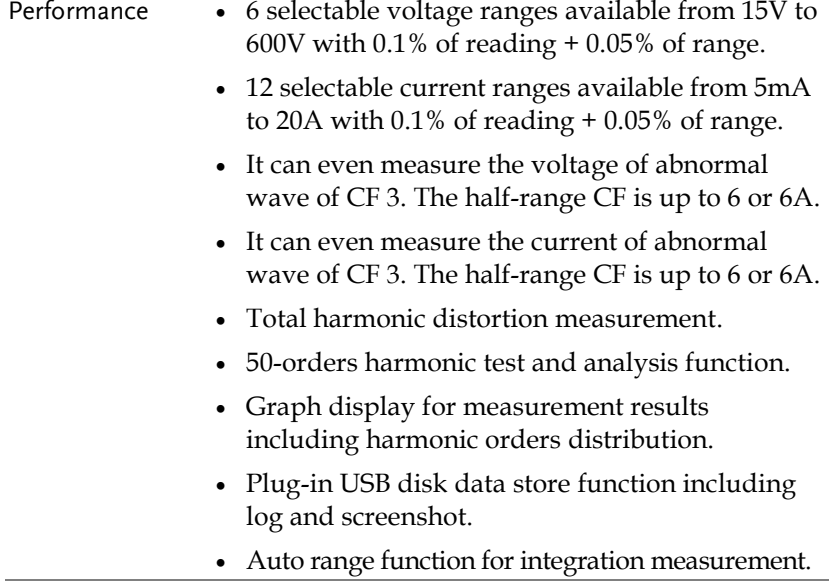

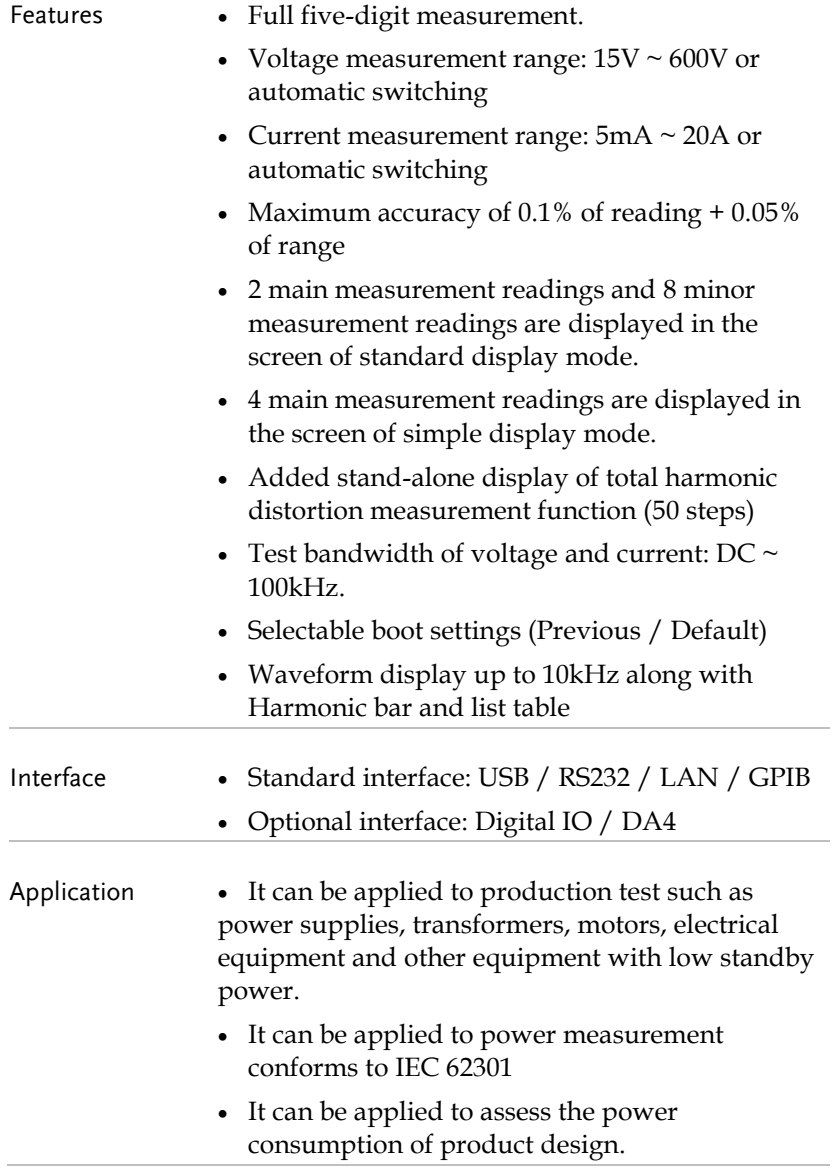

#### <span id="page-13-0"></span>Accessories

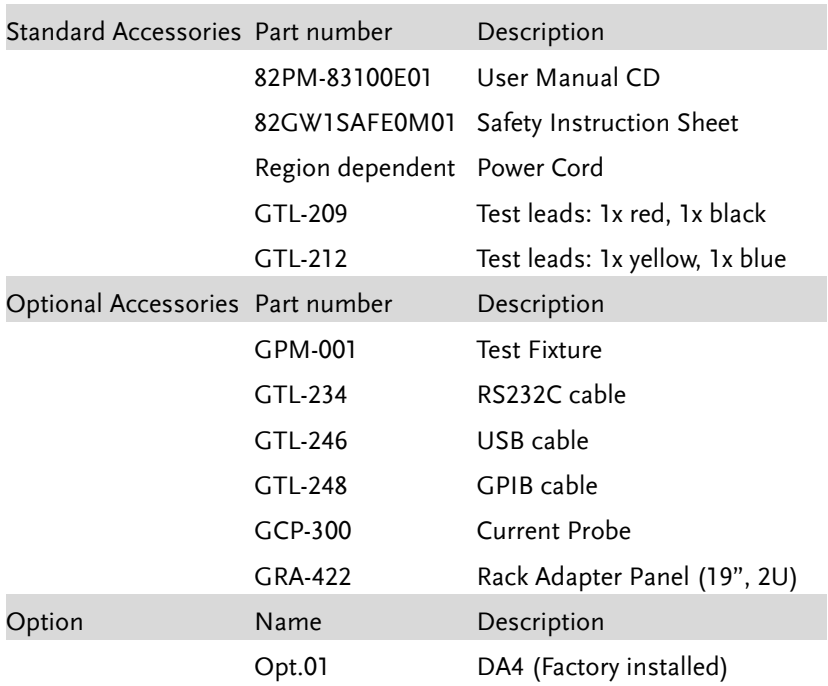

#### <span id="page-14-0"></span>Package Contents

Check the contents before using the instrument.

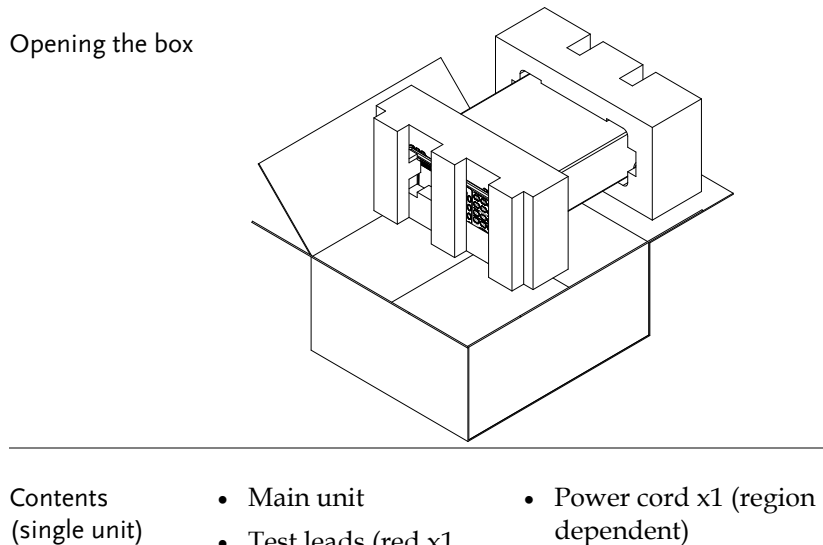

- Test leads (red x1, black x1, yellow x1, blue x1)
- dependent)
- User manual CD
- Safety instruction sheet

## <span id="page-15-0"></span>Appearance

#### <span id="page-15-1"></span>Front Panel

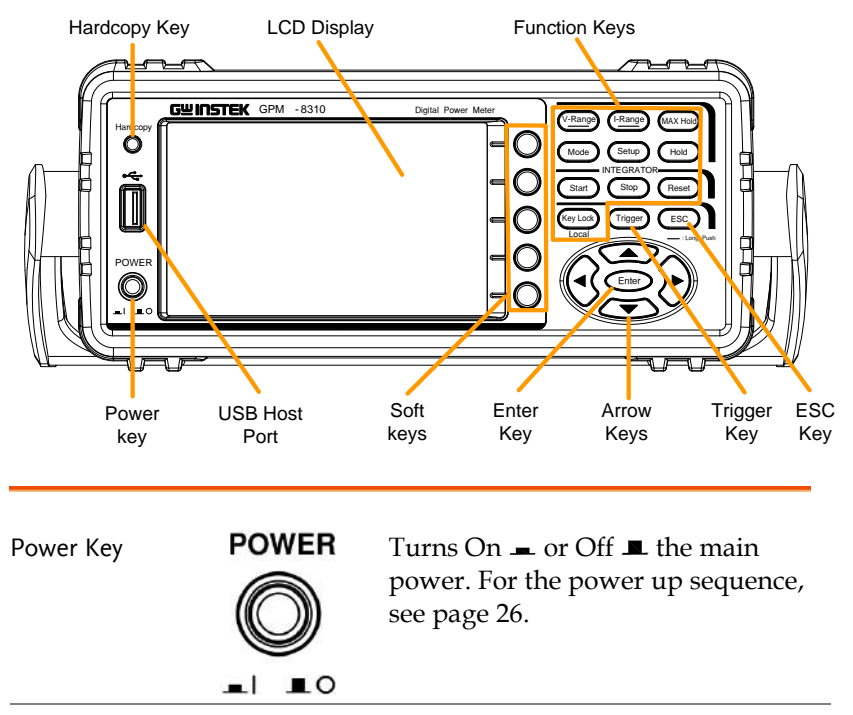

USB Host Port

Hardcopy Key

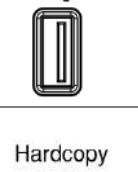

c.

Connects with USB flash drive for

data storage or screenshot.

Captures the current screenshot or saves the data log for reading. For details, refer to page [67.](#page-66-0)

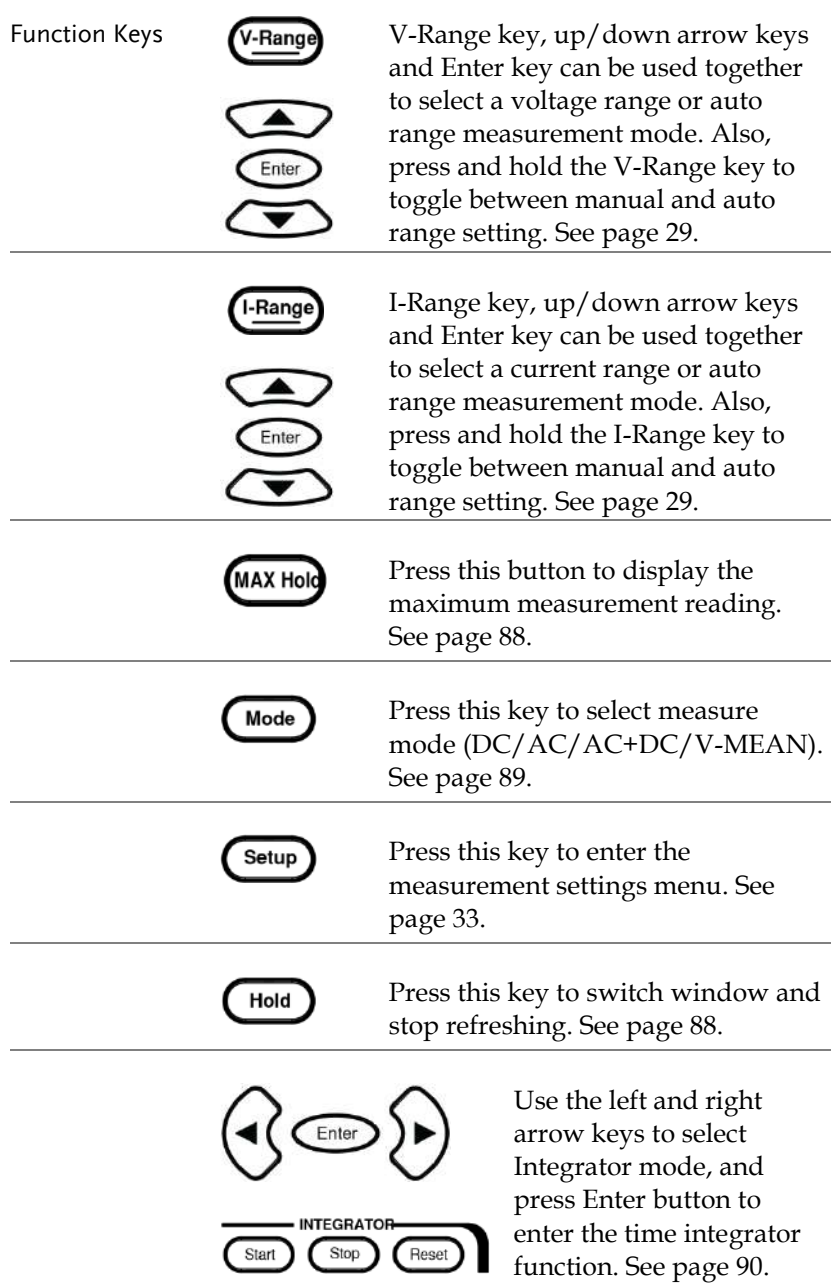

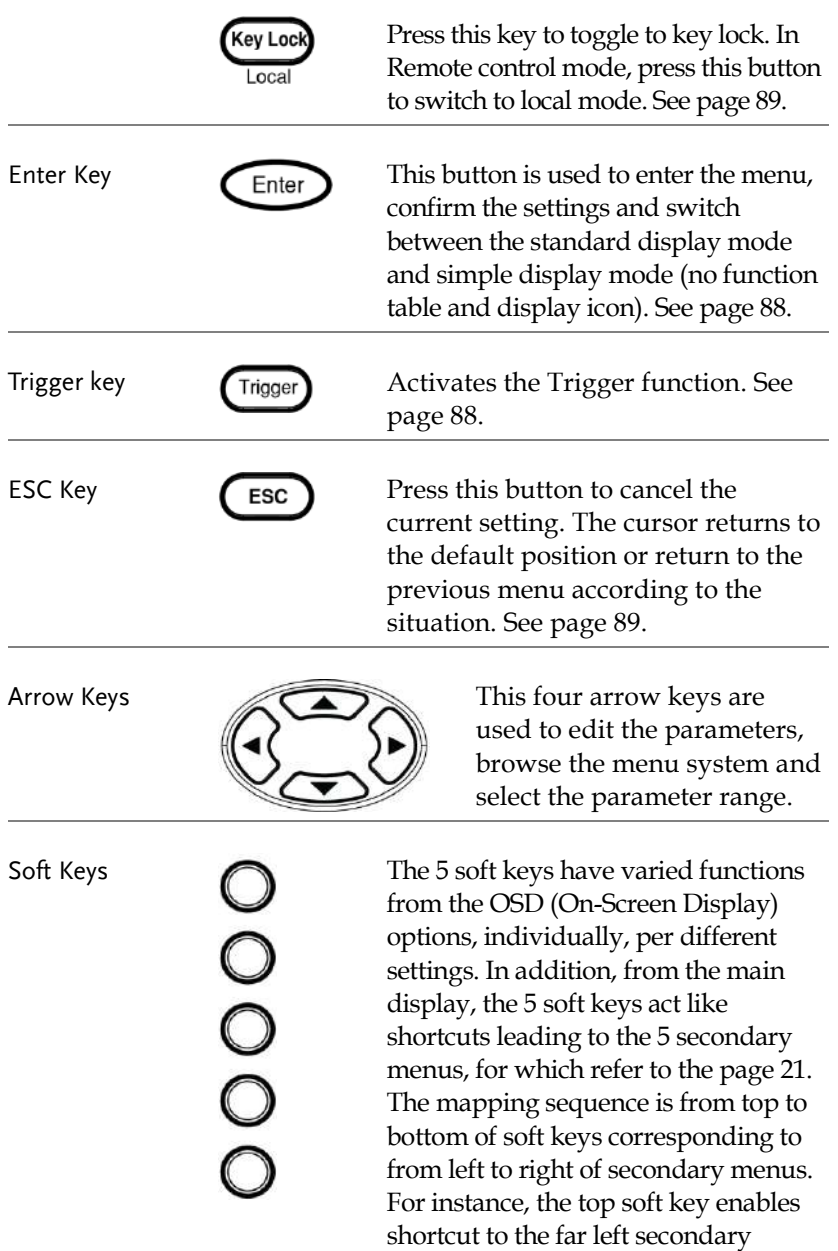

menu (Enlarge) directly.

## <span id="page-18-0"></span>Main Display Overview

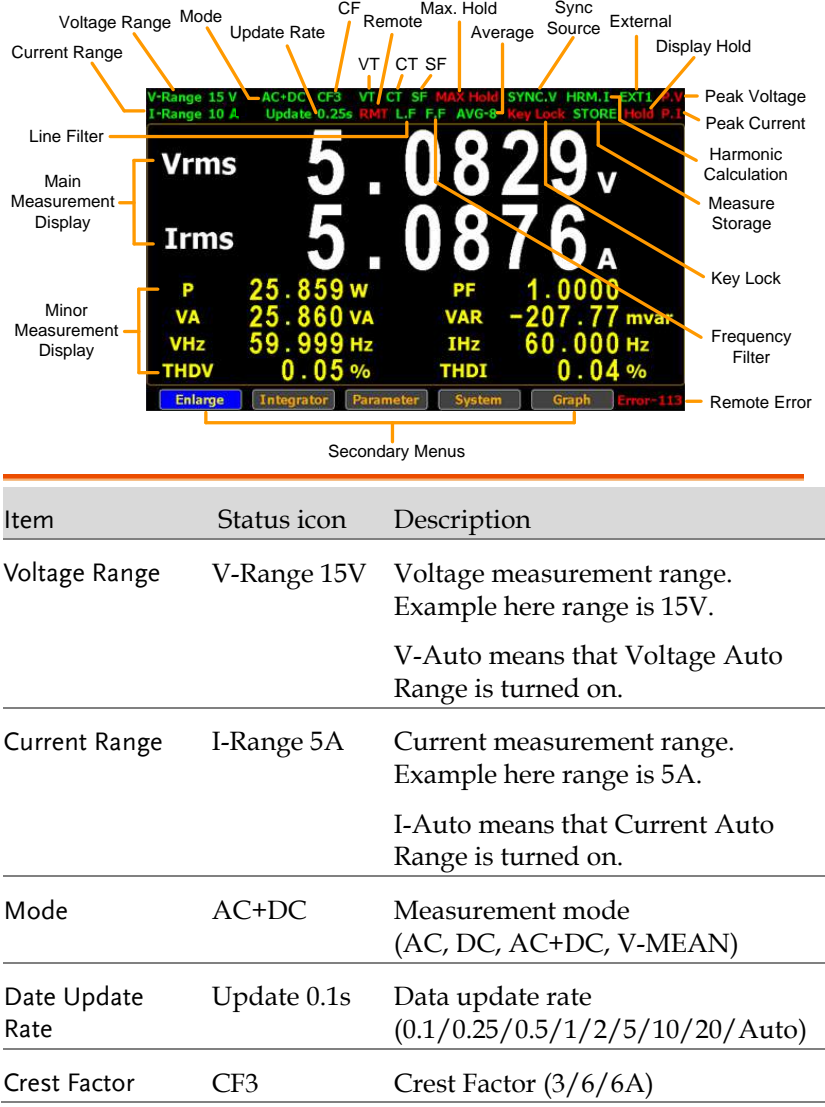

#### **GWINSTEK**

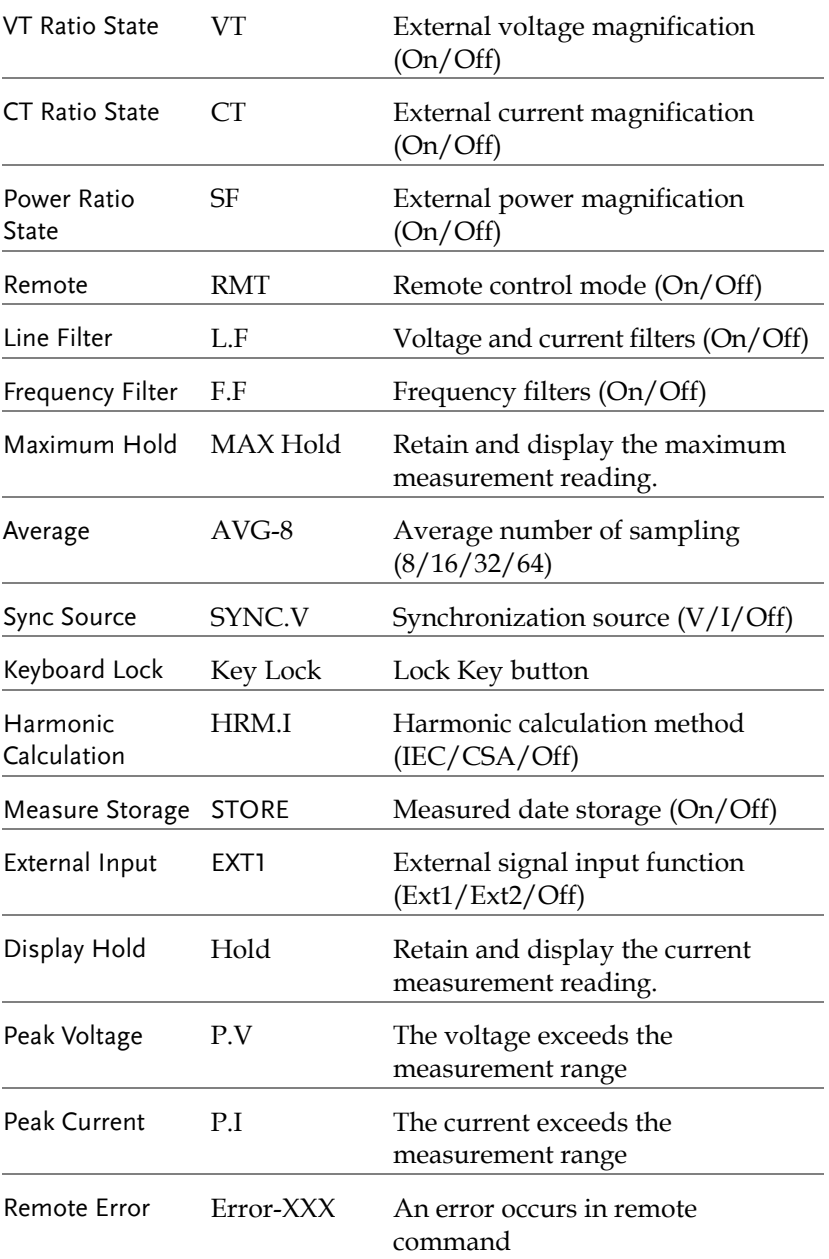

### **GWINSTEK**

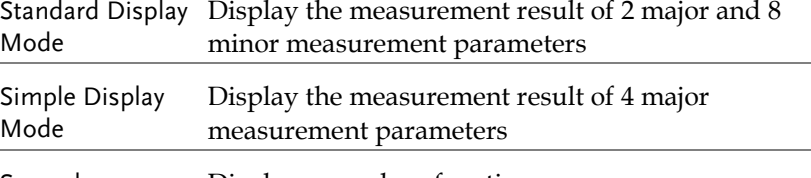

<span id="page-20-0"></span>Secondary menus Display secondary function menu

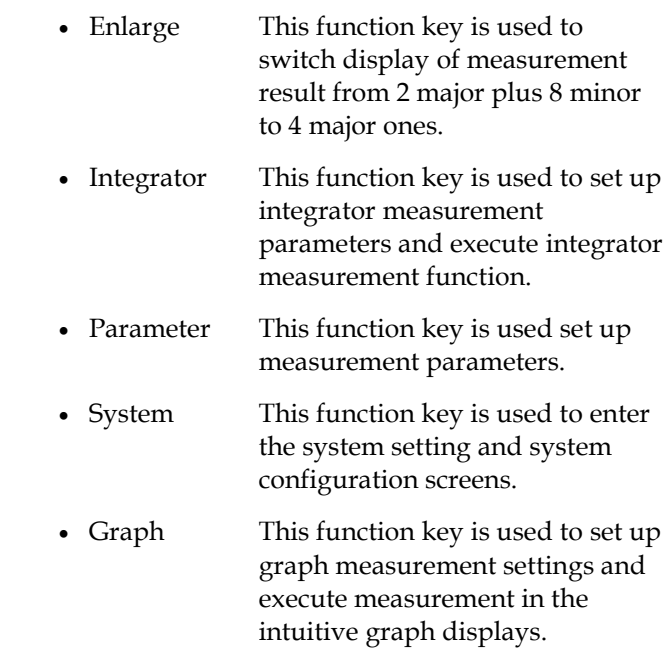

#### <span id="page-21-0"></span>Rear Panel

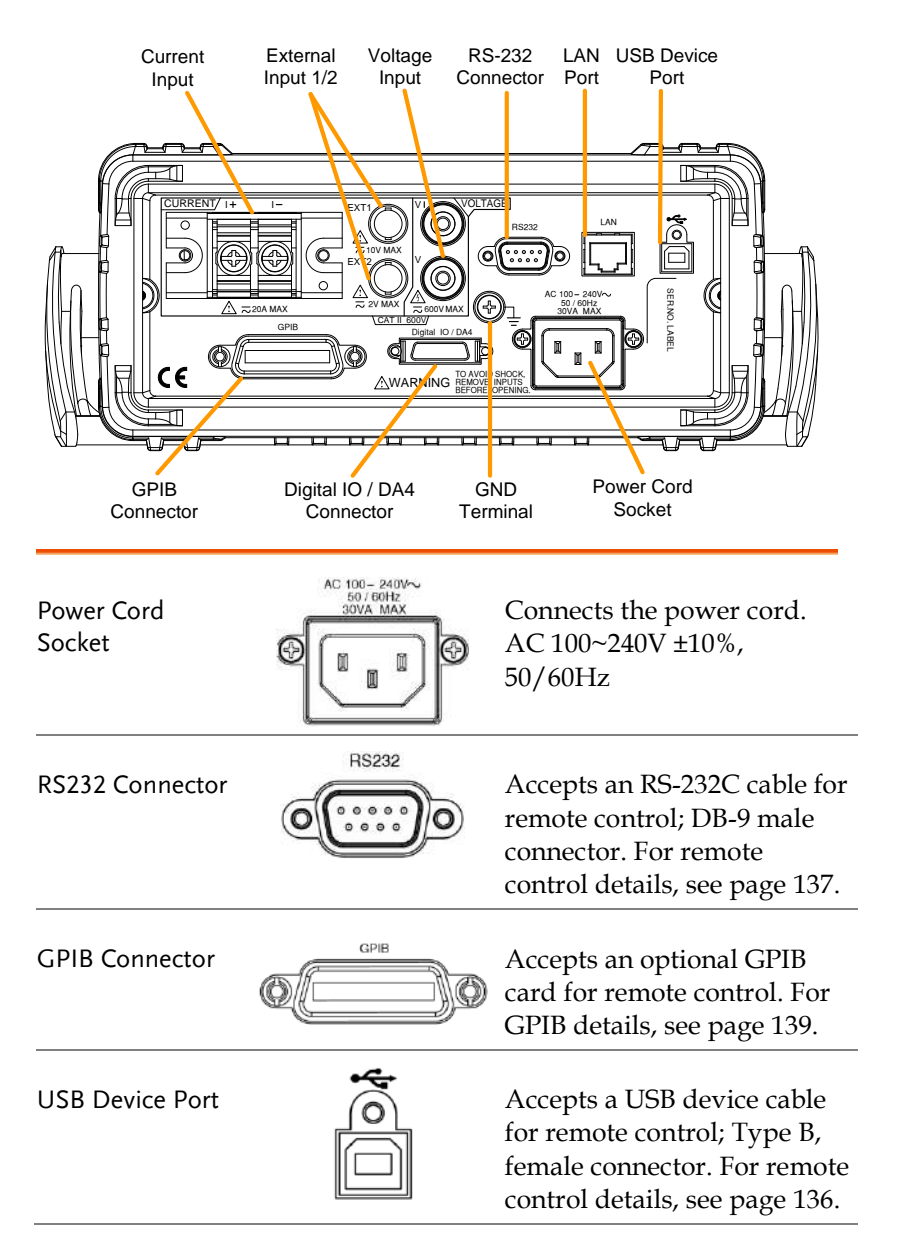

## **GWINSTEK**

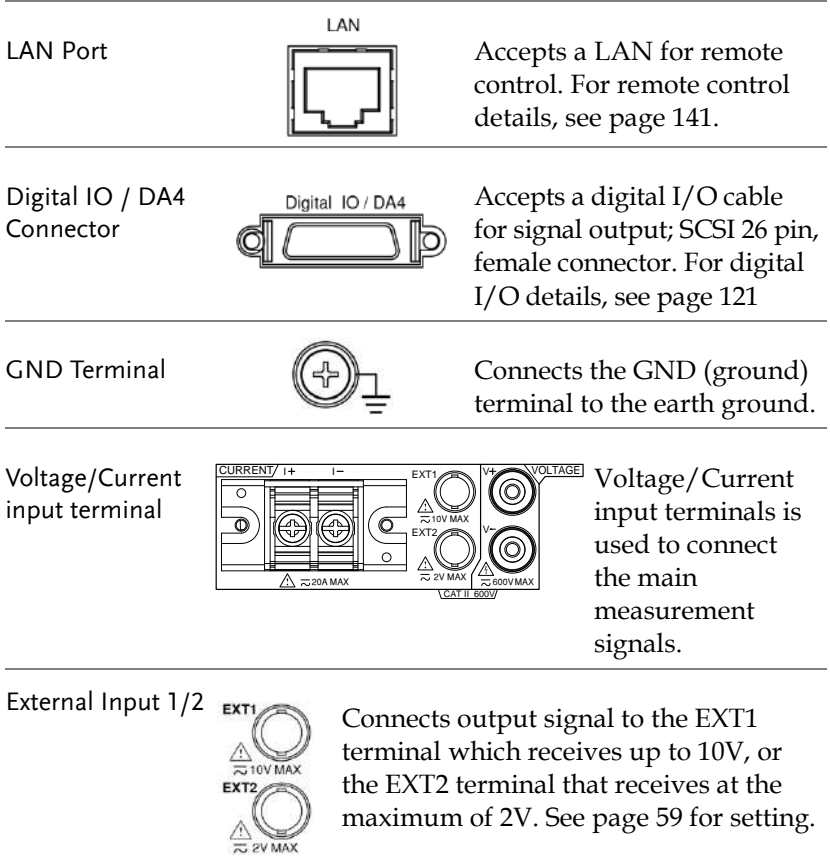

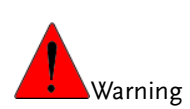

- Do not use damaged device. Before using the equipment, check its housing first to sure there is no any cracks. Do not operate this device in an environment containing explosive gases, steam or dust.
- The maximum measurable current and voltage are 600 V and 20A for voltage and current terminals of the rear panel of the GPM-8310. Do not input exceeded voltage and current, otherwise it will burn the device.
- The maximum input voltage are 10 V and 2V for EXT1 and EX2 terminals of the rear panel of the GPM-8310. Do not input exceeded voltage, otherwise it will burn the device.
- Always use the supplied cable for connection.
- Before connecting the device, observe all the safety symbols marked on the device.
- Turn off the power to the device and the application system before connecting I/O terminals.
- Do not install replacement parts on the device or perform any unauthorized modifications.
- Do not use this device if the removable cover is removed or loosened.
- Do not connect any cables and terminals before performing self-test.
- Use only the power adapter supplied by the manufacturer to avoid accidental injury.
- Do not use this device for life support systems or any other equipment that has safety requirements.

## <span id="page-24-0"></span>Set Up

<span id="page-24-1"></span>Tilting the Stand

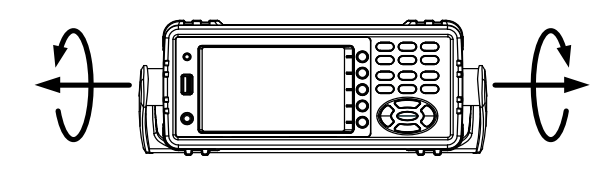

Pull out the handle sideways and rotate it clockwise for the several applications listed below.

**Horizontal Tilt**

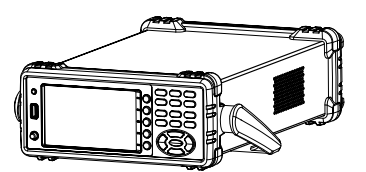

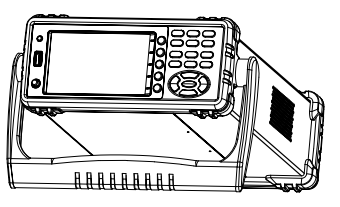

Place the unit horizontally. Rotate the handle for tilt stand.

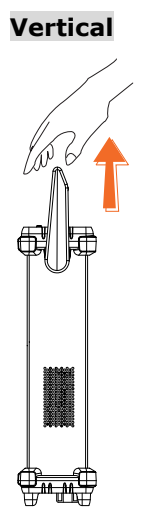

Place the handle vertically for hand carry.

### **GWINSTEK**

#### <span id="page-25-0"></span>Power Up

#### Steps 1. Ensure the AC voltage is  $100~240V$ .

2. Connect the power cord to the AC voltage input.

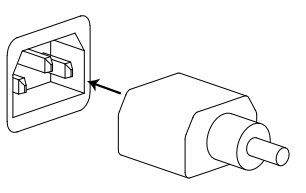

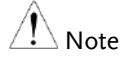

Make sure the ground connector on the power cord is connected to a safety ground. This will influence the measurement accuracy.

3. Push to turn on the main power switch on the front panel.

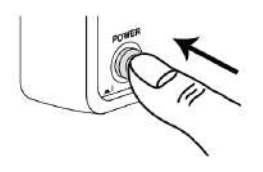

4. The display turns on and shows the last function that was used before the power was reset.

#### <span id="page-26-0"></span>Connect the wires to the GPM-8310

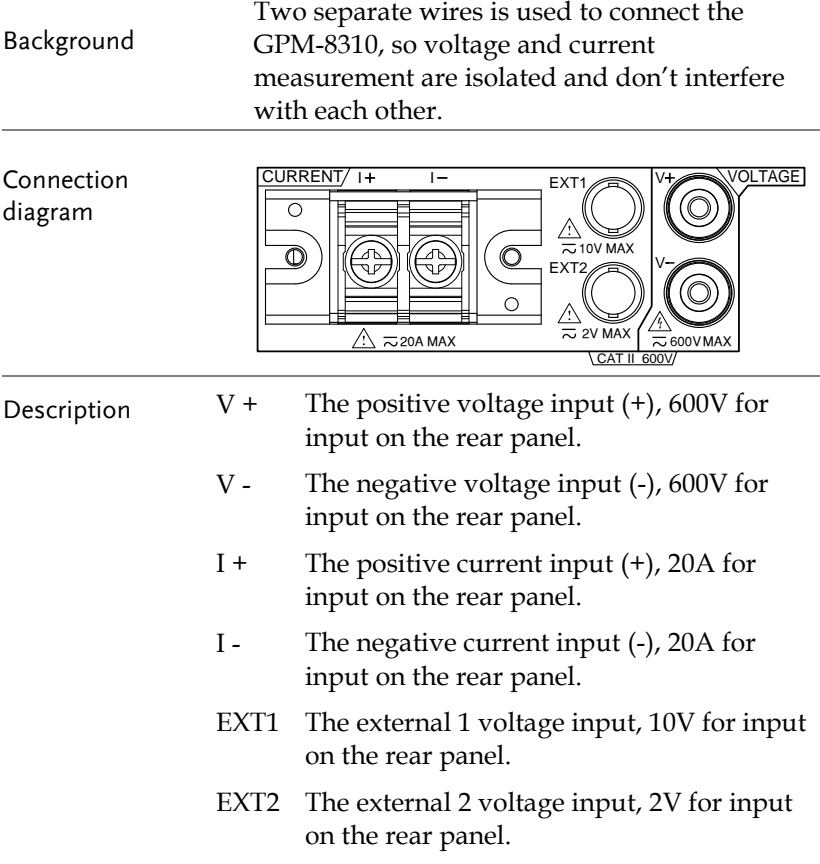

## **BASIC SETTING**

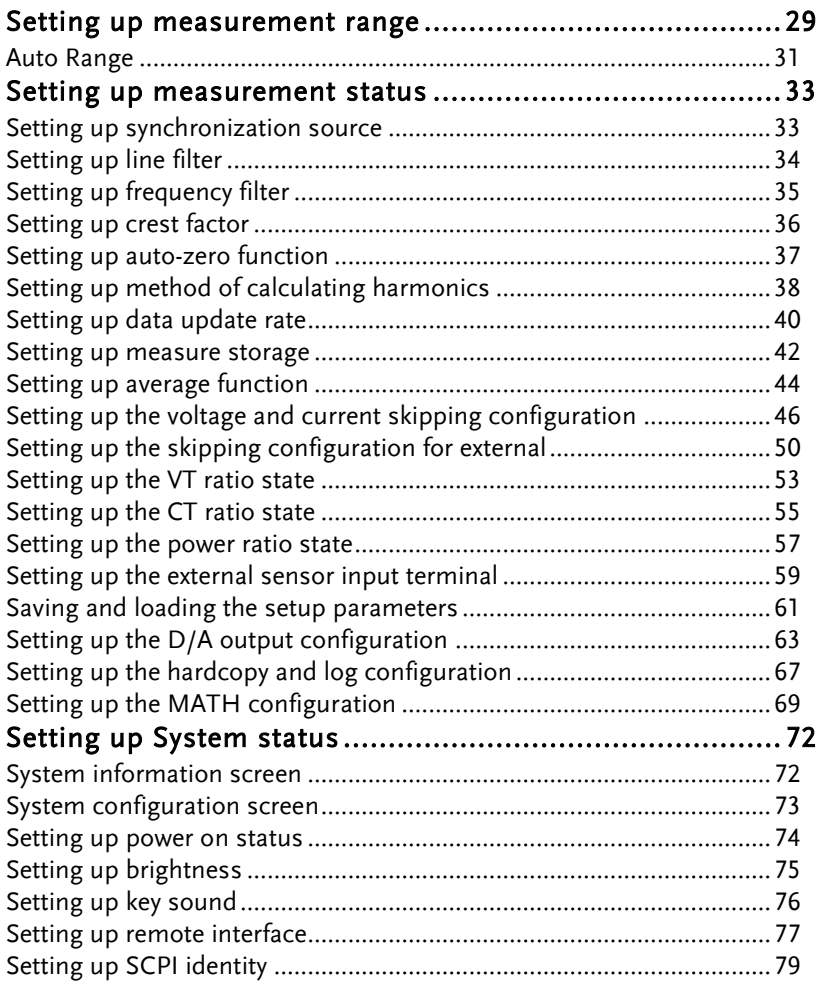

### Setting up measurement range

To get the accurate measurement results, you should set an appropriate measurement range before you perform measurement task.

<span id="page-28-1"></span><span id="page-28-0"></span>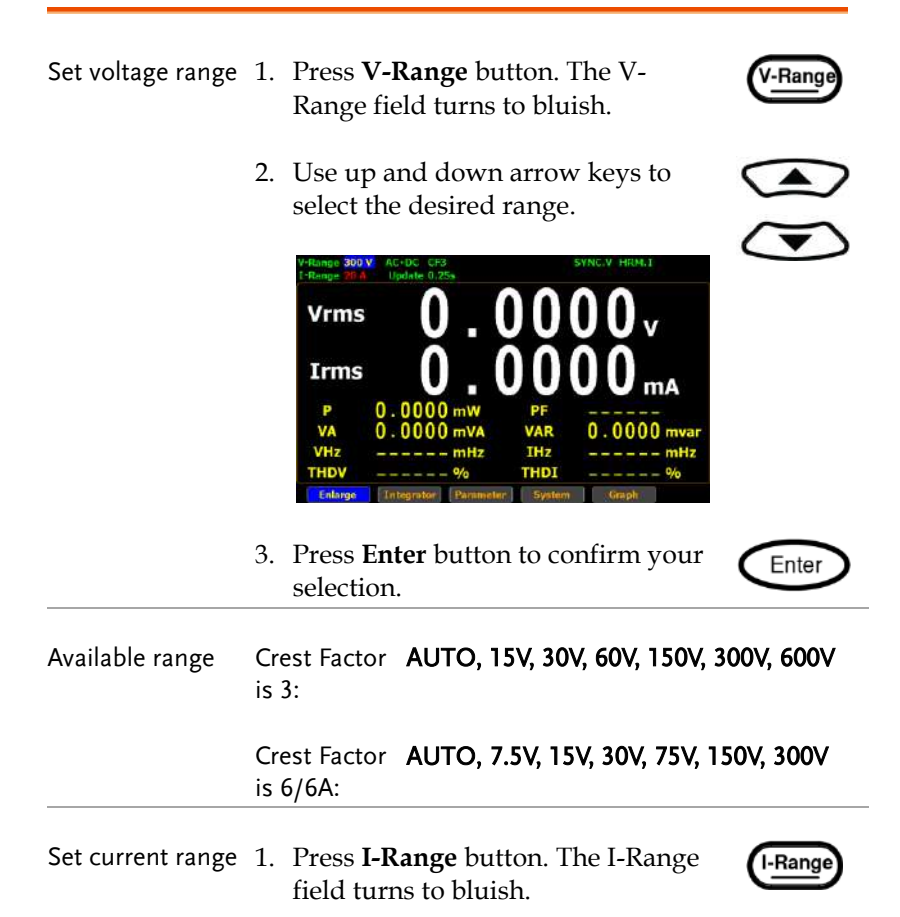

Enter

2. Use up and down arrow keys to select the desired range.

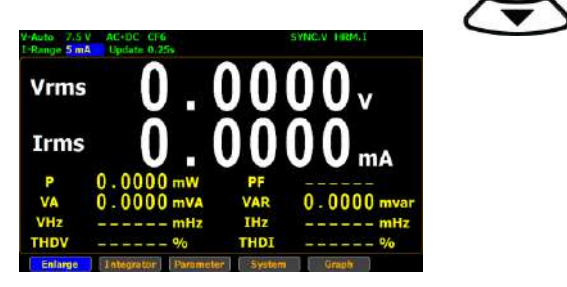

3. Press **Enter** button to confirm your selection.

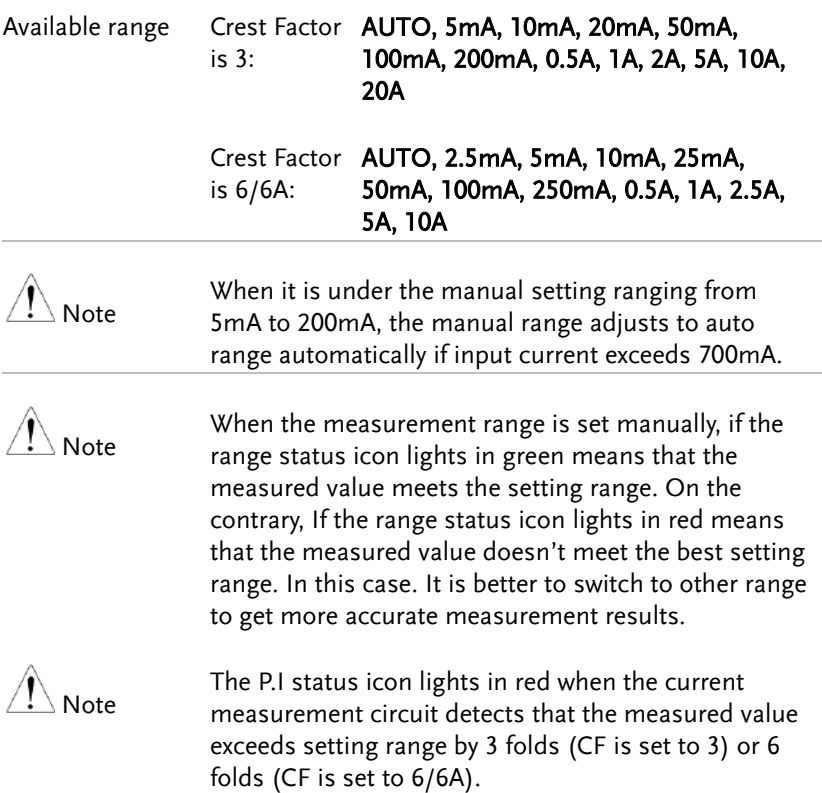

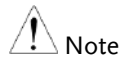

The P.V status icon lights in red when the voltage measurement circuit detects that the measured value exceeds setting range by 3 folds (CF is set to 3) or 6 folds (CF is set to 6/6A).

#### Auto Range

The range is automatically switched according to the voltage and current of input signal.

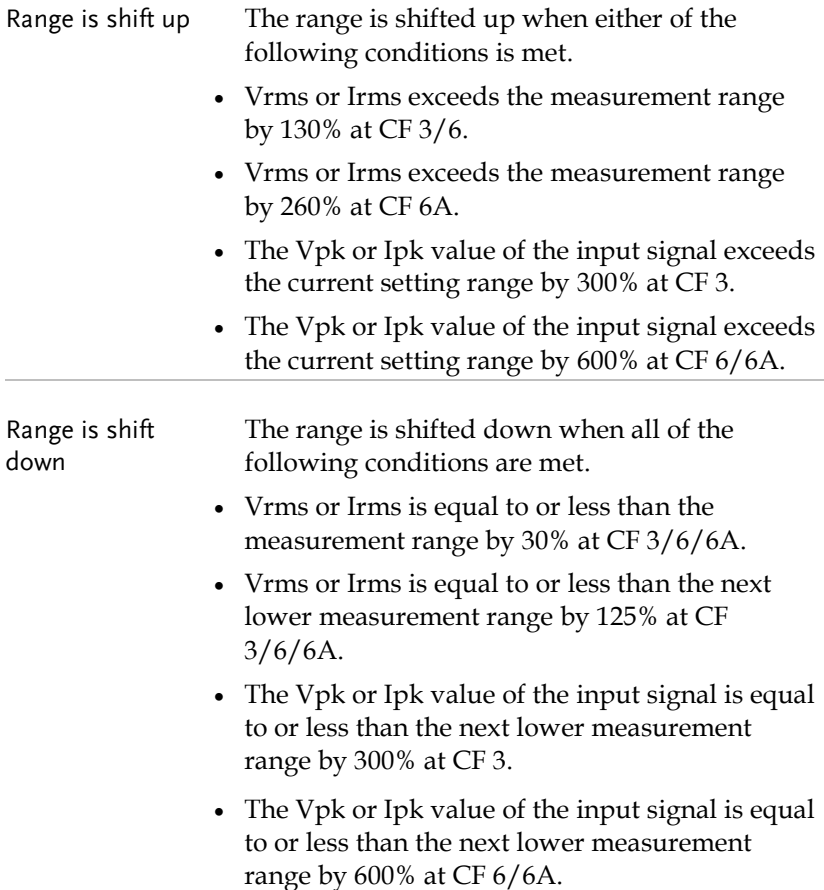

#### Example

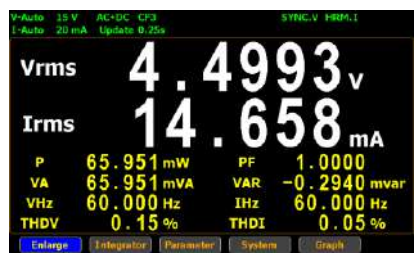

To begin with, the measured Irms value is within the current range of I-Auto 20mA.

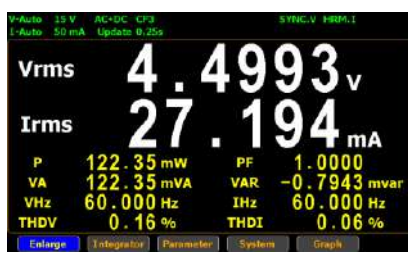

The measured Irms (27.194mA) exceeds the I-Auto 20mA by 130%, so the range is shifted up to 50mA automatically.

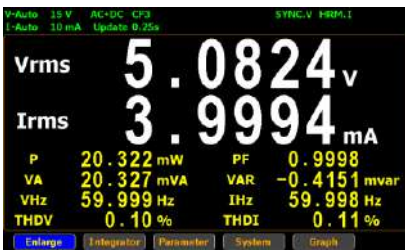

The measured Irms (3.9994mA) is less than 30% of the I-Auto 20mA, so the range is shifted down to 10mA automatically.

## <span id="page-32-0"></span>Setting up measurement status

#### Setting up synchronization source

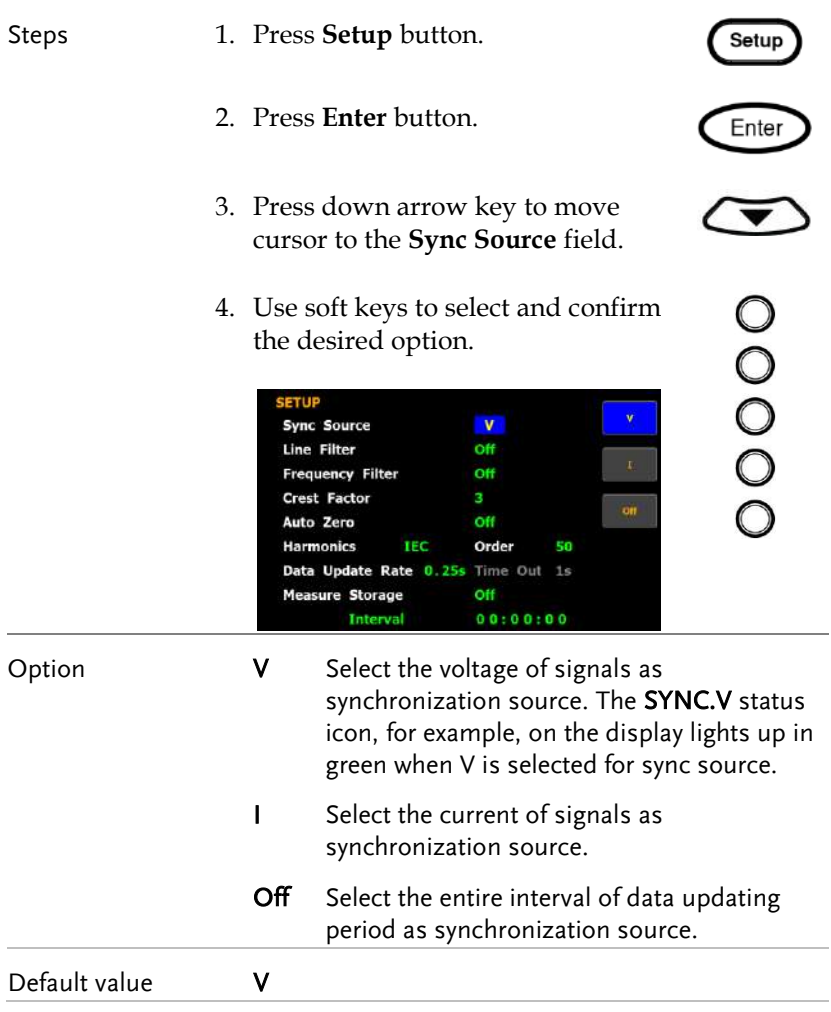

## Setting up line filter

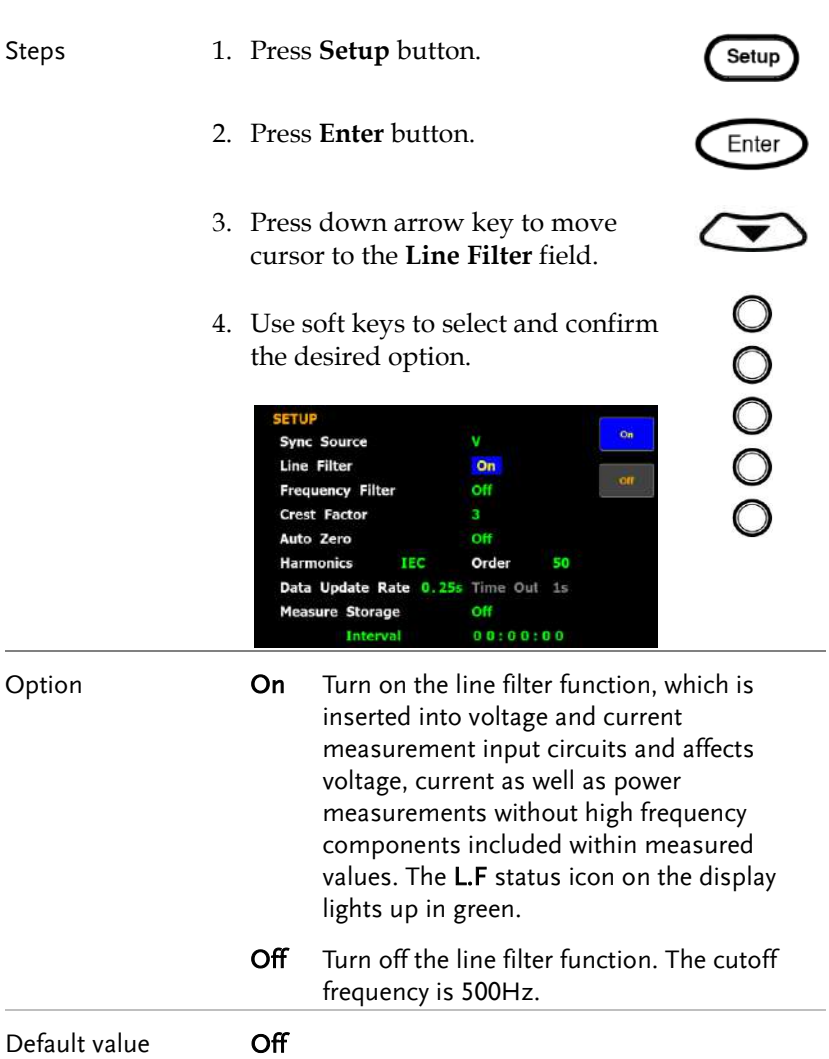

## Setting up frequency filter

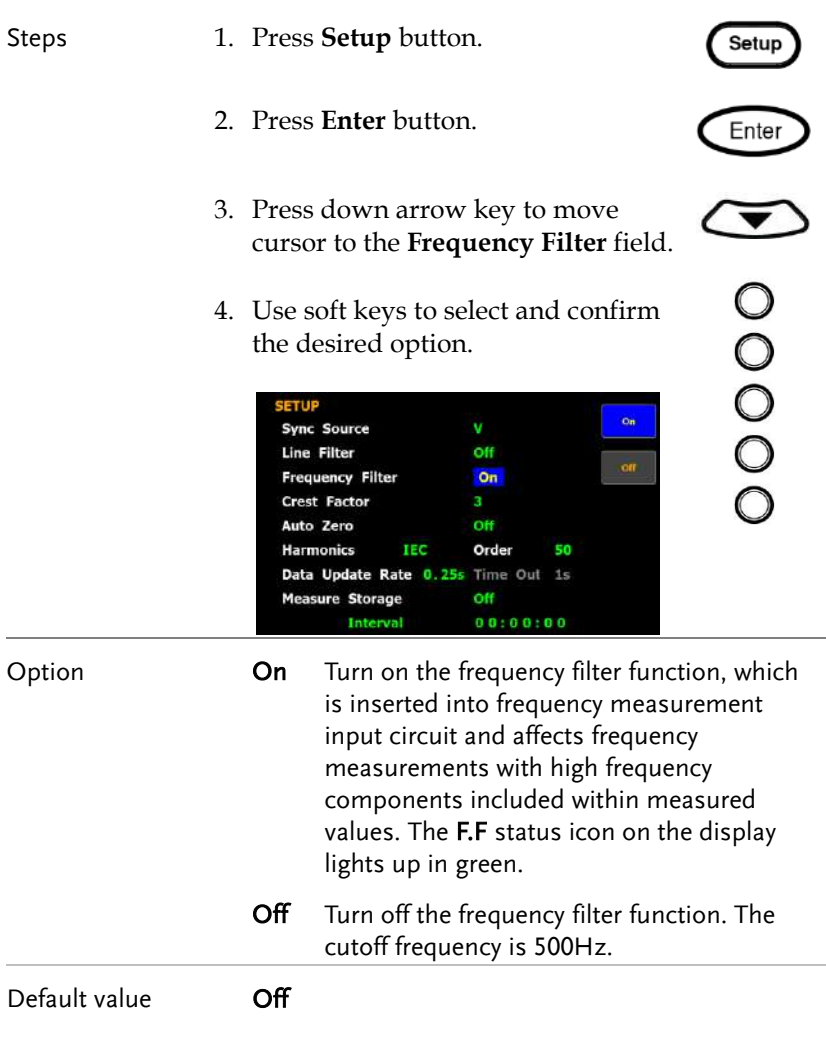

## Setting up crest factor

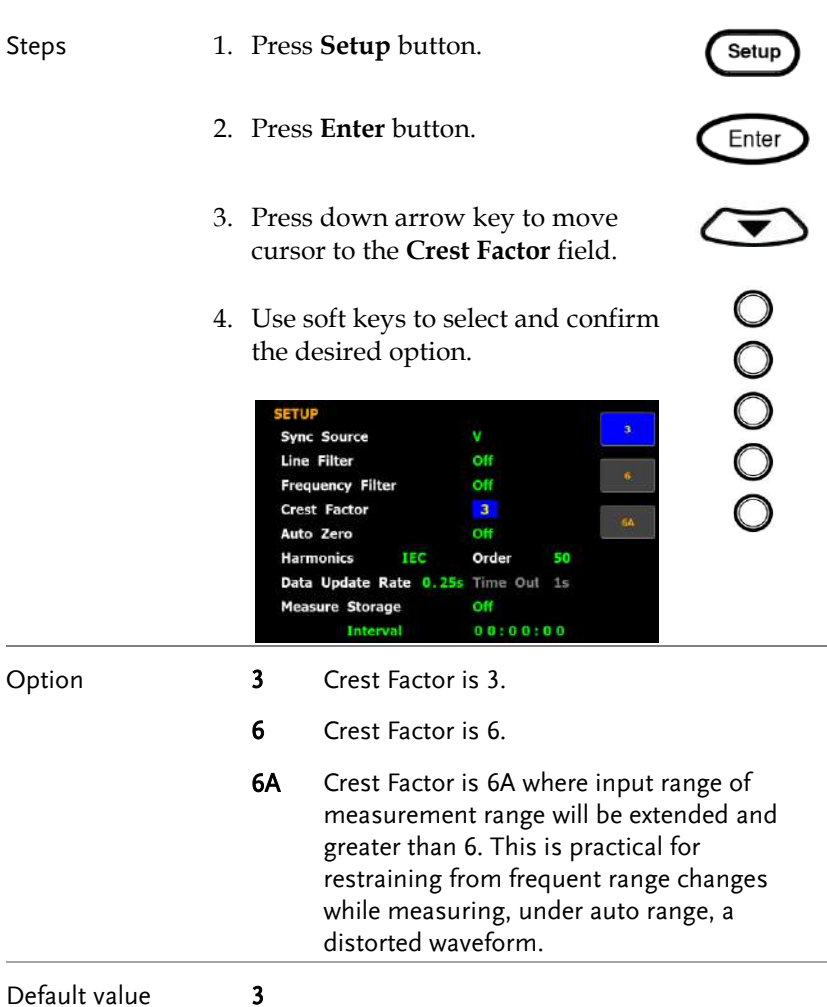
# Setting up auto-zero function

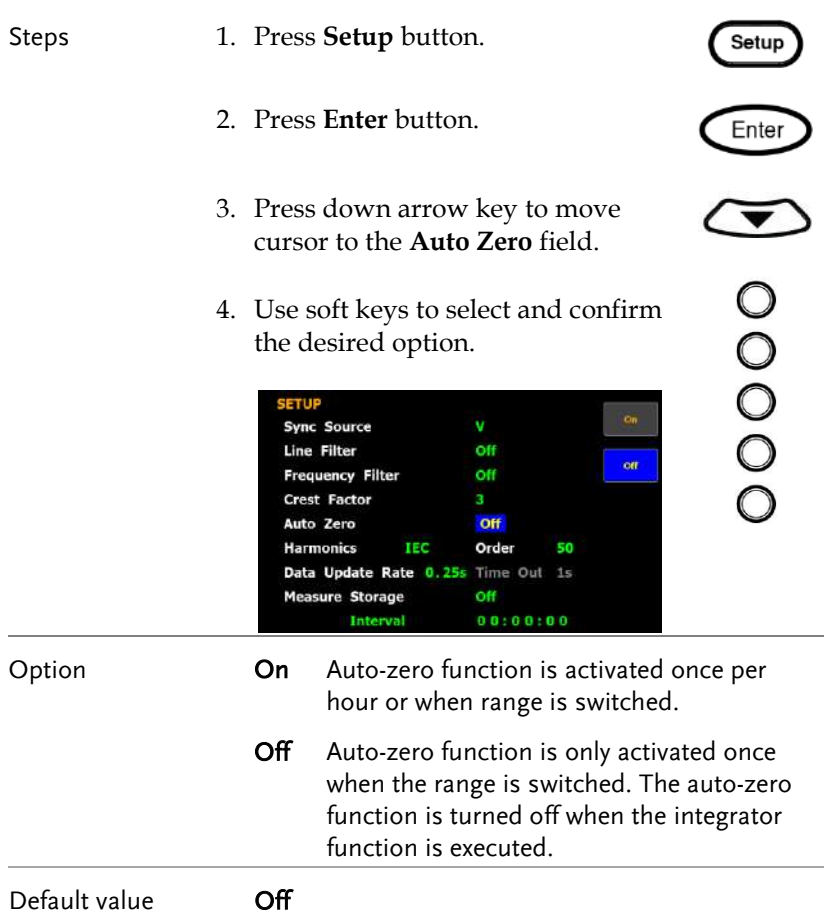

# Setting up method of calculating harmonics

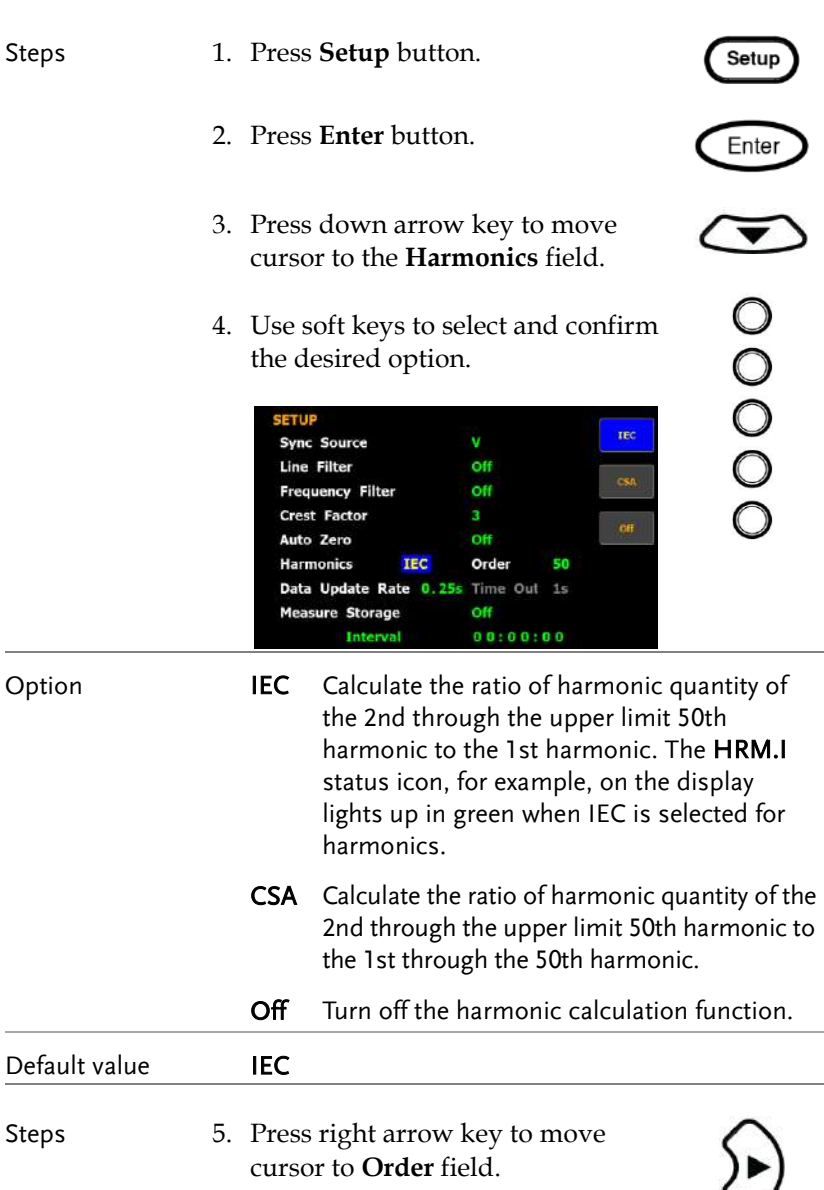

 $\bigcirc$ 

6. Use soft keys to increase or decrease the order number.

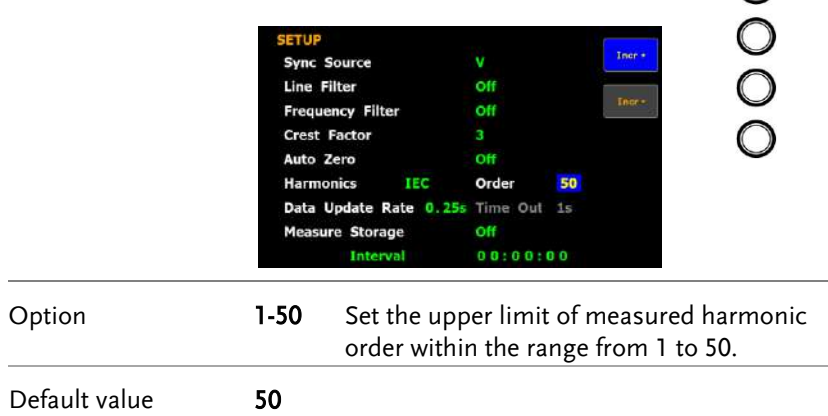

# Setting up data update rate

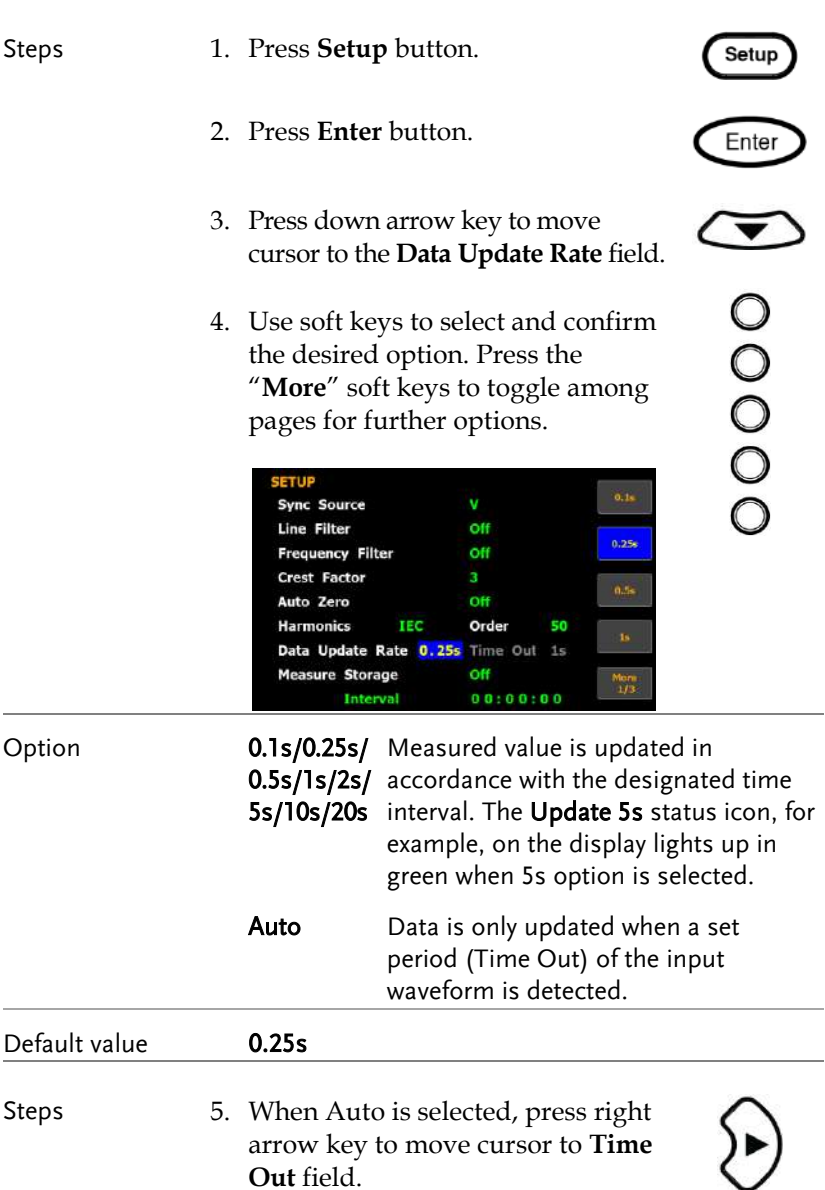

 $\begin{matrix}0\\0\end{matrix}$ 

6. Use soft keys to select and confirm the desired option.

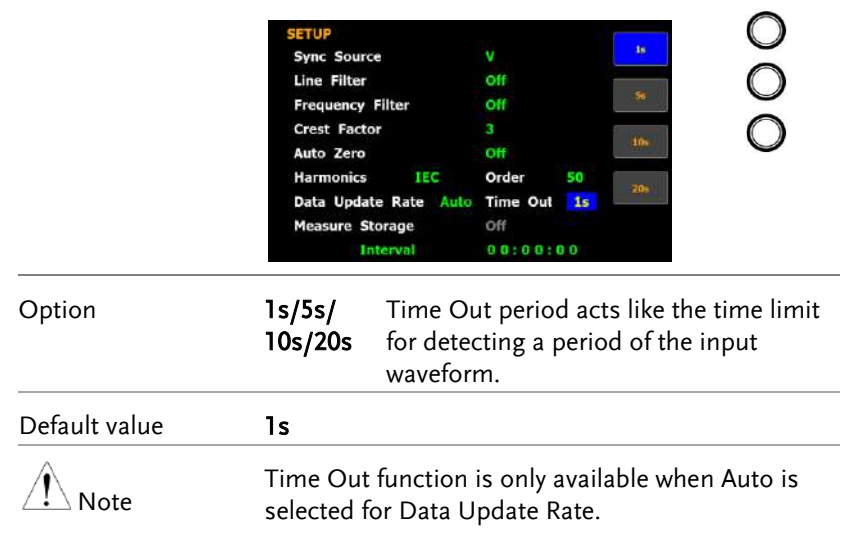

### Setting up measure storage

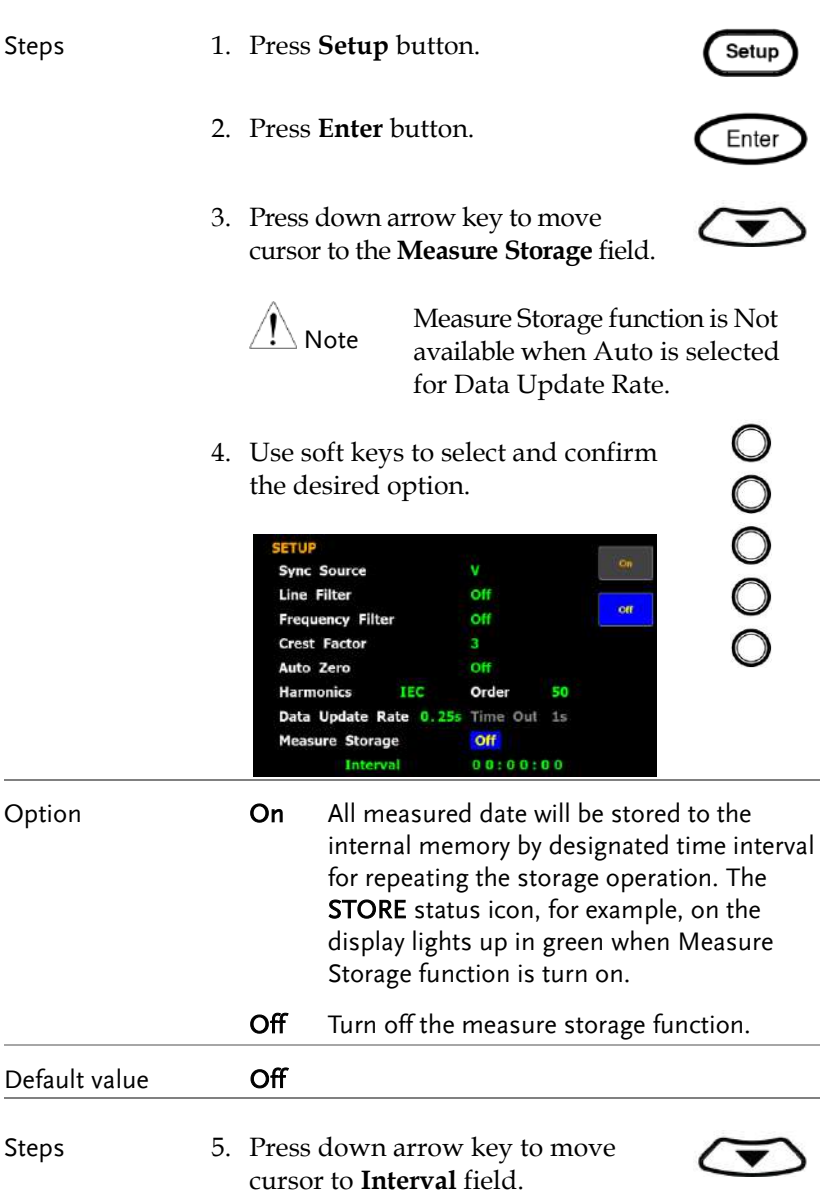

00000

6. Use soft keys to increase or decrease the interval.

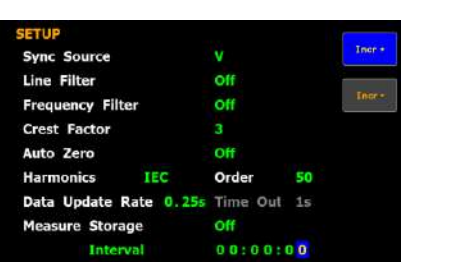

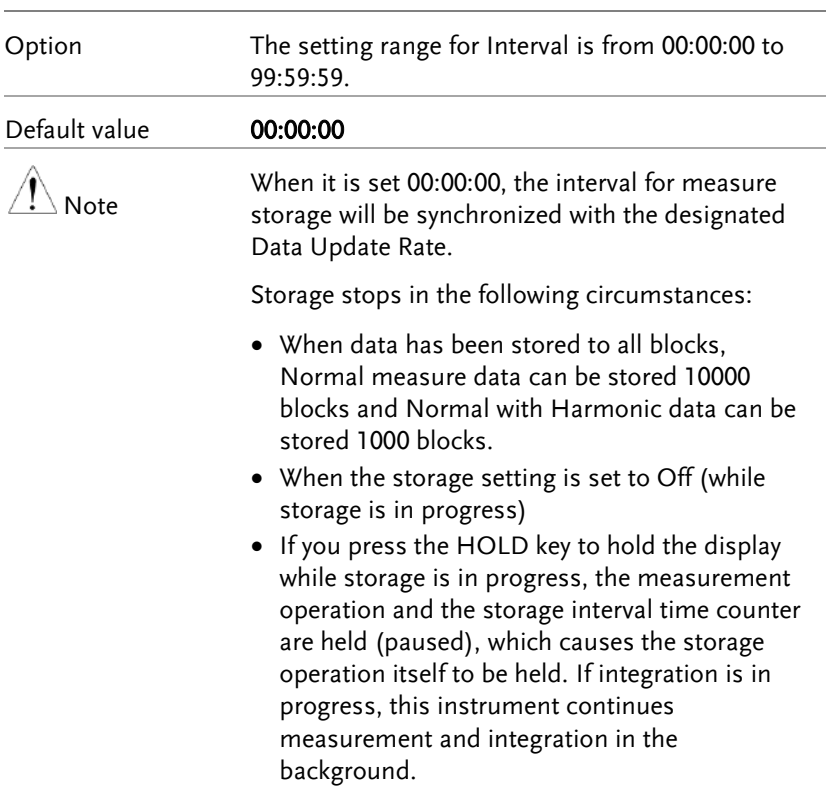

# Setting up average function

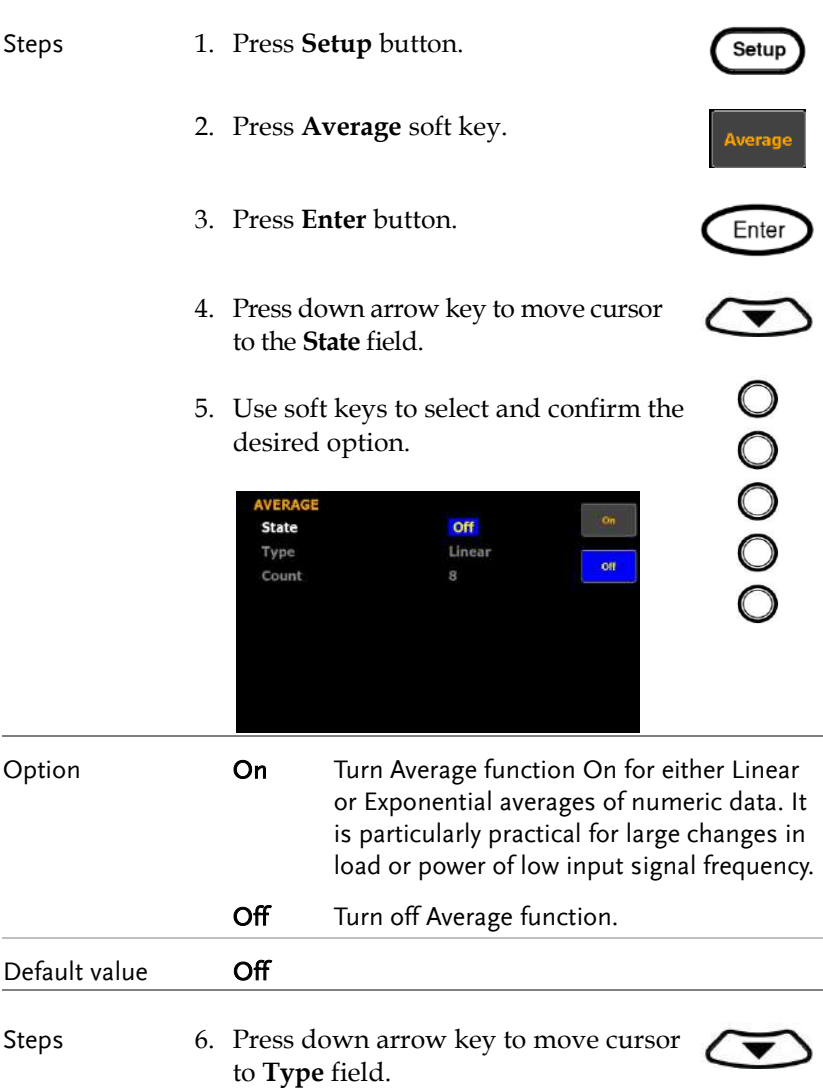

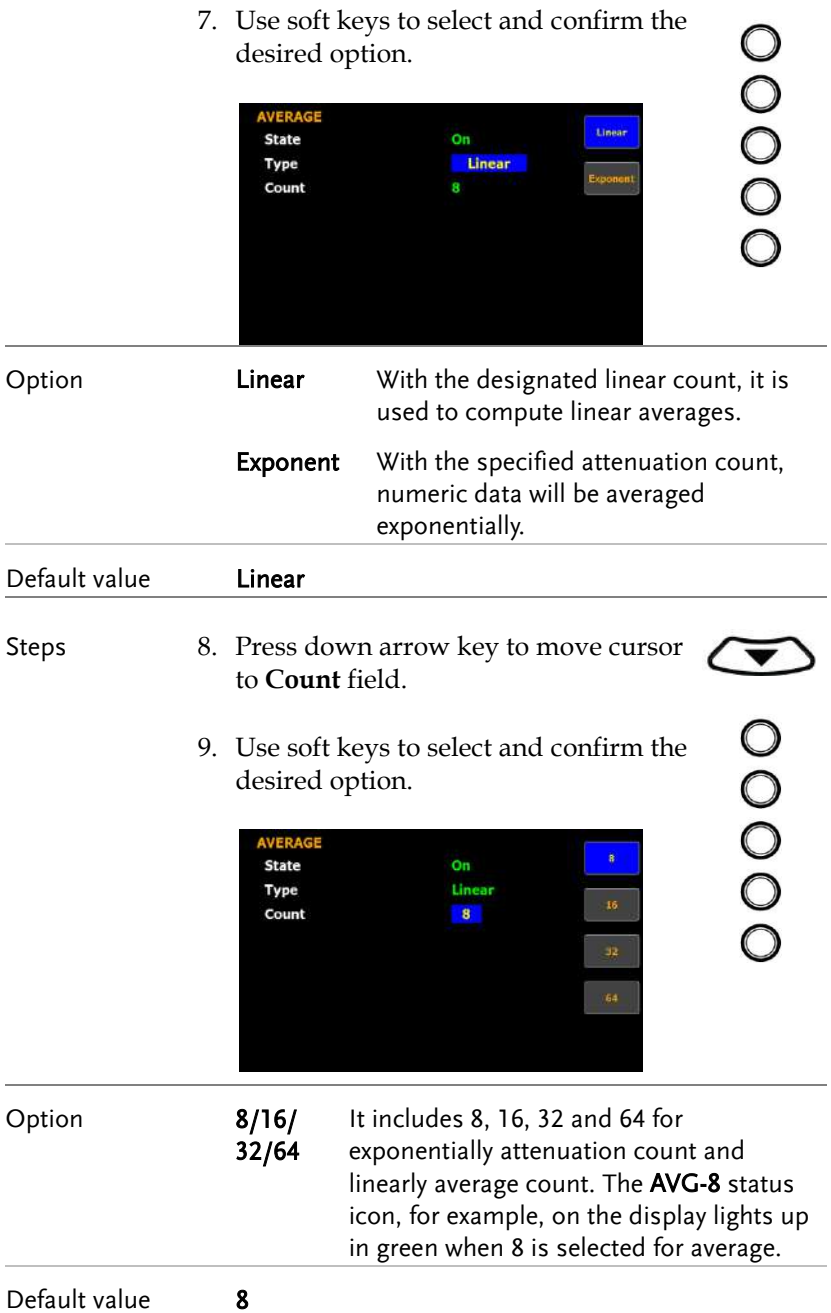

# Setting up the voltage and current skipping configuration

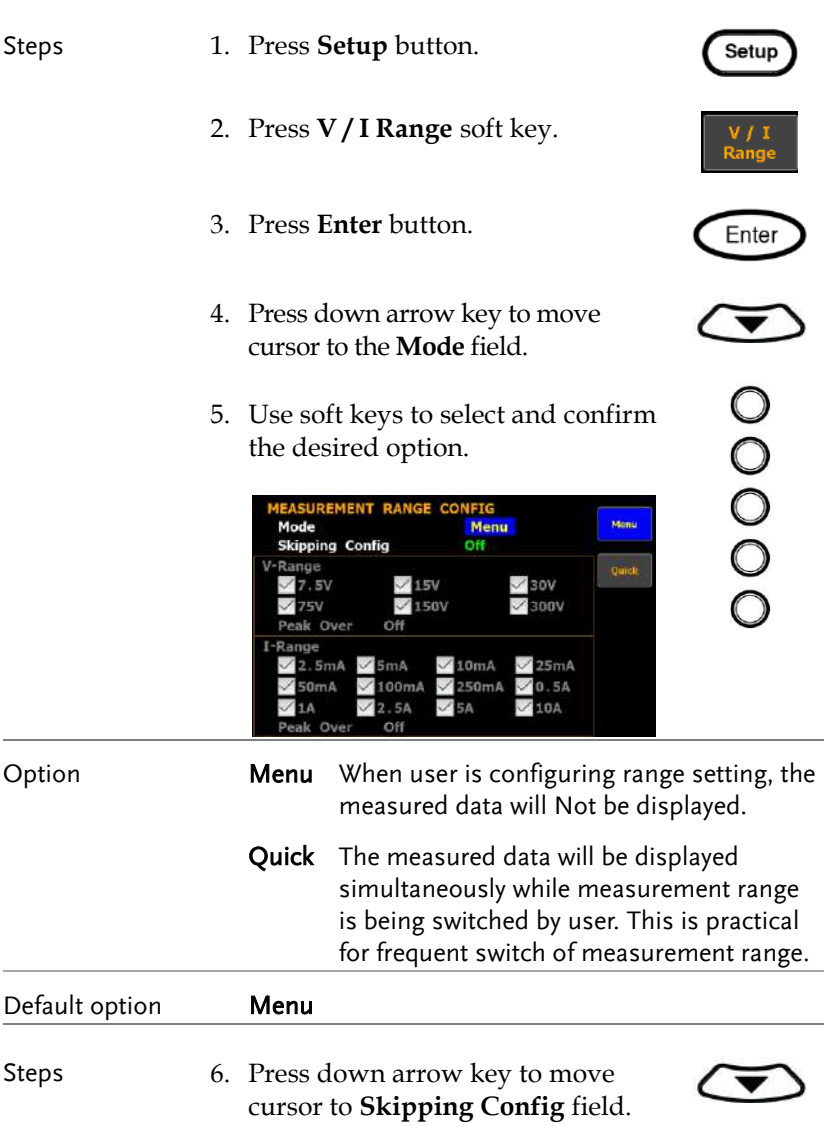

- 00000 7. Use soft keys to select and confirm the desired option. CONFIG on Mode  $_0$ **Skipping Config**  $\vee$  30V  $\vee$  15V  $\sqrt{150}$ eak Over nŧ 5mA  $\mathcal{M}$  10mA  $\sqrt{25m}$ A 0.5A Option **On** It is able is skip certain measurement range(s) that are not used by turning on this feature. It can reduce measured data loss which happens while ranges are switched. Off Turn off the function. Default option **Off** Steps 8. Press down arrow key to move  $\blacktriangledown$ cursor to each field of both **V-Range** and **I-Range**. OOOOO 9. Use soft keys to enable or disable the skipping function for each range. **UREMENT RANGE** CONFIG  $\alpha$ Mode **Skipping Config On**  $\sqrt{15}$  $\times$  BOV **150V** V eak Over οŧ  $\sqrt{10}$ mA  $\sqrt{25m}$ 0.5A ×. ΛĤ Option On The box of range will be checked when the range is enabled for skipping function.
	- Off The range is disabled for skipping function.

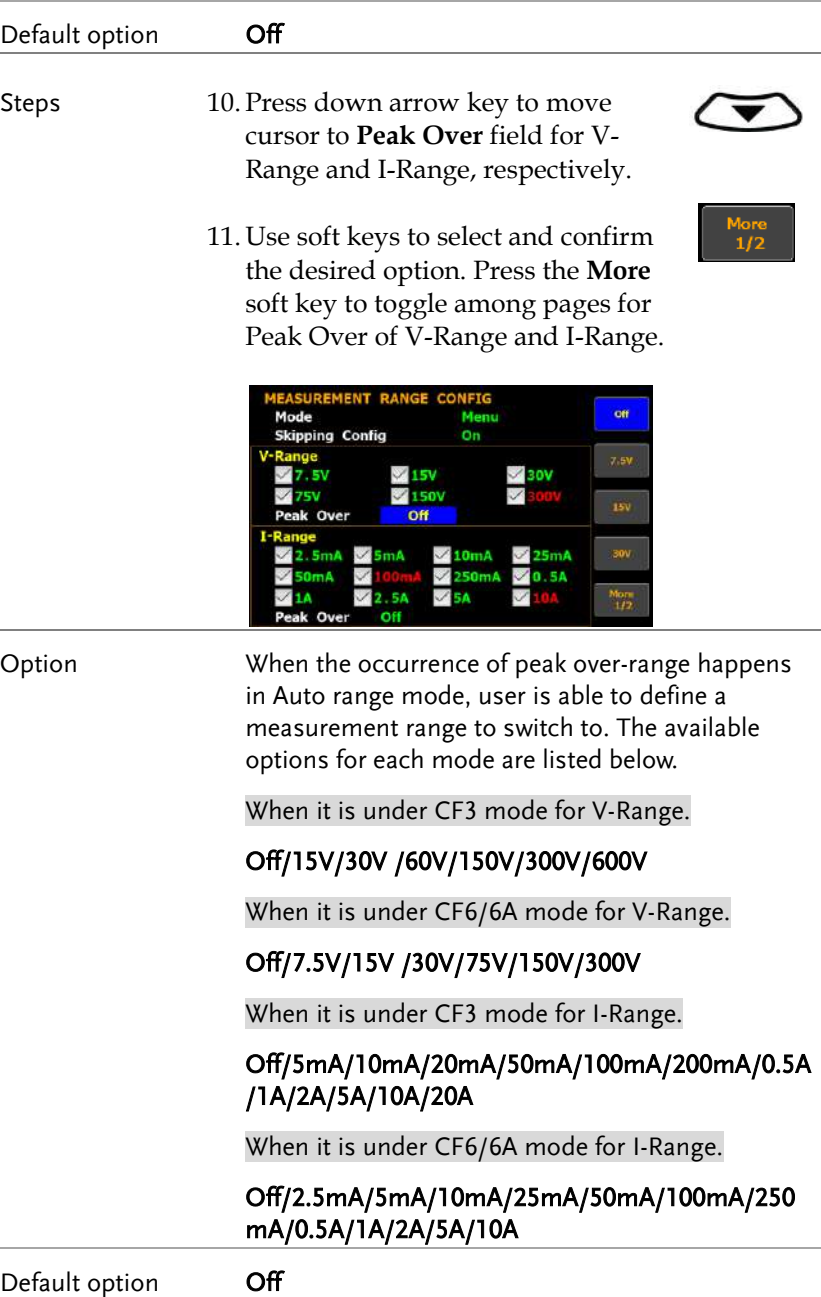

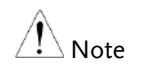

The available options for Peak Over field are limited within the selected options from the V-Range and I-Range sections above.

# <span id="page-49-0"></span>Setting up the skipping configuration for external

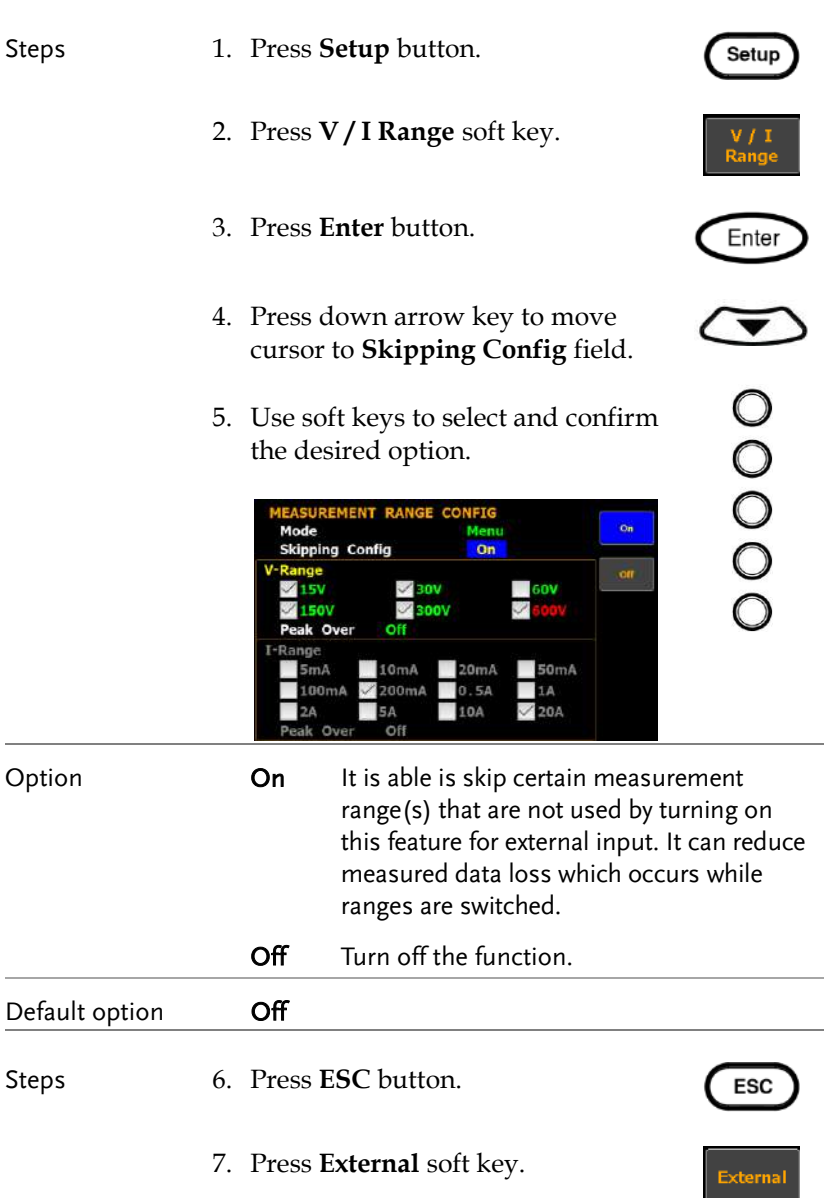

8. Press **Enter** button. Enter 9. Press down arrow key to move cursor to each field of either **External Sensor 1** or **External Sensor 2**. 00000 10. Use soft keys to enable or disable the skipping function for each range. **EXTERNAL SKIPPING CONFIG**  $\alpha$ **Extenal Sensor 1 2.5V**  $\blacksquare$  SV  $10V$ Peak Over Off Extenal Sensor 2  $\sqrt{\frac{1}{2}}$ 50mV  $100mV$ 200mV  $500mV$  $10$  $2V$ Peak Over Off Option **On** The box of range will be checked when the range is enabled for skipping function. Off The range is disabled for skipping function. Default option **Off** Steps 11. Press down arrow key to move cursor to **Peak Over** field for External Sensor 1 or External Sensor 2, respectively.

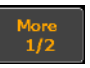

12. Use soft keys to select and confirm desired option. Press **More** soft key to toggle among pages for Peak Over of Ext-1 and Ext-2, respectively.

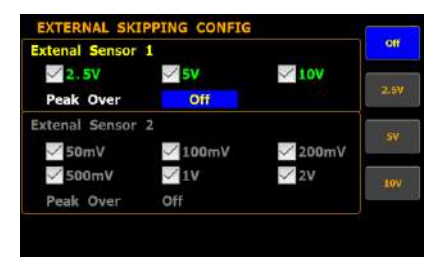

Option When the occurrence of peak over-range happens in Auto range mode for external input, user is able to define a measurement range to switch to. The available options for each mode are listed below.

When it is under CF3 mode for External Sensor 1.

#### Off/2.5V/5V/10V

When it is under CF6/6A mode for External Sensor 1.

#### Off/1.25V/2.5V/5V

When it is under CF3 mode for External Sensor 2.

#### Off/50mV/100mV/200mV/500mV/1V/2V

When it is under CF6/6A mode for External Sensor 2.

Off/25mV/50mV/100mV/250mV/0.5V/1V

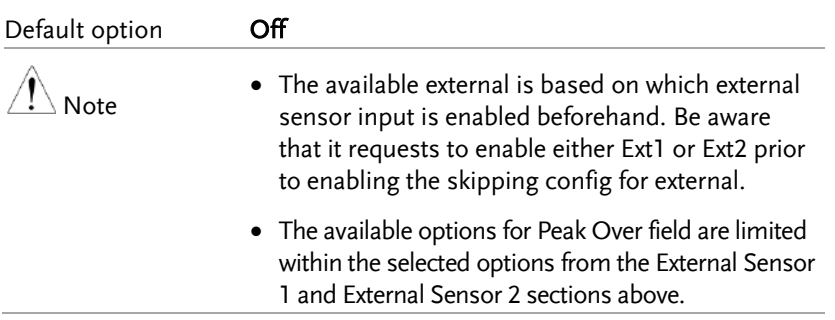

### Setting up the VT ratio state

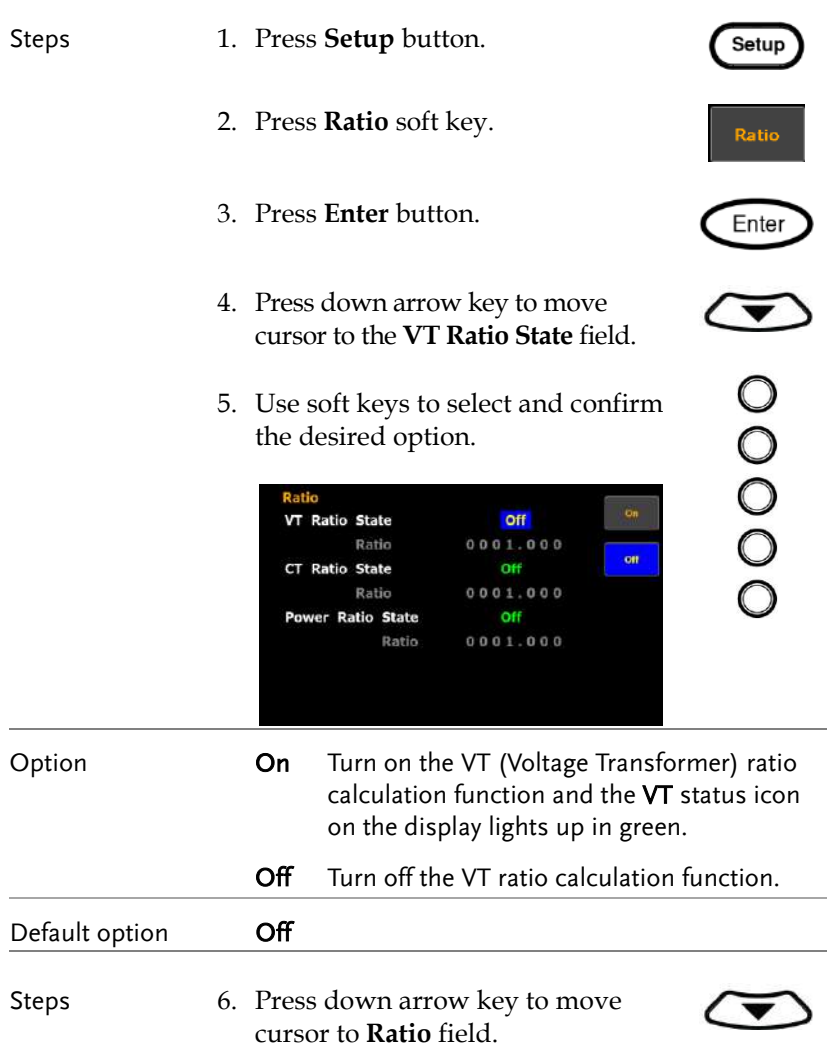

- 00000 7. Use soft keys to increase or decrease coefficient of VT ratio. Ratio VT Ratio State On Ratio 0001.000 **CT Ratio State** Off Ratio  $0.001.000$ Power Ratio State Off 0001.000 Ratio
- Option The setting range for VT Ratio is from 0000.001 to 9999.999.

Default value **0001.000** 

# Setting up the CT ratio state

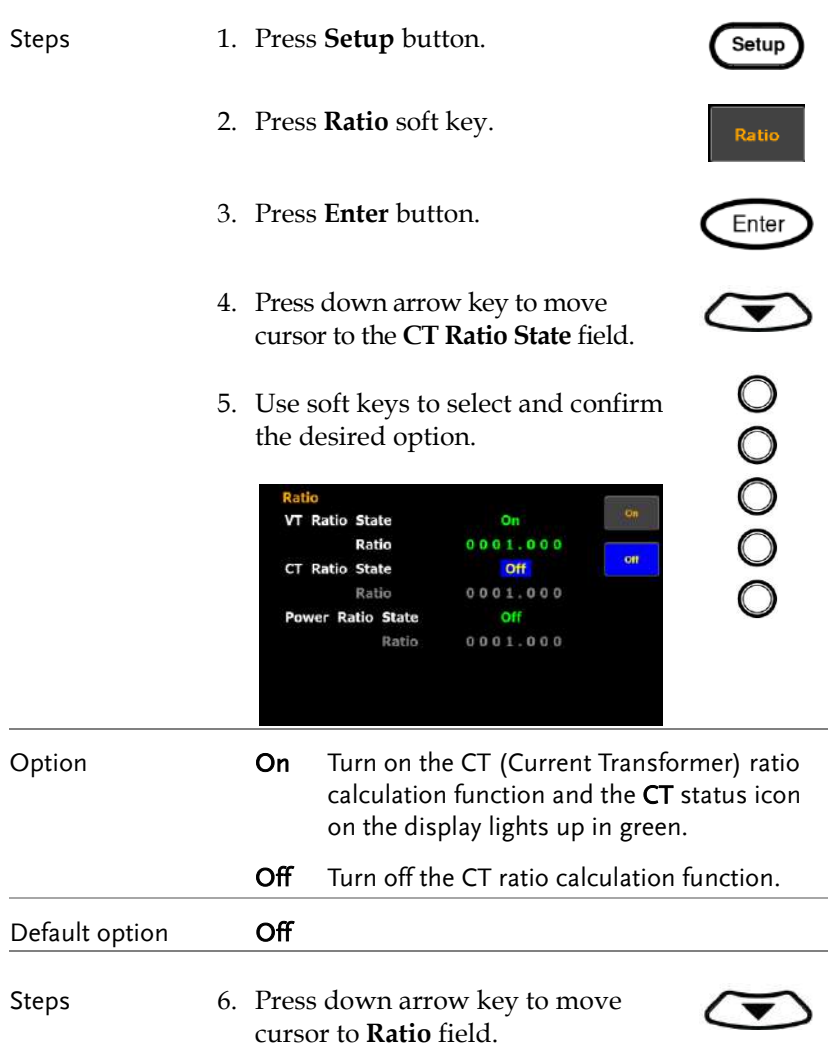

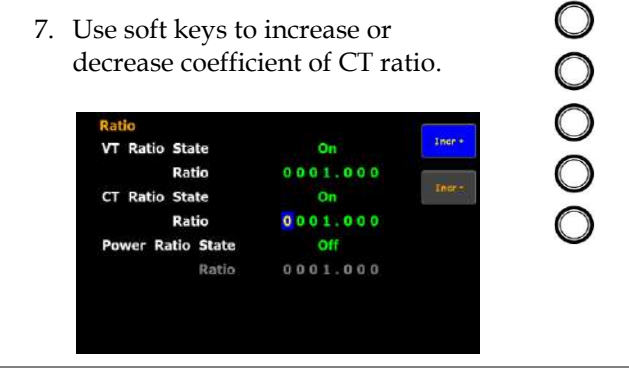

Option The setting range for CT Ratio is from 0000.001 to 9999.999.

Default value **0001.000** 

# Setting up the power ratio state

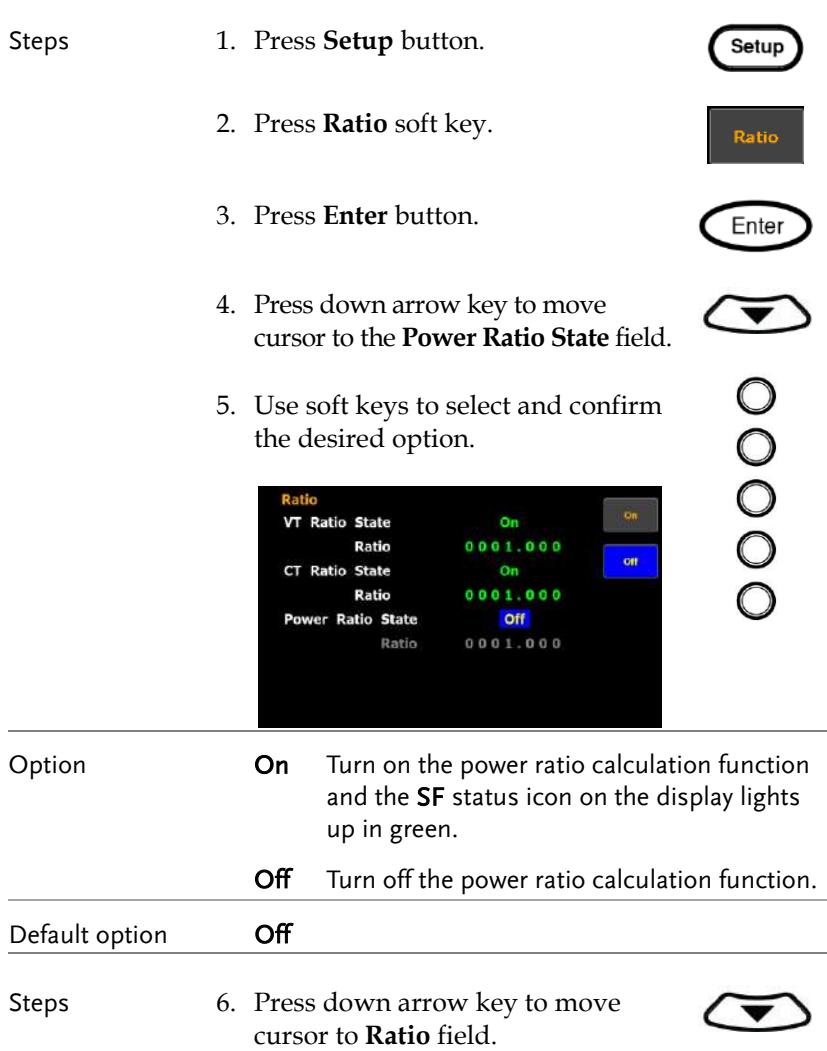

 $\overline{O}$ 

7. Use soft keys to increase or decrease coefficient of power ratio.

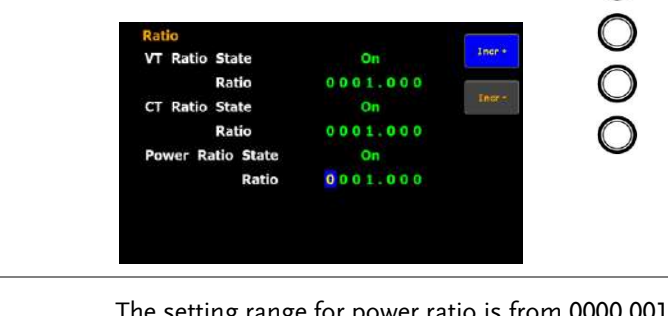

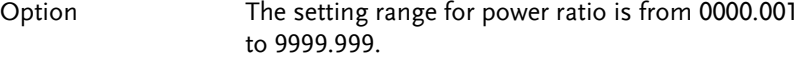

Default value **0001.000** 

Setting up the external sensor input terminal

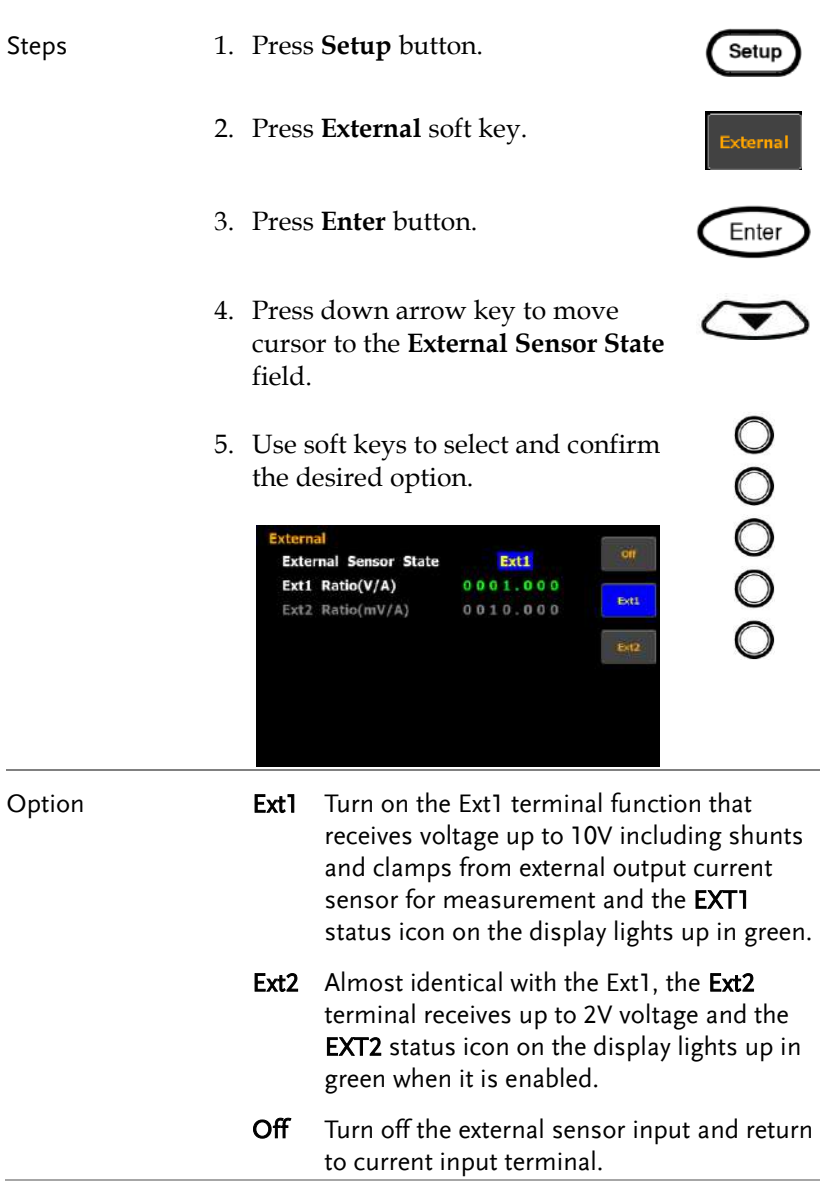

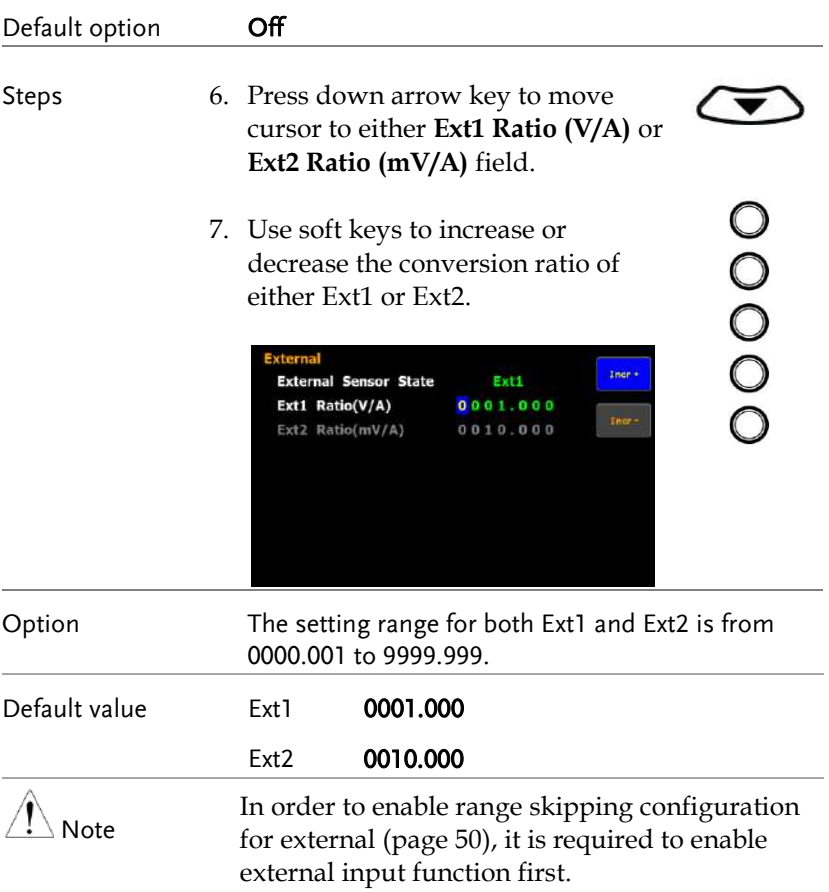

# Saving and loading the setup parameters

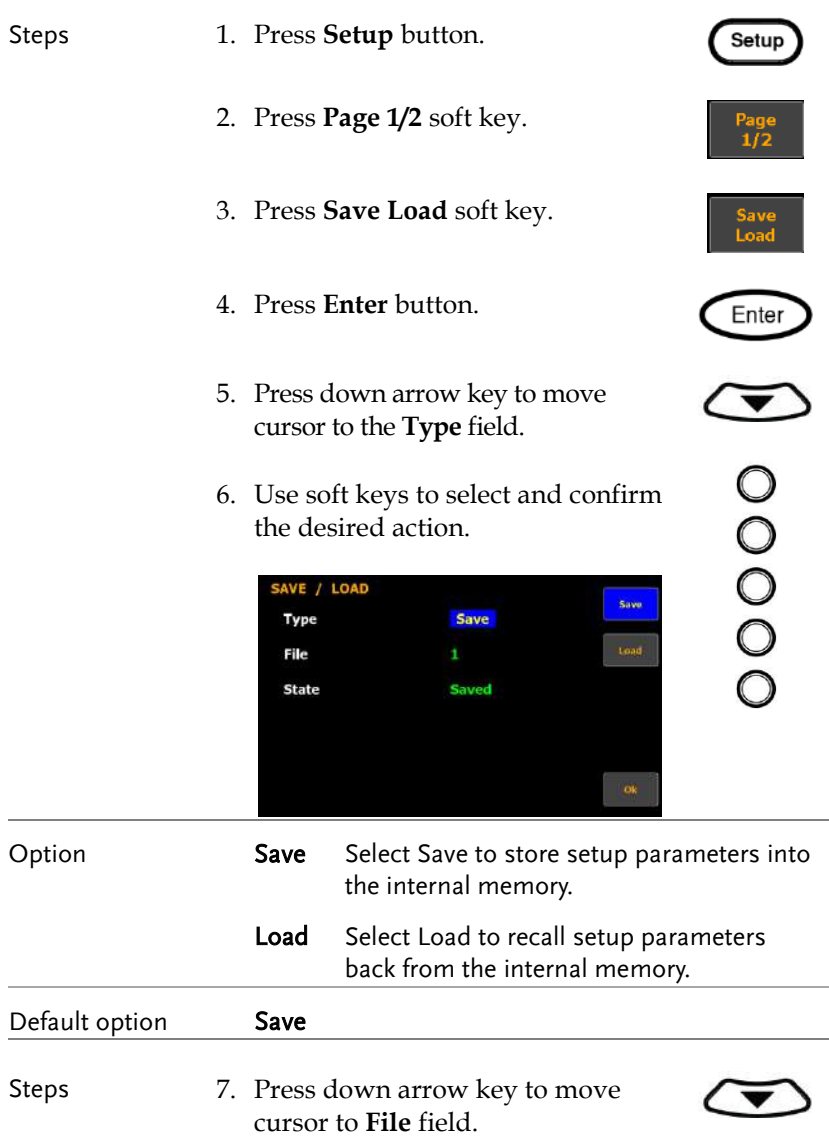

00000

8. Use soft keys to select and confirm the desired memory set followed by clicking **Ok** soft key to confirm the Save or Load action.

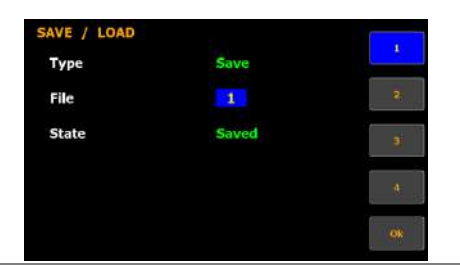

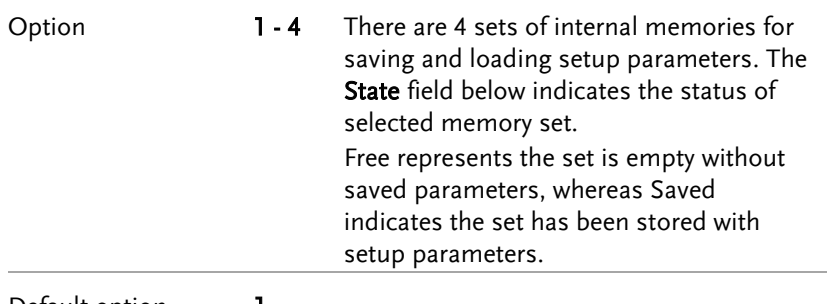

Default option 1

### Setting up the D/A output configuration

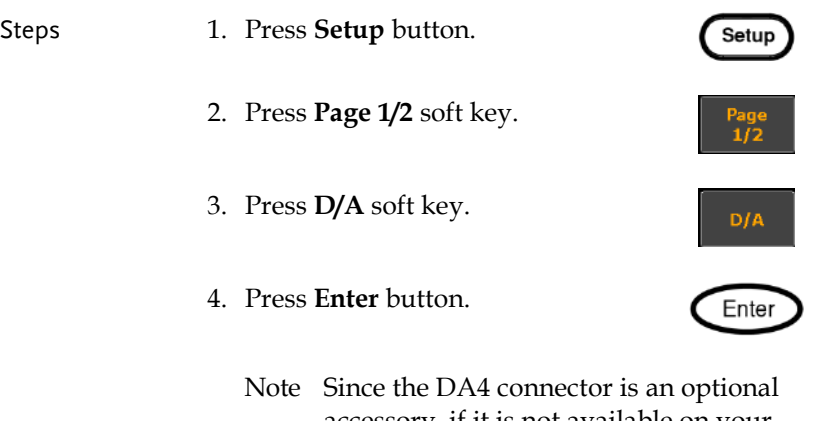

accessory, if it is not available on your unit, the D/A soft key will be disabled in grey color as the figure below shown.

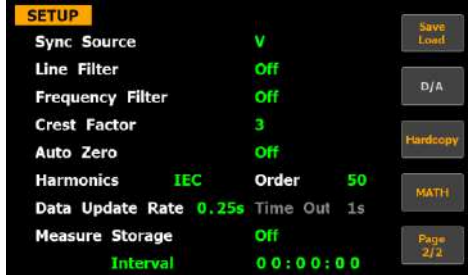

5. Press down arrow key to move cursor to the **Default Mode** field.

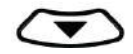

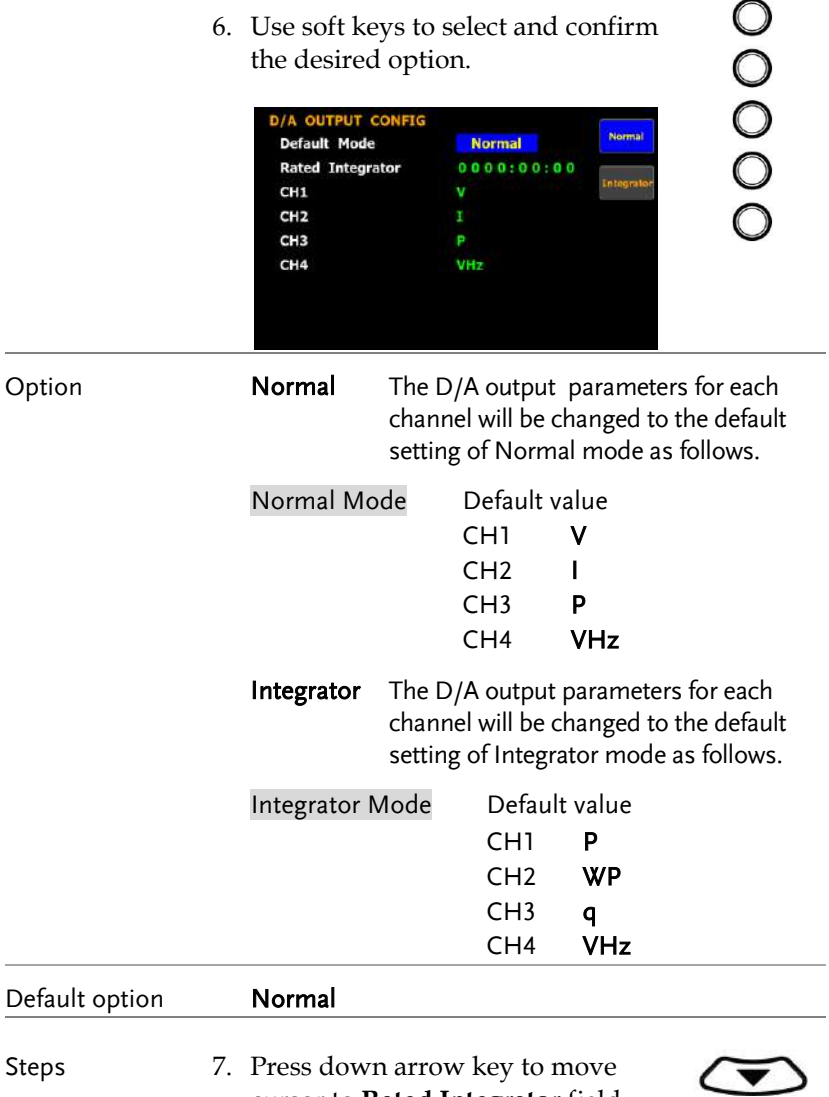

cursor to **Rated Integrator** field.

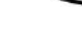

8. Use soft keys to increase or decrease time for rated integrator.

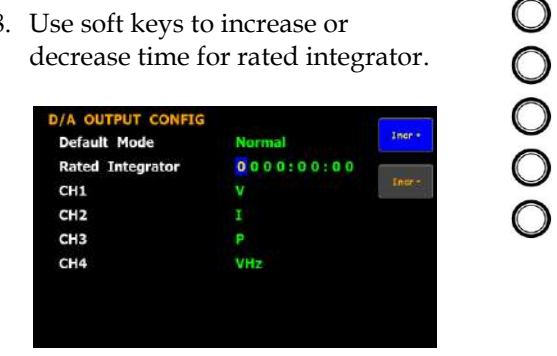

Option In the integrated values of D/A output, GPM-8310 presumes a rated value is received continuously over the designated time to be 100%, and assigns the value to 5V. The setting range for time of rated integrator is from 0000:00:00 to 9999:59:59. When the time is set 0000:00:00, D/A output value will be 0V.

Default value 0001.00:00 Steps 9. Press down arrow key to move cursor to **CH1, CH2, CH3, CH4**  field, respectively. 00000

10. Use soft keys to select and confirm desired option. Press **More** soft key to toggle among pages for options.

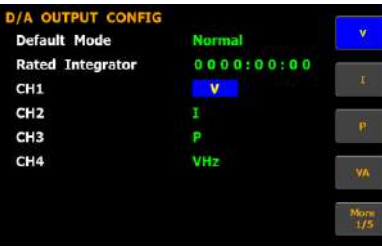

Option It is available to designate the following output items for each output channel.

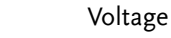

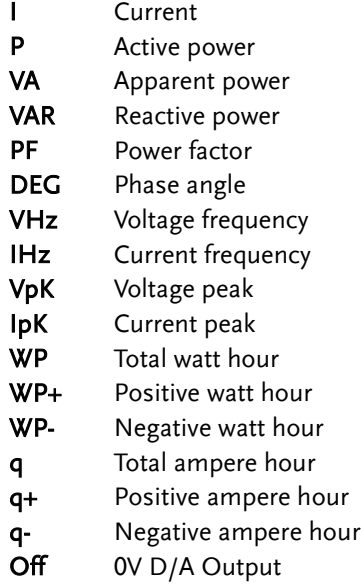

# Setting up the hardcopy and log configuration

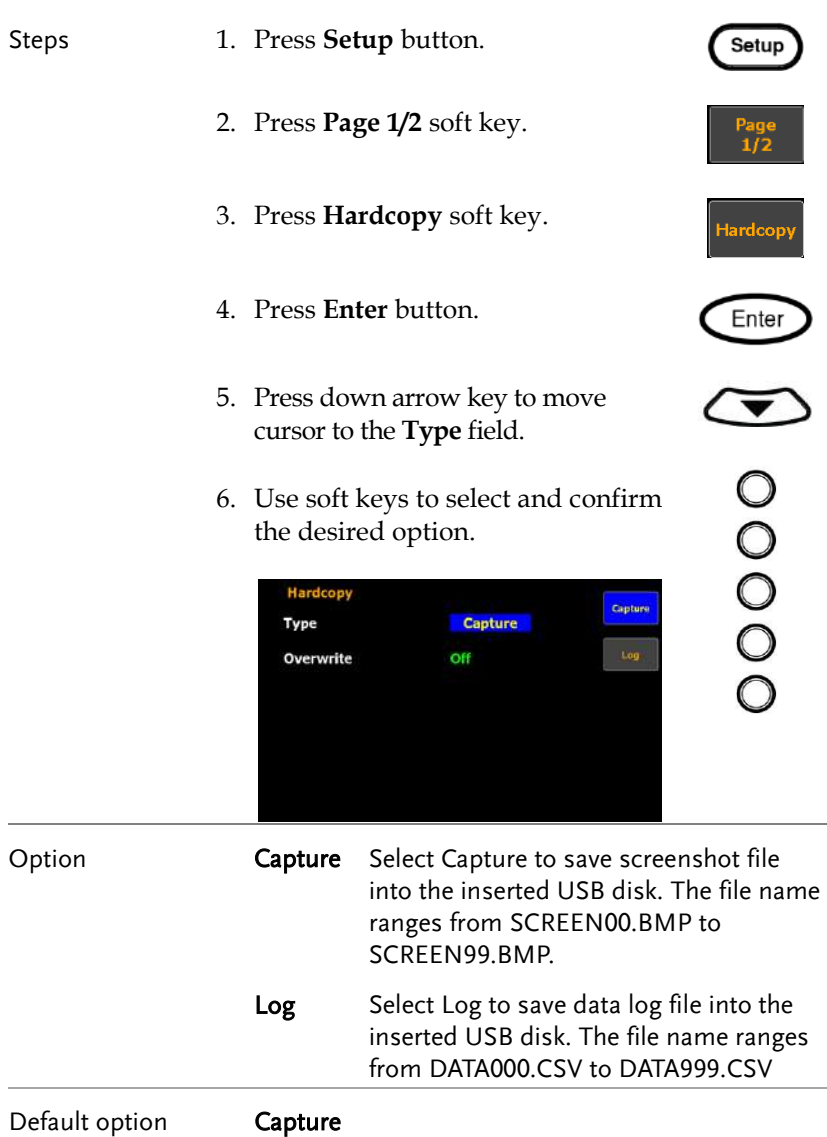

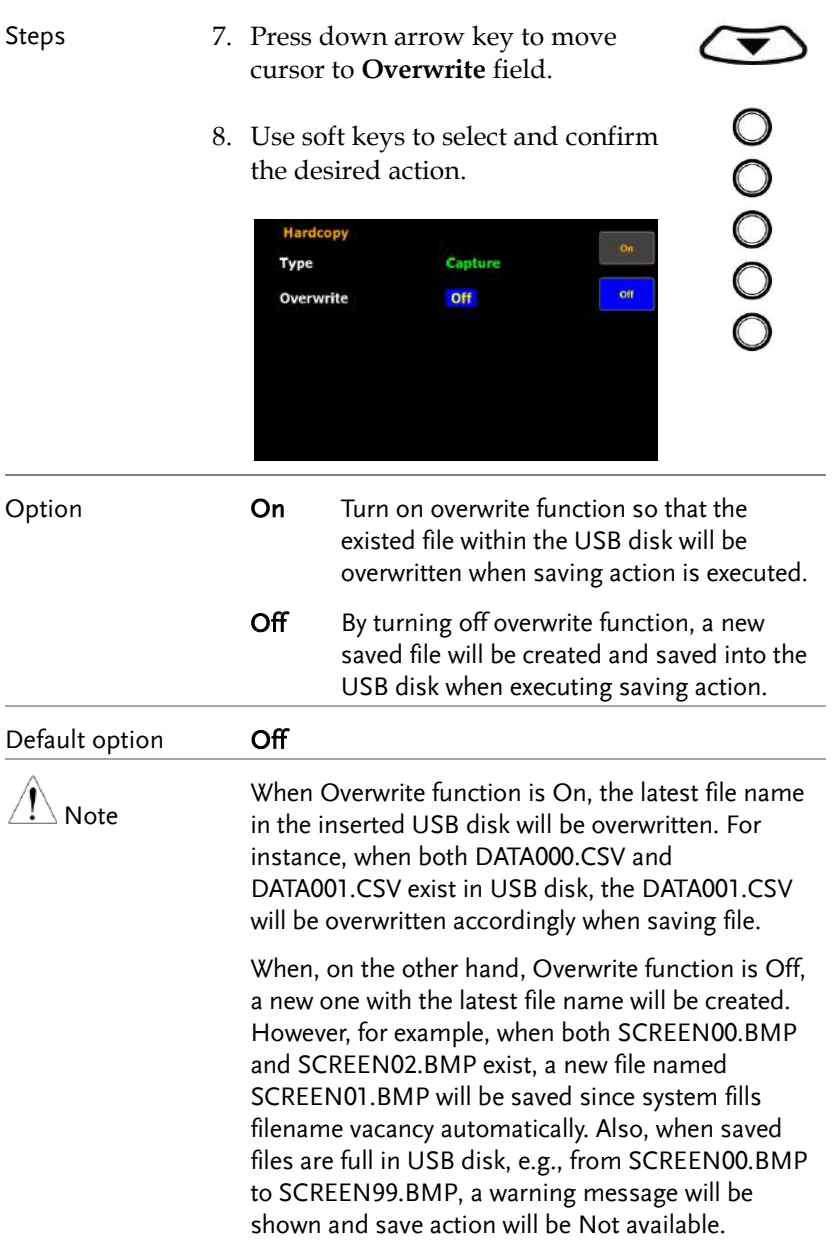

### Setting up the MATH configuration

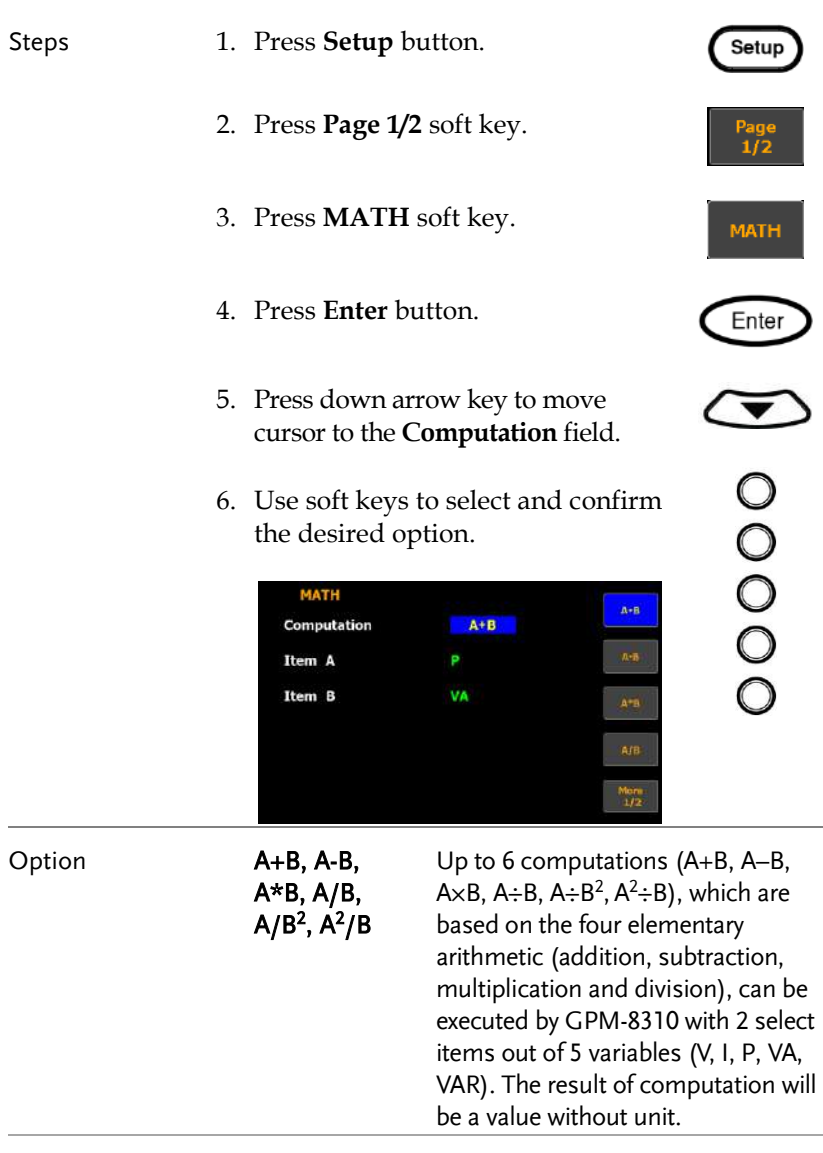

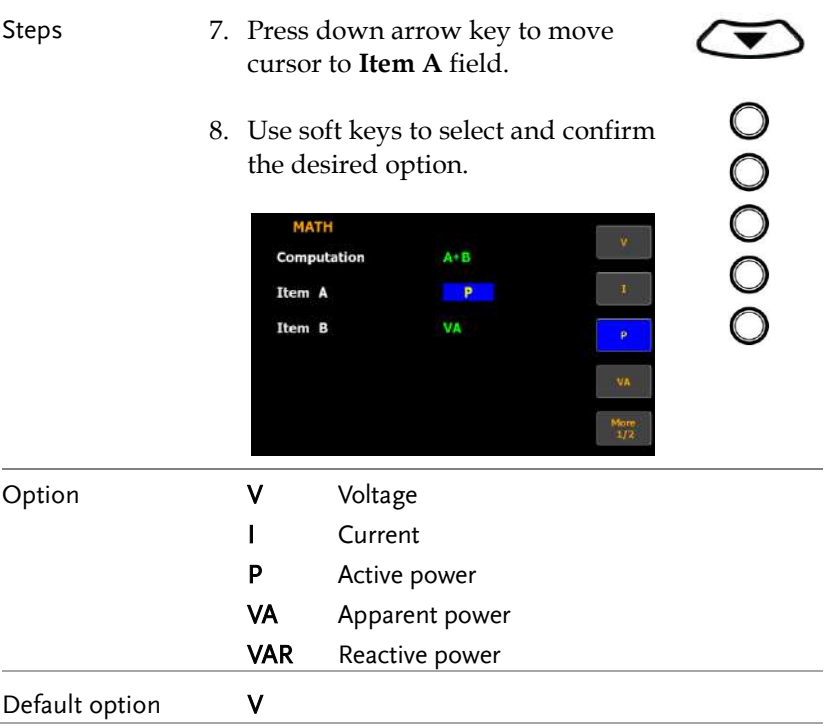

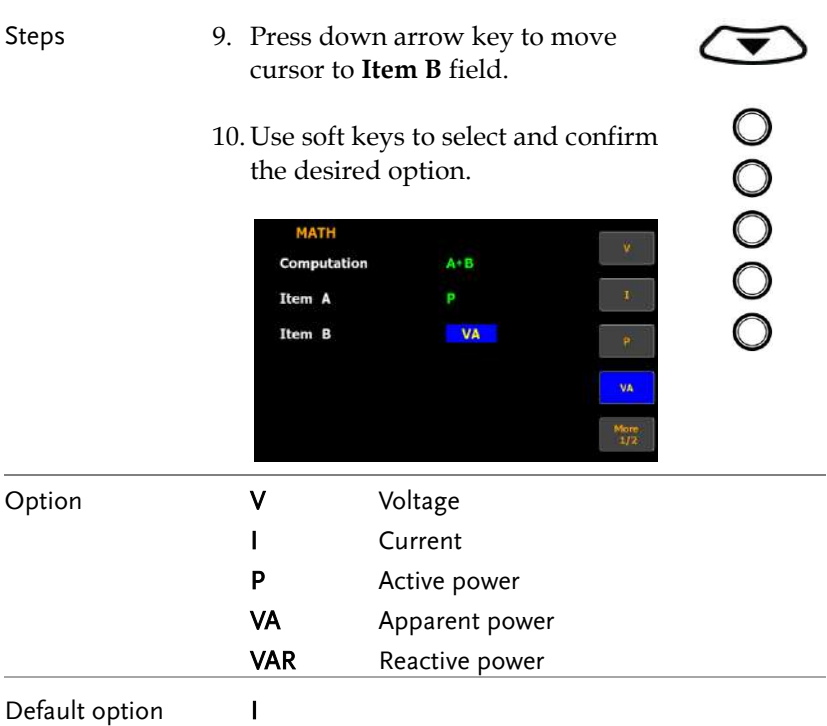

### Setting up System status

### System information screen

Steps 1. Use left and right arrow keys on the front panel to select **System** function key.

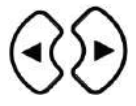

Enter

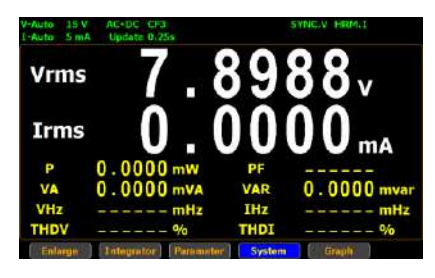

2. Press **Enter** button to Enter **SYSTEM INFORMATION** screen where detailed information including Model, Serial Number, MCU/FPGA Version and MAC Address of the unit is displayed.

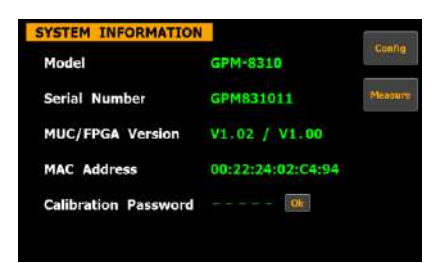

- 3. Press **Enter** button.
- 4. Press down arrow key to move cursor to **Calibration Password** field.

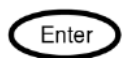

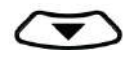
5. Use soft keys along with left and right arrow keys to input the password followed by pressing **Enter** button twice to enter the Calibration page.

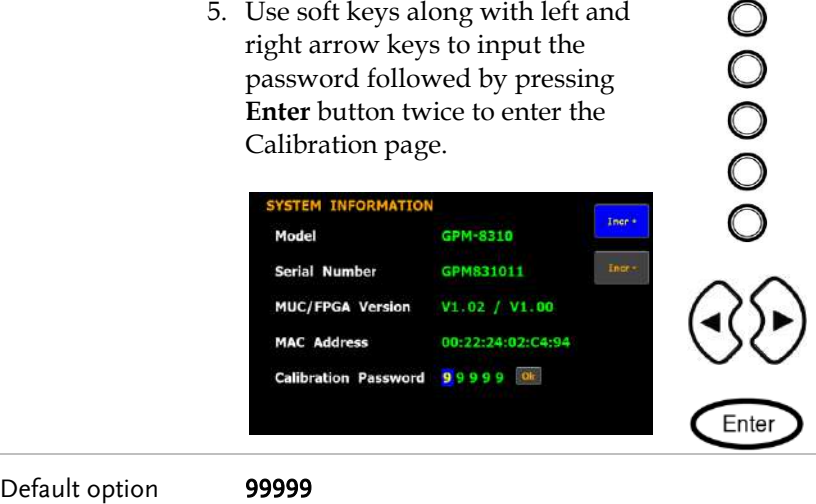

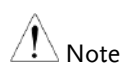

Refer to qualified technician and service manual for the calibration procedure.

#### System configuration screen

- Steps 1. Use left and right arrow keys on the front panel to select **System** function key.
	- 2. Press **Enter** button to Enter SYSTEM INFORMATION screen.
	- 3. Press **Config** soft key to Enter **SYSTEM CONFIG** setting screen.

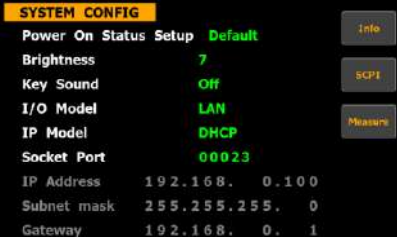

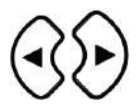

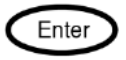

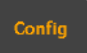

## Setting up power on status

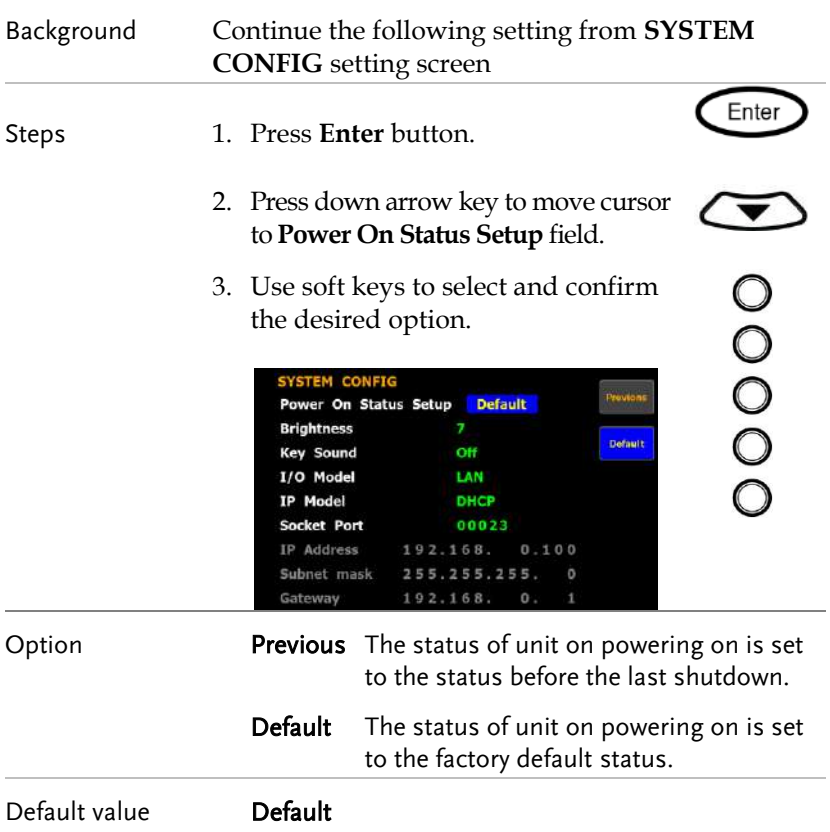

## Setting up brightness

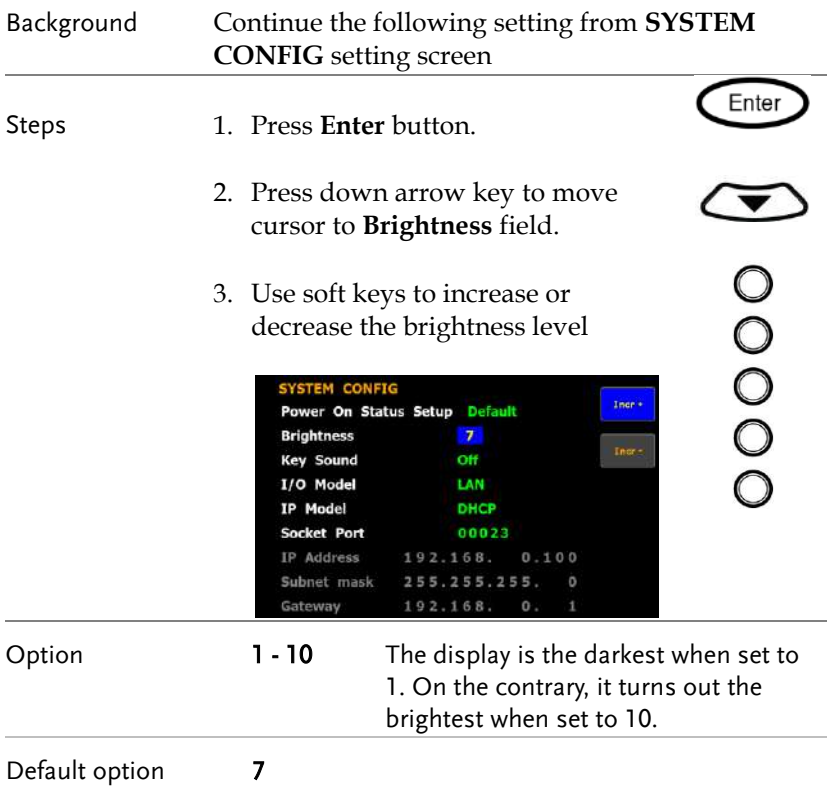

## Setting up key sound

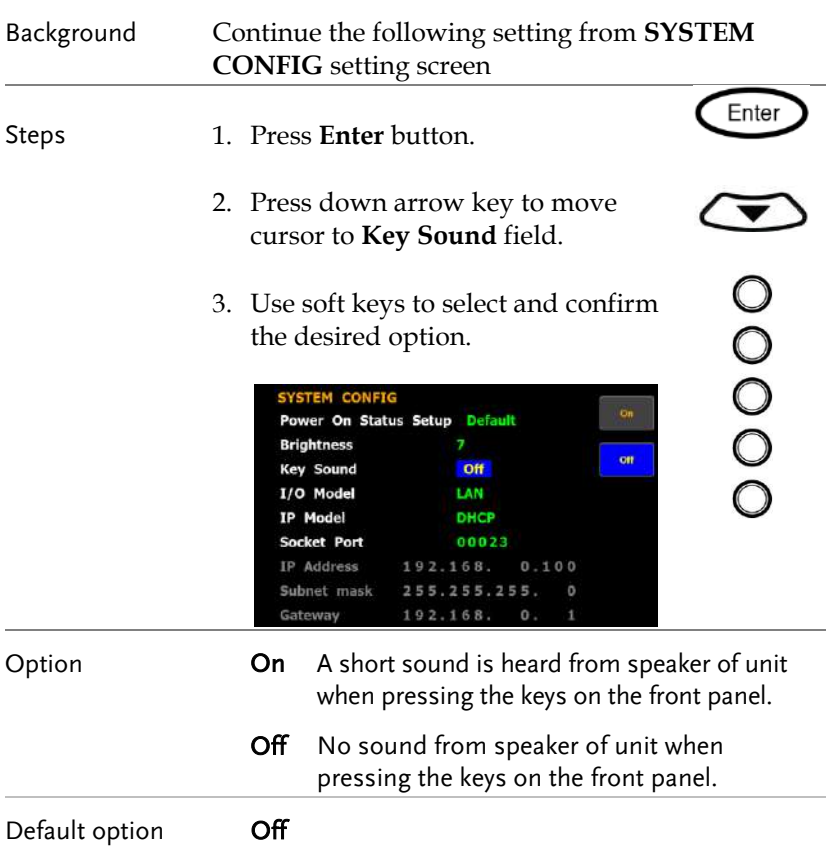

#### Setting up remote interface

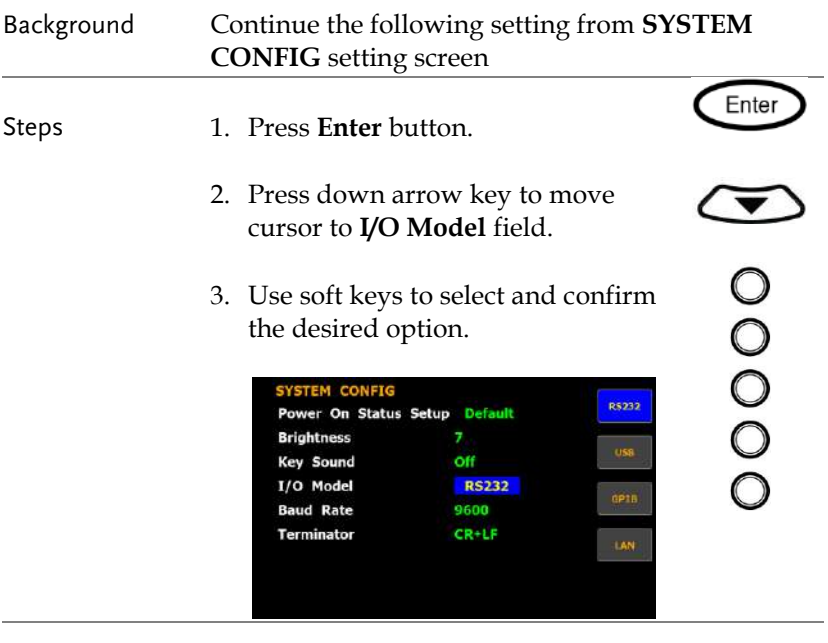

Option RS232 If interface is set to RS232, the **Baud Rate** and the **Terminator** fields can be selected. For details about configuring RS 232 interface, please see page [137.](#page-136-0)

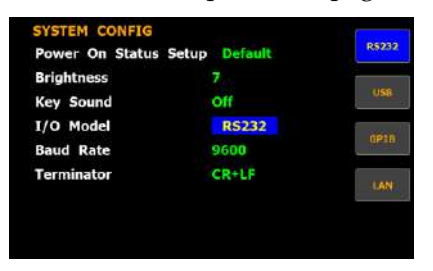

USB For details about configuring USB interface, please see page [136.](#page-135-0)

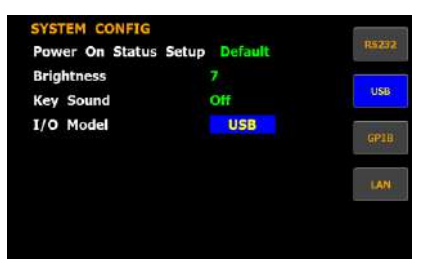

GPIB If interface is set to GPIB, the **GPIB Address** can be selected from "1" to "30". Please see pag[e 139](#page-138-0) for details.

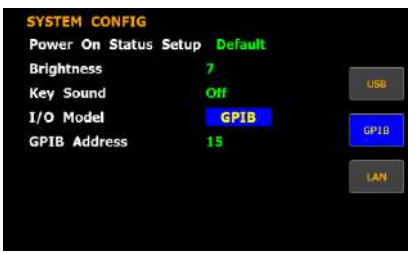

LAN If interface is set to LAN, the IP model is can be selected from "**Manual**" and "**DHCP**". For details about configuring LAN interface, please see page [141.](#page-140-0)

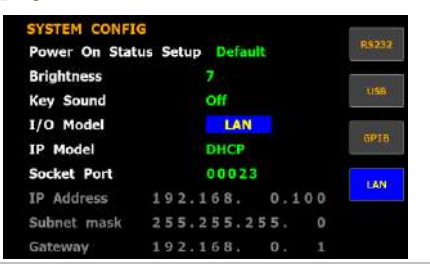

## Setting up SCPI identity

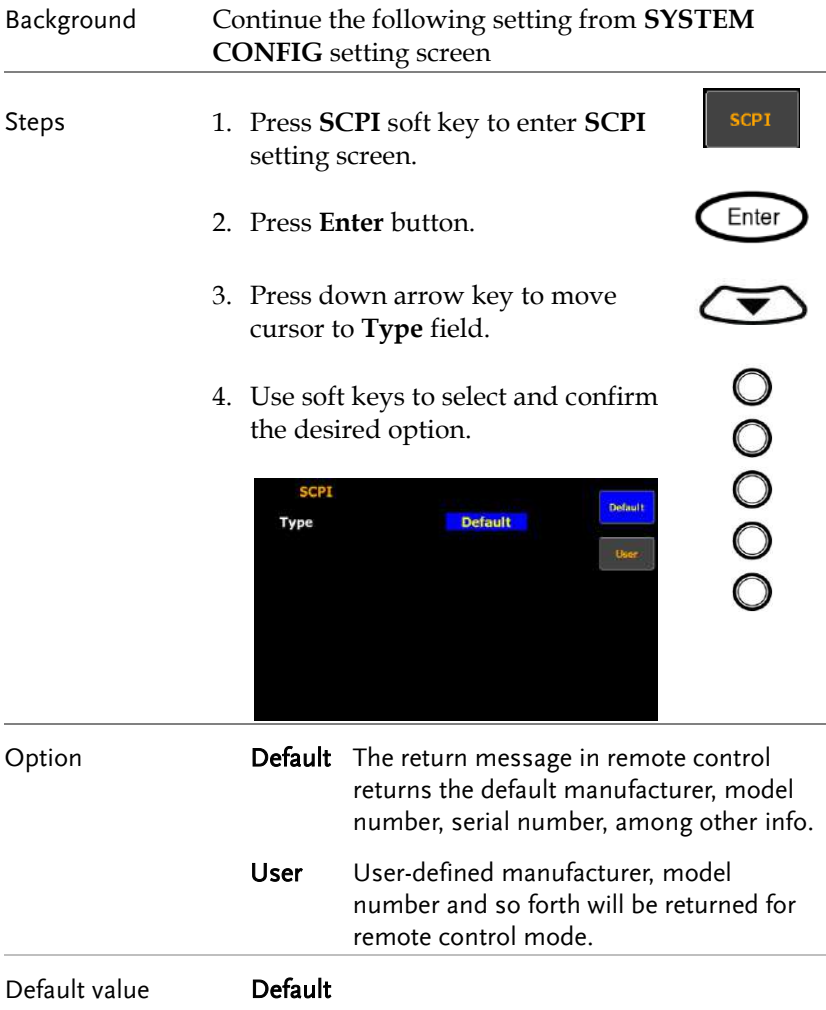

# **MEASUREMENT AND OTHER FUNCTIONS**

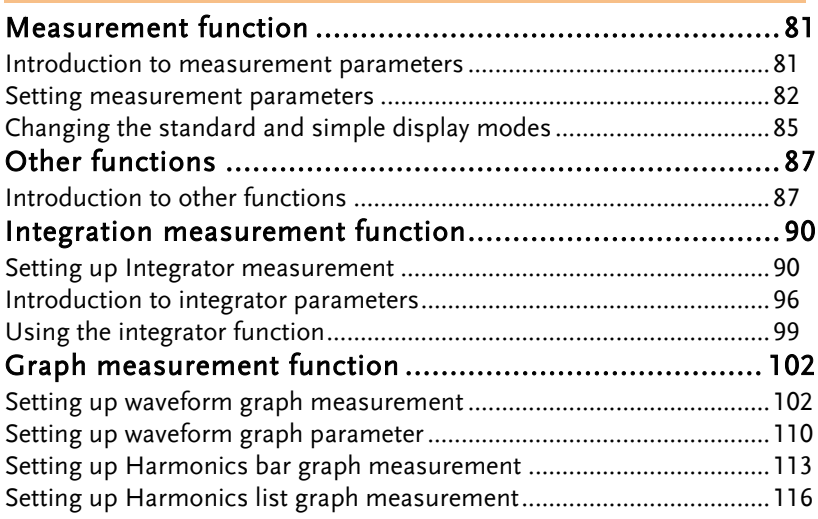

## Measurement function

The GPM-8310 provides a wide range of basic electricity and power measurement functions. It equips with different accurate measurement parameters for accurately measuring the voltage, current, power, DC/AC/AC + DC/V-MEAN, power factor, harmonics, frequency, etc. The input impedance of the device is 2MΩ, the maximum input voltage is 600Vrms. There are 2 sets of internal resistance (Shunt), 500mΩ and 5mΩ respectively. Also, there are 2 external current input terminals (EXT1, EXT2). The maximum input current is 20Arms. The device will issue a warning sound when the input voltage and current exceed 850 Vrms or 28.5Arms.

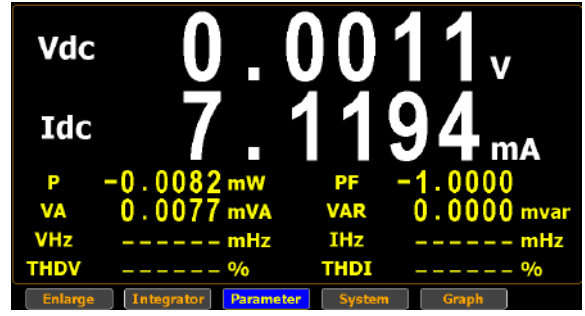

#### Introduction to measurement parameters

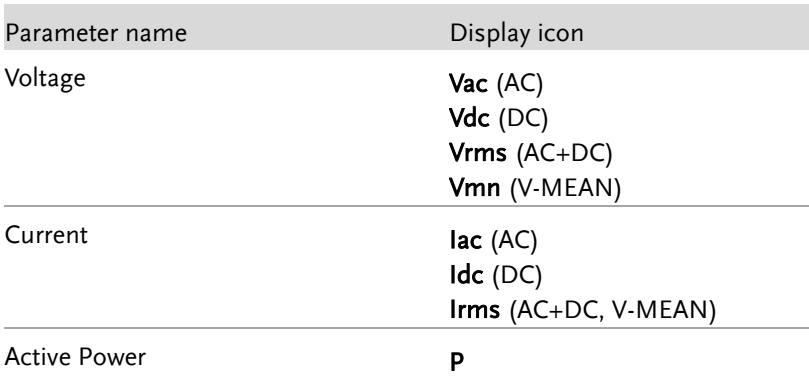

## GWINSTEK

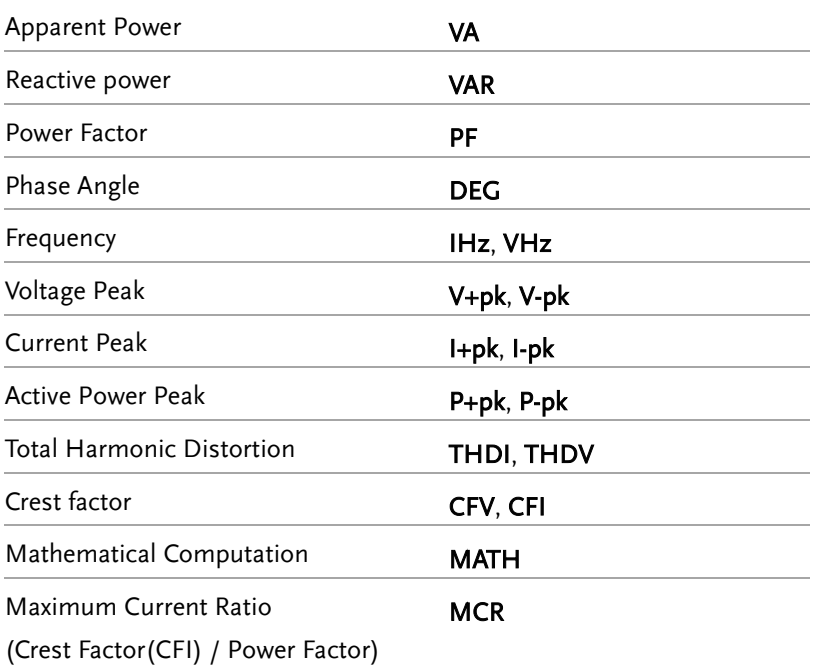

#### Setting measurement parameters

Steps 1. Use left and right arrow keys on the front panel to select **Parameter** function key.

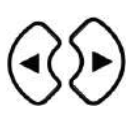

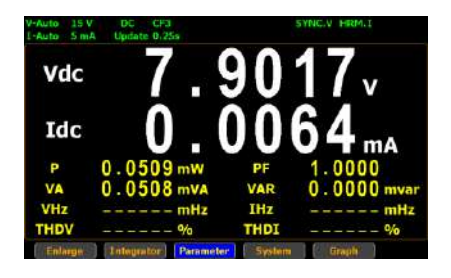

2. Press **Enter** button. The 1st measurement parameter will be highlighted in green.

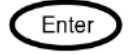

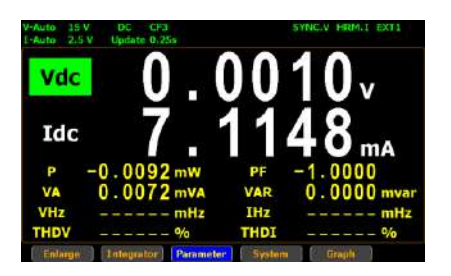

3. Press up, down, left and right arrow keys to select other desired measurement parameter.

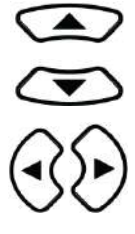

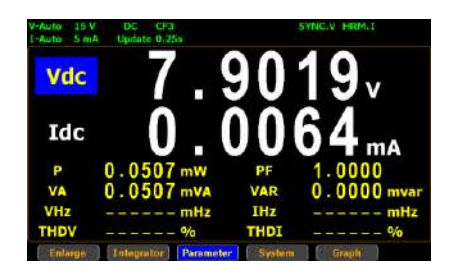

4. Press **Enter** button followed by using up and down arrow keys to switch display options for the selected measurement parameter.

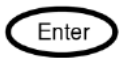

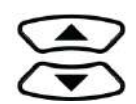

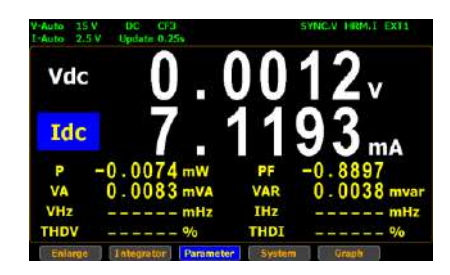

5. User is able to apply the previous same process for each measurement parameter. There are up to 2 major and 8 minor measurement parameters to be switched.

## Changing the standard and simple display modes

Steps 1. In the standard display mode, use left and right arrow keys on the front panel to select **Enlarge** function key.

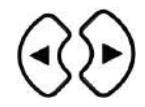

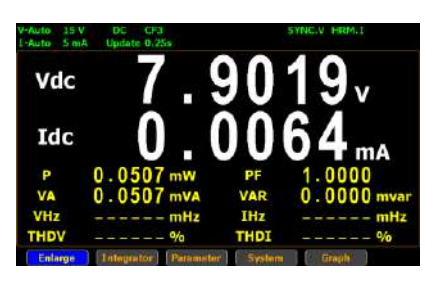

2. Press **Enter** button to switch display to simple mode.

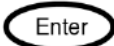

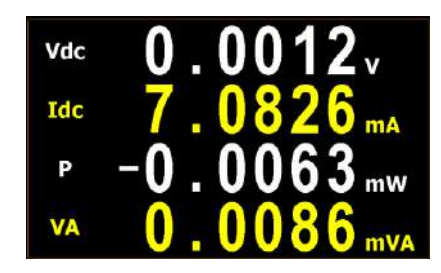

The simple mode covers 4 major measurement parameters deriving from the top 4 parameters of standard mode as shown below.

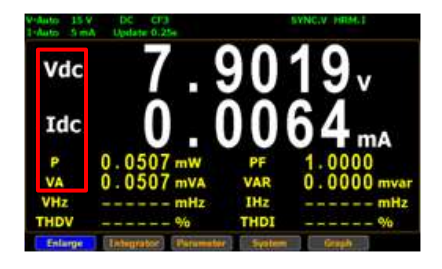

3. Press **ESC** button to return back to original display mode.

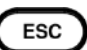

## Other functions

## Introduction to other functions

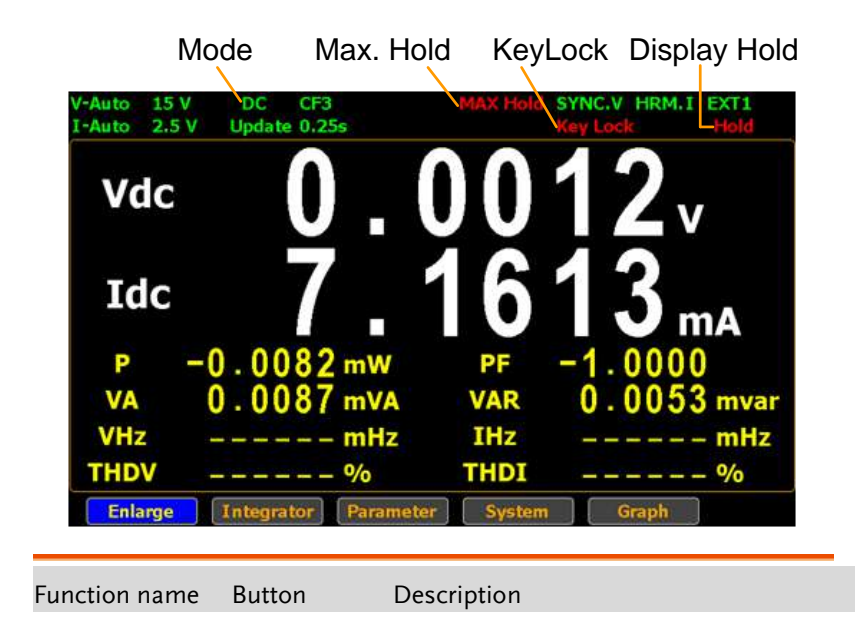

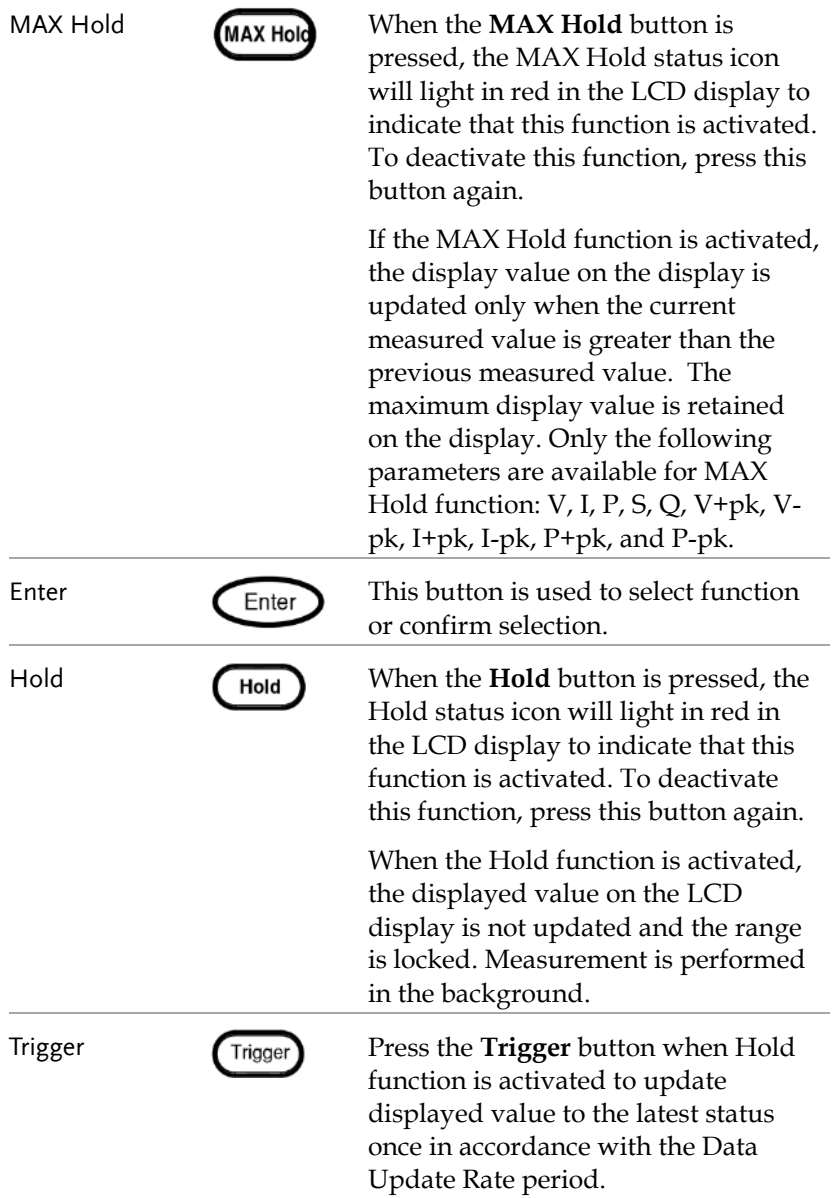

## **GWINSTEK**

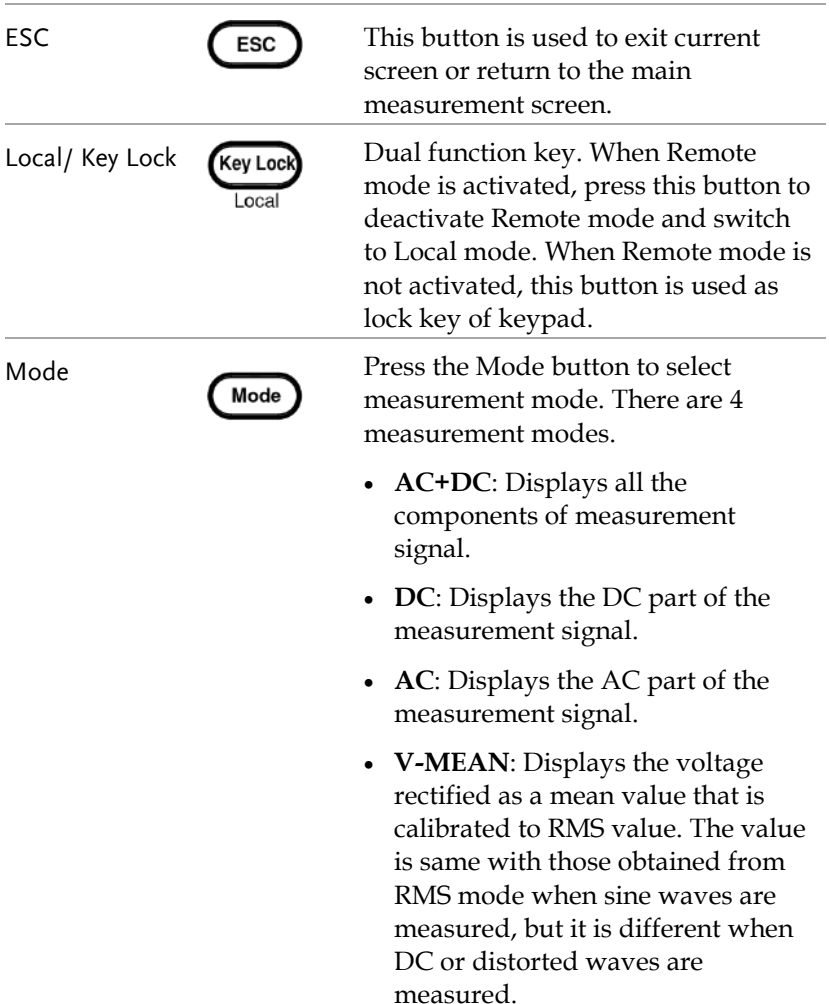

## Integration measurement function

#### Setting up Integrator measurement

Steps 1. Use left and right arrow keys on the front panel to select **Integrator**  function key.

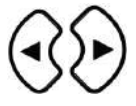

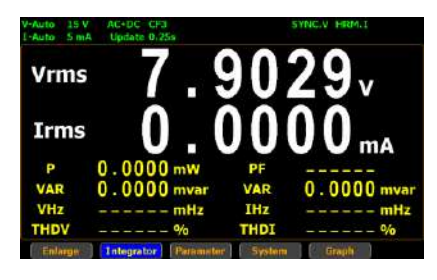

2. Press **Enter** button to enter the integrator measurement screen.

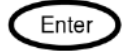

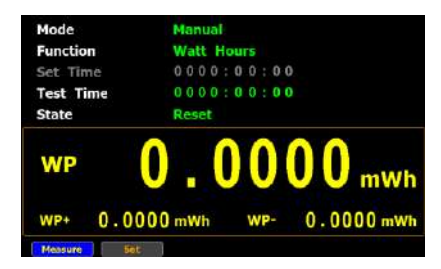

3. Press right arrow key to move cursor to **Set** key.

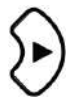

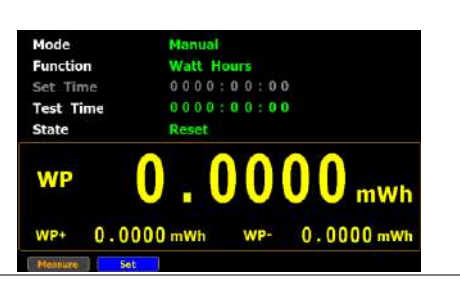

Select integrator measurement mode

4. Press **Enter** button to enter integrator measurement setting screen.

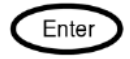

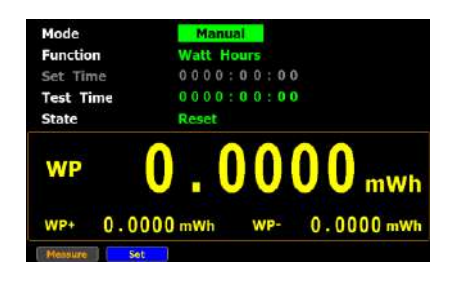

5. Press **Enter** button to enter **Mode** field. Use up and down arrow keys to toggle between Manual, Standard and Continuous mode. Press **Enter** button again to confirm your selection.

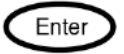

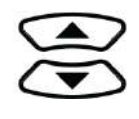

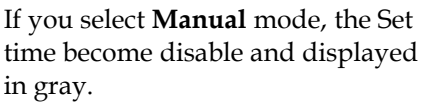

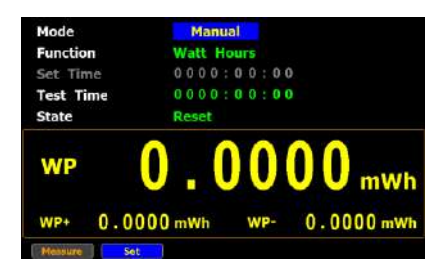

If you select **Standard** or **Continuous** mode, you need to set integrator measurement time before using integrator function. It can be set from 1 second to 9999

hours, 59 minutes and 59 seconds.

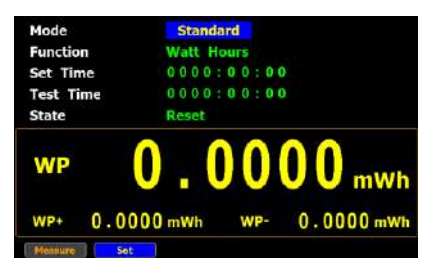

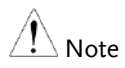

When the Set Time is zero, neither Standard mode nor Continuous mode can be executed.

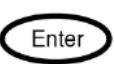

Select integrator measurement function

6. Press down arrow key to move to **Function** field in the integrator measurement setting screen.

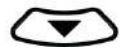

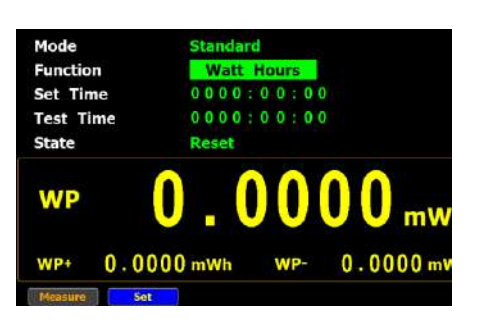

7. Press **Enter** button to enter **Function** field. Use up and down arrow keys to toggle between Ampere Hours and Watt Hours. Press **Enter** button again to confirm your selection.

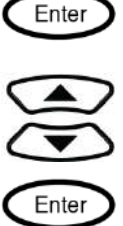

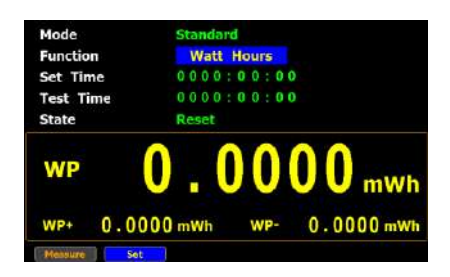

If you select **Ampere Hours**, the measured value in the bottom half section will be displayed in "**q**".

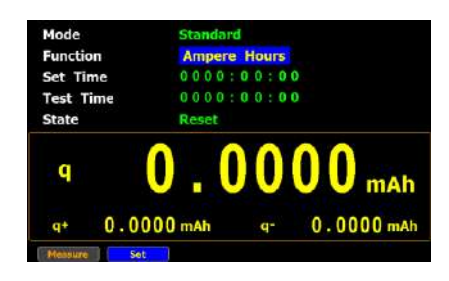

If you select **Watt Hours**, the measured value in the bottom half section will be displayed in "**WP**".

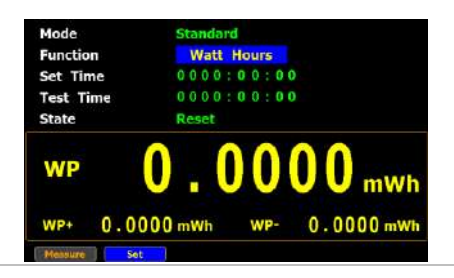

Select integrator measurement parameter

8. Press down arrow key to move to the bottom half section where measured values are displayed.

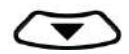

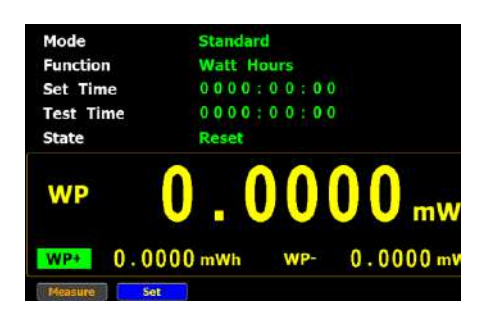

9. Press **Enter** button to enter the 1st minor parameter followed by using up and down arrow keys to switch to preferred measurement parameter. Press **Enter** button again to confirm the selection.

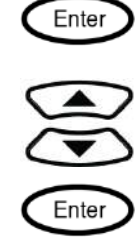

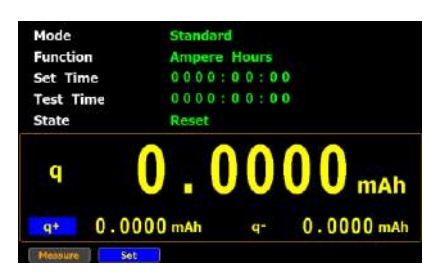

Press left or right arrow keys to move to the 2nd minor parameter followed by using the steps above to select a preferred parameter.

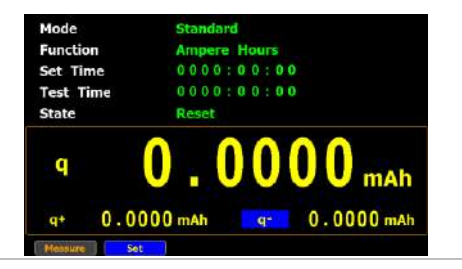

## Introduction to integrator parameters

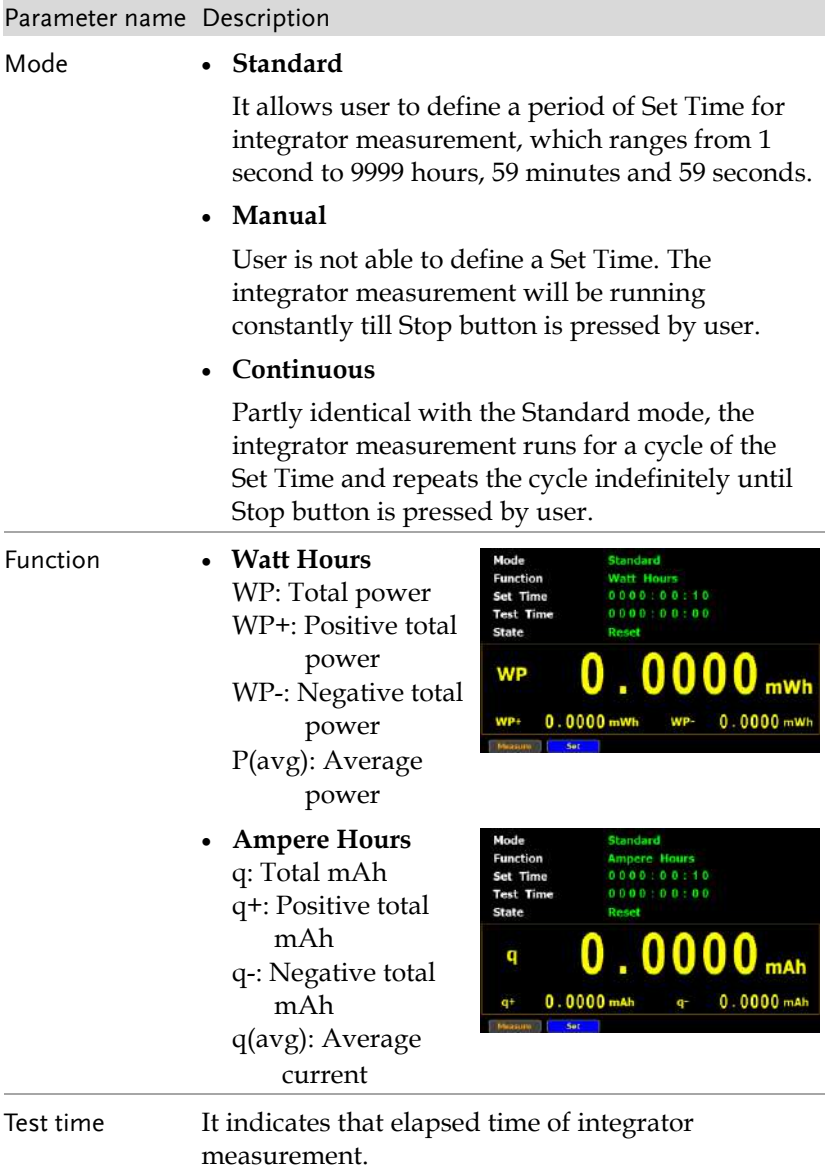

#### GWINSTEK **MEASUREMENT AND OTHER FUNCTIONS**

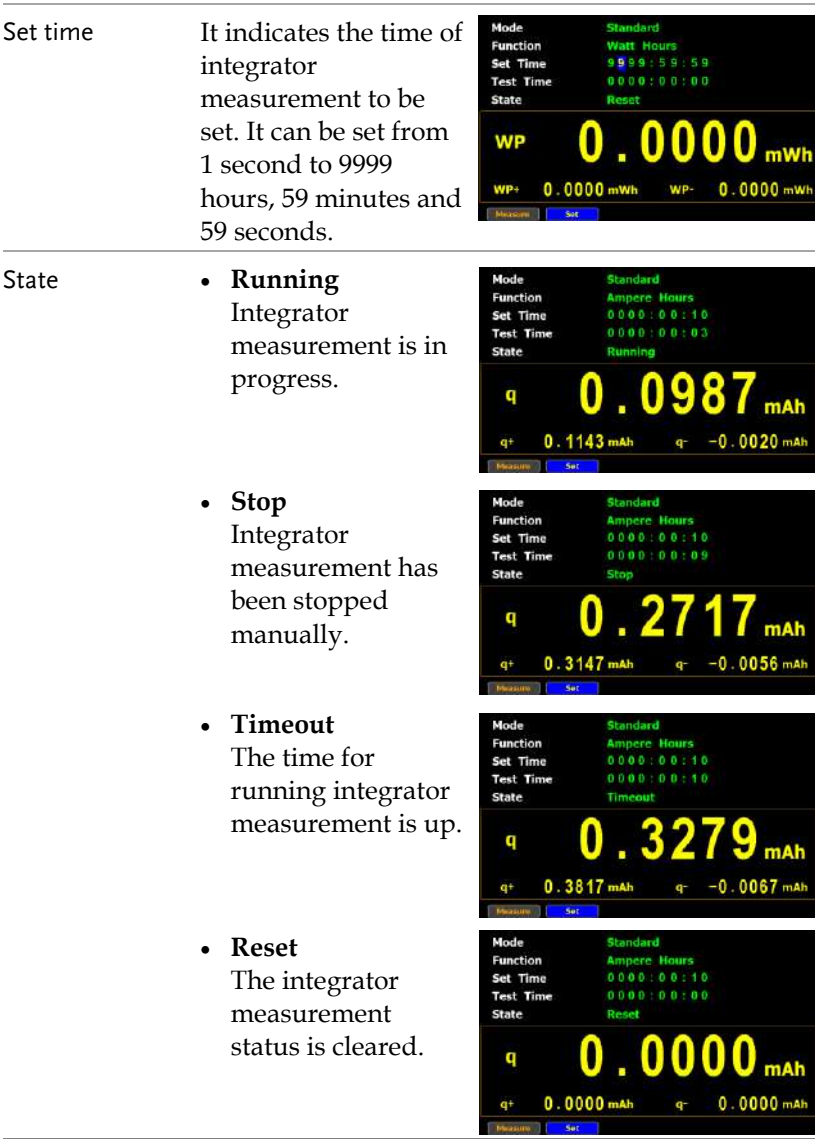

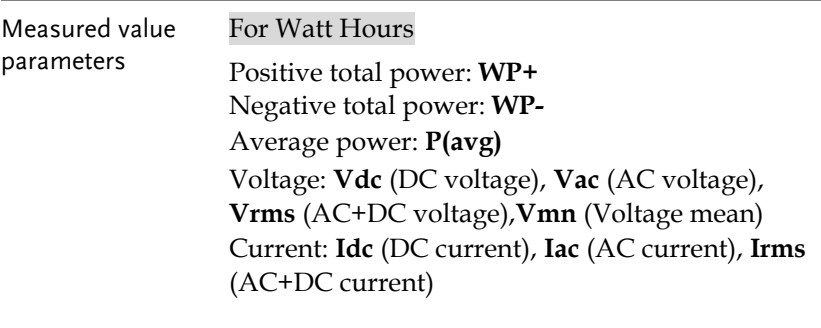

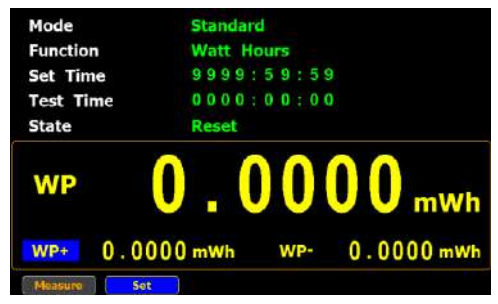

#### For Ampere Hours

Total mAh: **q** Positive total mAh: **q+** Negative total mAh: **q-**Average Current : **q**(avg) Voltage: **Vdc** (DC voltage), **Vac** (AC voltage), **Vrms** (AC+DC voltage), **Vmn** (Voltage mean) Current: **Idc** (DC current), **Iac** (AC current), **Irms** (AC+DC current)

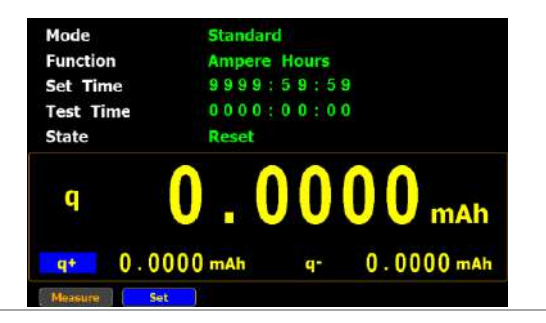

#### Using the integrator function

GWINSTEK

Manual mode 1. In manual mode, you can directly press the **Start** button in the front panel to start integrator function.

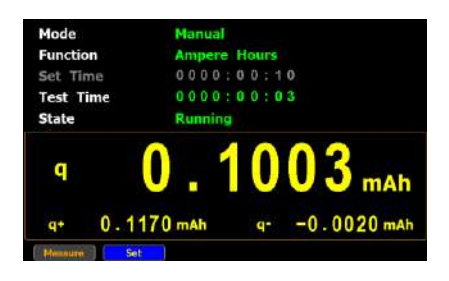

2. To stop integration function, press the **Stop** button in the front panel.

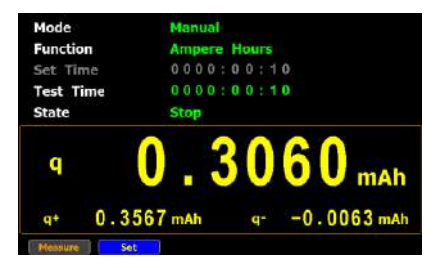

3. Press the **Reset** button in the front panel to clear integrator.

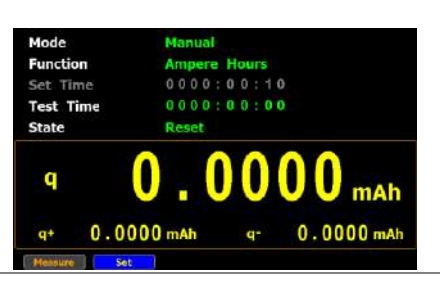

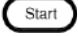

Stop

Reset

- Standard mode 1. Set integrator measurement time before using integrator function.
	- 2. Other steps are same as running in manual mode.

When integrator performing, the test time will increase until the setting integrator measurement time.

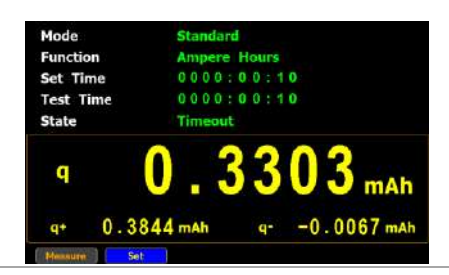

- **Continuous** mode 1. Set integrator measurement time before using integrator function.
	- 2. Other steps are same as running in manual mode.

When integrator performing, the test time will increase until the setting integrator measurement time (a cycle) and repeat the cycle indefinitely until the Stop button is pressed by user.

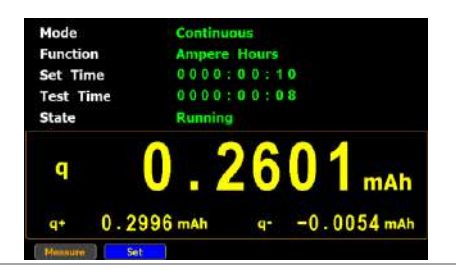

## GWINSTEK

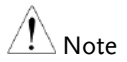

- In the integration process, select the **Measure** key and press **Enter** button to return main measurement screen. Select **Integrator** key and press **Enter** button to switch back to integration measurement screen.
- In the integration process, you can Not change measurement range and enter system to set measurement parameters.
- In the integration process, if the voltage or current measurement value exceeds, the measured value will display in red. However, it will not turn out red color when Auto Range is activated.

# Graph measurement function

The GPM-8310 provides the professional graph measurement function via which user can have a well grip over fluctuations of measured values in waveform and harmonic in bar and list graphs in a friendly user interface. It is available, under the graph mode, to adjust both voltage and current ranges in real time and change the display modes along with relevant parameters with ease.

#### Setting up waveform graph measurement

Steps 1. Use left and right arrow keys on the front panel to select **Graph** function key.

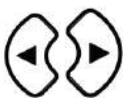

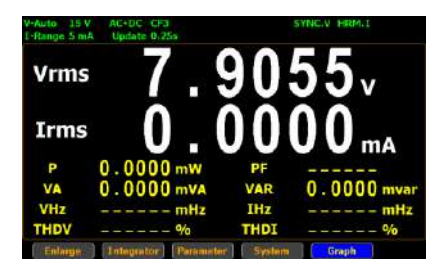

2. Press **Enter** button to enter the Waveform graph display screen in which the measured values are displayed in distinctive waveforms.

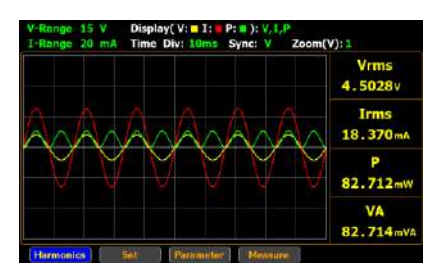

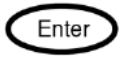

3. Press right arrow key to move cursor to **Set** key.

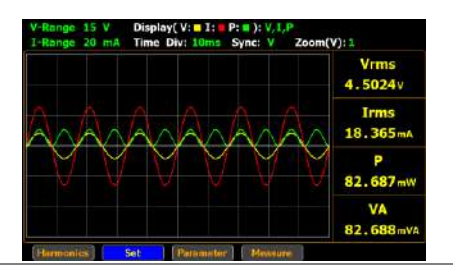

- Select waveform display mode
- 4. Press **Enter** button to enter waveform setting section.

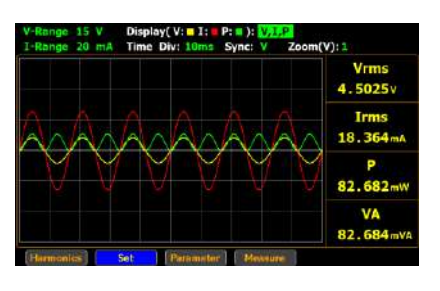

5. Press **Enter** button to enter **Display** field. Use up and down arrow keys to toggle between options. Press **Enter** button again to confirm your selection.

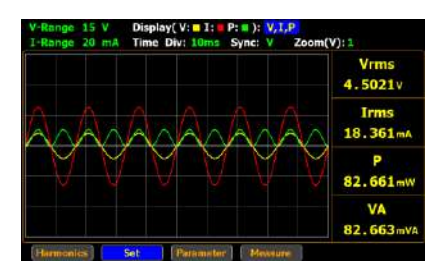

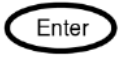

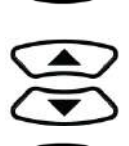

Enter

Enter

Irms<br>18.358mA P 82.646mw VA<br>82.647mva

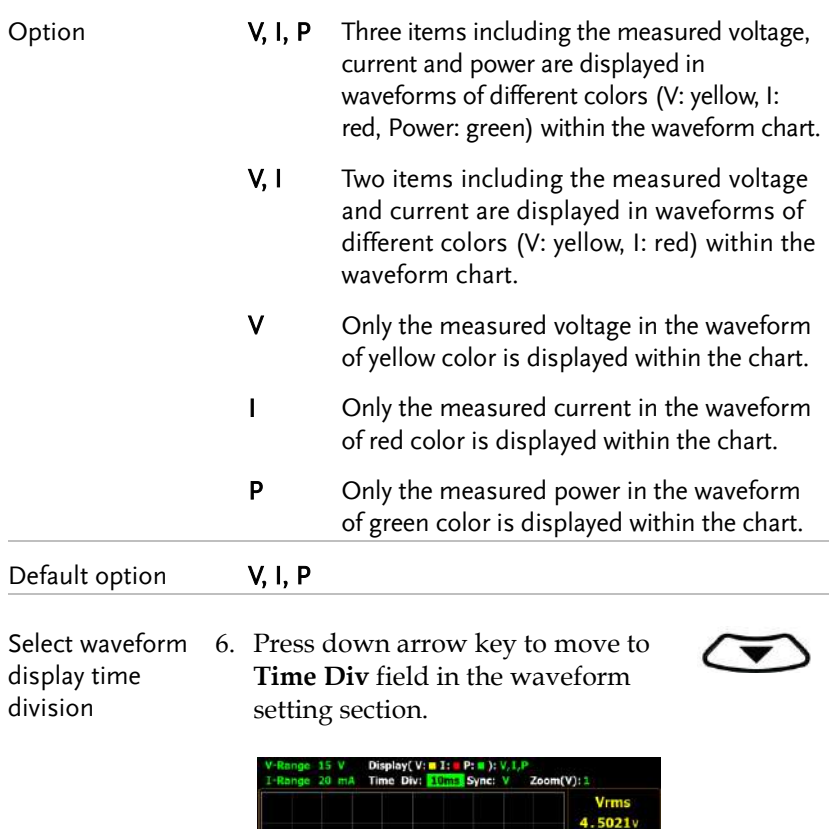

Set  $\overline{\mathbf{B}}$   $ter$  | |  $M$ 

source

7. Press **Enter** button to enter **Time Div** field. Use up and down arrow keys to toggle between options. Press **Enter** button again to confirm your selection.

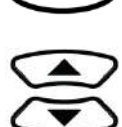

Enter

Enter

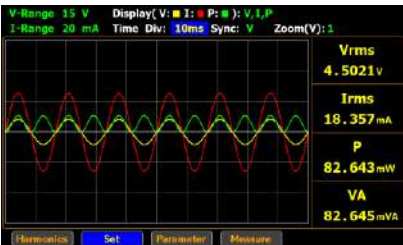

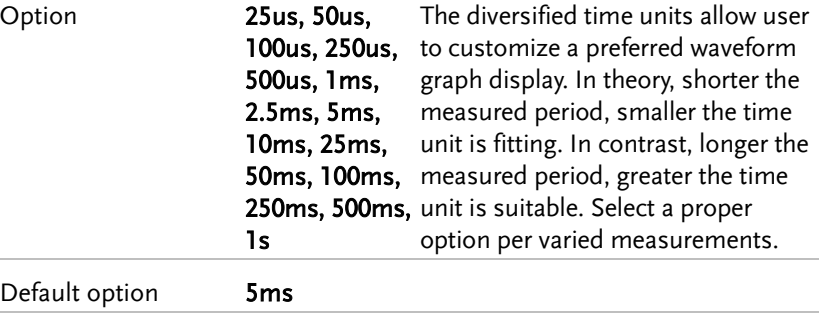

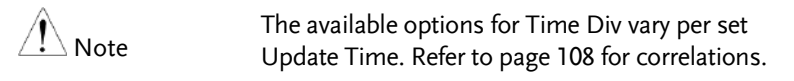

Select waveform display sync 8. Press right arrow key to move to **Sync** field in the waveform setting section.

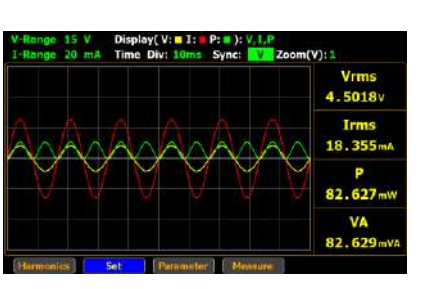

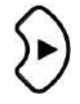

Vrms 4.5018v **Irms**  $18.354m$ p

9. Press **Enter** button to enter **Sync** field. Use up and down arrow keys to toggle between options. Press **Enter** button again to confirm your selection.

15 V Display(V: **n** I: **n** P: **n** ):  $V, I, P$ <br>20 mA Time Div: **10ms** Sync: **1 Zoom(V**): 1

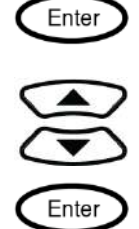

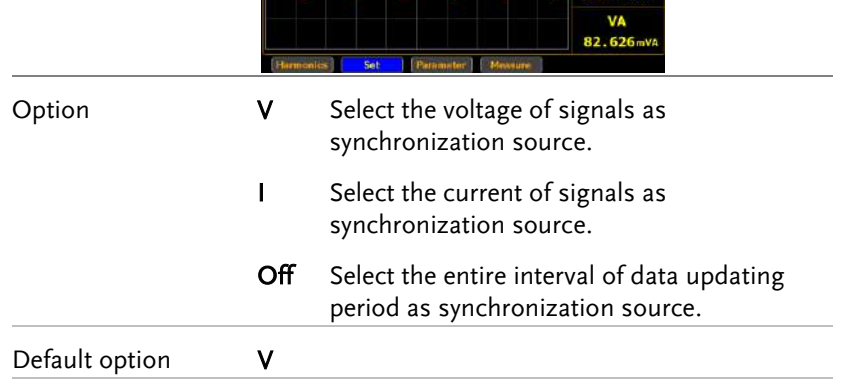

Select waveform display zoom magnification

10. Press right arrow key to move to **Zoom (V)** field in the waveform setting section.

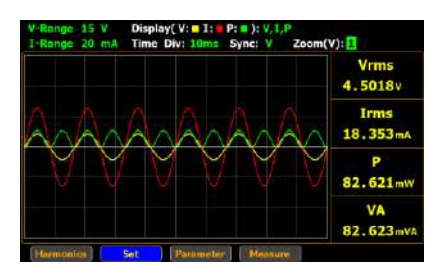

11. Press **Enter** button to enter **Zoom (V)** field. Use up and down arrow keys to toggle between options. Press **Enter** button again to confirm your selection.

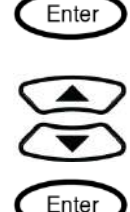

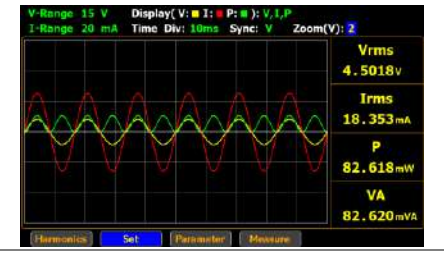

Option 1, 2, 3 The varied zoom magnifications allow user to customize a preferred waveform graph display. In theory, narrower the measured value, greater the zoom magnification is suitable. In contrast, wider the measured value, smaller the zoom magnification is fitting. The 1 stands for the standard magnification and the 3 represents the highest zoom magnification.

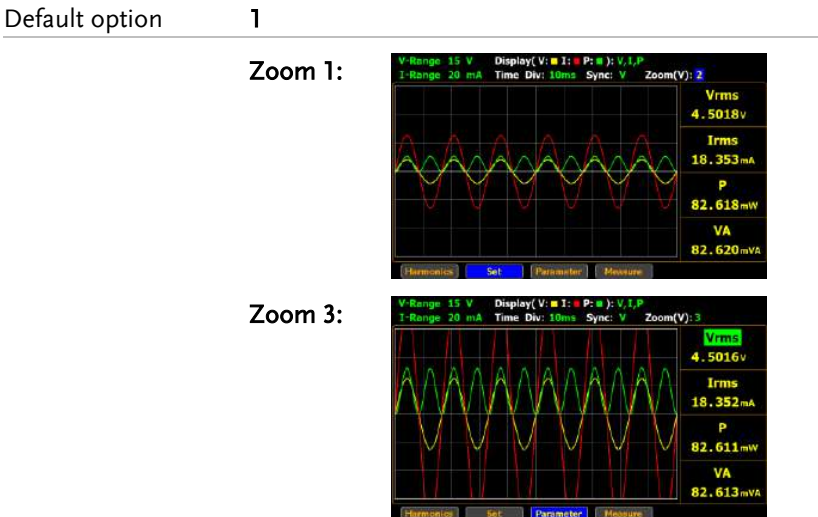

Frequency over limit When frequency of either voltage or current is beyond the limit, which varies per set Time Div, the warning message in the upper-right corner will be shown to alarm user as the figures below.

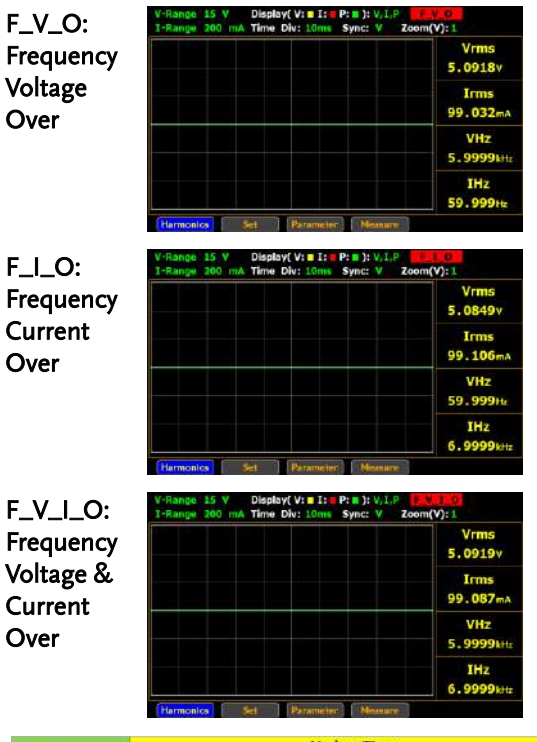

<span id="page-107-0"></span>Correlation of Limit Frequency, Time Div and Update Time

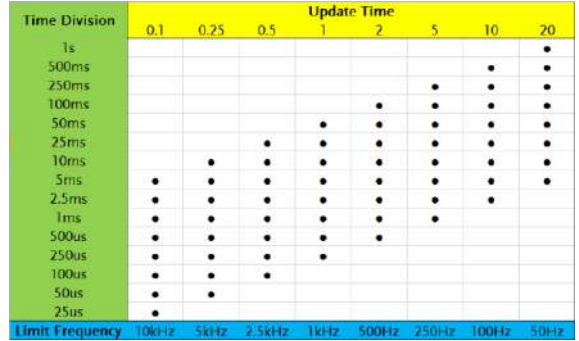
Take few examples below that derive from the table above for further descroptions.

- When Update Time is set 20s, the range of Time Div is from 5ms to 1s and the available Frequency is up to 50Hz.
- When Update Time is set 0.1s, the range of Time Div is from 25us to 5ms and the available Frequency is up to 10kHz.
- The maximum frequency for Graph mode is up to10kHz.
- When the measured frequency of either voltage (VHz) or current (IHz) surpasses the available frequency, which is based on the set Time Div, the warning message will be shown accordingly.

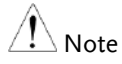

### Setting up waveform graph parameter

Steps 1. Use left and right arrow keys on the front panel to select **Graph** function key.

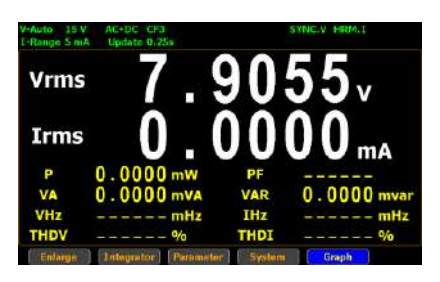

2. Press **Enter** button to enter the Waveform graph display screen.

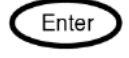

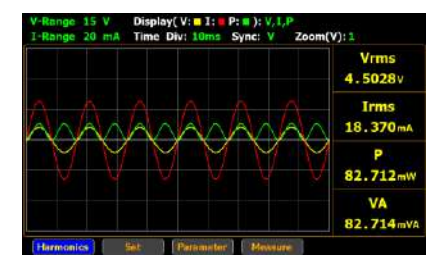

3. Press right arrow key to move cursor to **Parameter** key.

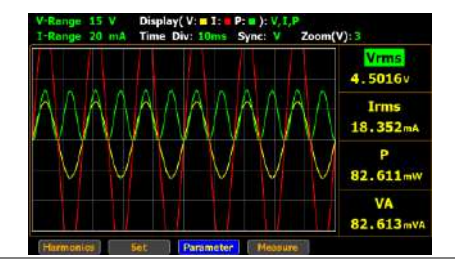

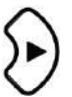

4. Press **Enter** button to enter parameters setting section.

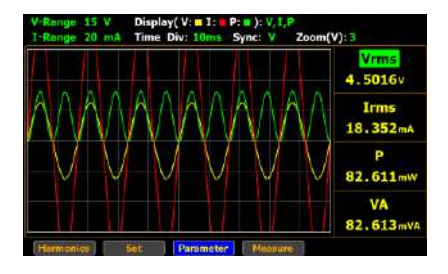

5. Press **Enter** button to enter the 1st parameter. Use up and down arrow keys to toggle between options. Press **Enter** button again to confirm your selection.

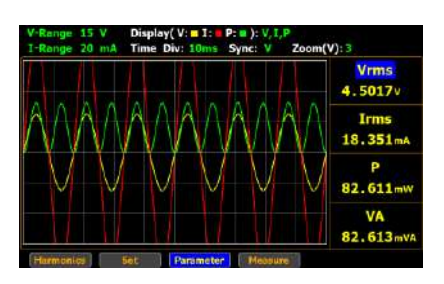

6. Press down arrow key to move cursor to the 2nd parameter and repeat the above steps to set up. Also, repeat the same steps for the 3rd and 4th parameters.

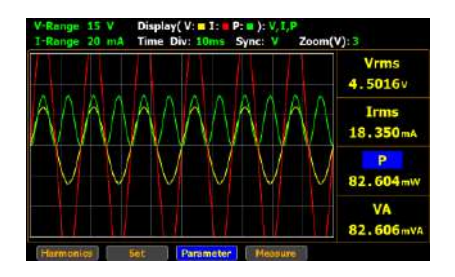

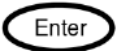

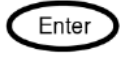

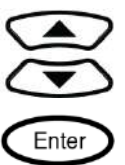

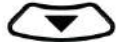

## **GWINSTEK**

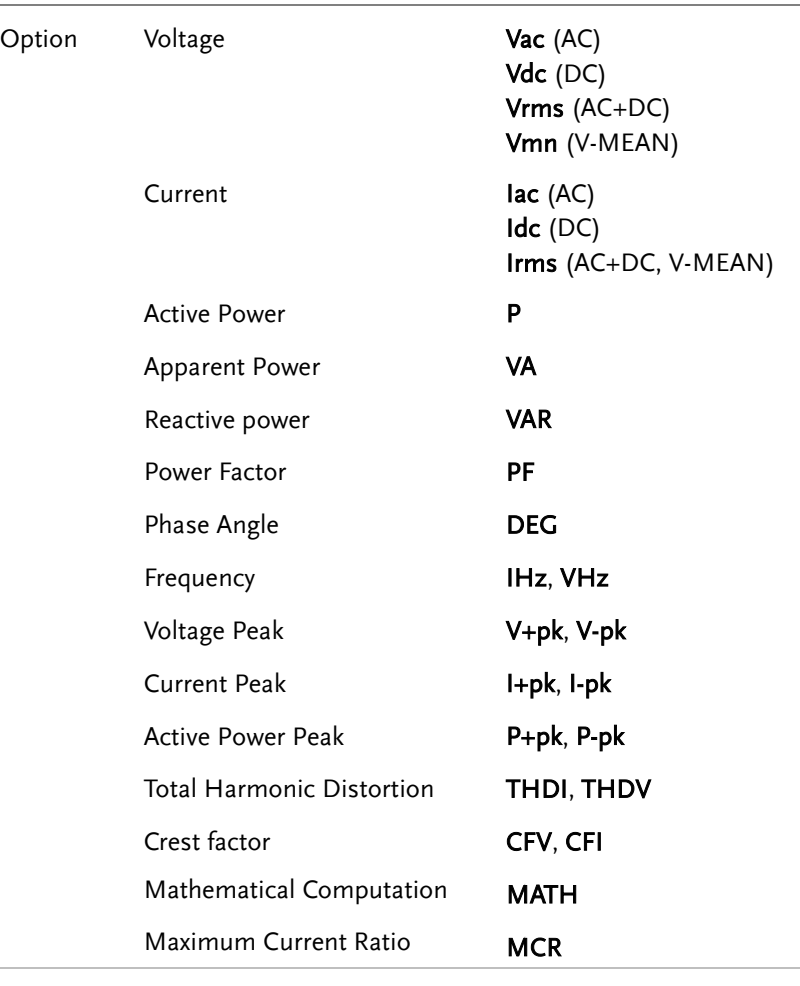

Default option Default options are based on the Parameter settings from the standard display mode.

#### Setting up Harmonics bar graph measurement

Steps 1. Use left and right arrow keys on the front panel to select **Graph** function key.

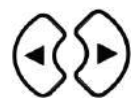

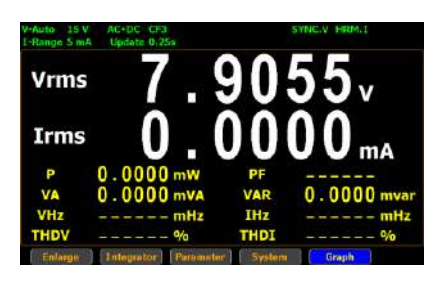

2. Press **Enter** button to enter the Waveform graph display screen.

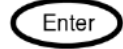

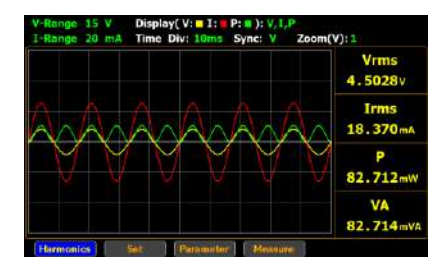

Enter

3. Press **Enter** button to enter Harmonics bar graph display screen where measured values of each harmonic order are shown in the histogram-like bar display.

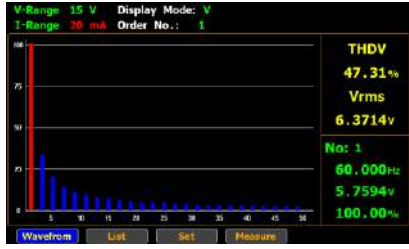

4. Press right arrow key to move cursor to **Set** key.

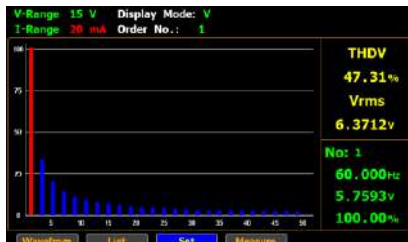

5. Press **Enter** button to enter harmonics bar setting section.

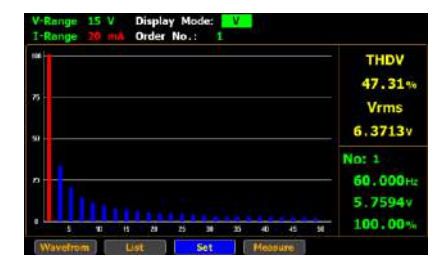

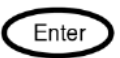

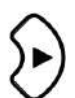

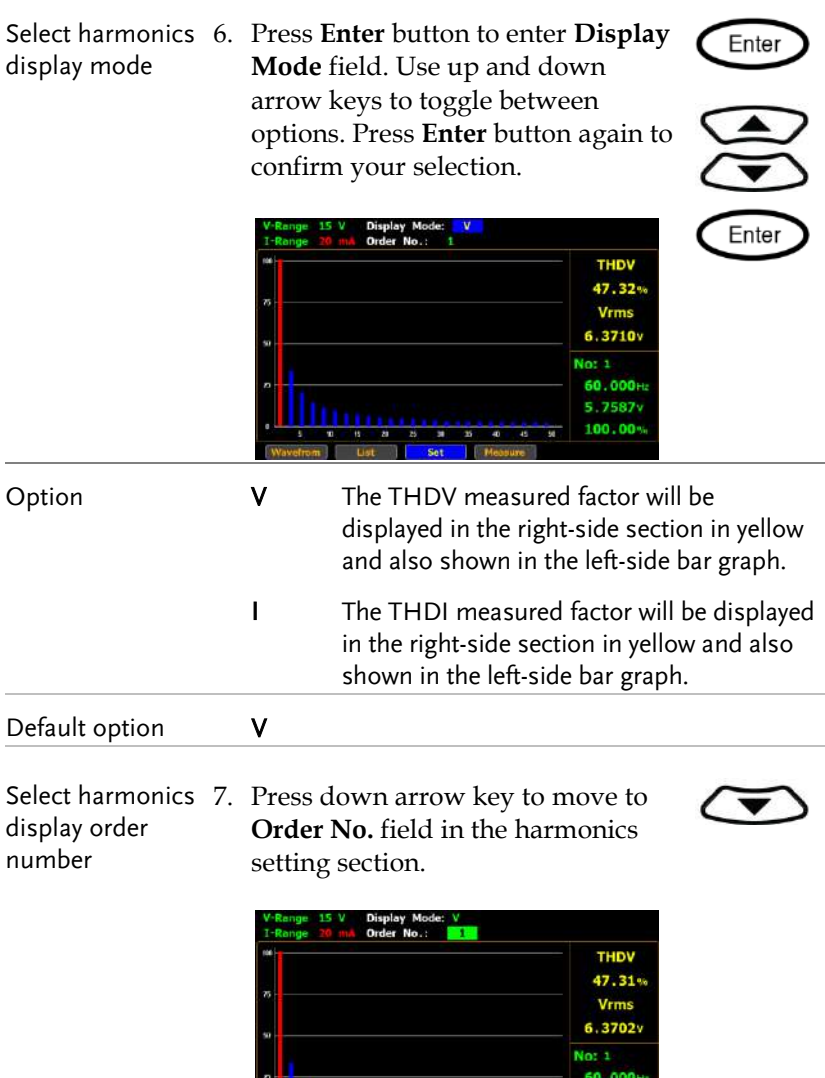

List

Set

**GWINSTEK** 

 $5.7582v$  $\frac{100.00\%}{100.00\%}$ 

Enter

Enter

8. Press **Enter** button to enter **Order No.** field. Use up and down arrow keys to toggle between options. Press Enter button again to confirm your selection.

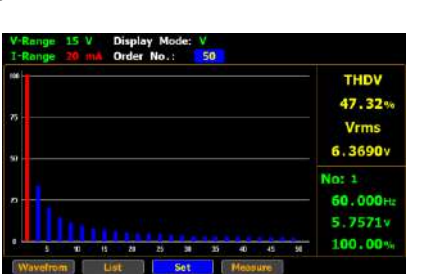

Option 1 - 50 Select a measured harmonic order with related values to be displayed in both the right-side section in green and the left-side bar graph. Note that the upper limit of order number is relevant to the Harmonics setting (page [38\)](#page-37-0).

```
Default option 1
```
## Setting up Harmonics list graph measurement

Steps 1. Use left and right arrow keys on the front panel to select **Graph** function key.

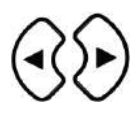

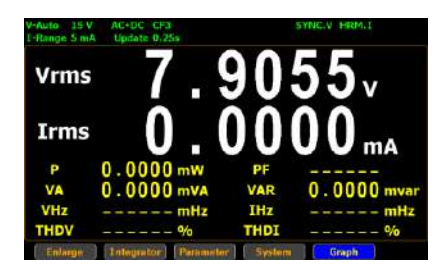

2. Press **Enter** button to enter the Waveform graph display screen.

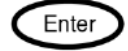

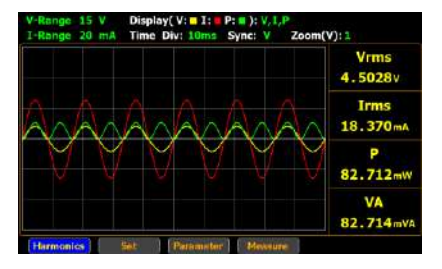

3. Press **Enter** button to enter Harmonics bar graph display screen.

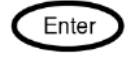

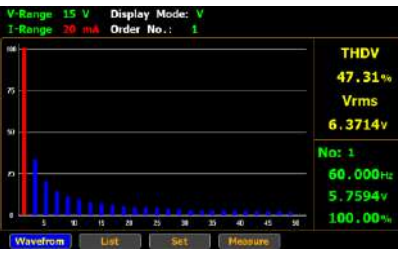

4. Press right arrow key to move cursor to **List** key.

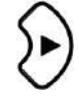

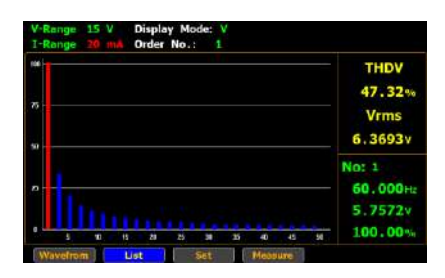

5. Press **Enter** button to enter harmonics list display screen.

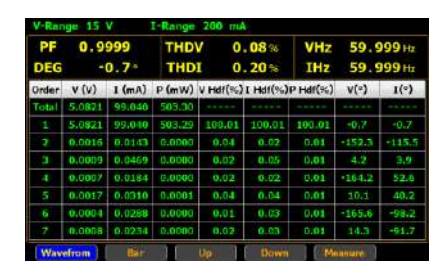

#### Turn pages of harmonics list

6. Press right and left arrow keys to move cursor to **Up** and **Down** keys. Press **Enter** button for Up and Down keys individually to flip over pages of the harmonics list in which relevant values of each order of harmonics are well displayed. See the section below for descriptions of each item within the list.

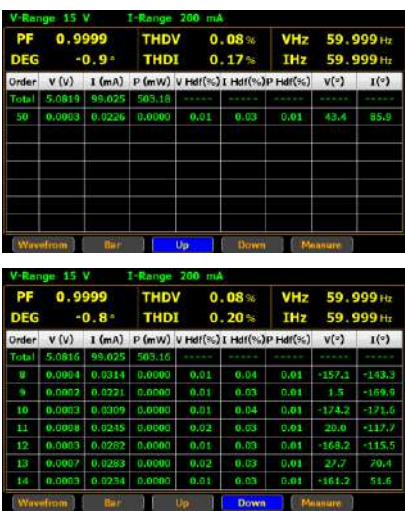

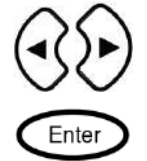

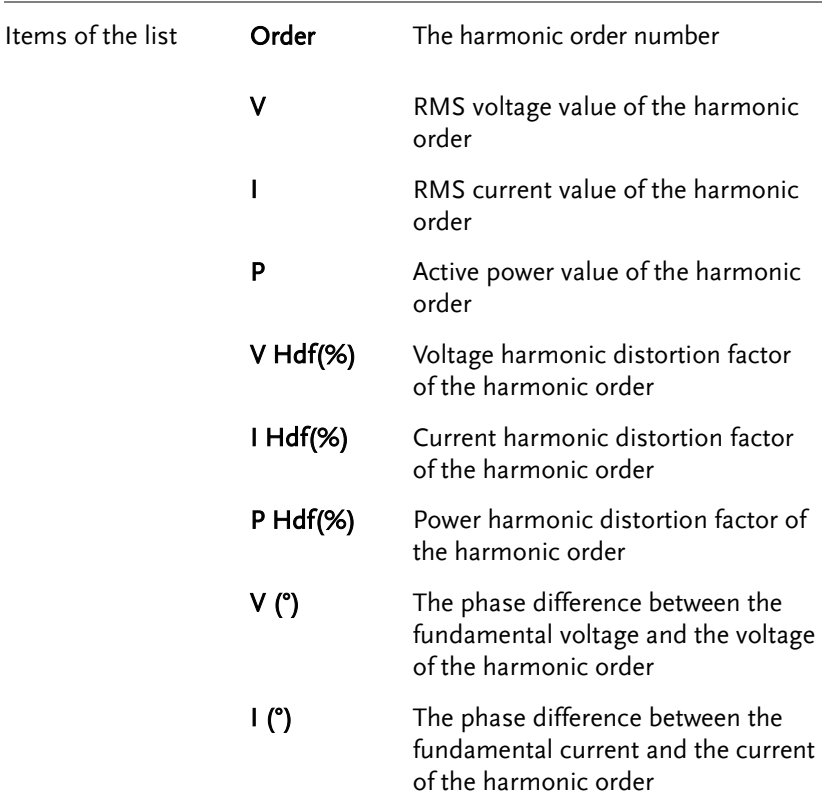

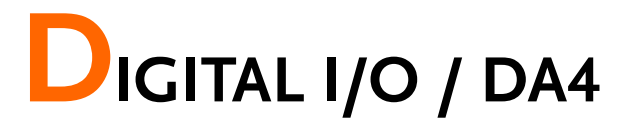

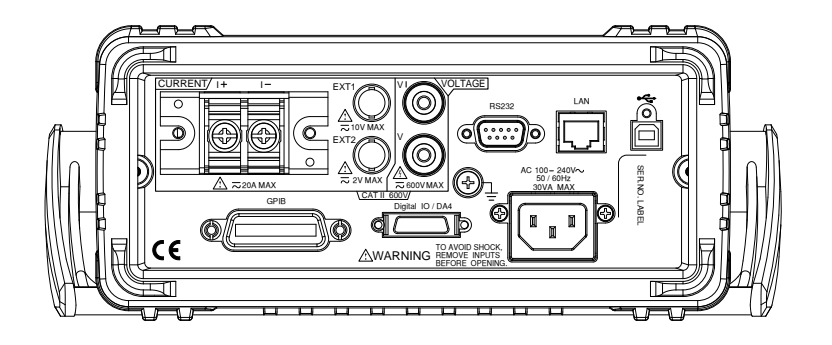

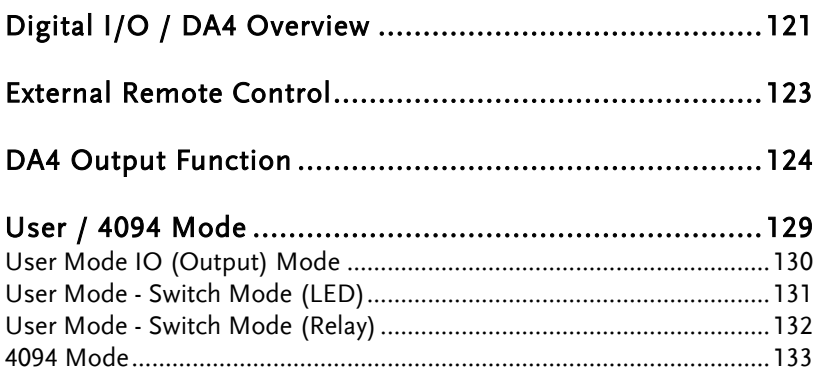

Pin

## <span id="page-120-0"></span>Digital I/O / DA4 Overview

Background The digital I/O /DA4 port contains up to 3 modes: External Remote Control, DA4 Output Function and User-defined output function, which is divided into User Mode and 4094 Mode individually.

> Use the external I/O connector on the rear panel to control the instrument remotely and produce D/A output.

By providing separate VCC power for the terminal, the outputs can also be used as a power source for TTL and CMOS circuits.

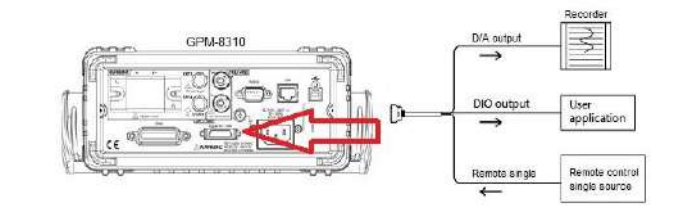

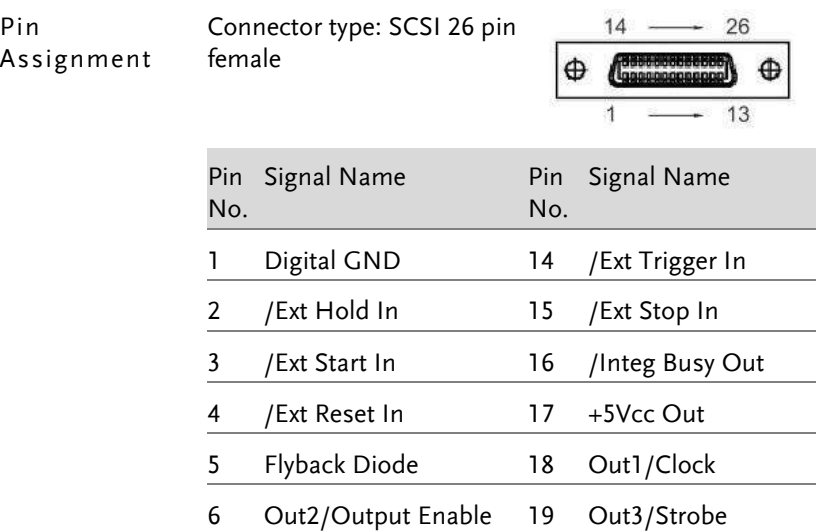

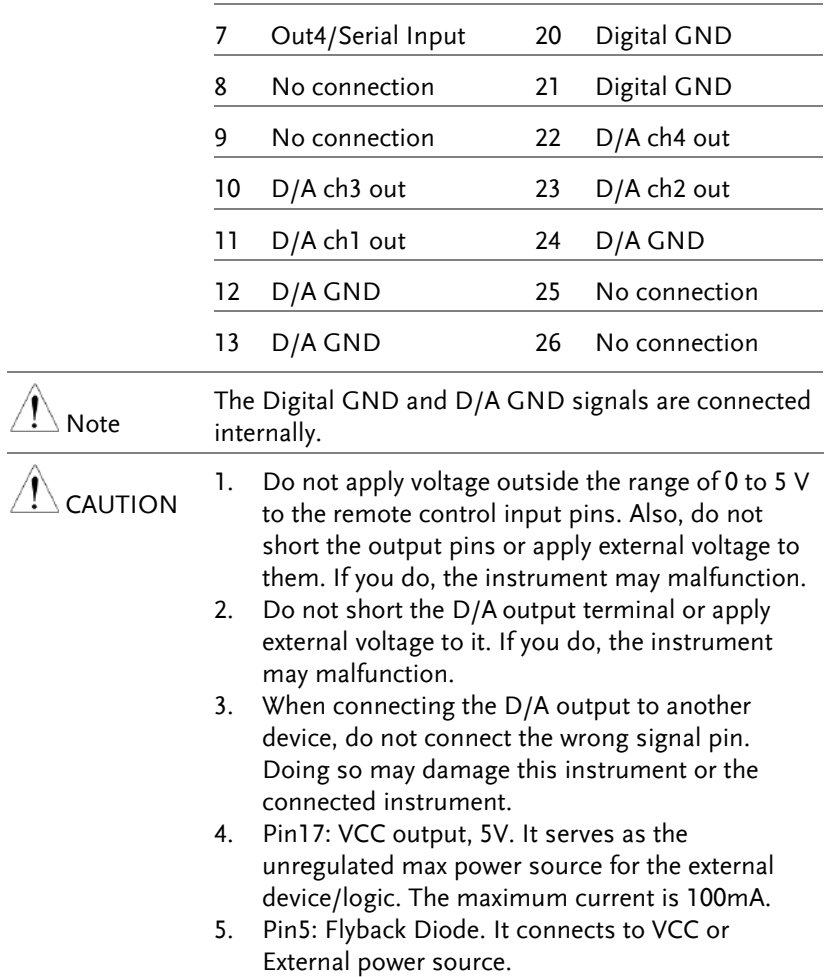

# <span id="page-122-0"></span>External Remote Control

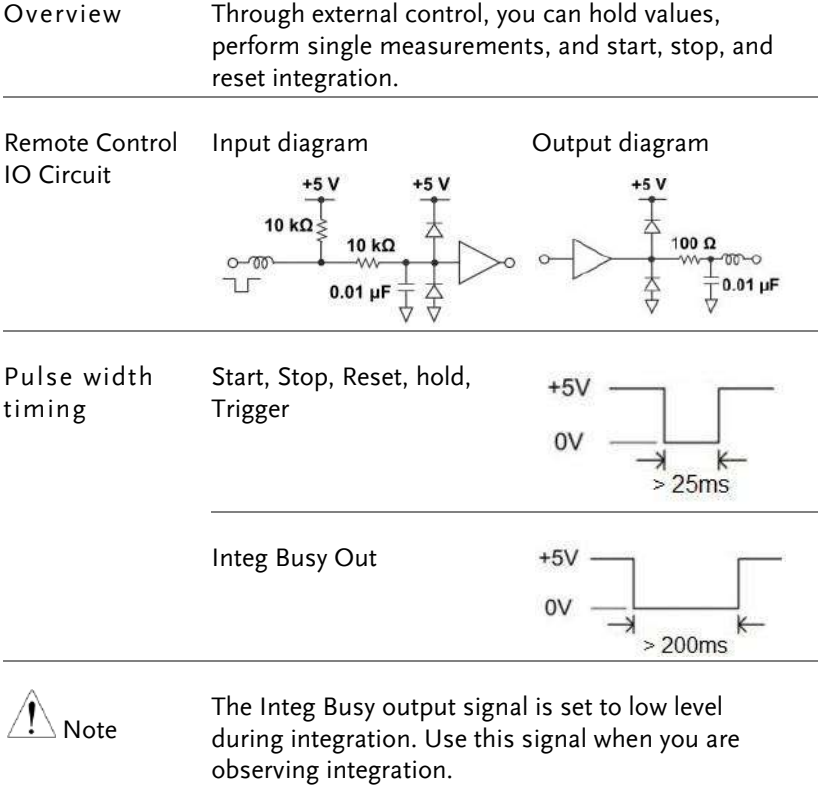

# <span id="page-123-0"></span>DA4 Output Function

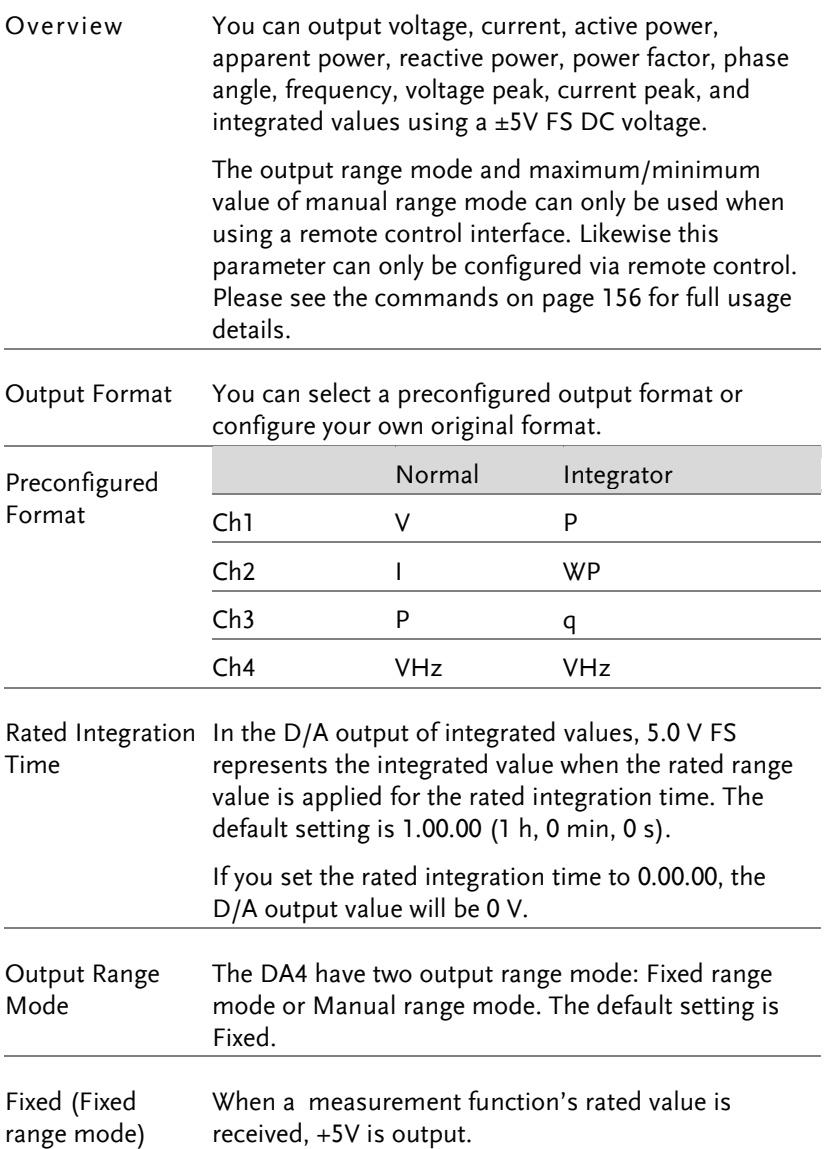

Manual (Manual range mode) You can set which measurement function values result in a D/A output of -5V, and which result in a D/A output of +5V. By doing so, you can enlarge or reduce (zoom) the D/A output of each channel. For example, if you are measuring a current that fluctuates between 0.4A and 0.6A with a measurement range of 1A, when the D/A output range mode is Fixed, the D/A output voltage will fluctuate between 2.0V and 3.0V. When you want to observe the fluctuations more closely, you can use the D/A zoom feature. If you set the D/A output range mode to Manual and set the minimum value to 0.4 and the maximum value to 0.6, the instrument will produce – 5V when the measured current value is 0.4A and +5V when the measured current value is 0.6A.

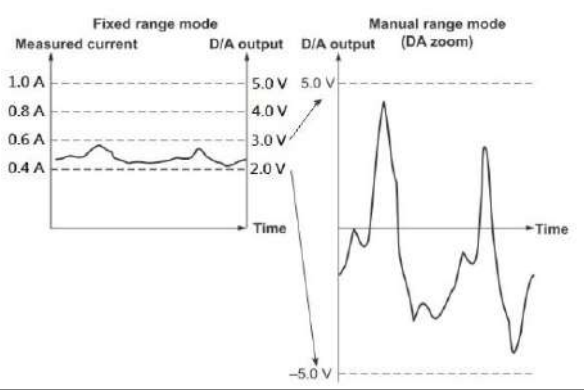

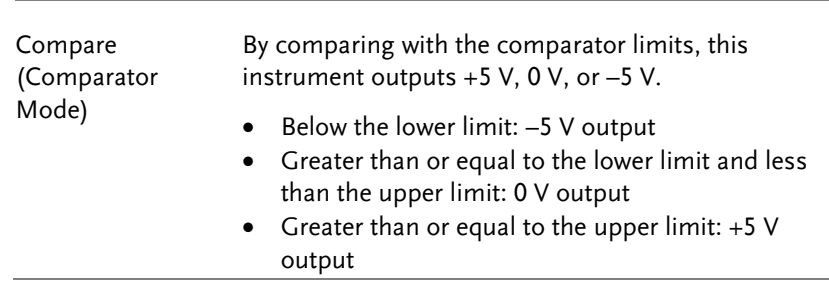

## GWINSTEK

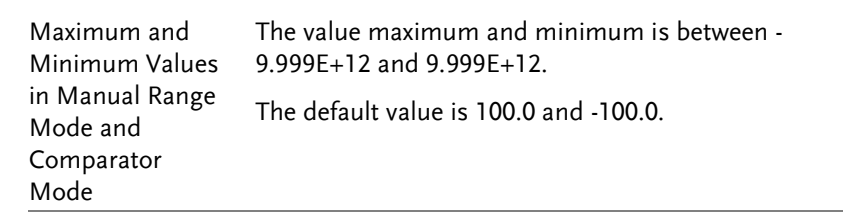

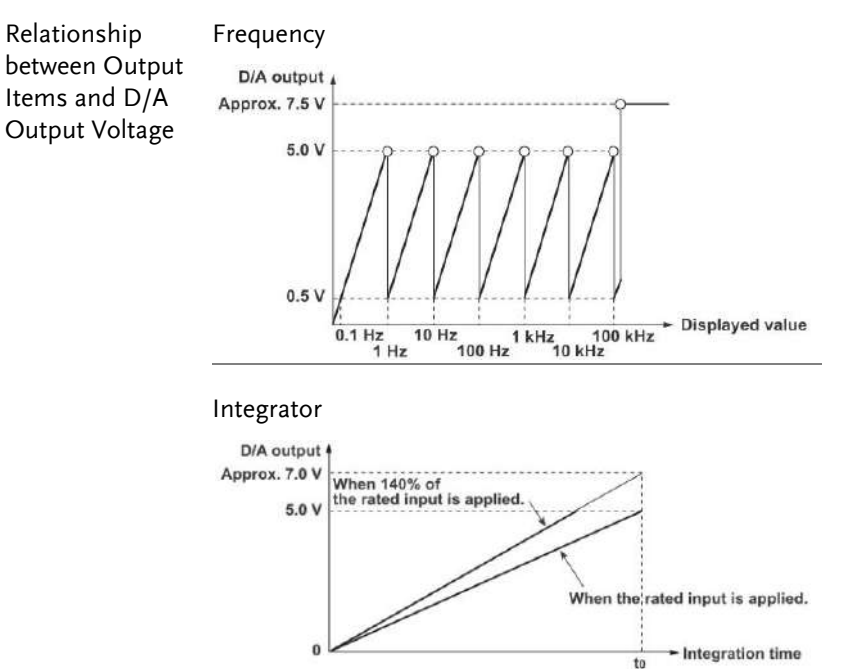

#### **Other**

ta: Rated integration time

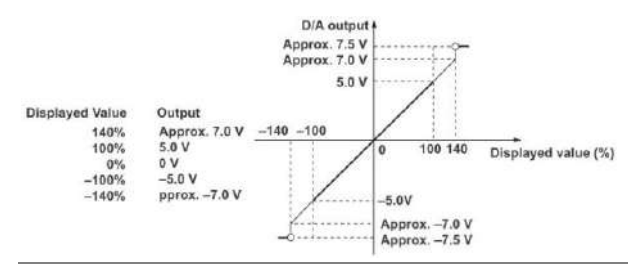

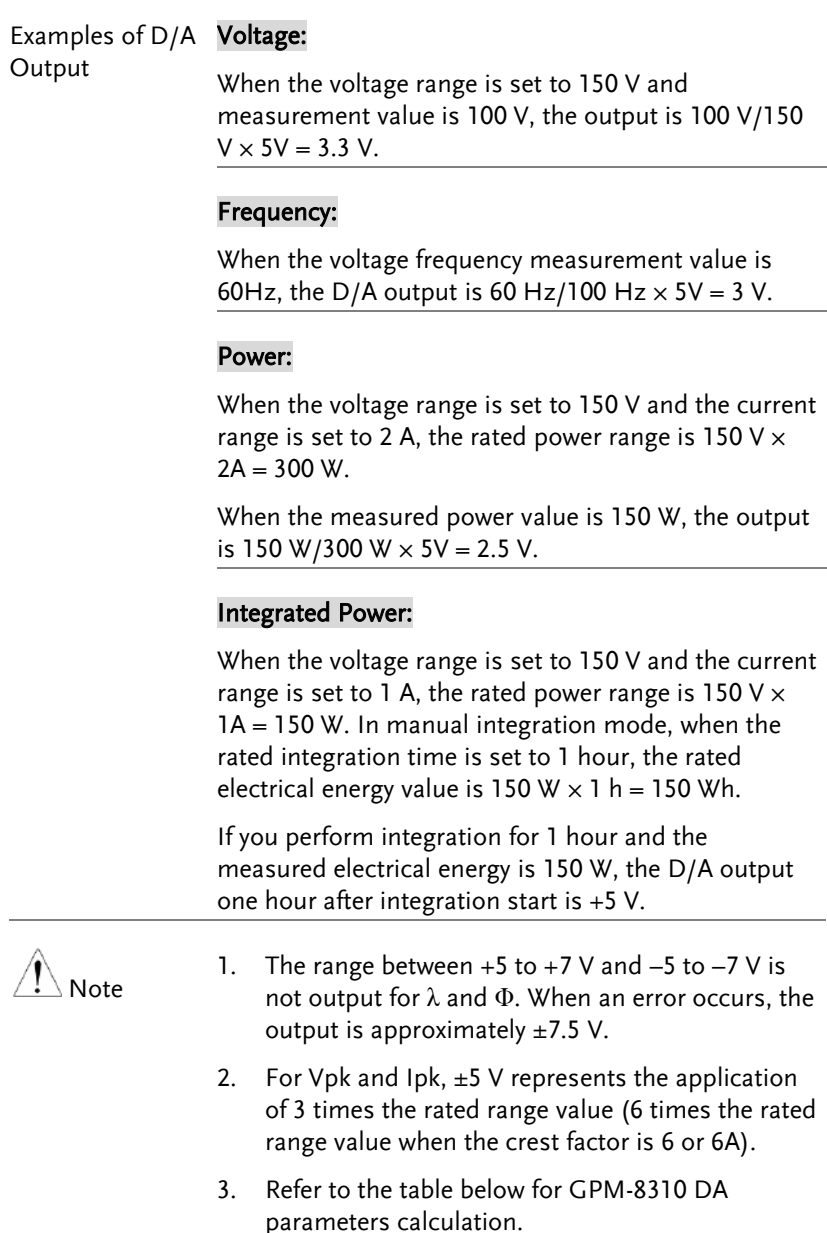

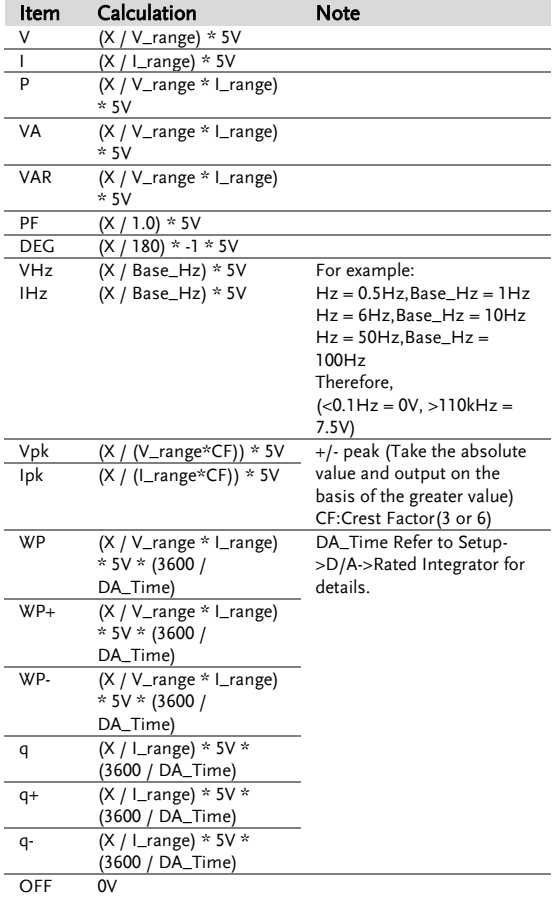

\*Variable Definition: X = measured value

## <span id="page-128-0"></span>User / 4094 Mode

Overview User (IO) and 4094 mode can only be used when using a remote control interface. Likewise this mode can only be enabled or disabled via remote control. Please see the digital I/O commands on page [159](#page-158-0) for full usage details.

Digital IO wiring diagram Pin 6, 7, 18, 19

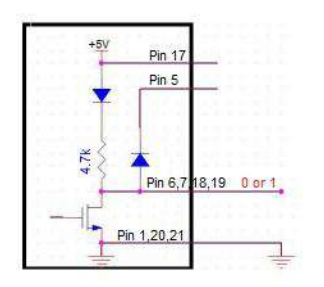

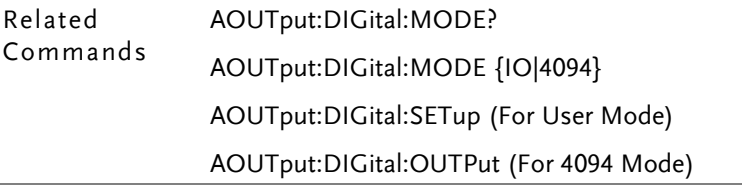

## <span id="page-129-0"></span>User Mode IO (Output) Mode

| Overview            | It is the mode utilizing output as general IO (Output)<br>usage with up to 4 pins available for use simultaneously.<br>Refer to the following introductions along with diagrams<br>for more details. Please see the digital I/O commands<br>on page 159 for full usage details. |
|---------------------|----------------------------------------------------------------------------------------------------|
| Related<br>Commands | AOUT:DIG:MODE IO (switch to IO mode)<br>AOUT:DIG:SET 0,1,1,0<br>$\Rightarrow$ OUT1(Pin18): +0V<br>OUT2(Pin6): +5V<br>OUT3 (Pin19): +5V<br>OUT4(Pin7): +0V                                                                                                    |
| Pin Diagram         | Use the built-in power supply<br>Pin 17<br>Pin 5<br>Pin 6,7 18.19<br>Pin 1,20,21                                                                                                    |

Use in conjunction with the logic gate

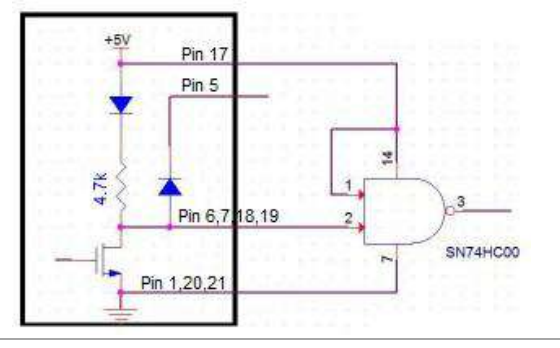

## <span id="page-130-0"></span>User Mode - Switch Mode (LED)

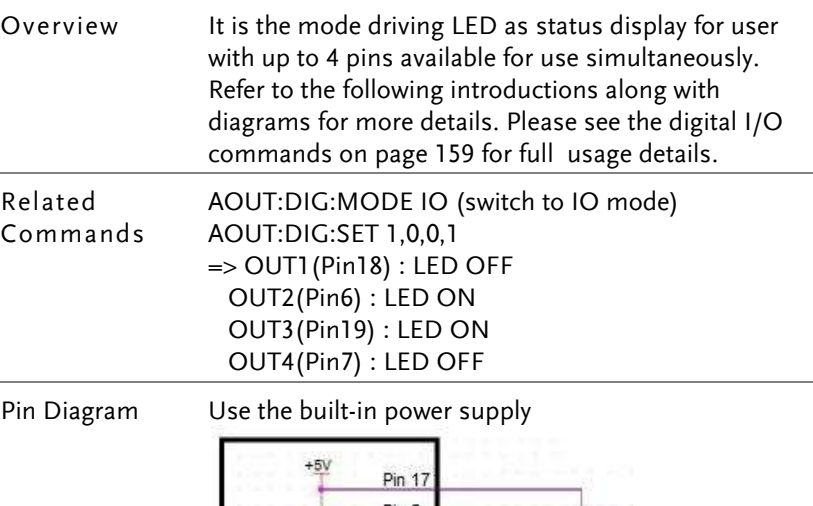

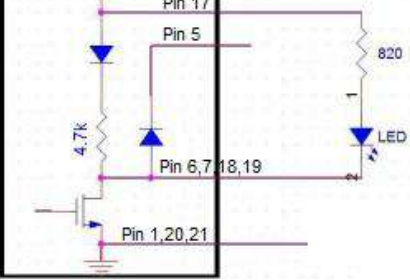

Use the external power

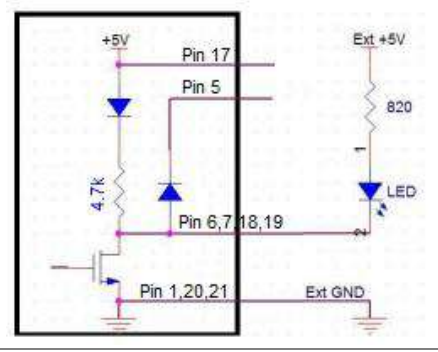

### <span id="page-131-0"></span>User Mode - Switch Mode (Relay)

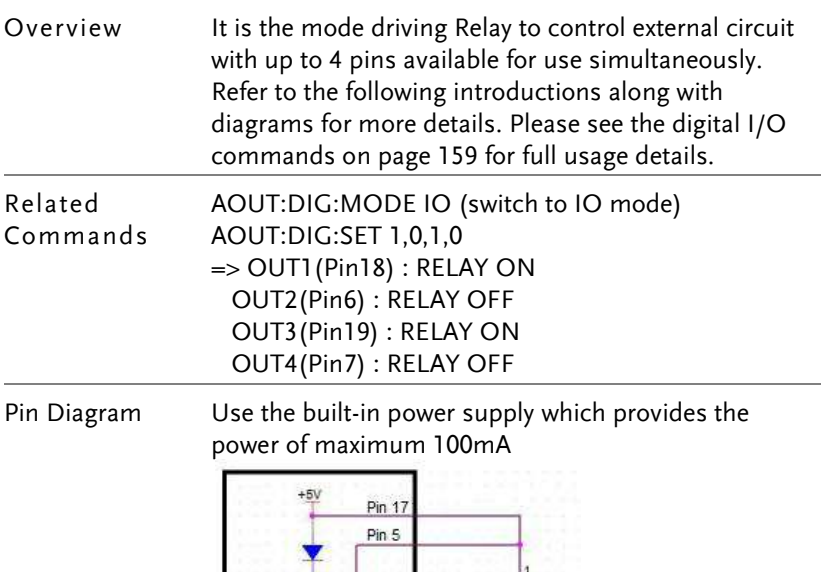

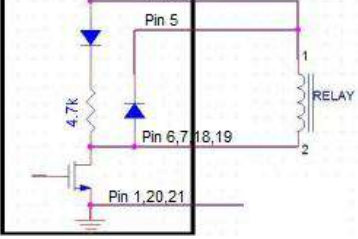

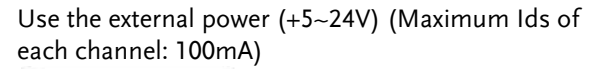

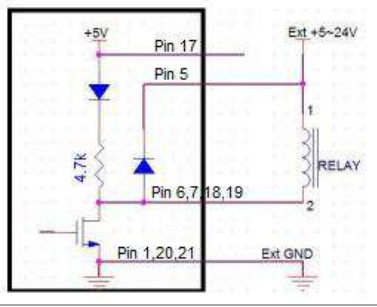

<span id="page-132-0"></span>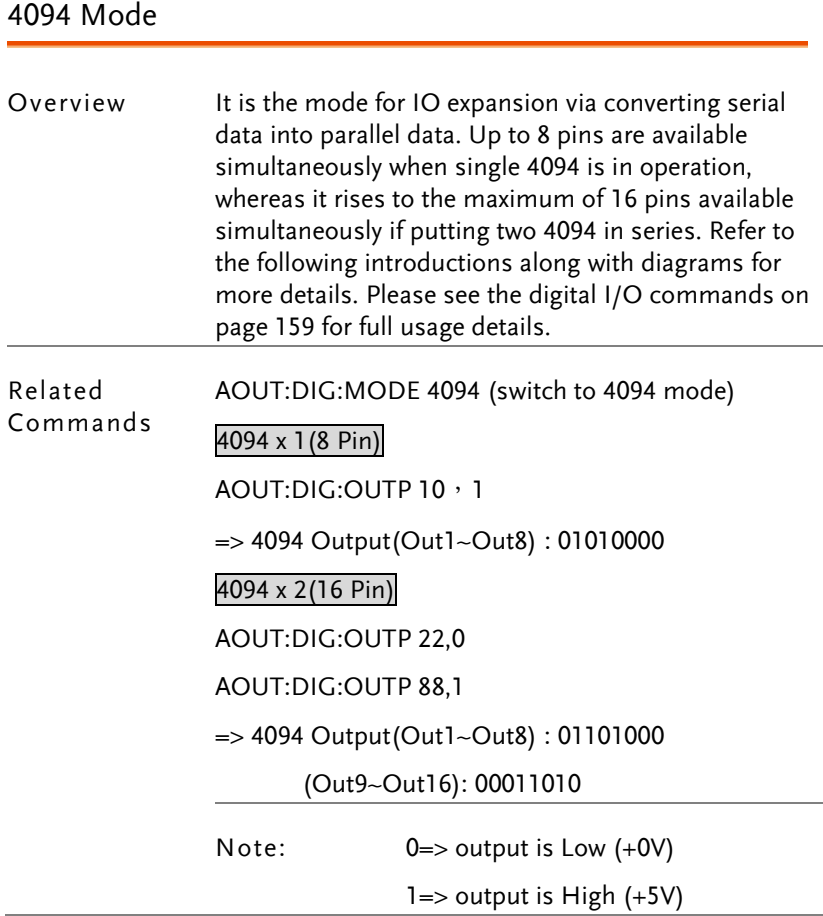

#### Pin Diagram Use the built-in power supply

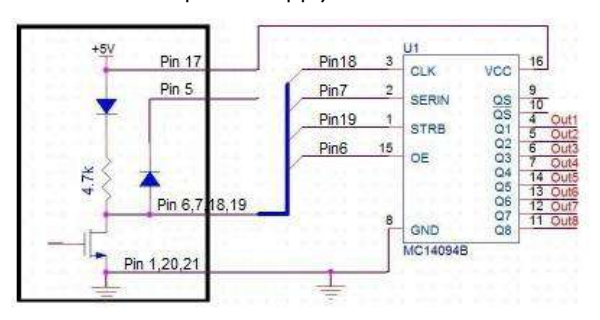

#### Use the external power

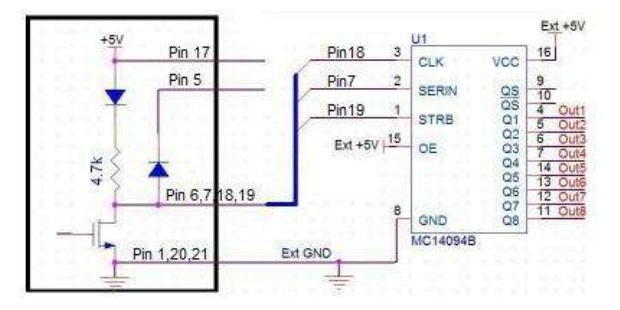

#### Method of series

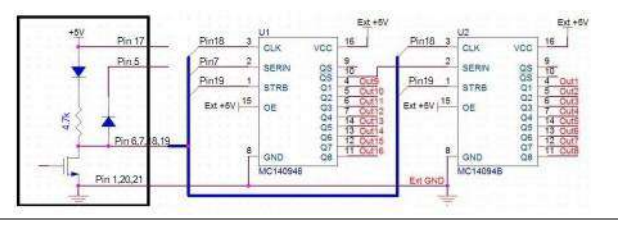

# **REMOTE CONTROL**

This chapter describes basic configuration of IEEE488.2 based remote control. For a command list, refer to the Command Overview chapter on page [144.](#page-143-0)

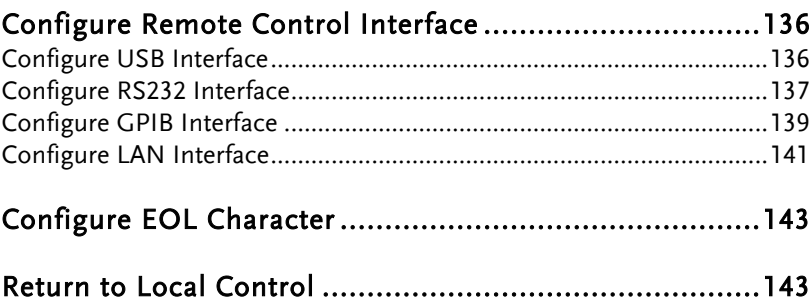

# <span id="page-135-0"></span>Configure Remote Control Interface

## <span id="page-135-1"></span>Configure USB Interface

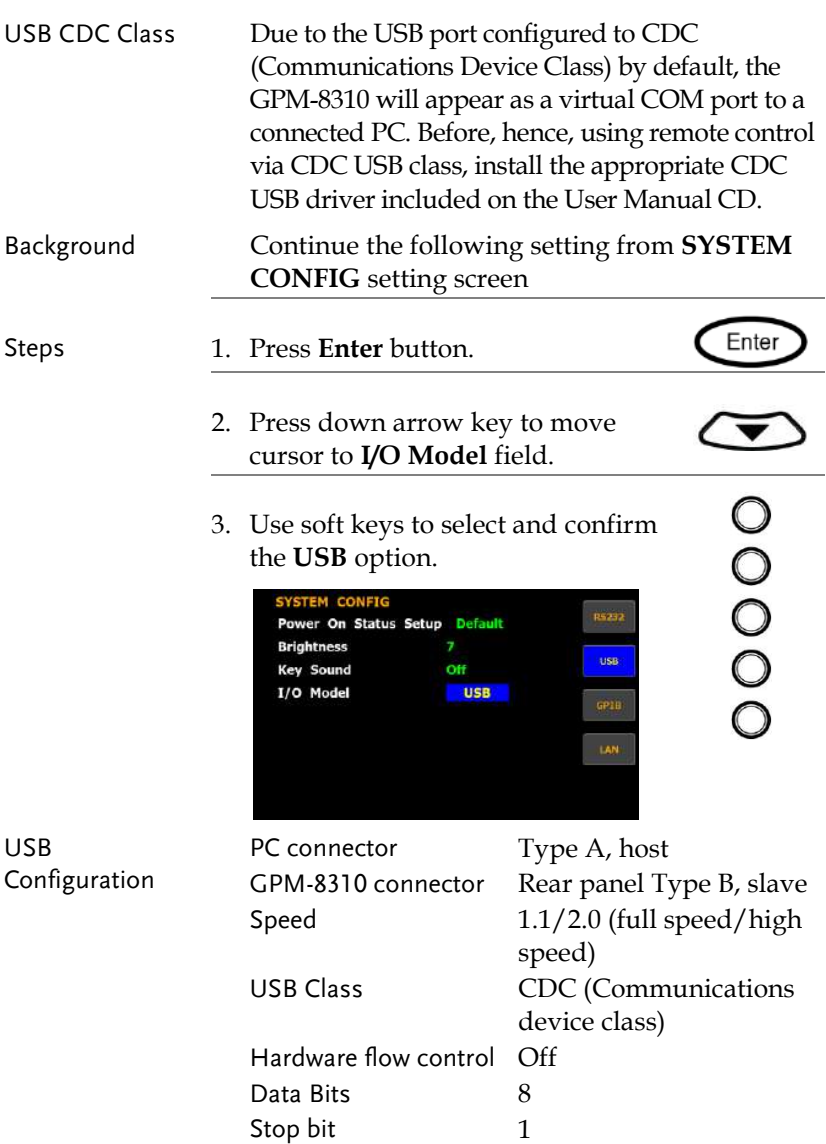

#### <span id="page-136-0"></span>Configure RS232 Interface

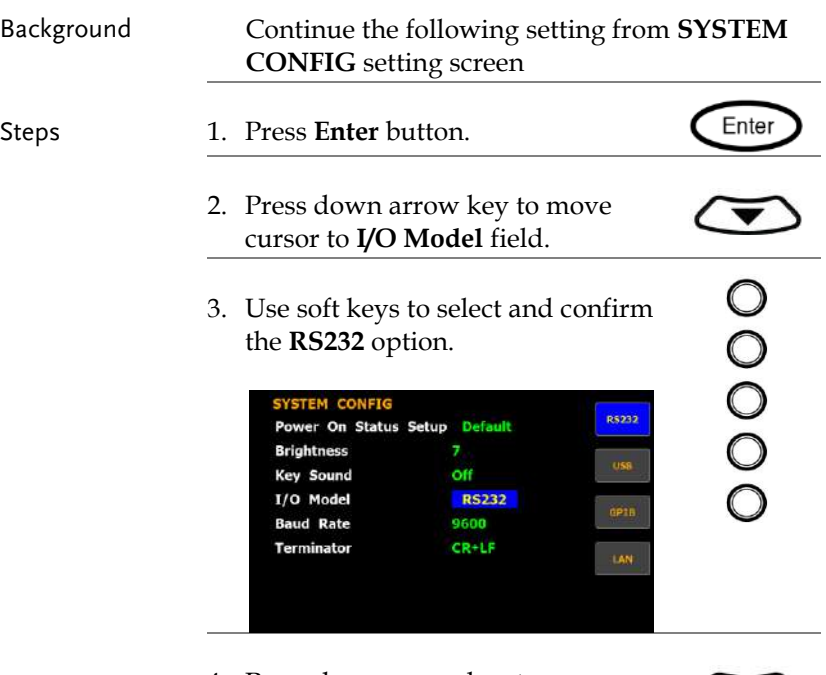

4. Press down arrow key to move cursor to **Baud Rate** field.

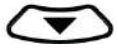

5. Use soft keys to select and confirm the **Baud Rate** option.

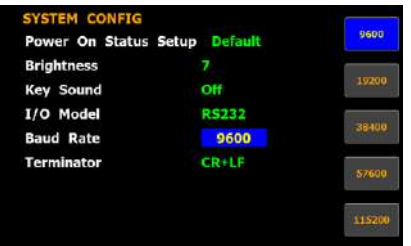

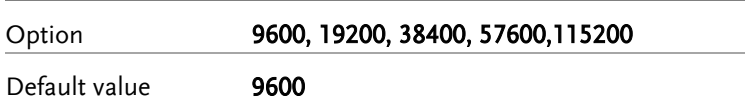

6. Press down arrow key to move cursor to **Terminator** field.

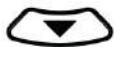

7. Use soft keys to select and confirm the **Terminator** option.

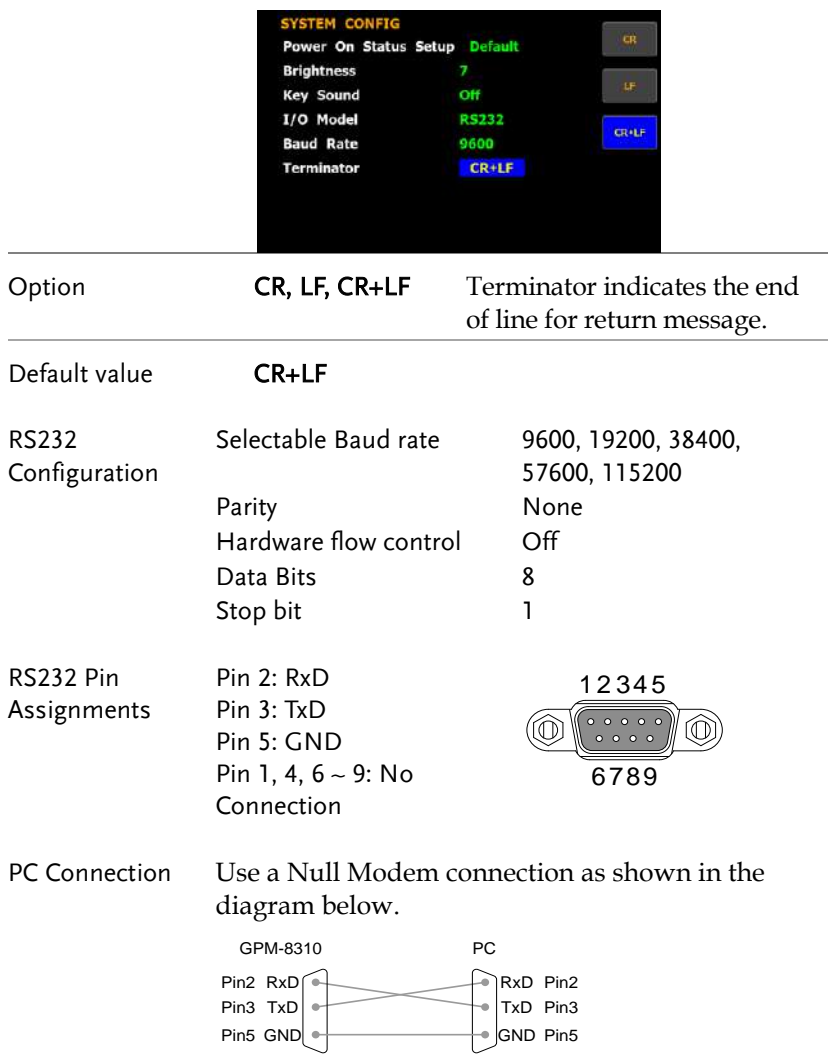

## <span id="page-138-0"></span>Configure GPIB Interface

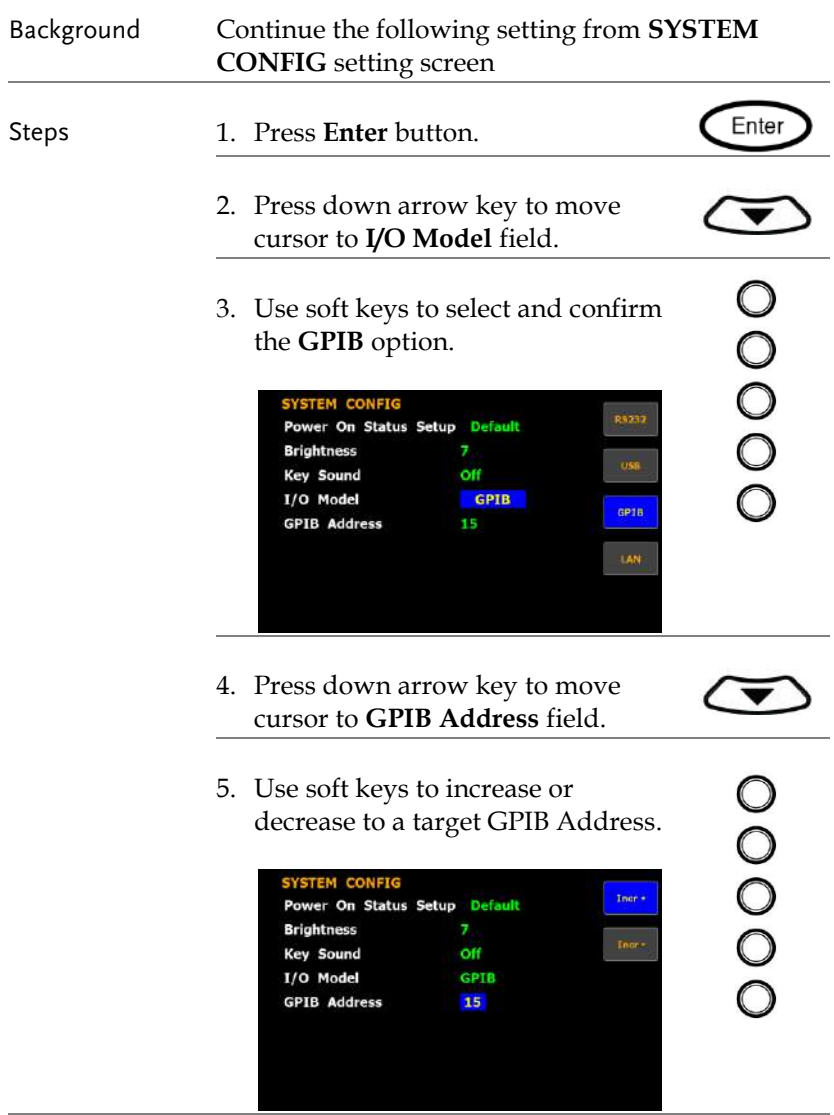

Option The range of GPIB Address is from 1 to 30.

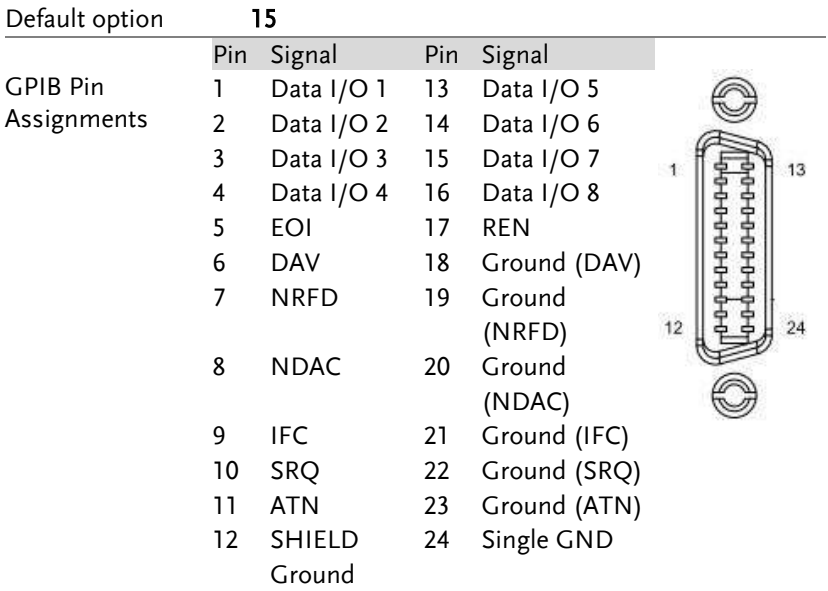

## <span id="page-140-0"></span>Configure LAN Interface

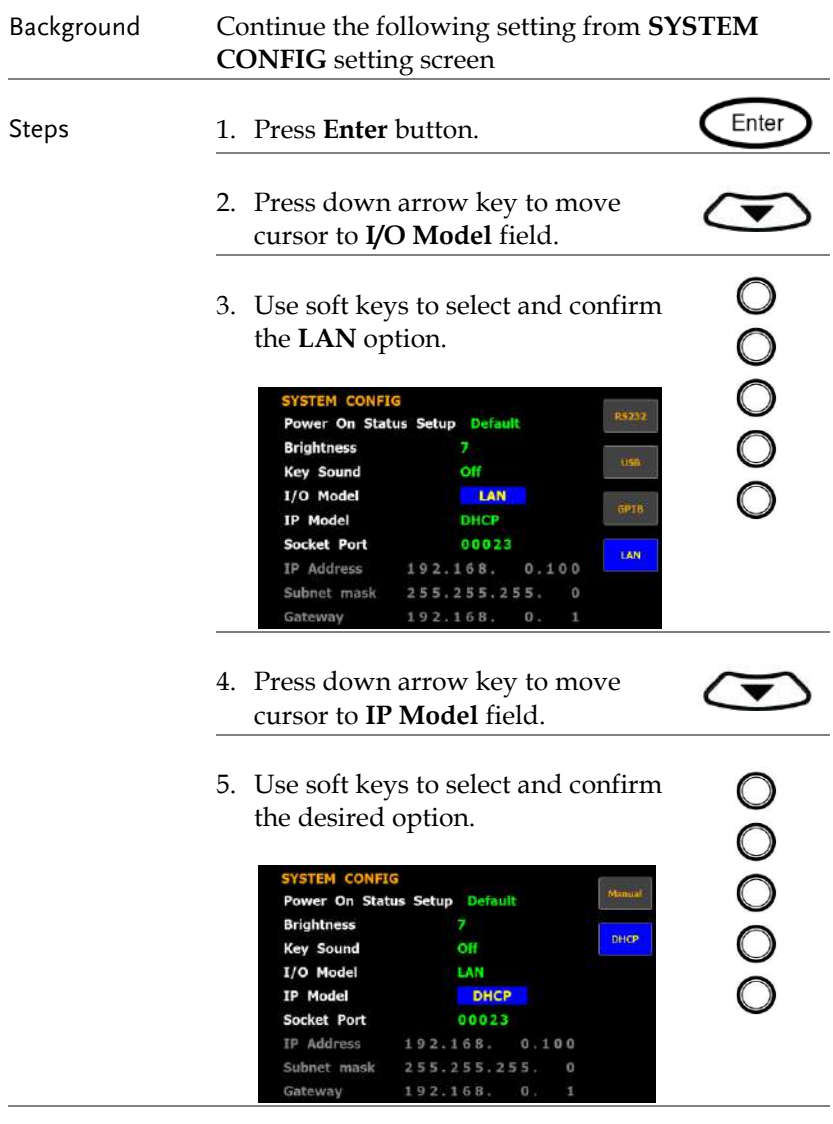

Option Manual Set up IP Address, Subnet mask and Gateway manually.

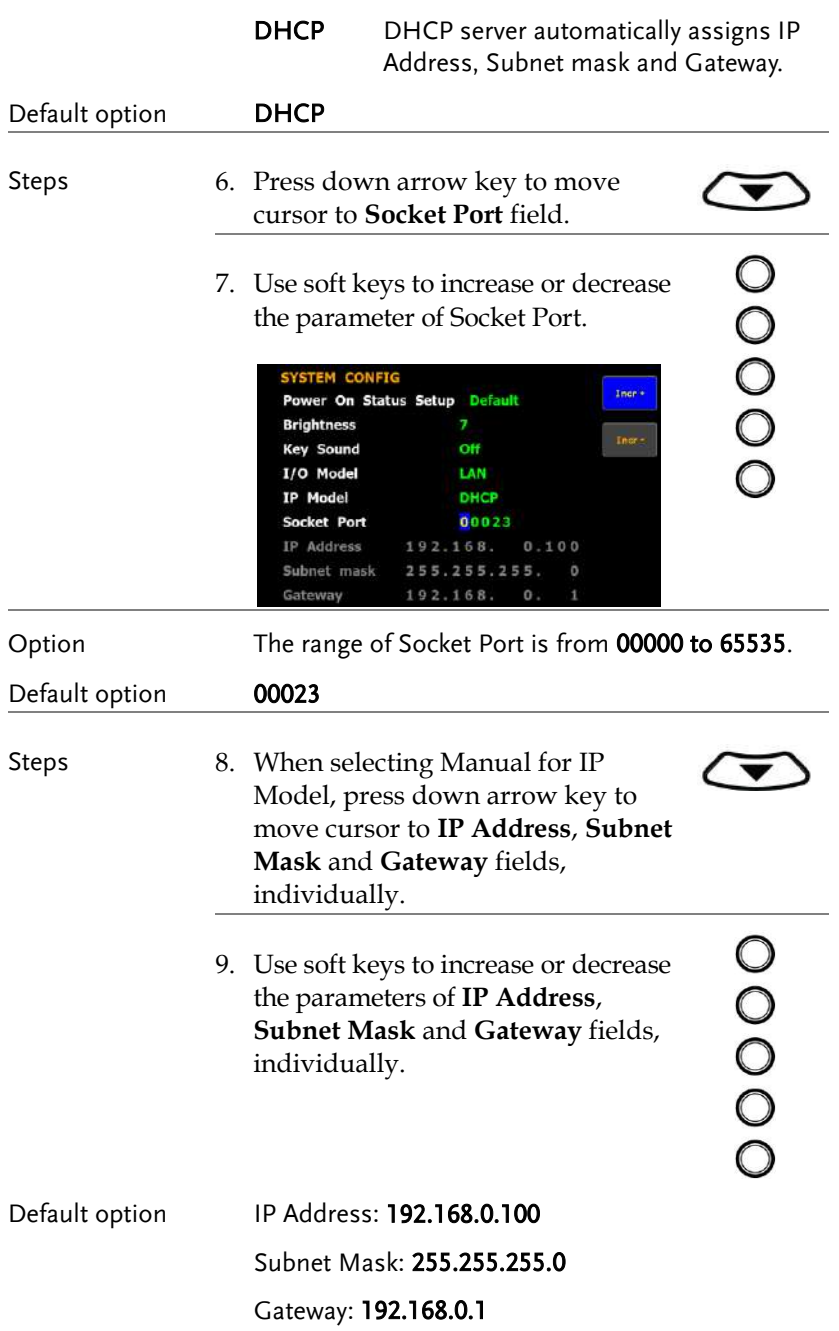

# <span id="page-142-0"></span>Configure EOL Character

<span id="page-142-1"></span>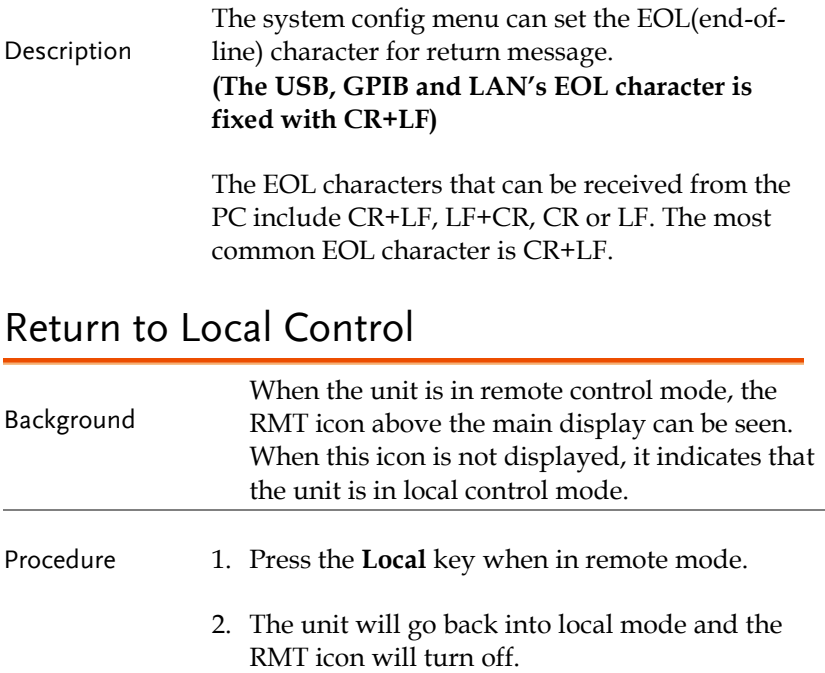

# <span id="page-143-0"></span>**COMMAND OVERVIEW**

The Command overview chapter lists all programming commands in functional order as well as alphabetical order. The command syntax section shows you the basic syntax rules you have to apply when using commands.

## Command Syntax

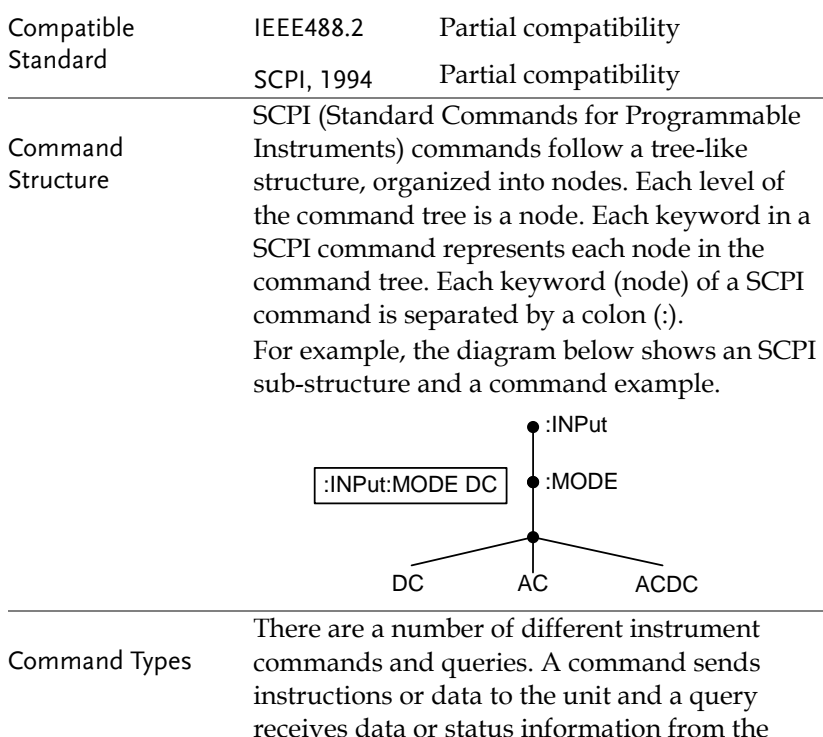

unit.
$\frac{1}{2}$ 

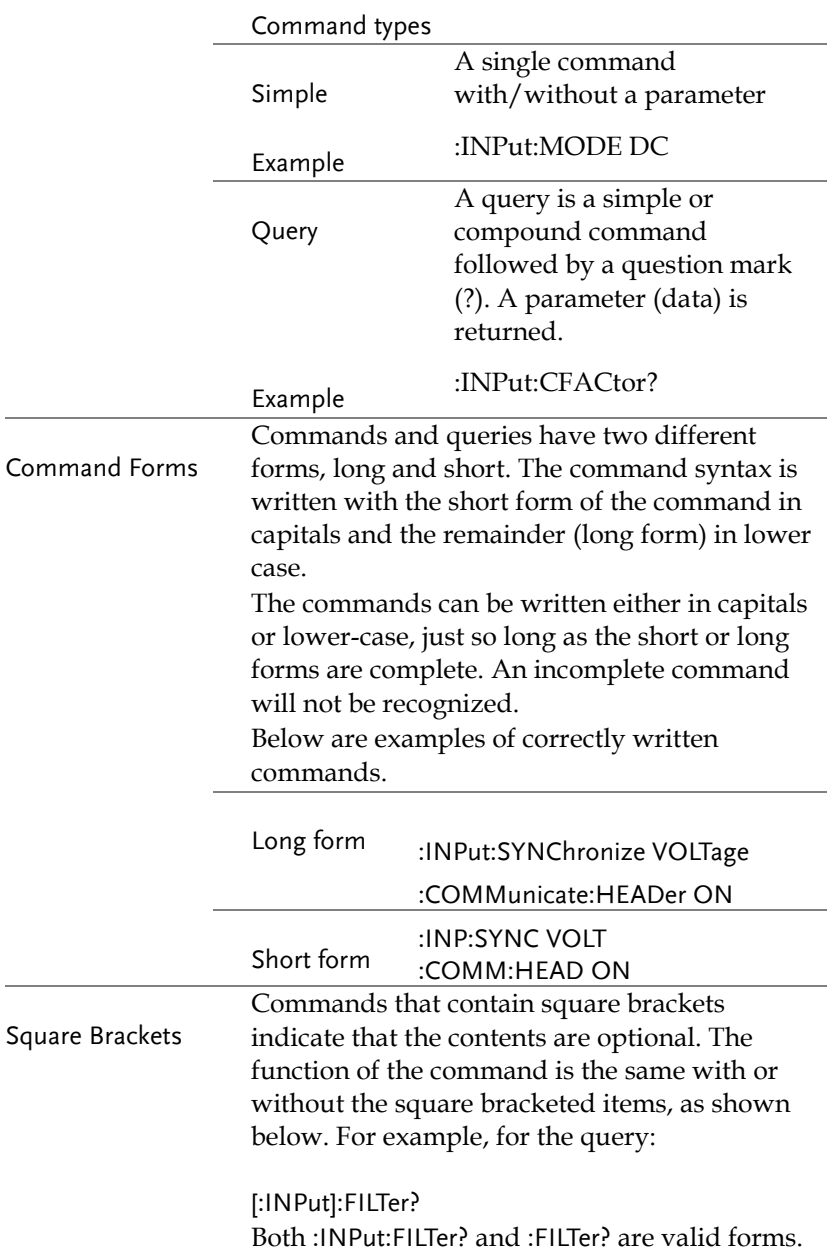

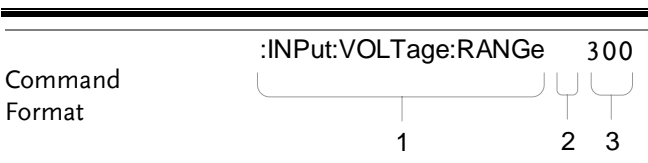

1. Command header 3. Parameter 1

2. Space

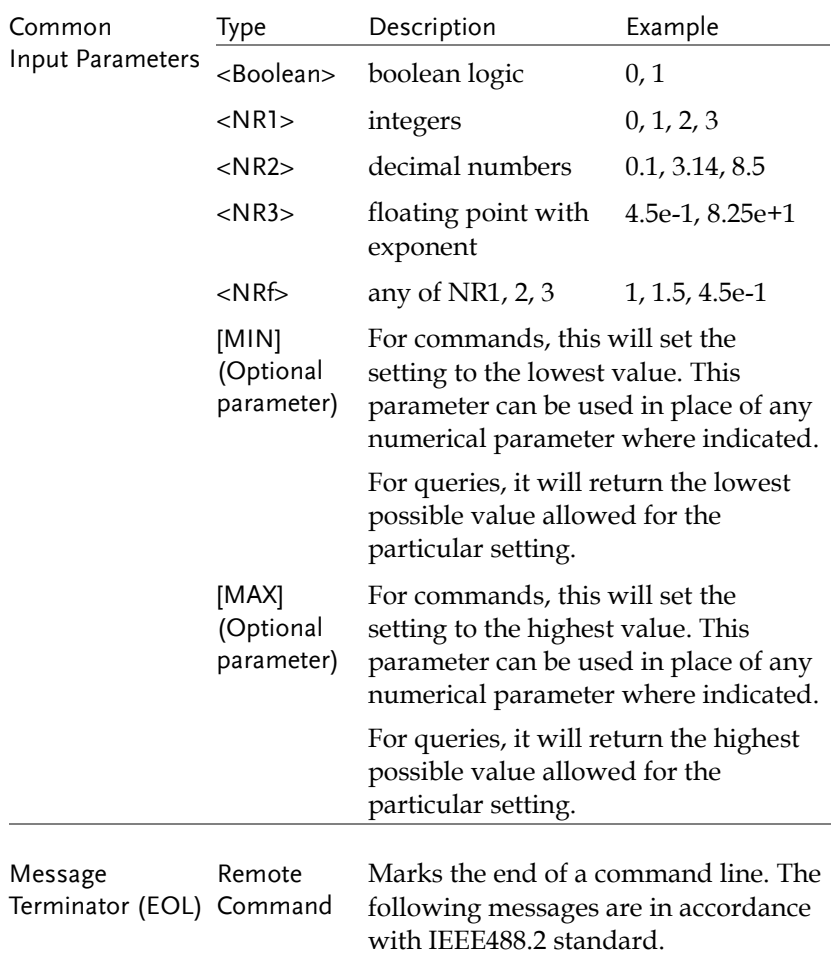

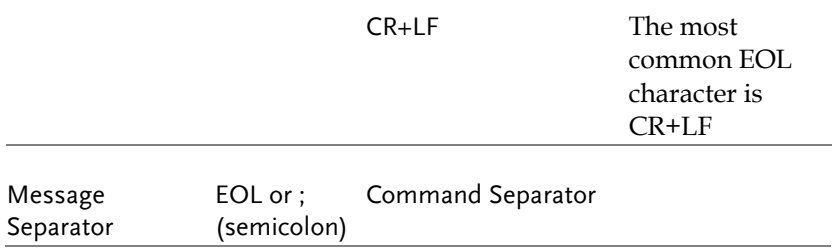

# Command List

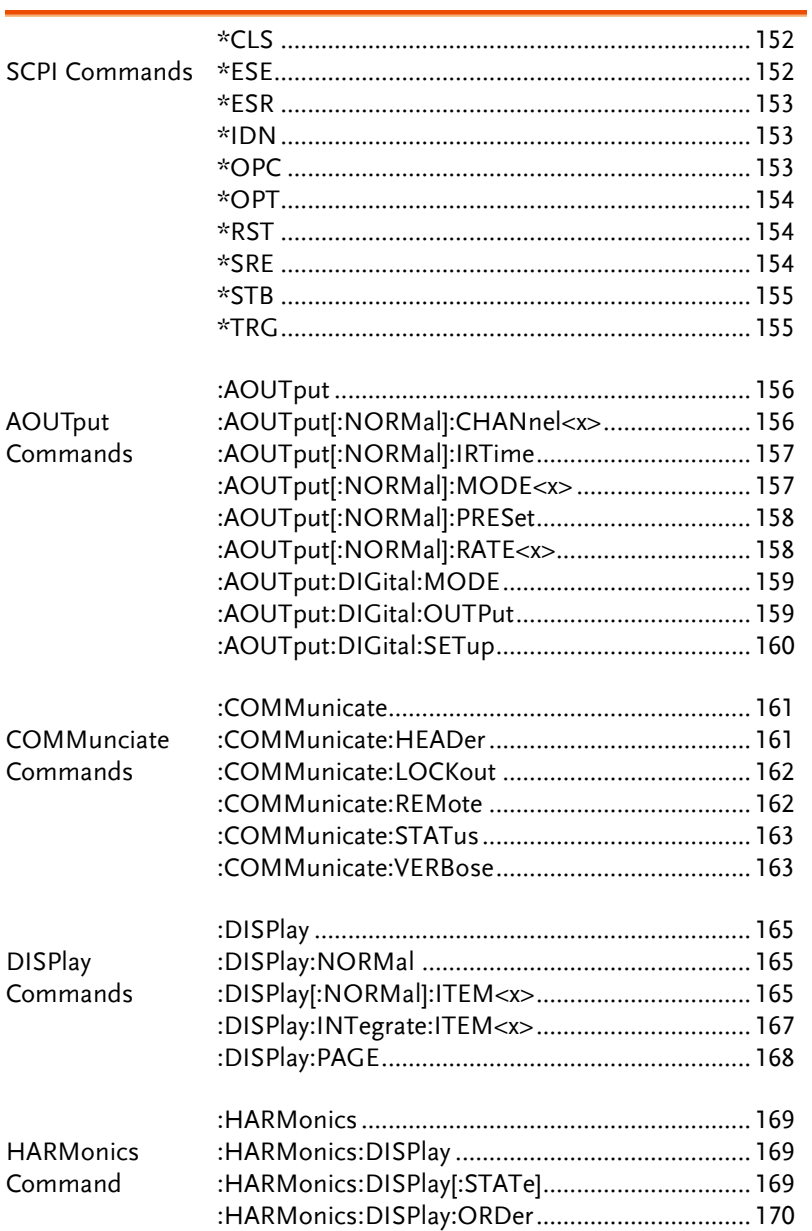

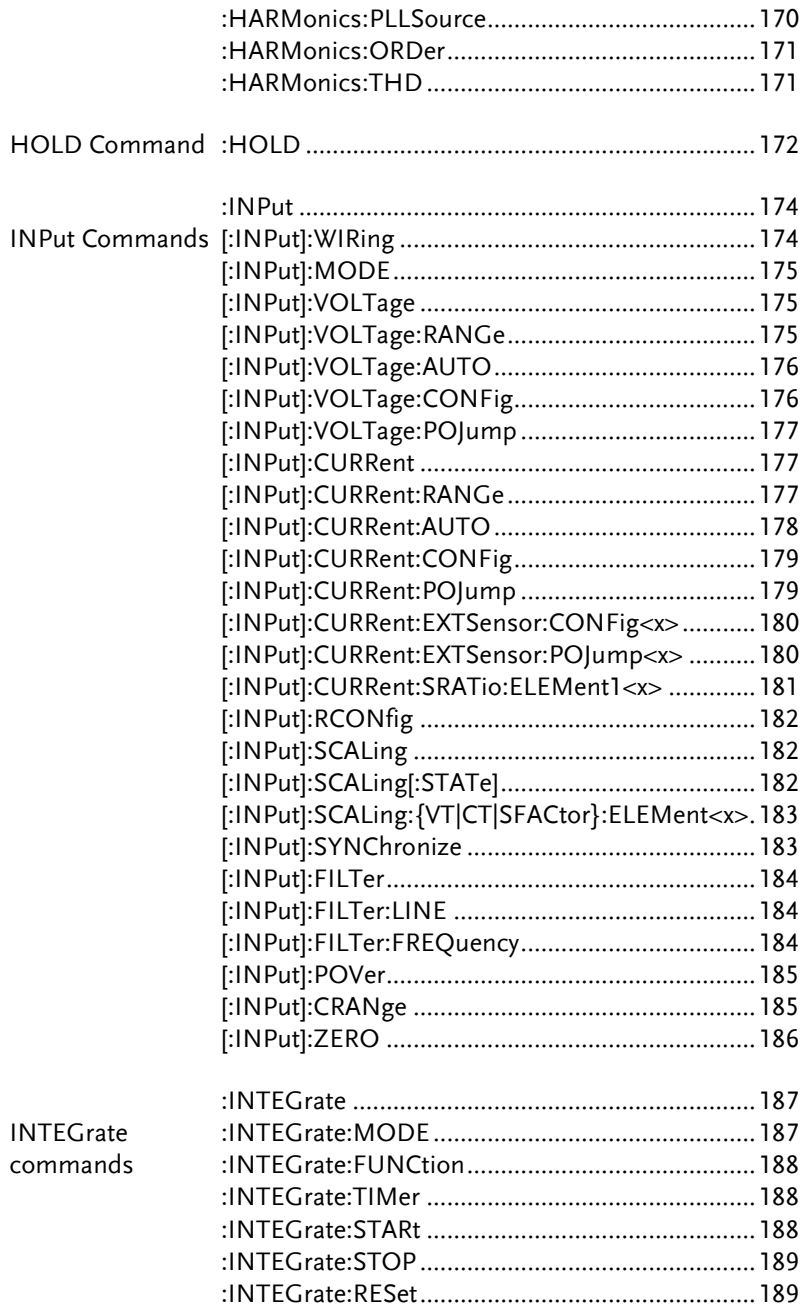

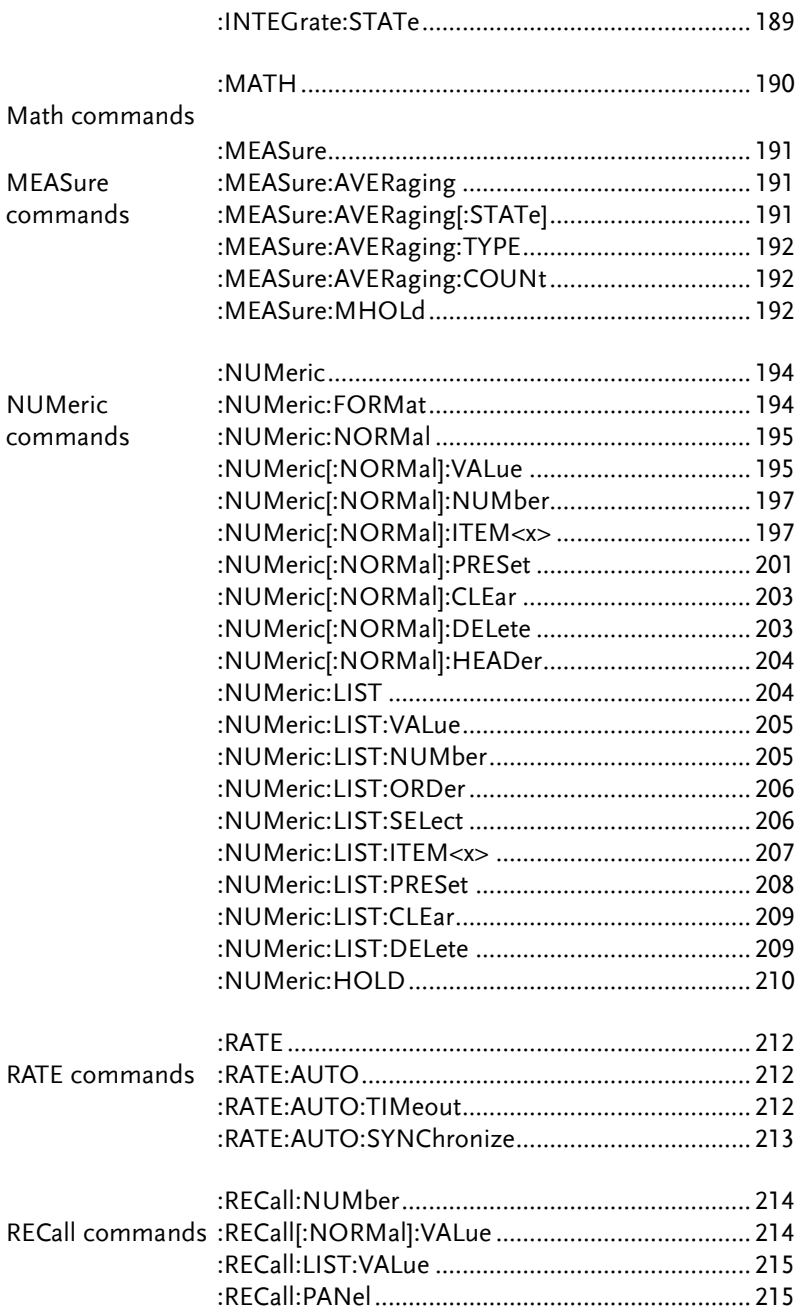

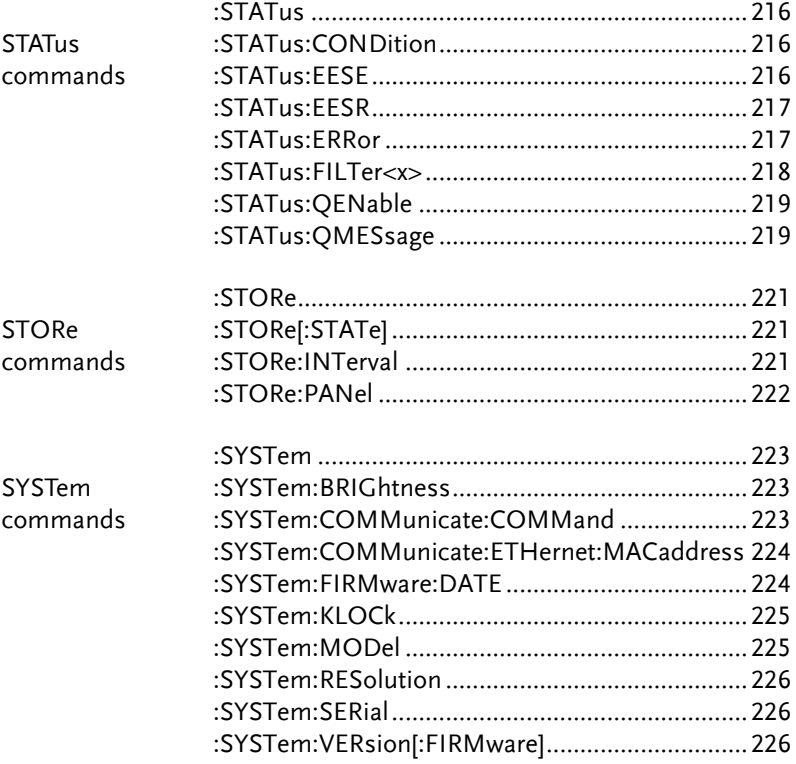

### SCPI Commands

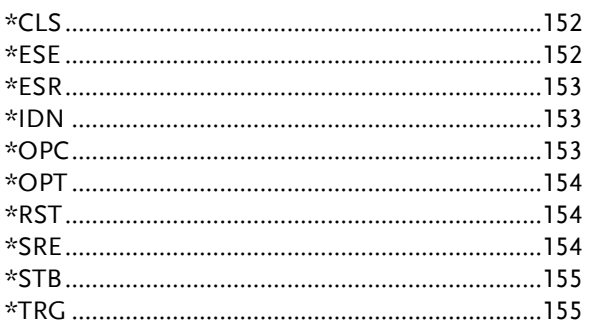

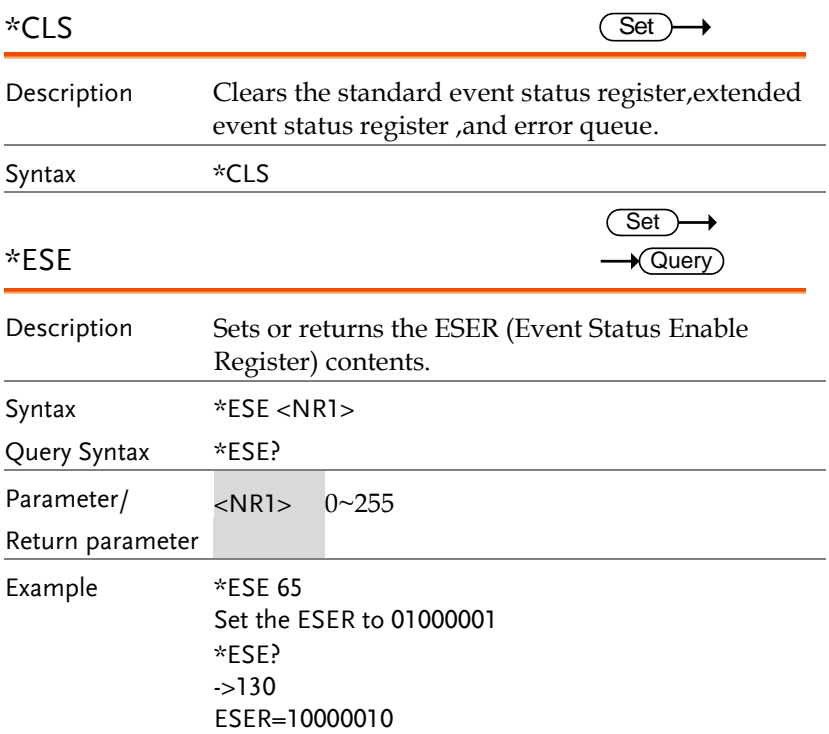

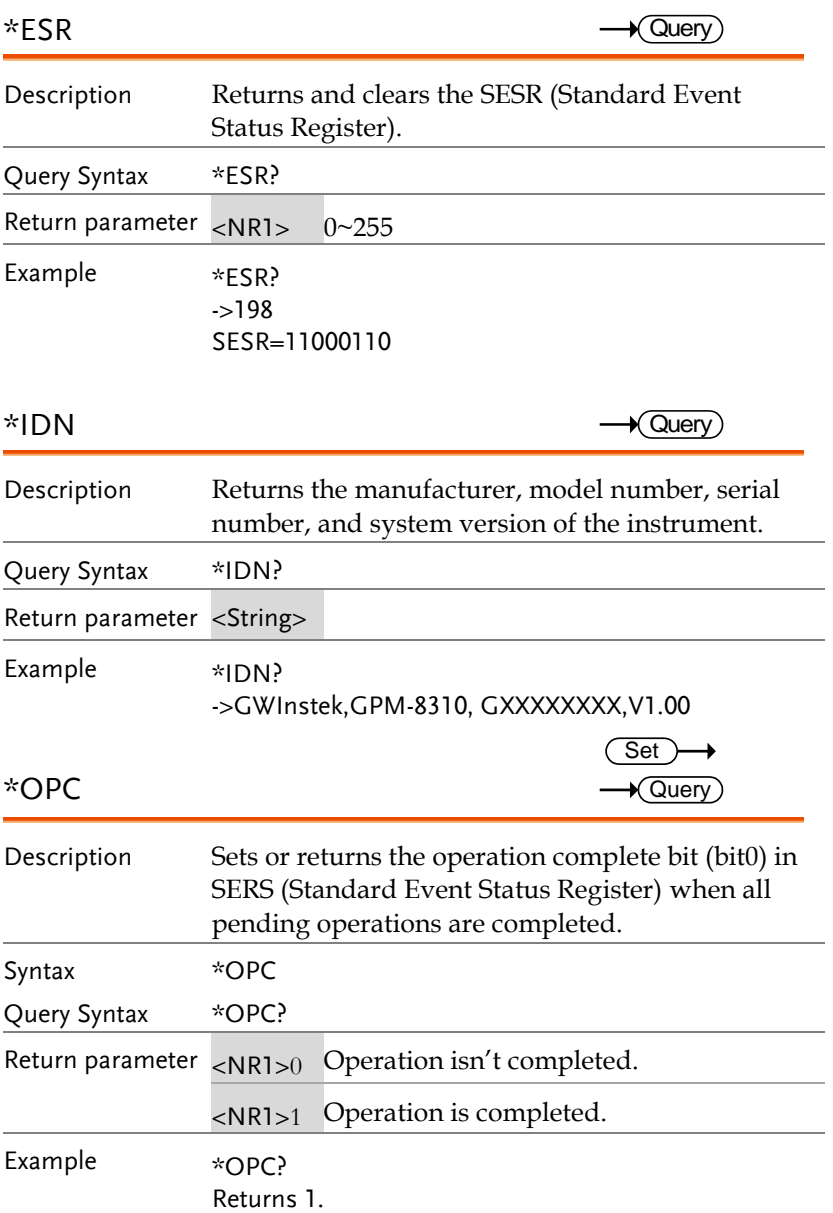

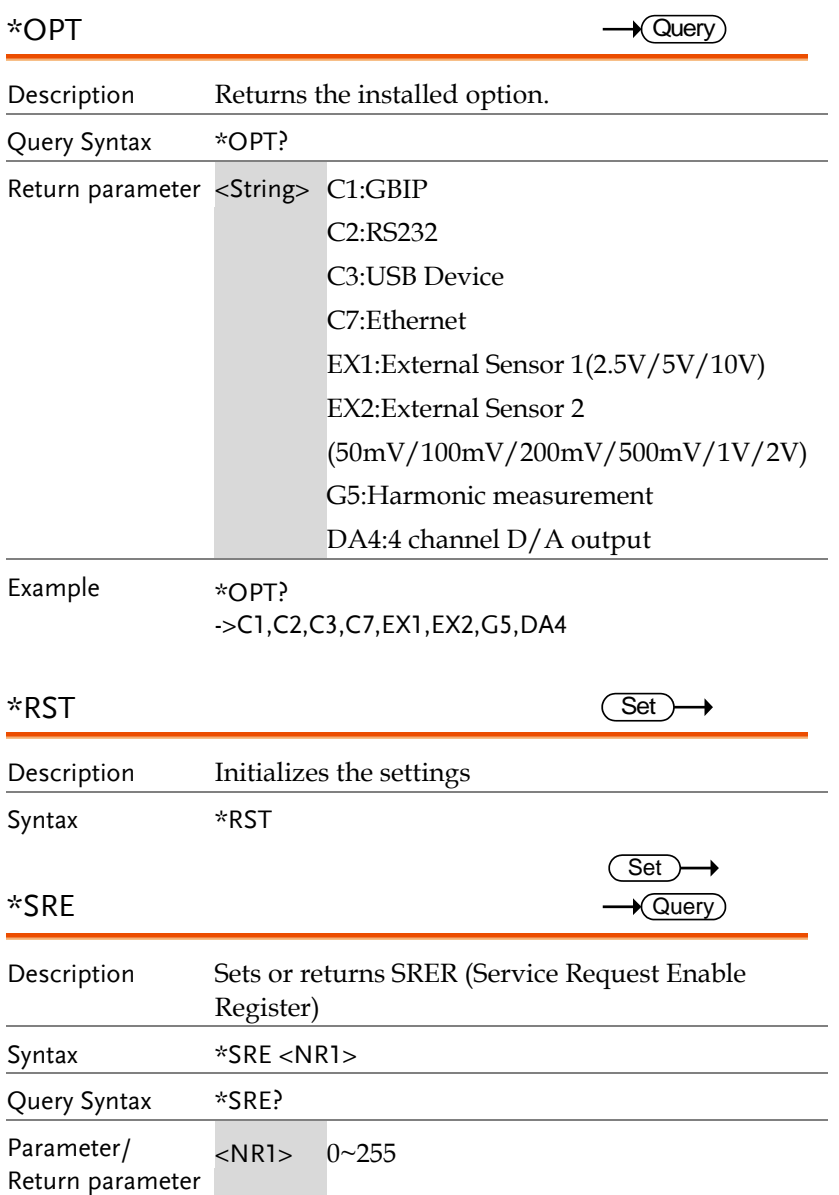

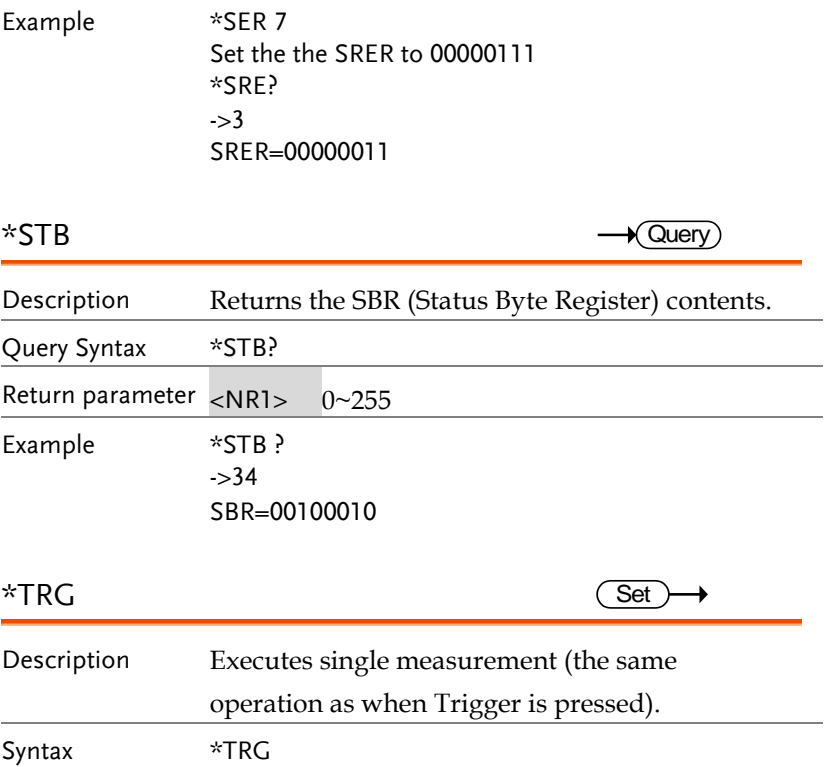

### AOUTput Commands

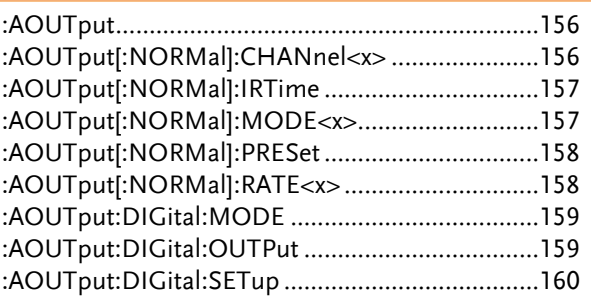

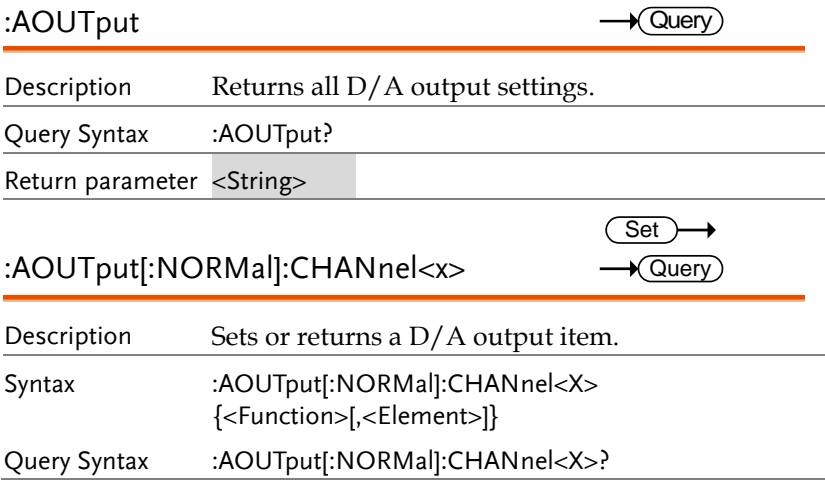

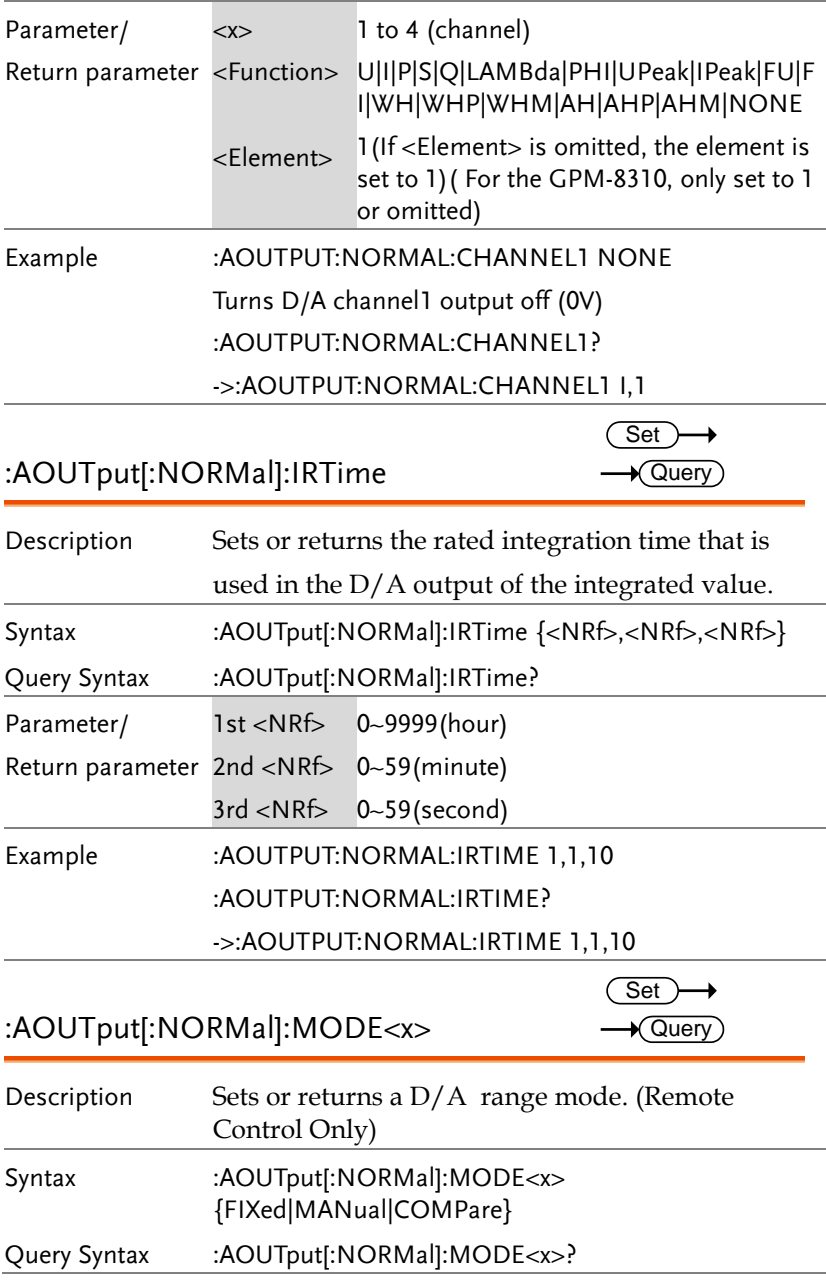

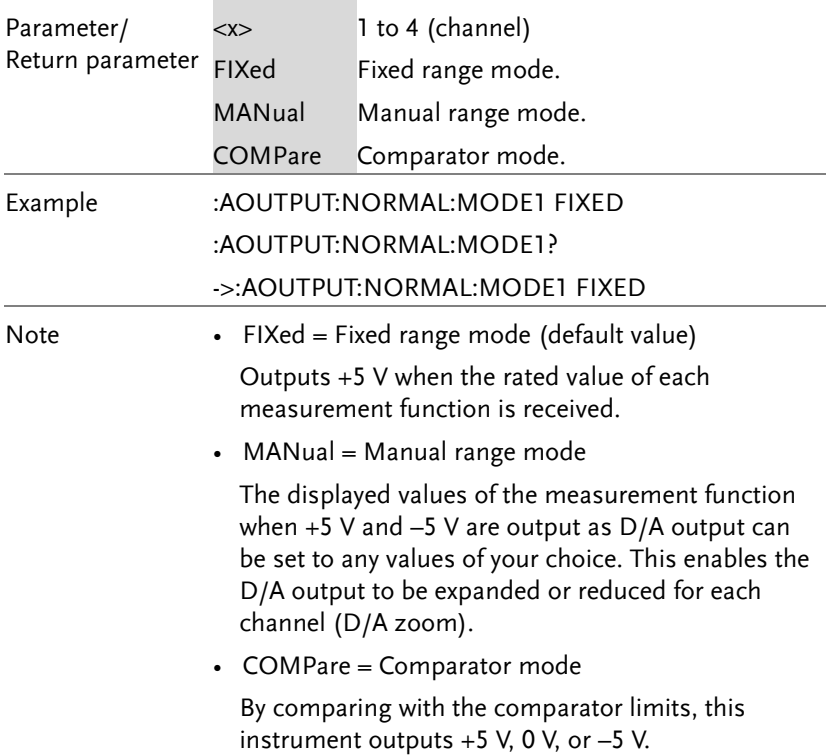

:AOUTput[:NORMal]:PRESet Description Sets the D/A output items to their default values. Syntax :AOUTput[:NORMal]:PRESet {NORMal|INTEGrate} Parameter NORMal INTEGrate Sets CH1:P, CH2:WH, CH3:AH, CH4:FU Sets CH1:U, CH2:I, CH3:P, CH4:FU Example :AOUTPUT:NORAML:PRESET NORMAL :AOUTput[:NORMal]:RATE<x> Description Sets or returns the maximum and minimum values for when the  $D/A$  output is in manual range Set Set)  $\sqrt{\mathsf{Query}}$ 

mode. (Remote Control Only)

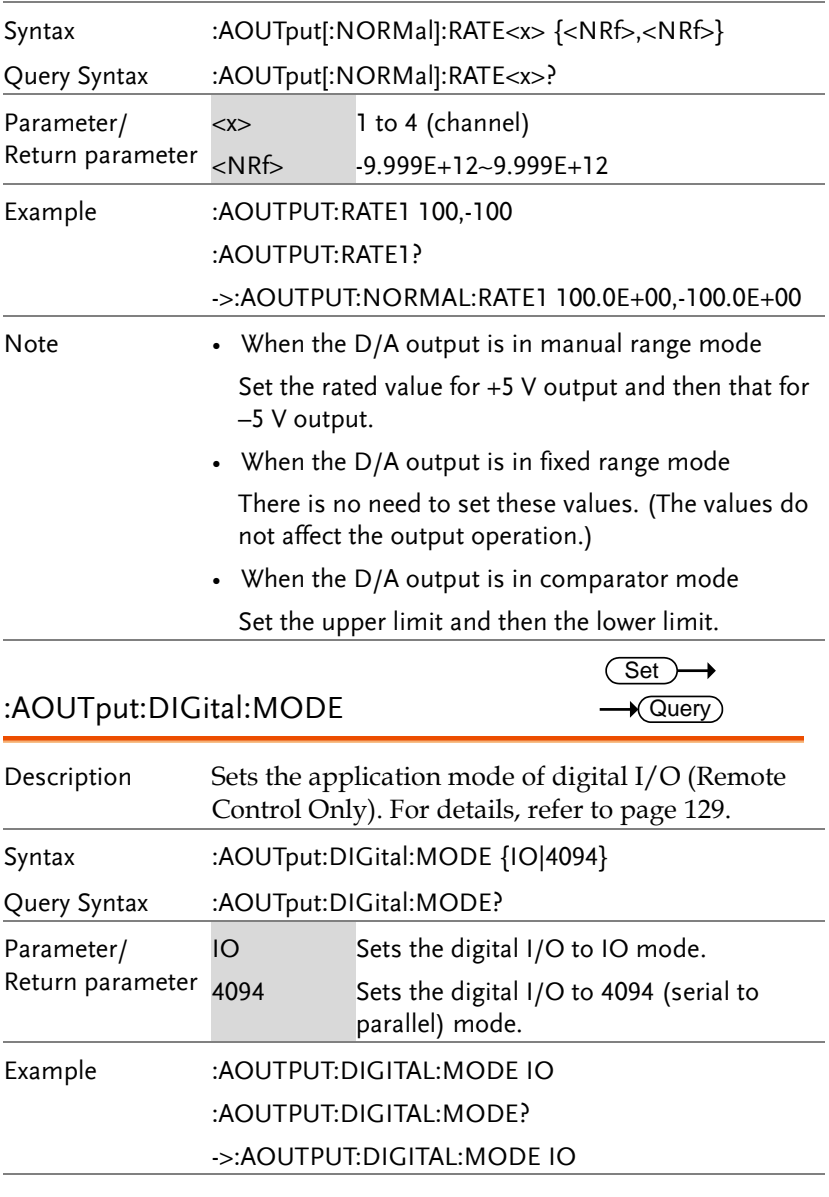

:AOUTput:DIGital:OUTPut

 $\overline{\text{Set}}$ 

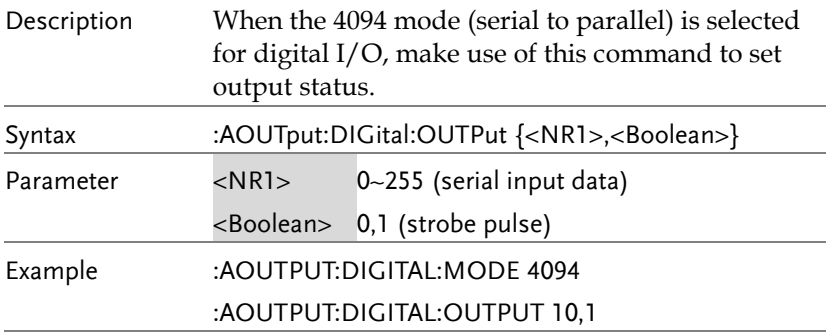

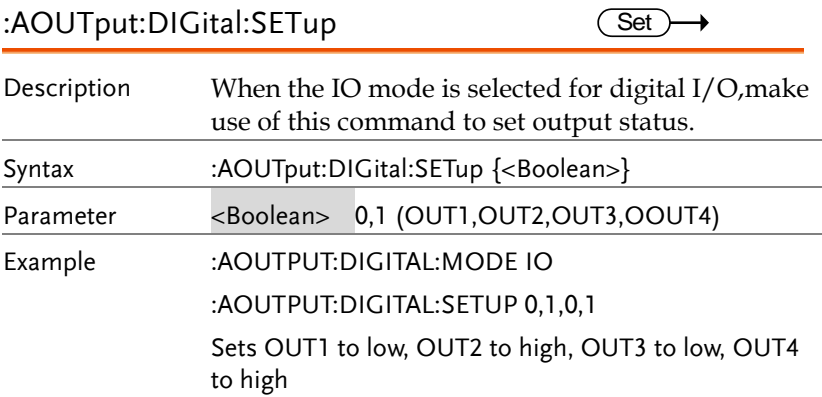

#### COMMunciate Commands

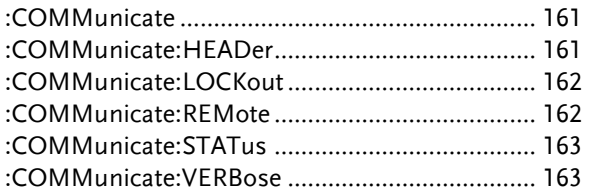

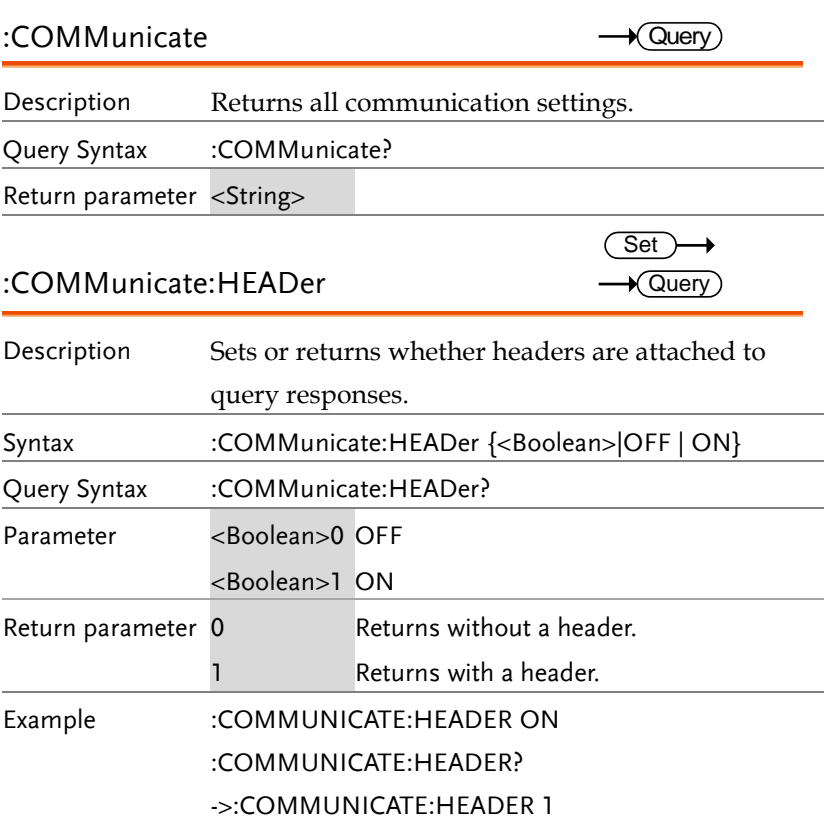

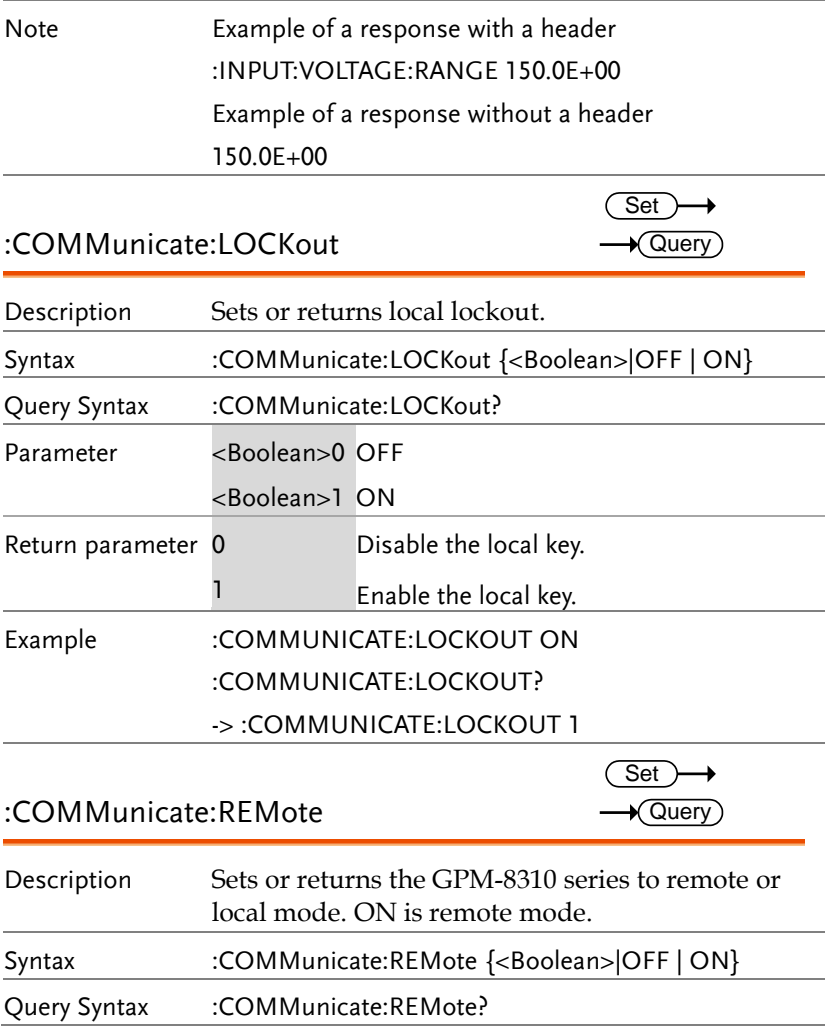

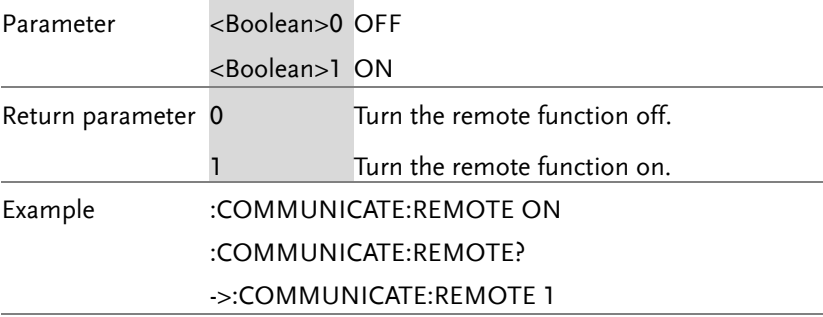

### :COMMunicate:STATus

 $\rightarrow$  Query

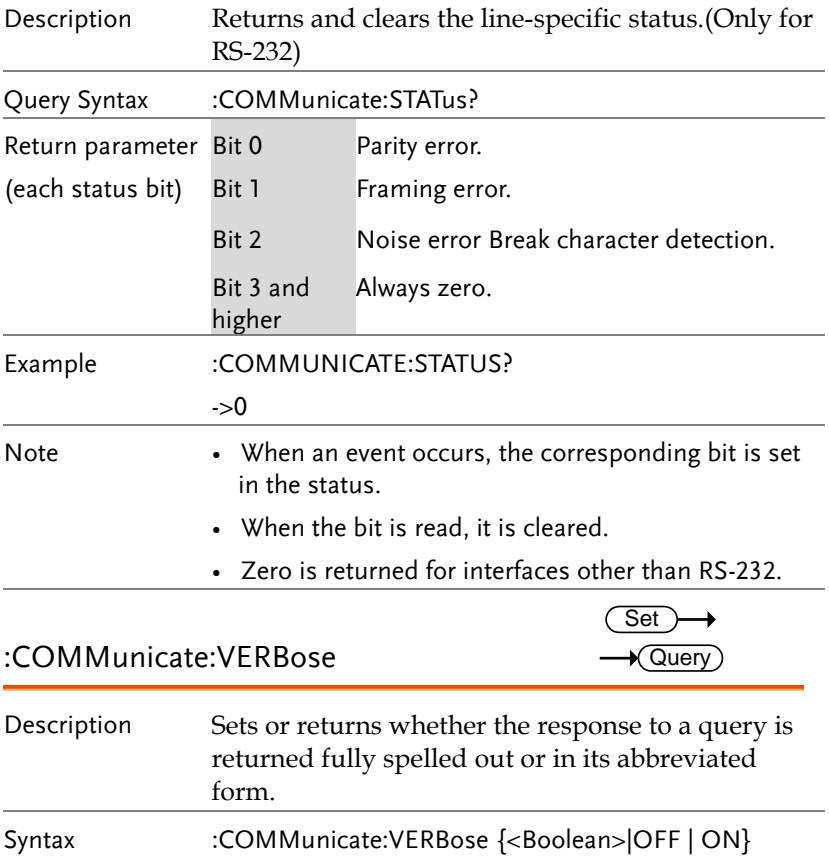

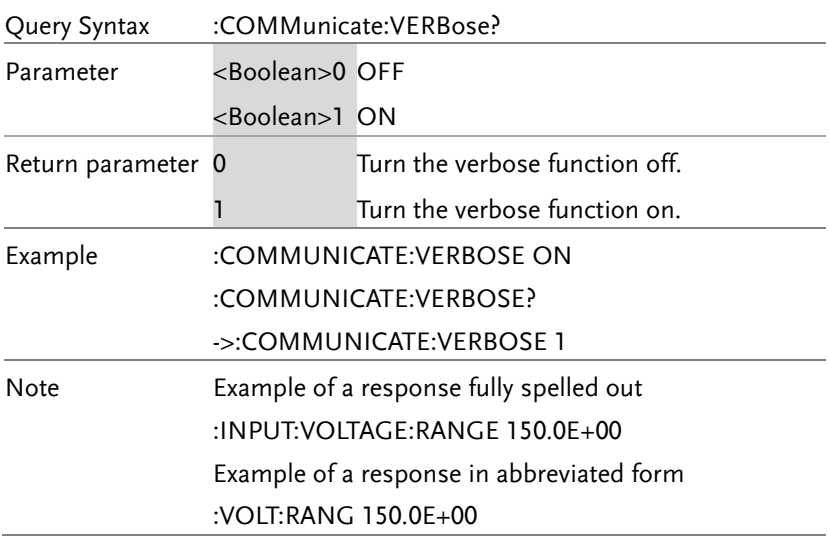

## DISPlay Commands

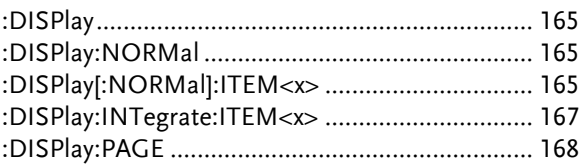

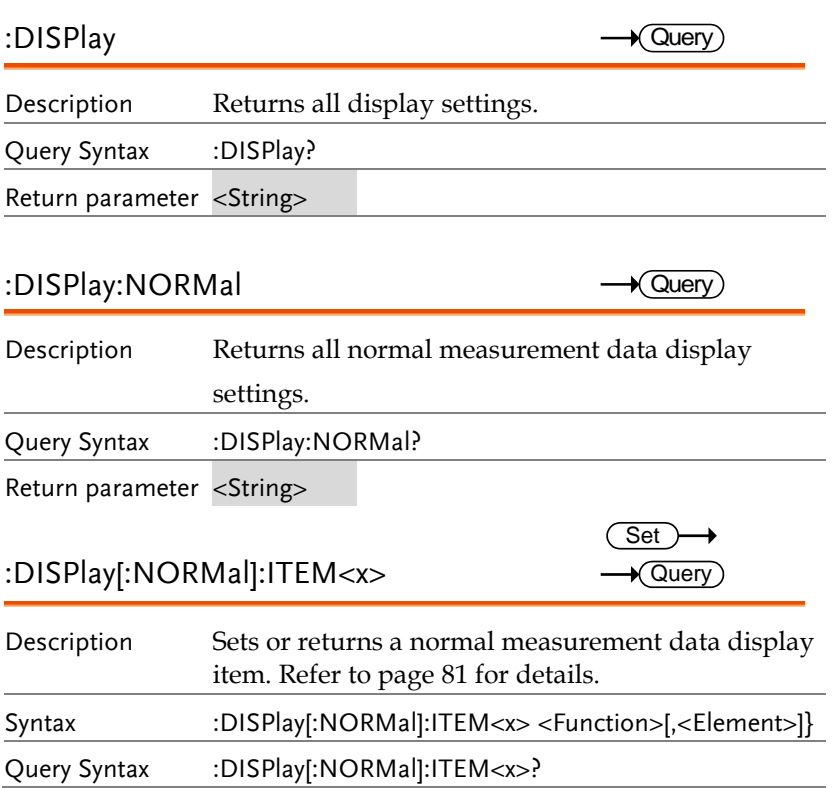

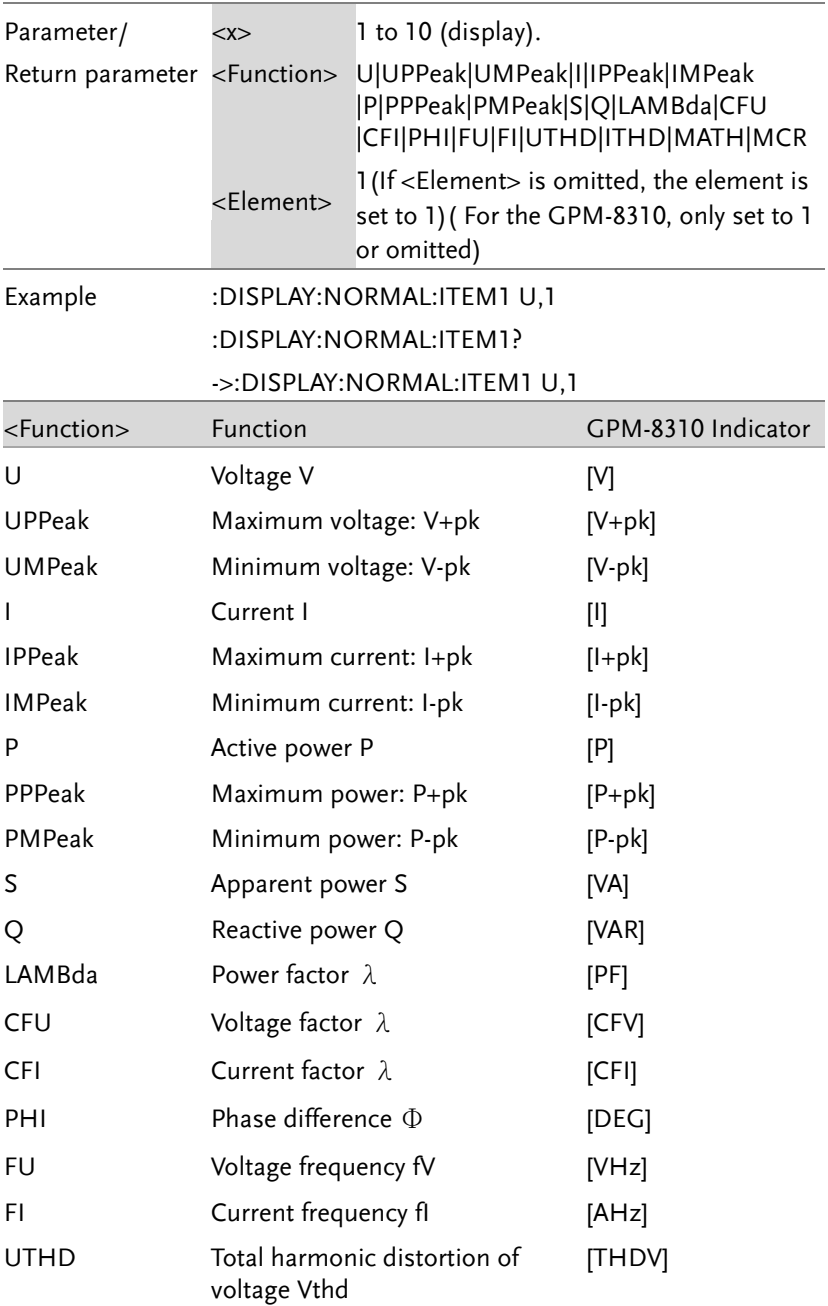

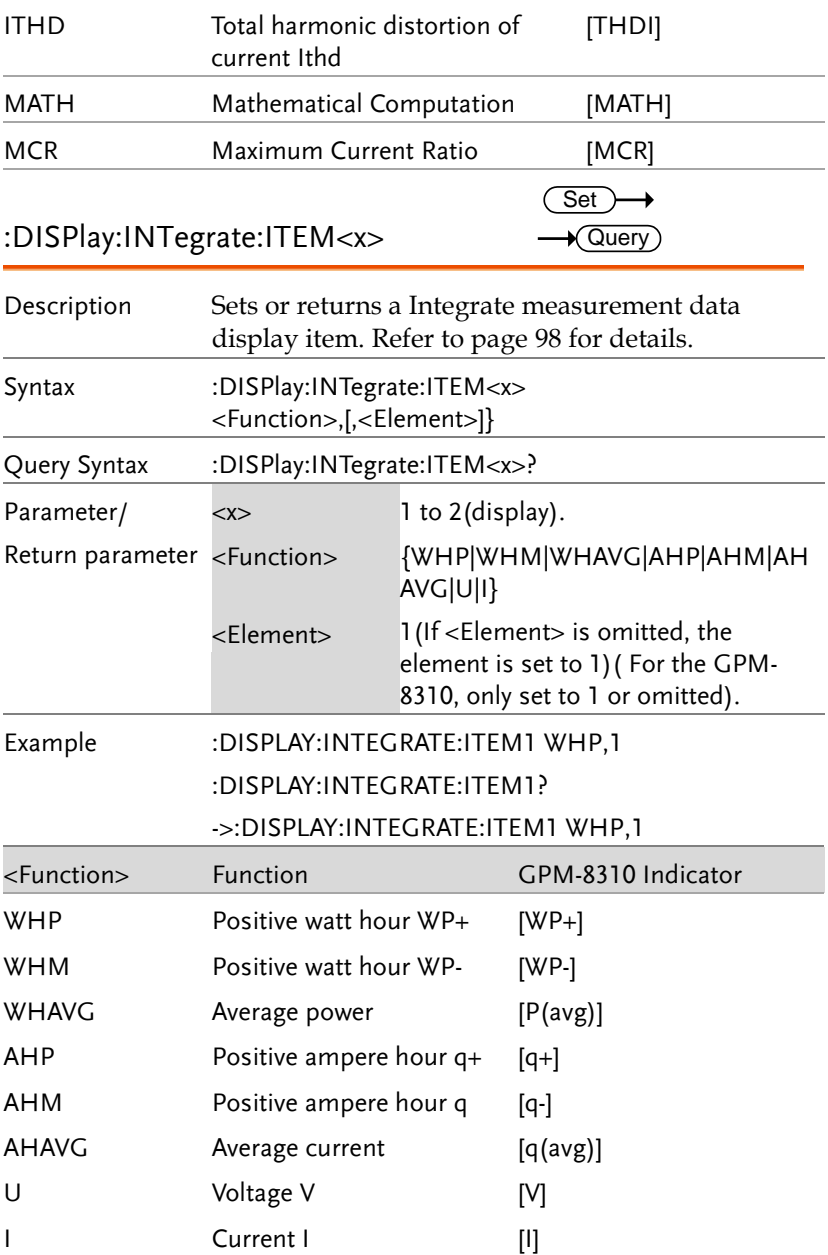

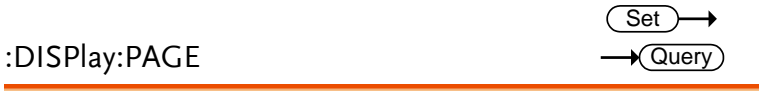

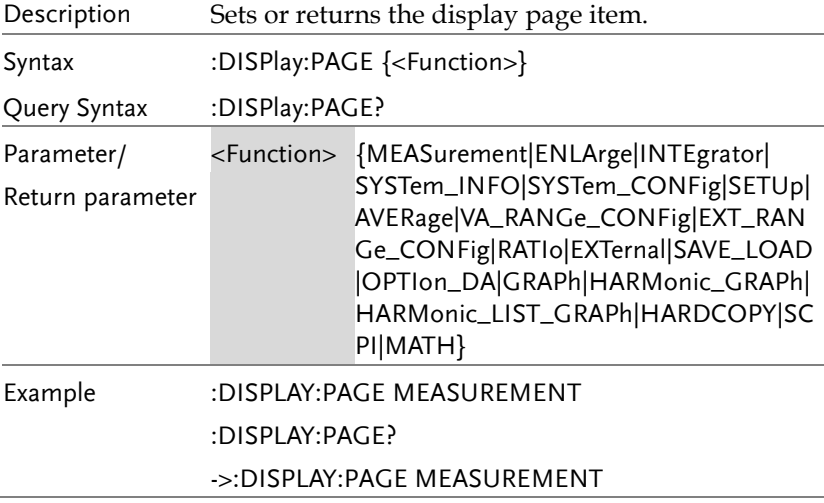

#### HARMonics Command

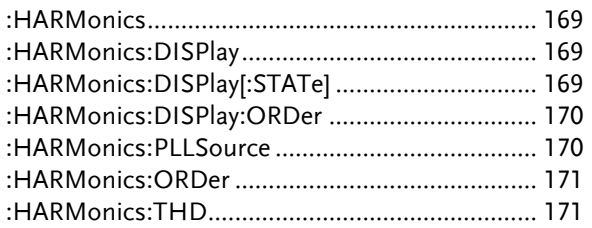

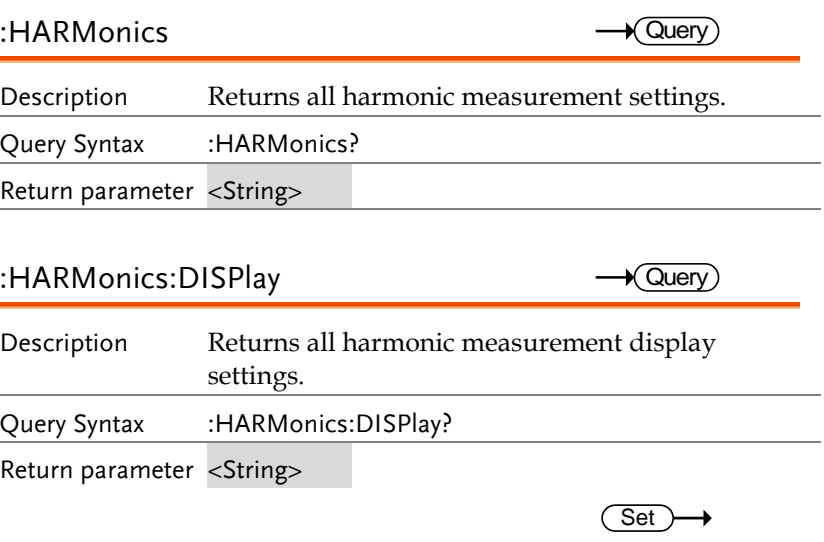

:HARMonics:DISPlay[:STATe] Description Sets or returns the on/off state of harmonic measurement data display. Syntax :HARMonics:DISPlay[:STATe] {<Boolean>|OFF|ON} Query Syntax :HARMonics:DISPlay[:STATe]?  $\rightarrow$  Query)

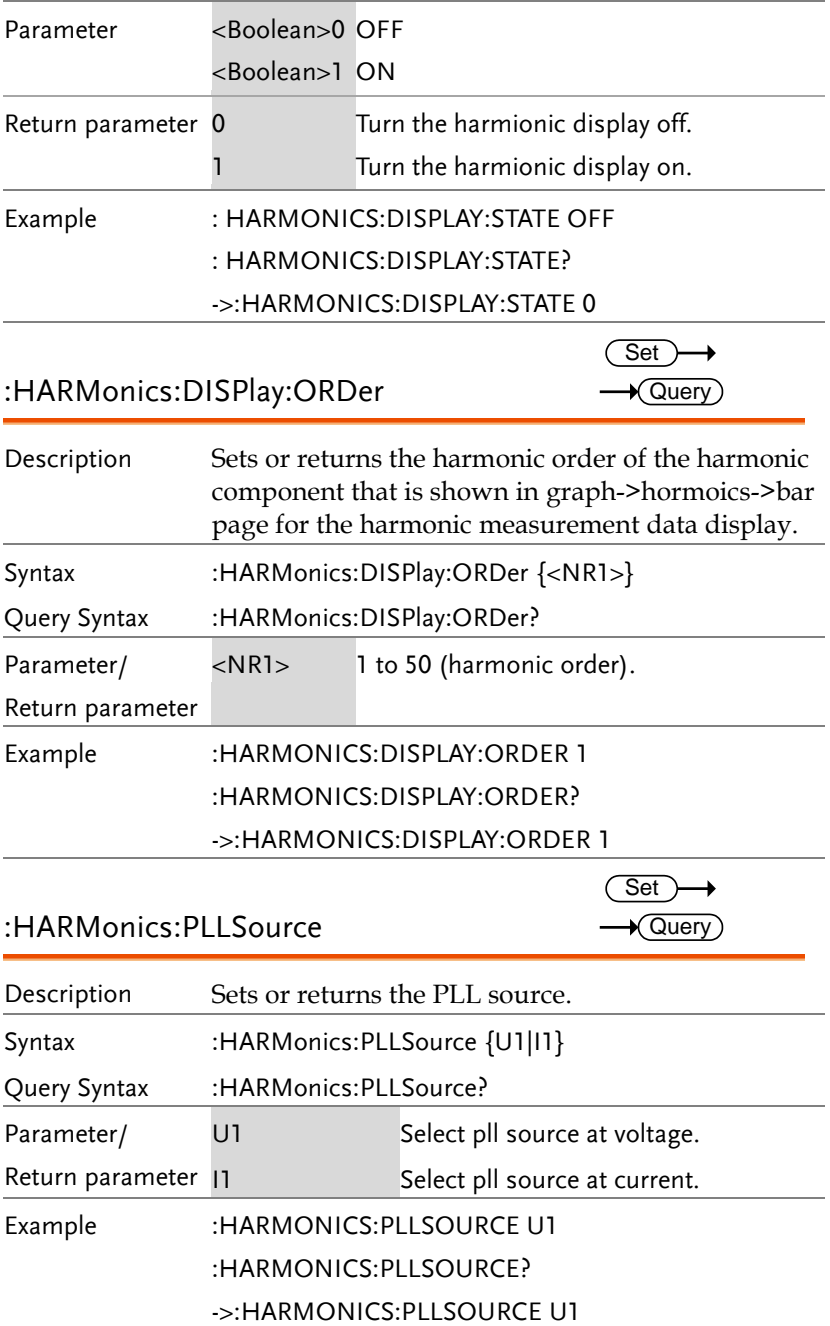

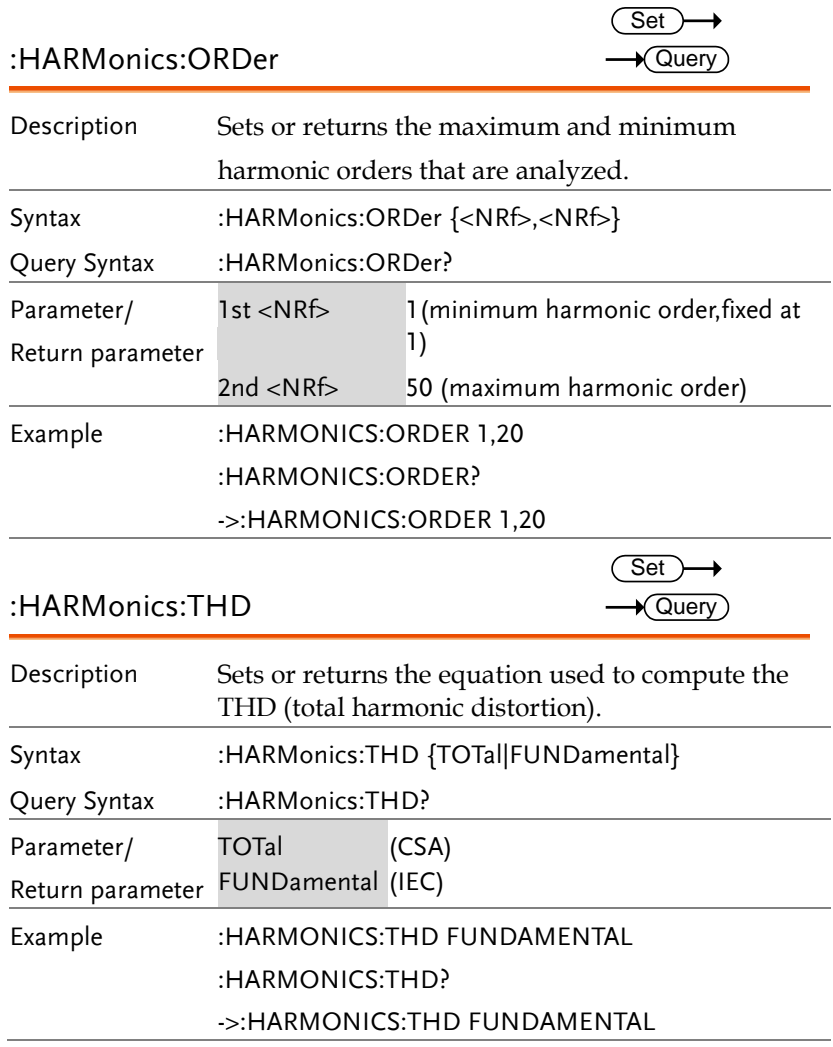

#### HOLD Command

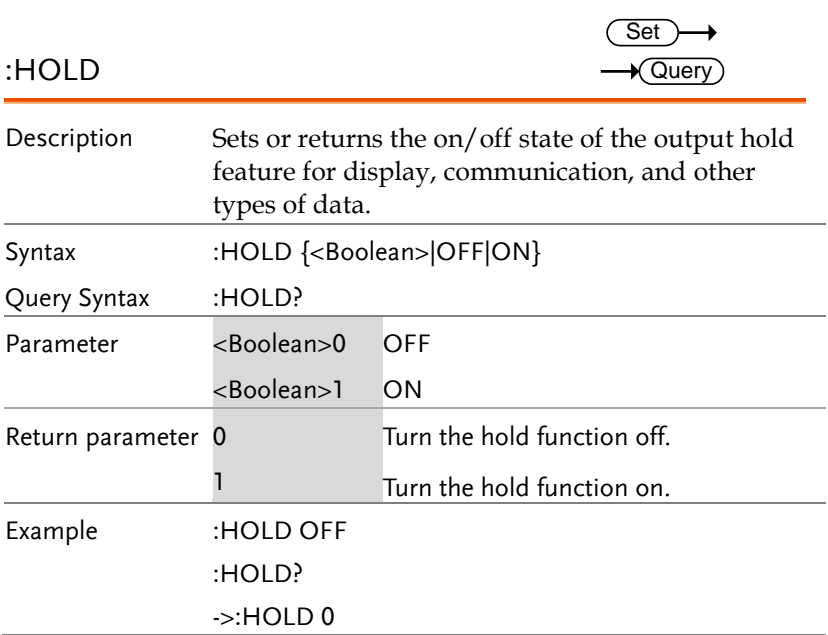

#### INPut Commands

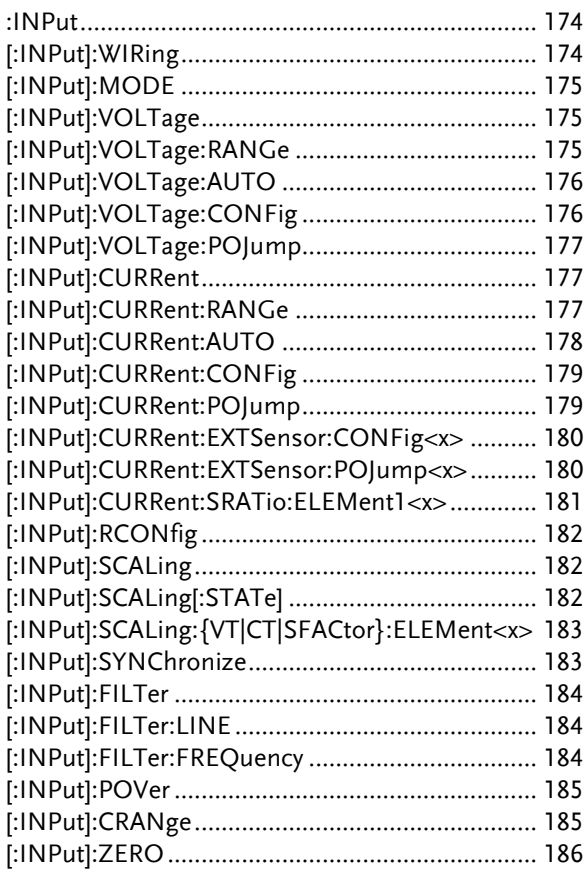

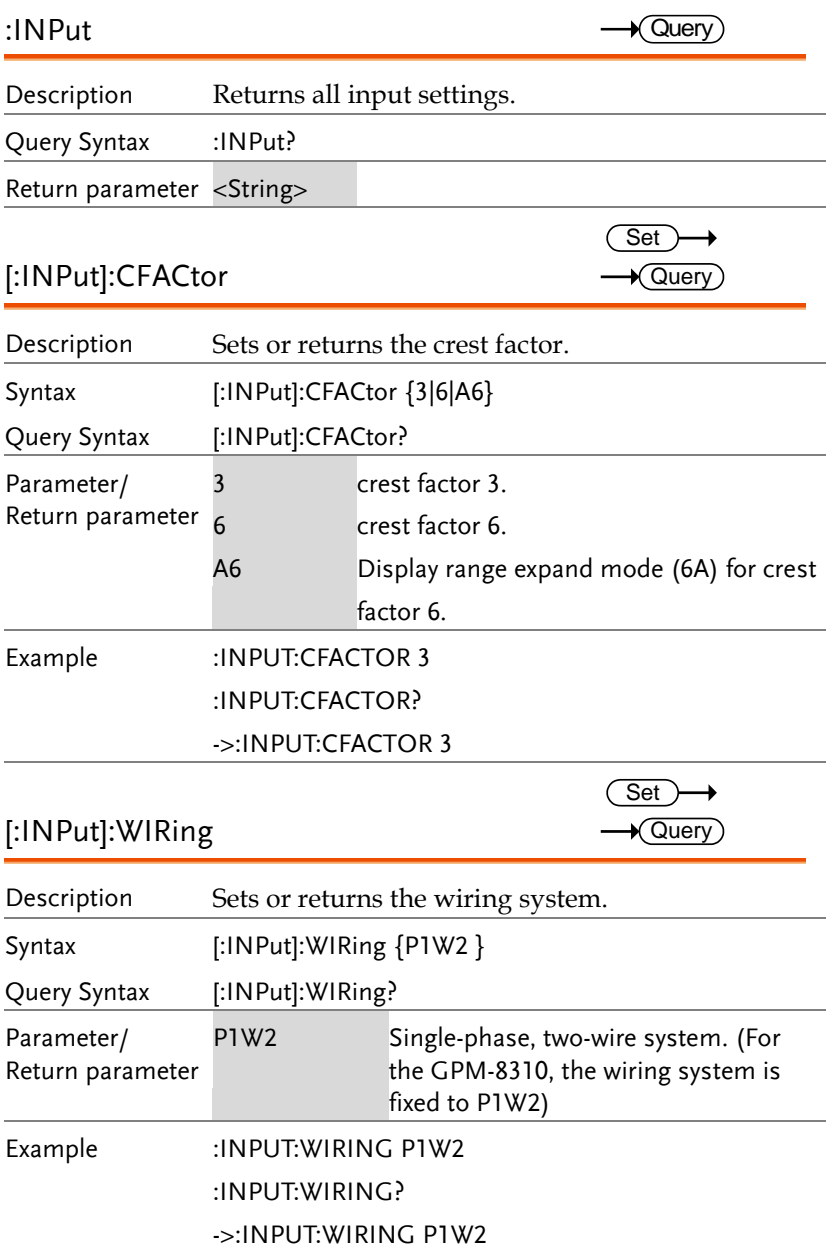

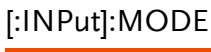

 $\overline{\text{Set}}$  $\rightarrow$  Query

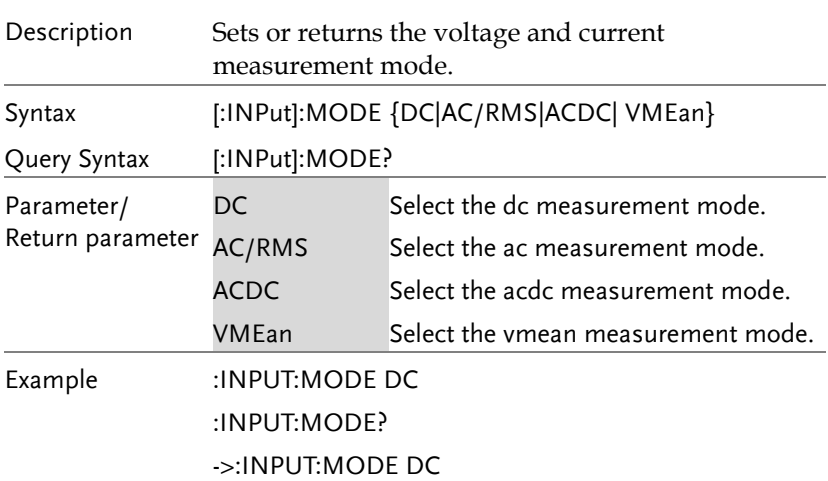

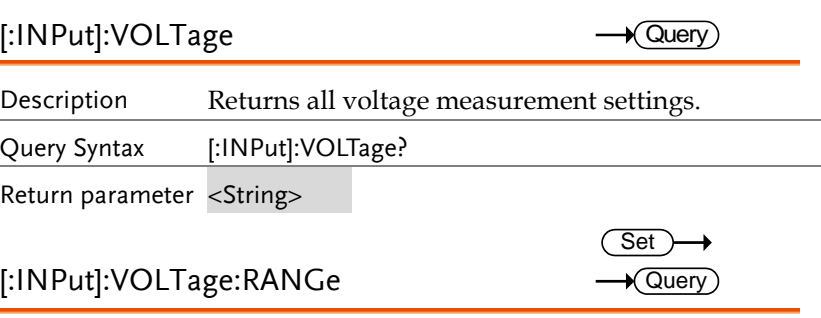

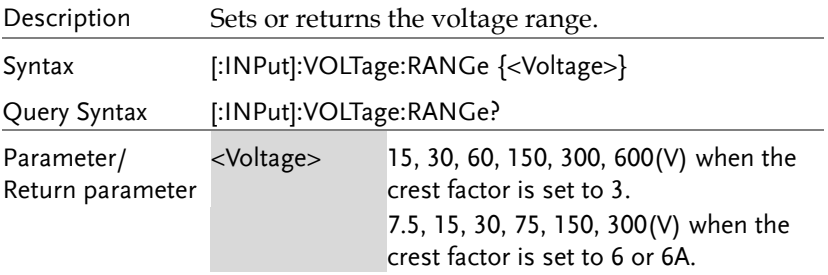

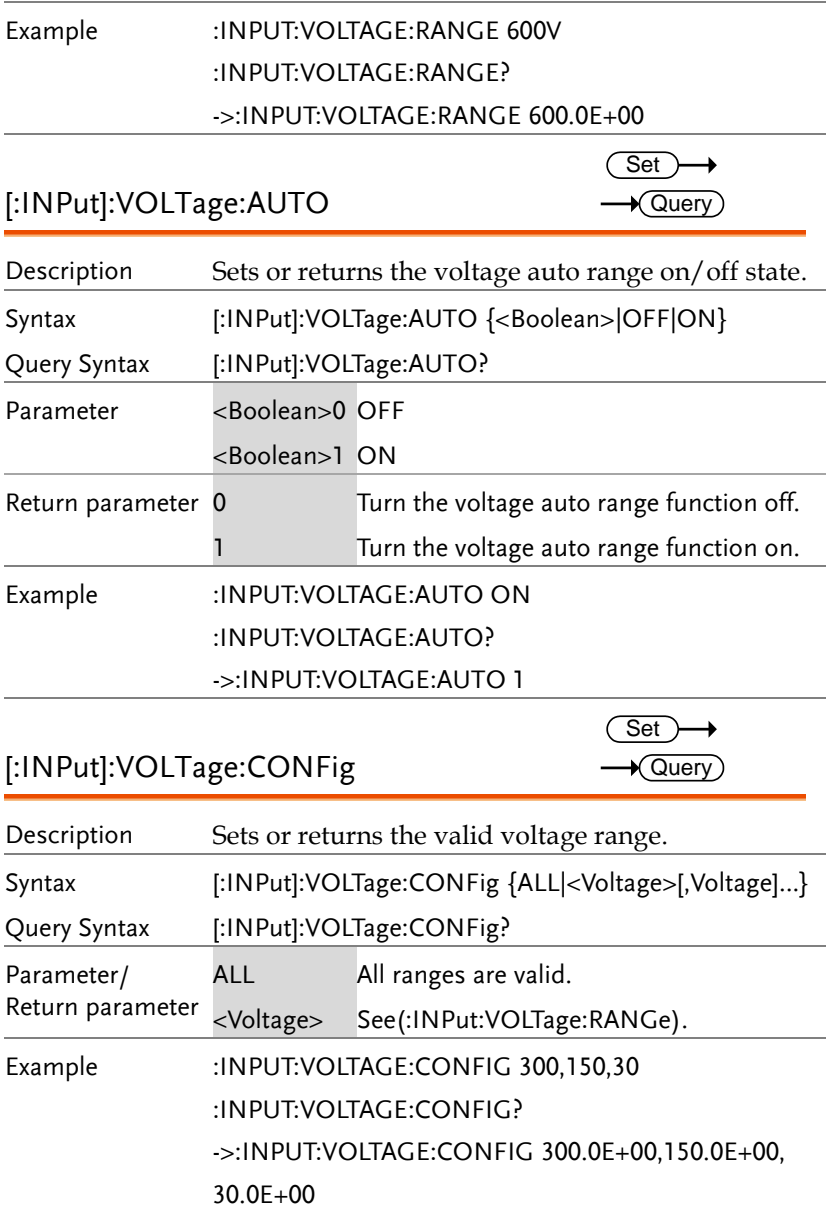

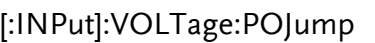

 $\overline{\text{Set}}$  $\rightarrow$  Query

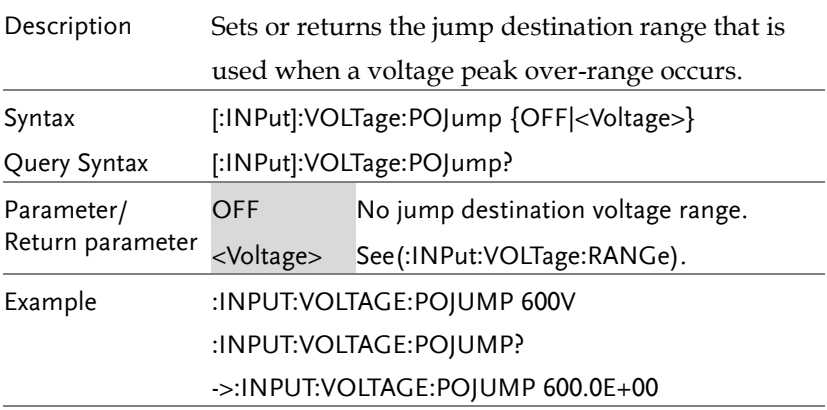

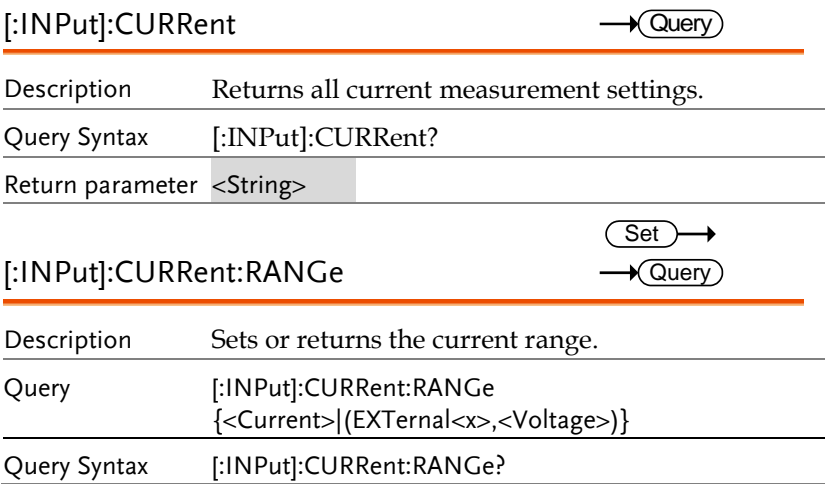

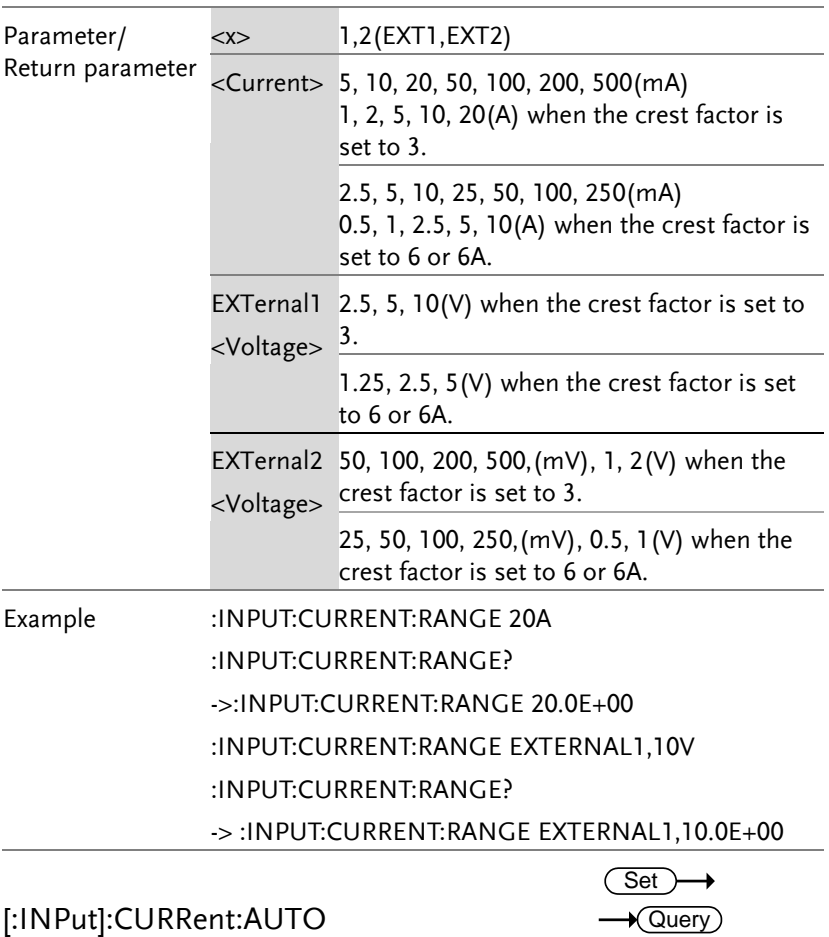

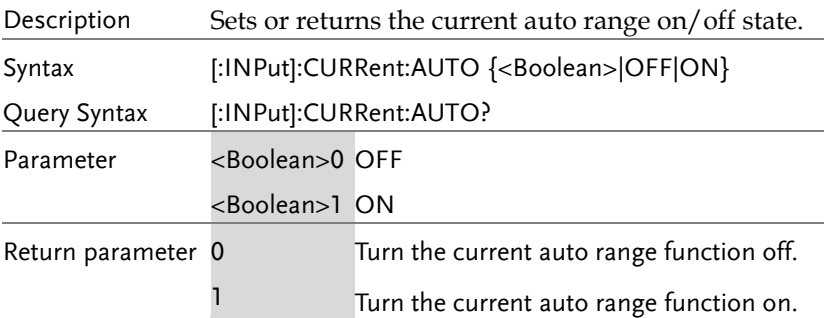

### Example :INPUT:CURRENT:AUTO ON

:INPUT:CURRENT:AUTO?

->:INPUT:CURRENT:AUTO 1

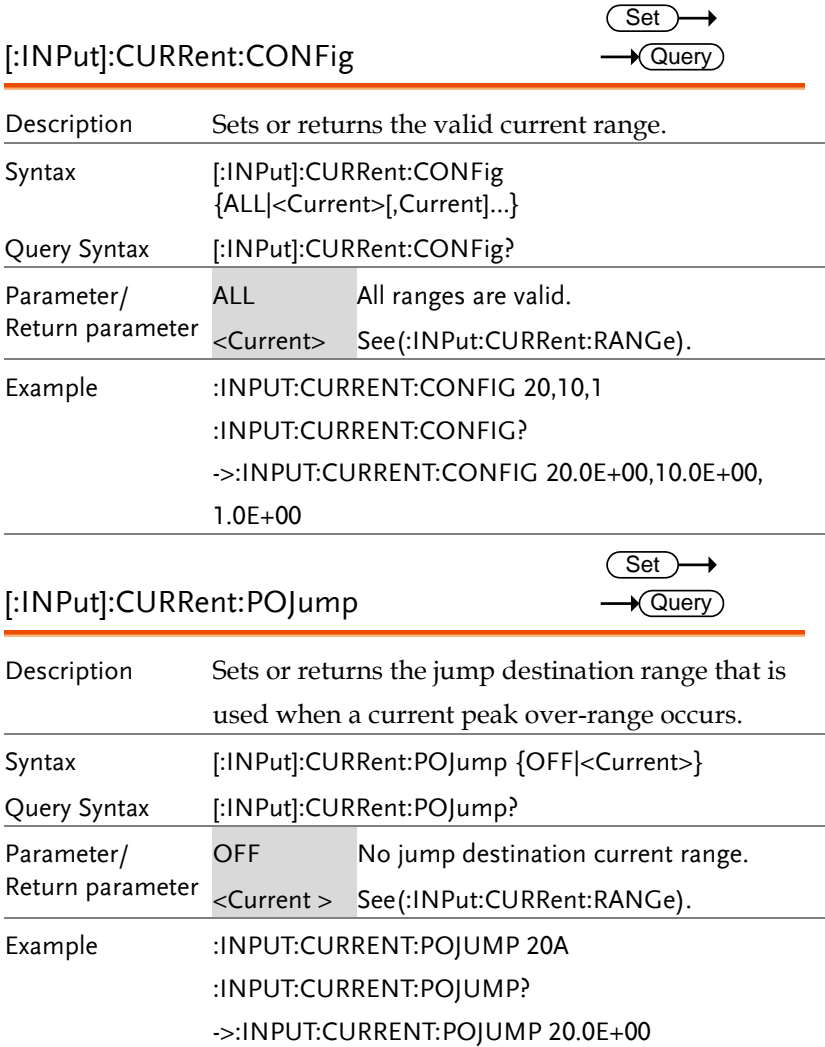

[:INPut]:CURRent:EXTSensor:CONFig<x>

 $\overline{\text{Set}}$  $\rightarrow$  Query)

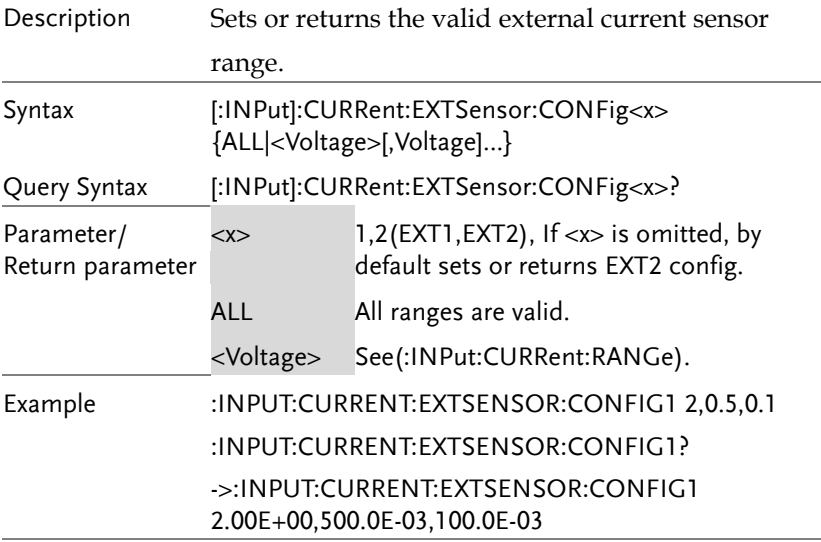

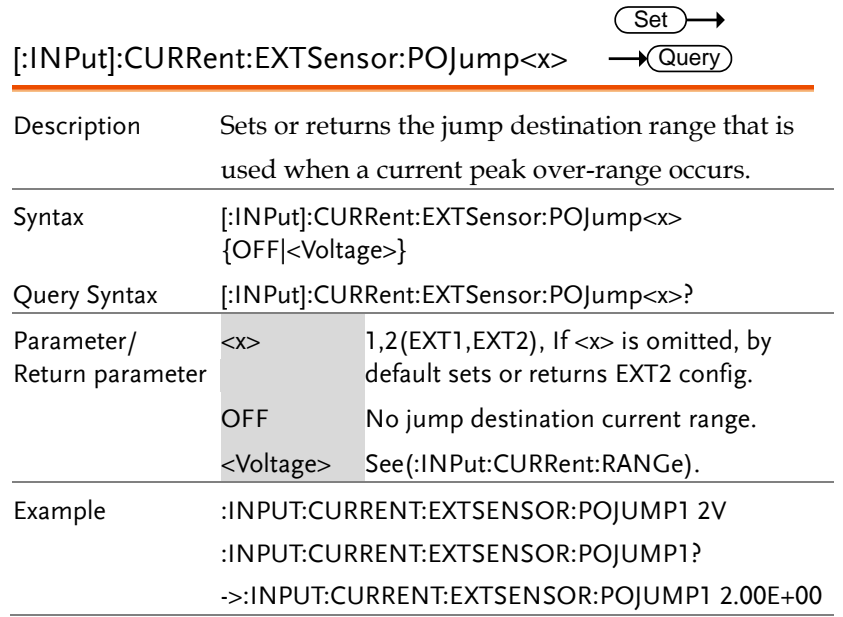
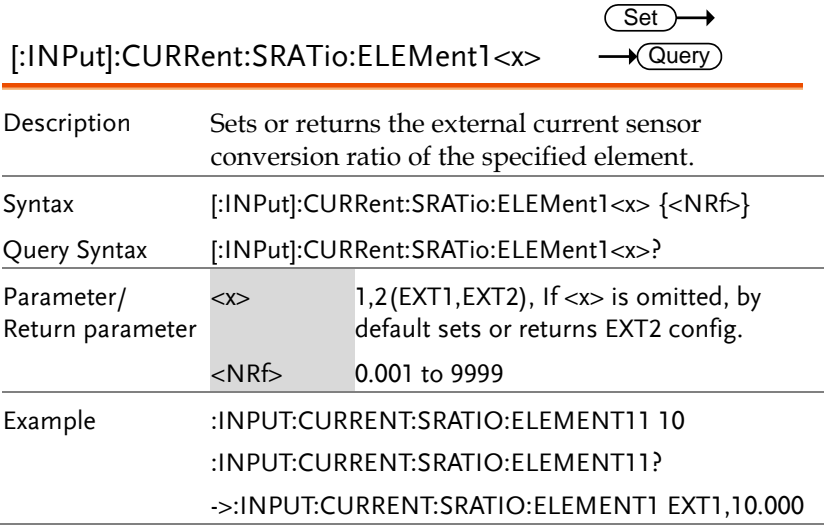

L,

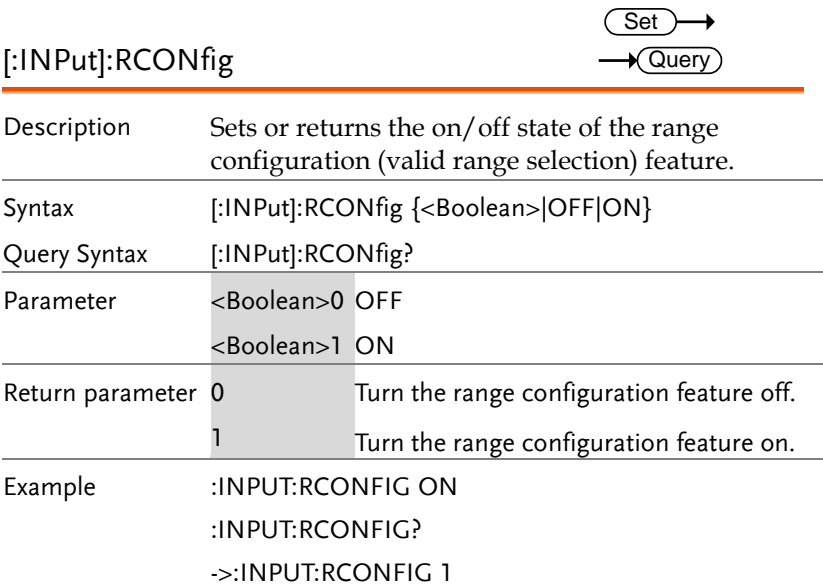

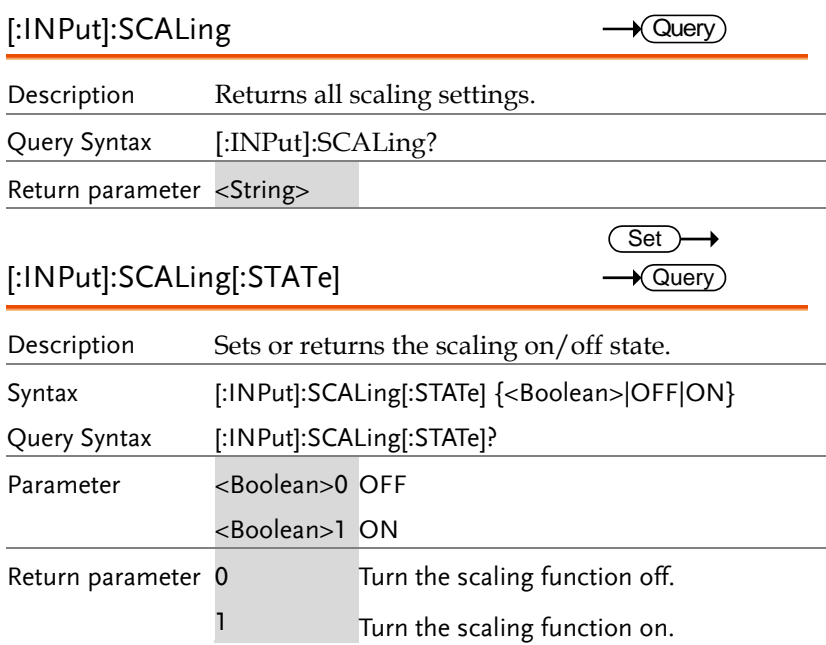

# Example :INPUT:SCALING:STATE ON

:INPUT:SCALING:STATE?

->:INPUT:SCALING:STATE 1

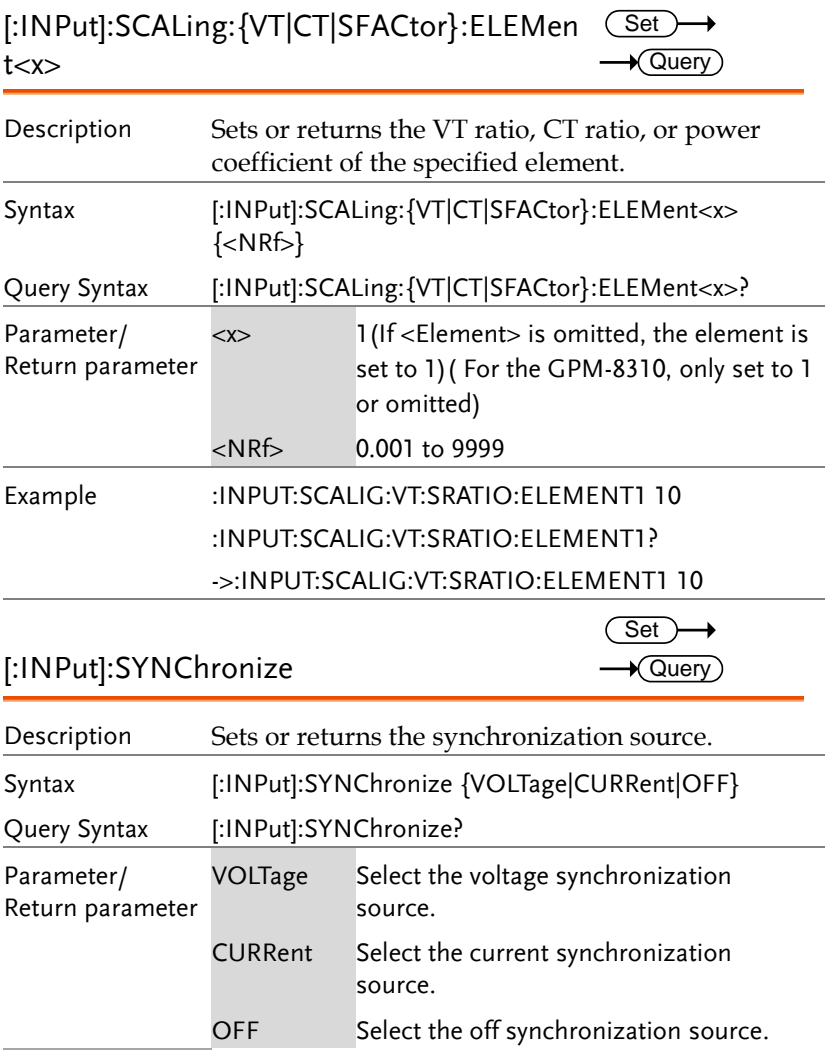

## Example :INPUT:SYNCHRONIZE VOLTAGE :INPUT:SYNCHRONIZE?

### ->:INPUT:SYNCHRONIZE VOLTAGE

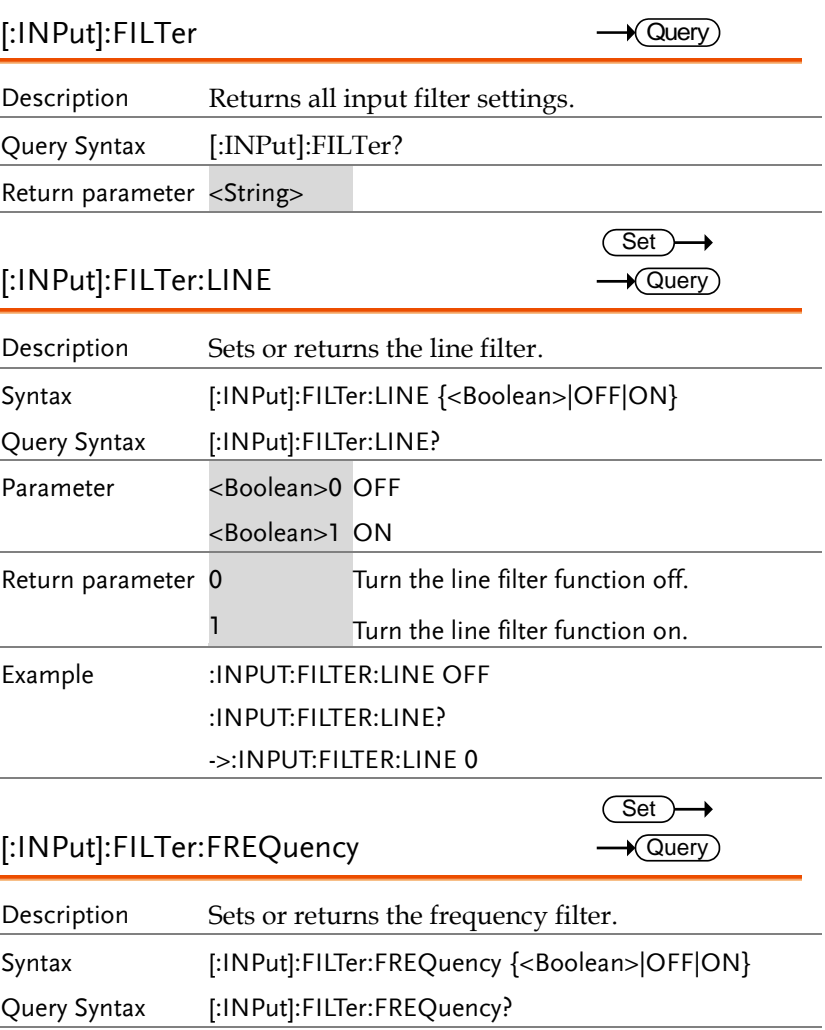

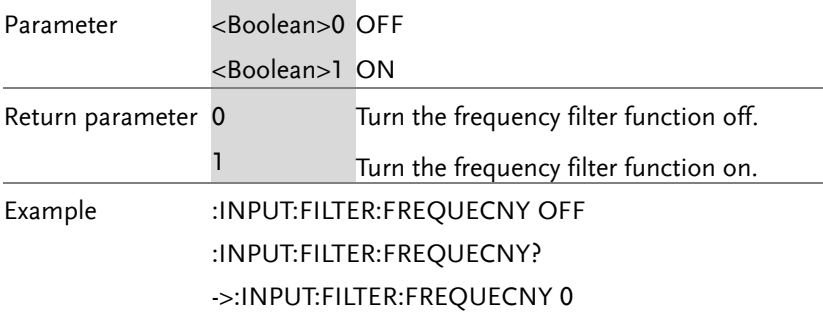

## [:INPut]:POVer

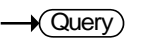

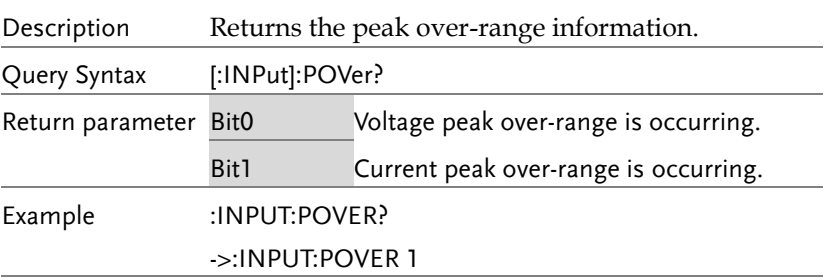

## [:INPut]:CRANge

 $\sqrt{\mathsf{Query}}$ 

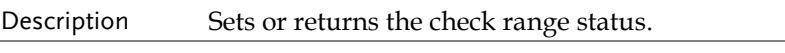

Query Syntax [:INPut]:CRANge?

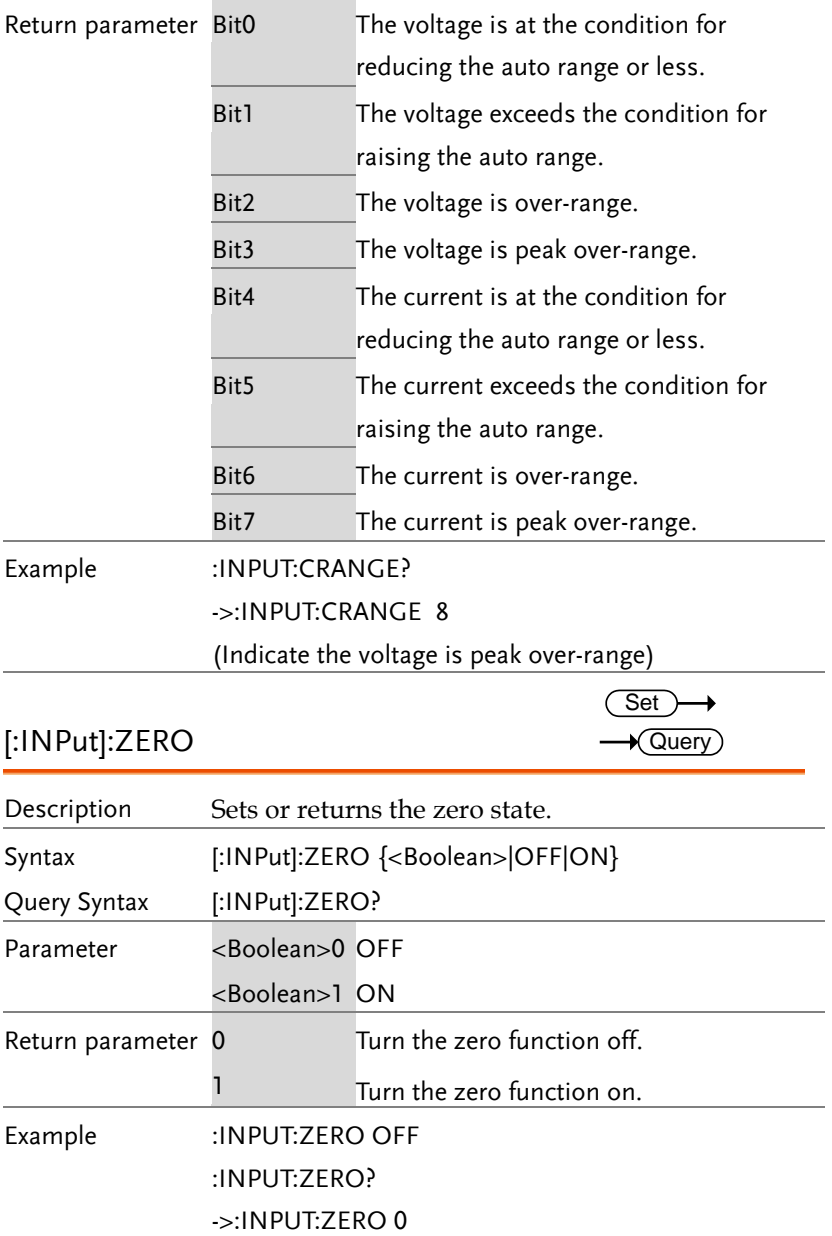

## INTEGrate Commands

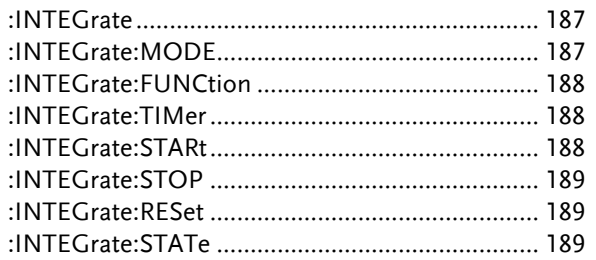

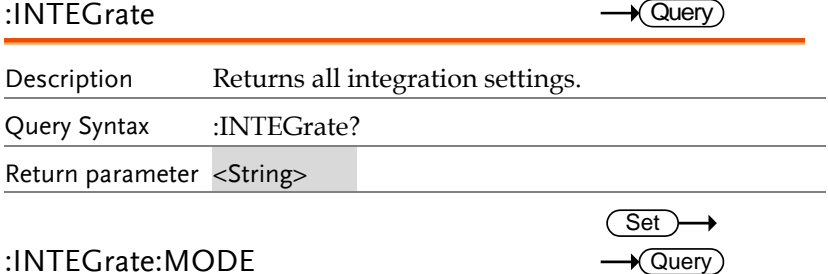

### :INTEGrate:MODE

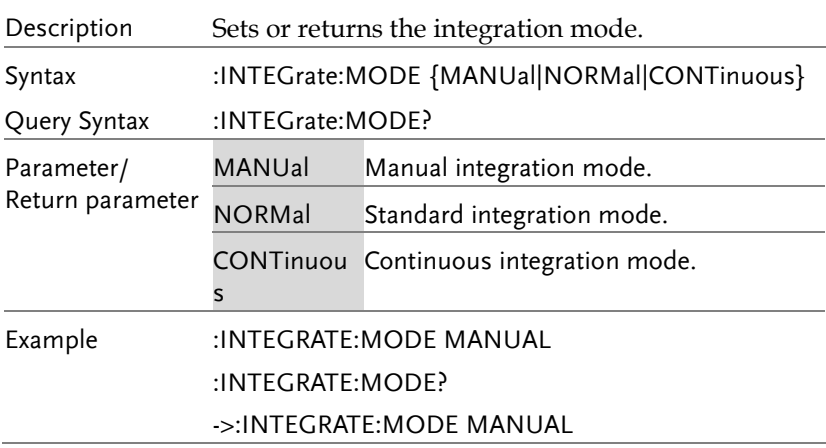

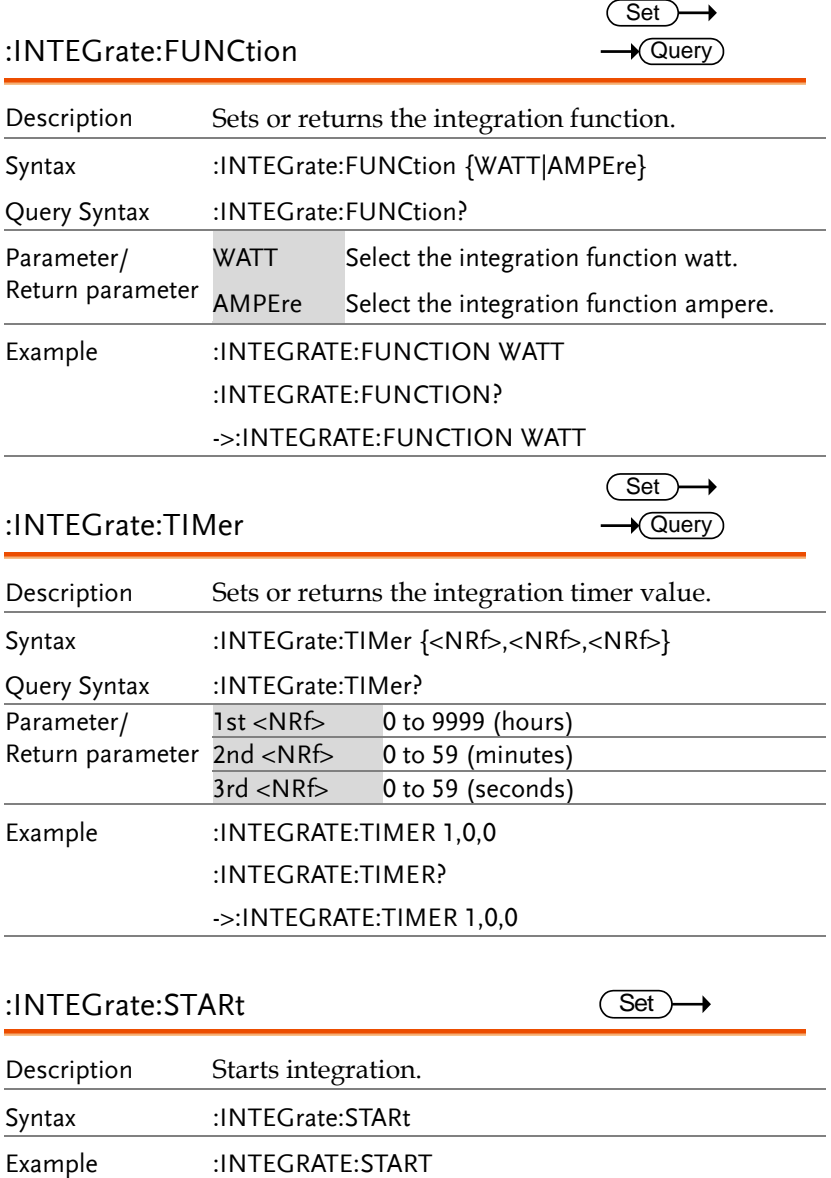

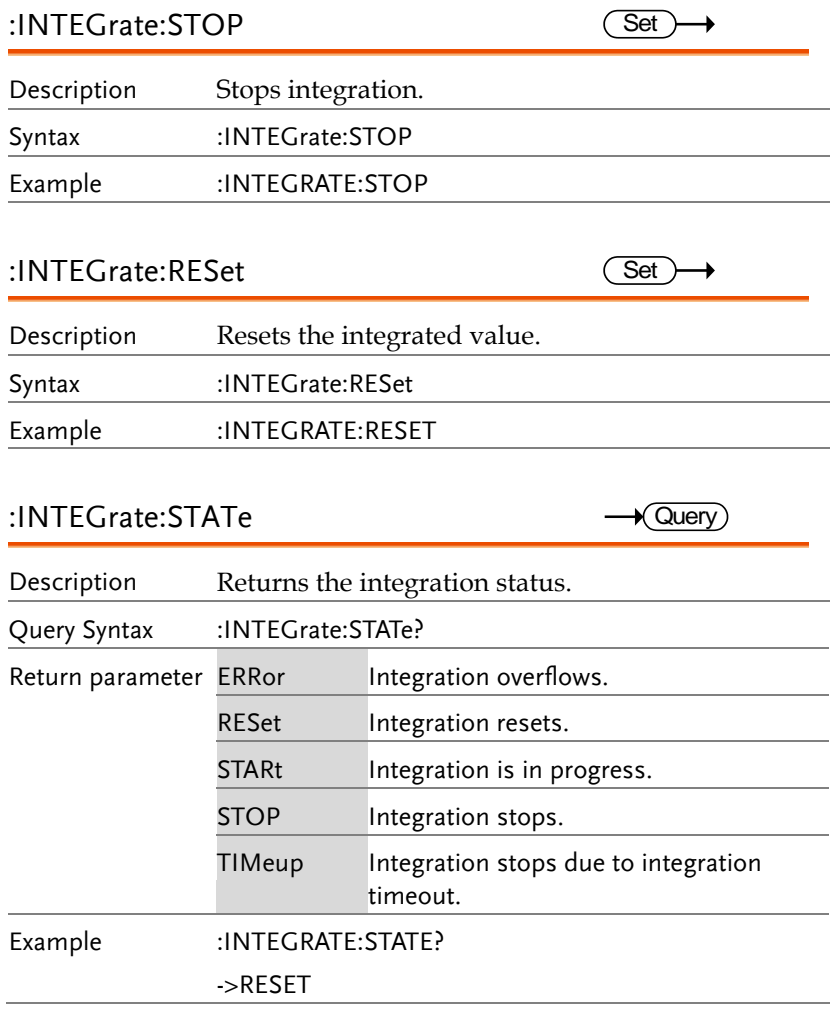

### Math Commands

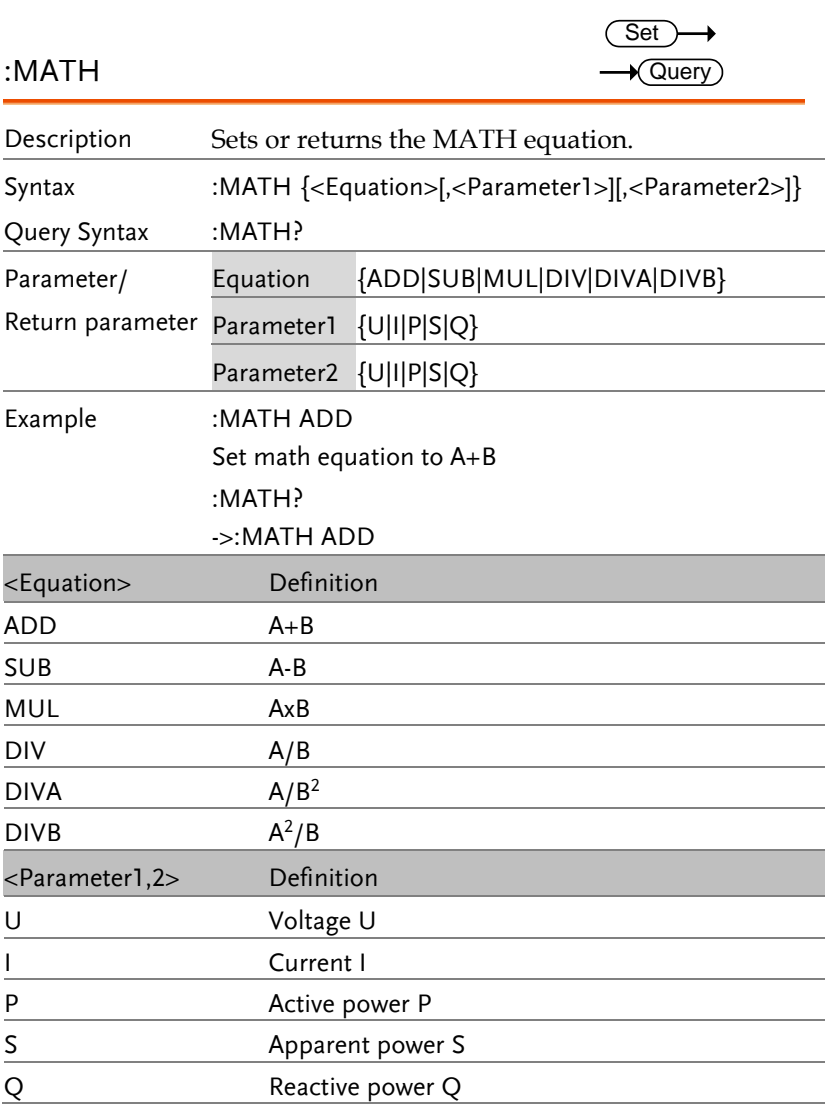

## MEASure Commands

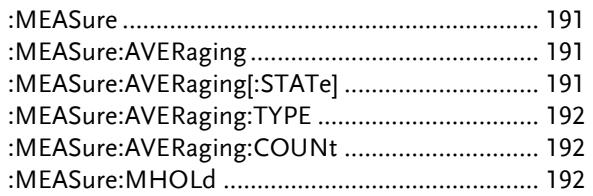

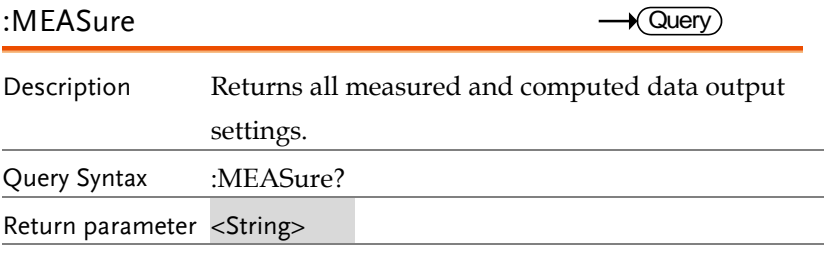

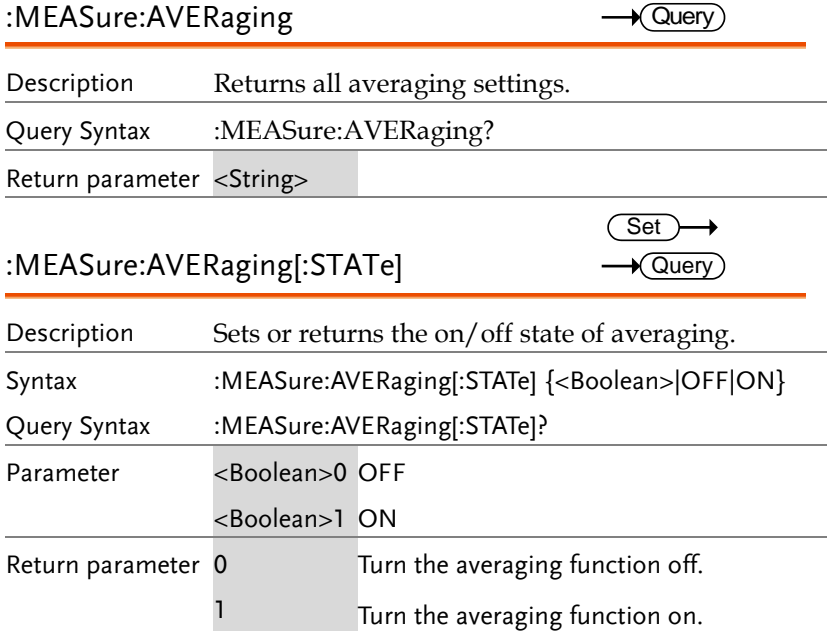

## Example :MEASURE:AVERAGING:STATE ON :MEASURE:AVERAGING:STATE? ->:MEASURE:AVERAGING:STATE 1 :MEASure:AVERaging:TYPE Description Sets or returns the averaging type. Syntax :MEASure:AVERaging:TYPE {LINear|EXPonent} Query Syntax :MEASure:AVERaging:TYPE? Parameter/ Return parameter LINear Select averaging type to linear. EXPonent Select averaging type to exponent. Example :MEASURE:AVERAGING:TYPE LINEAR :MEASURE:AVERAGING:TYPE? ->:MEASURE:AVERAGING:TYPE LINEAR :MEASure:AVERaging:COUNt Description Sets or returns the averaging coefficient. Syntax :MEASure:AVERaging:COUNt {<NRf>} Query Syntax :MEASure:AVERaging:COUNt? Parameter/ Return parameter <NRf> 8,16,32,64 Example :MEASURE:AVERAGING:COUNT 8 :MEASURE:AVERAGING:COUNT? ->:MEASURE:AVERAGING:COUNT 8 :MEASure:MHOLd Description Sets the MAX hold on/off state. Syntax :MEASure:MHOLd {<Boolean>|OFF|ON} EXERENT SPREAD THE SET WEASURE-AVERAGING:COUNT?<br>
MEASURE AVERAGING:TYPE (LINEAR)<br>
Description Sets or returns the averaging type.<br>
Syntax :MEASure:AVERaging:TYPE?<br>
Parameter/ LINear Select averaging type to line<br>
Return p  $\sqrt{\mathsf{Query}}$ Set >  $\sqrt{\mathsf{Query}}$ **Set**  $\sqrt{\mathsf{Query}}$

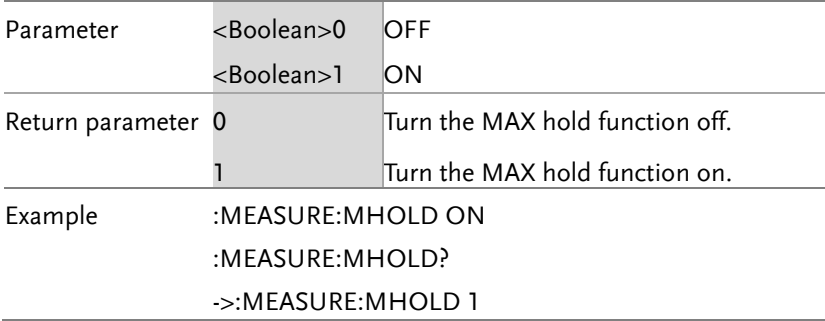

## NUMeric Commands

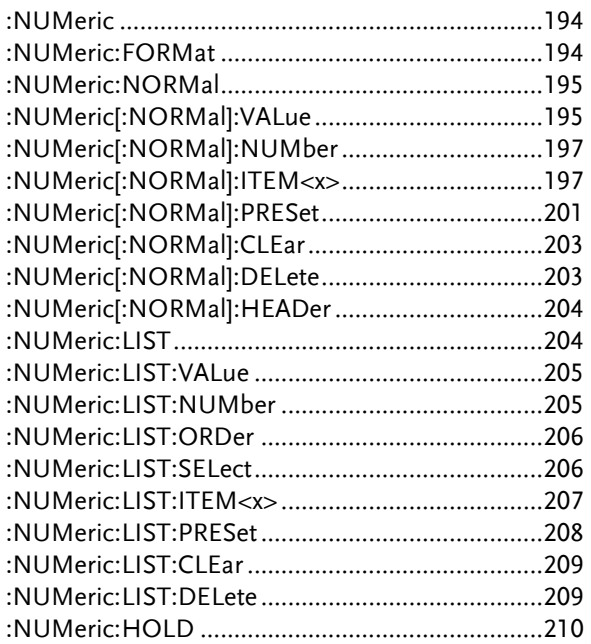

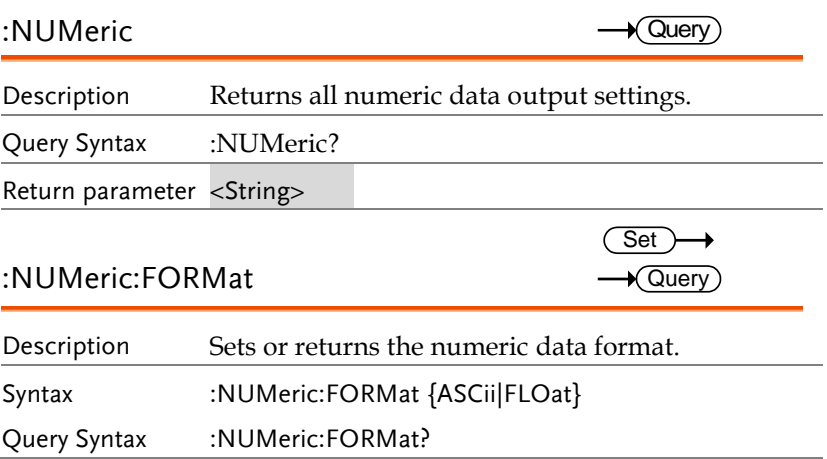

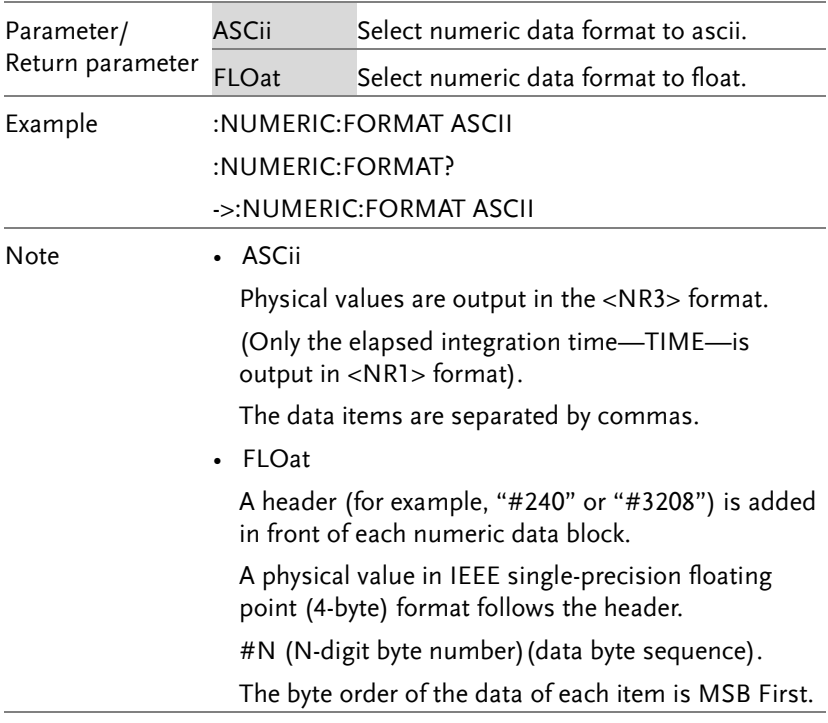

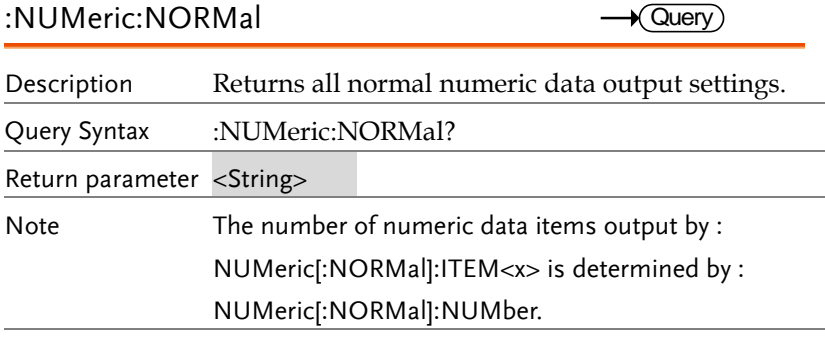

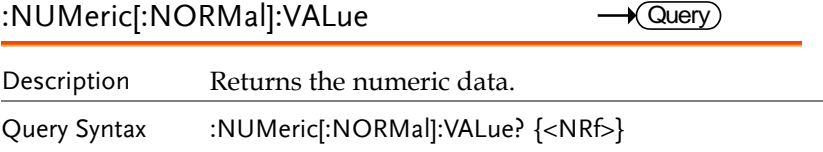

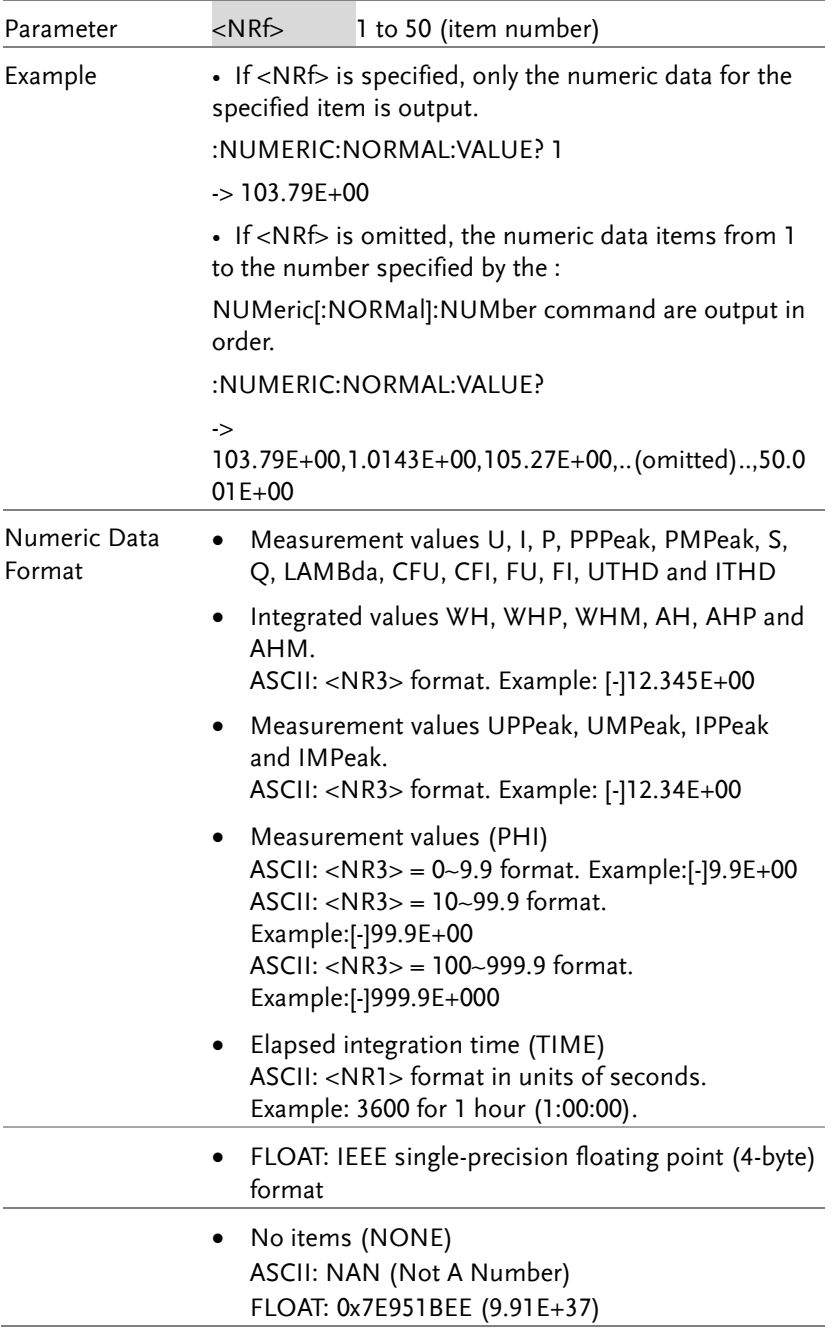

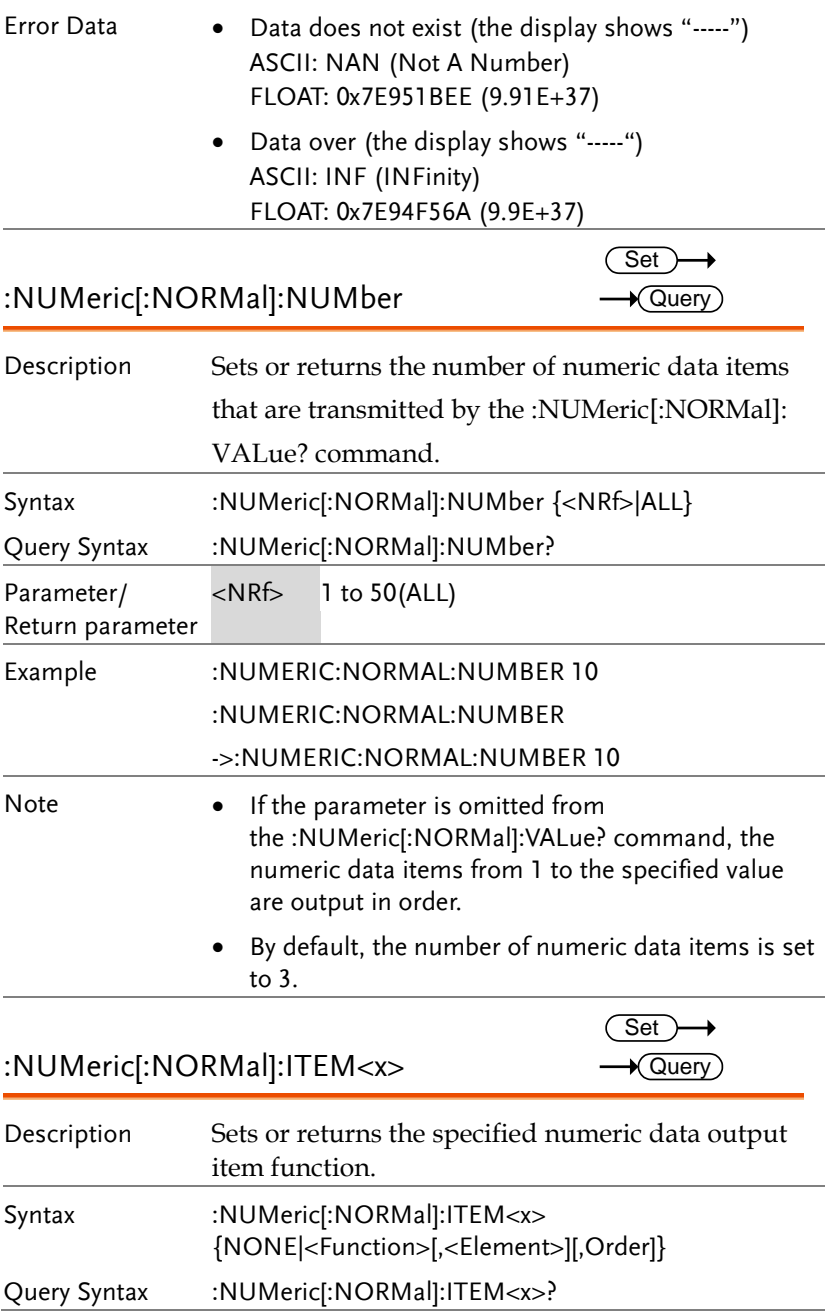

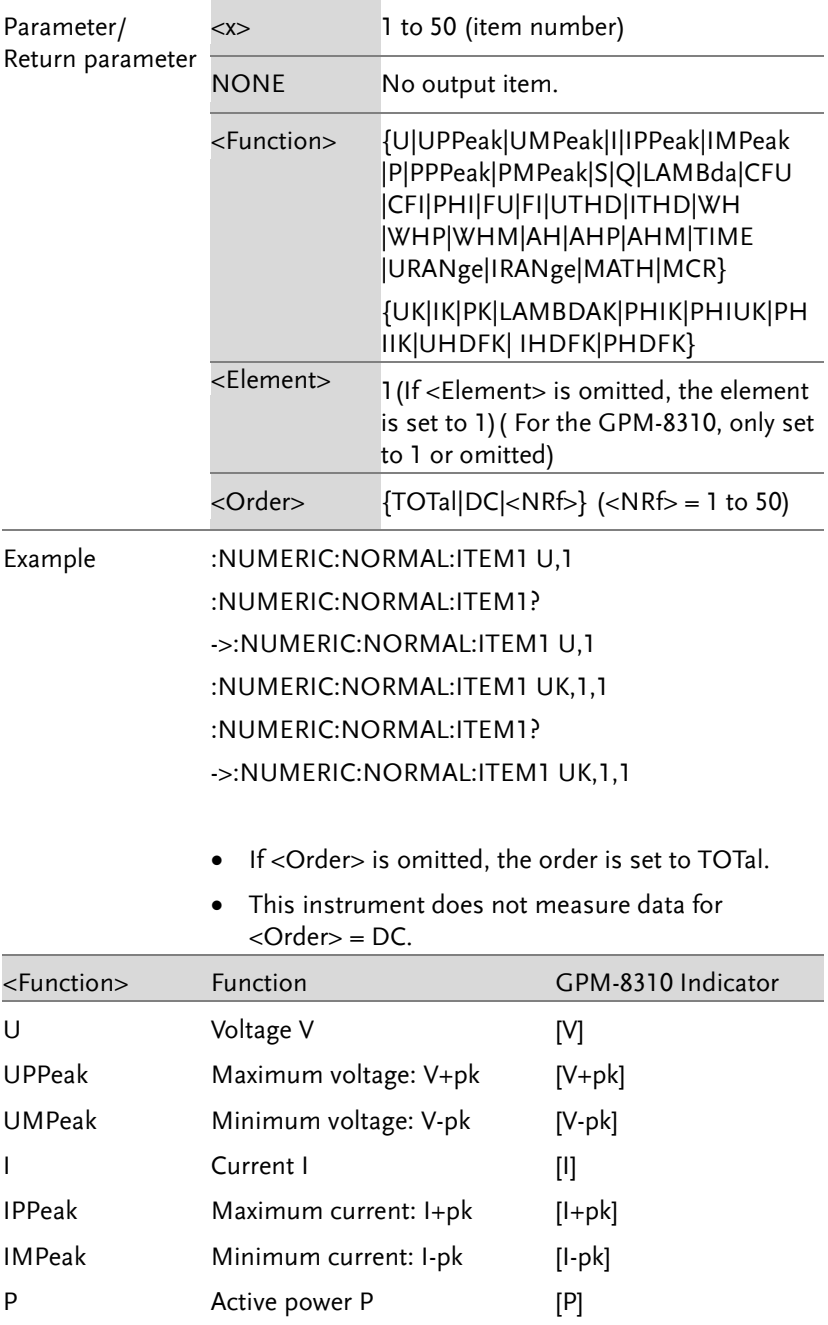

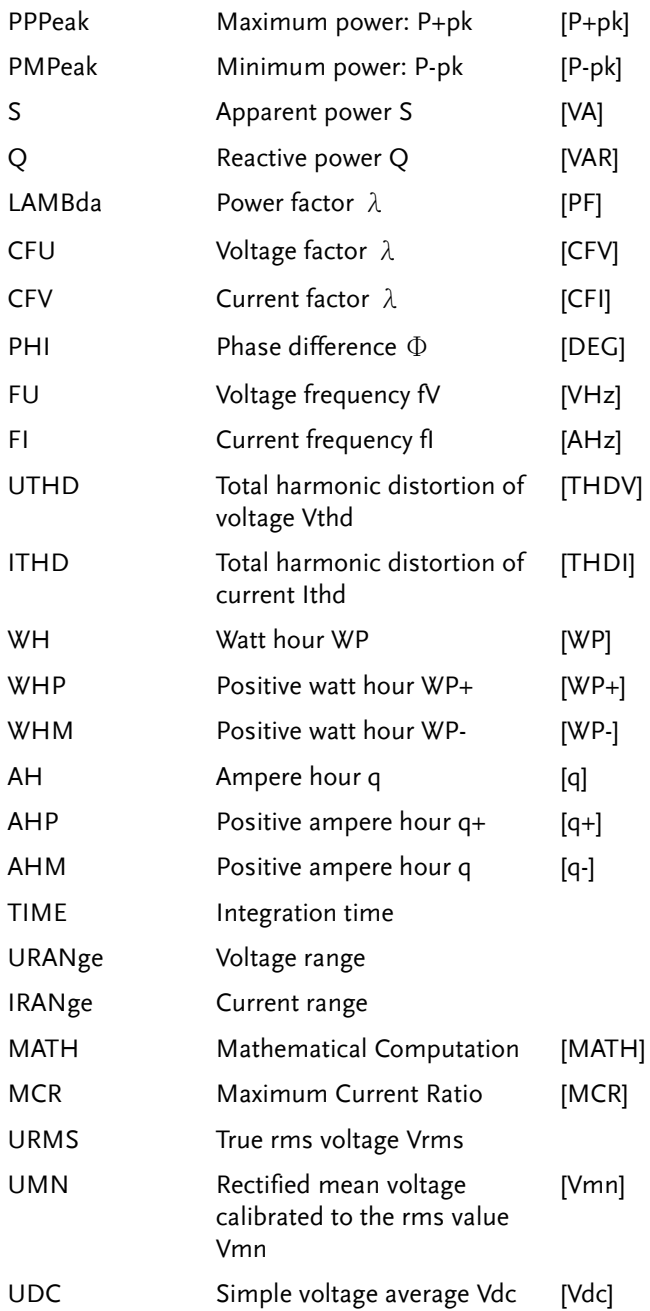

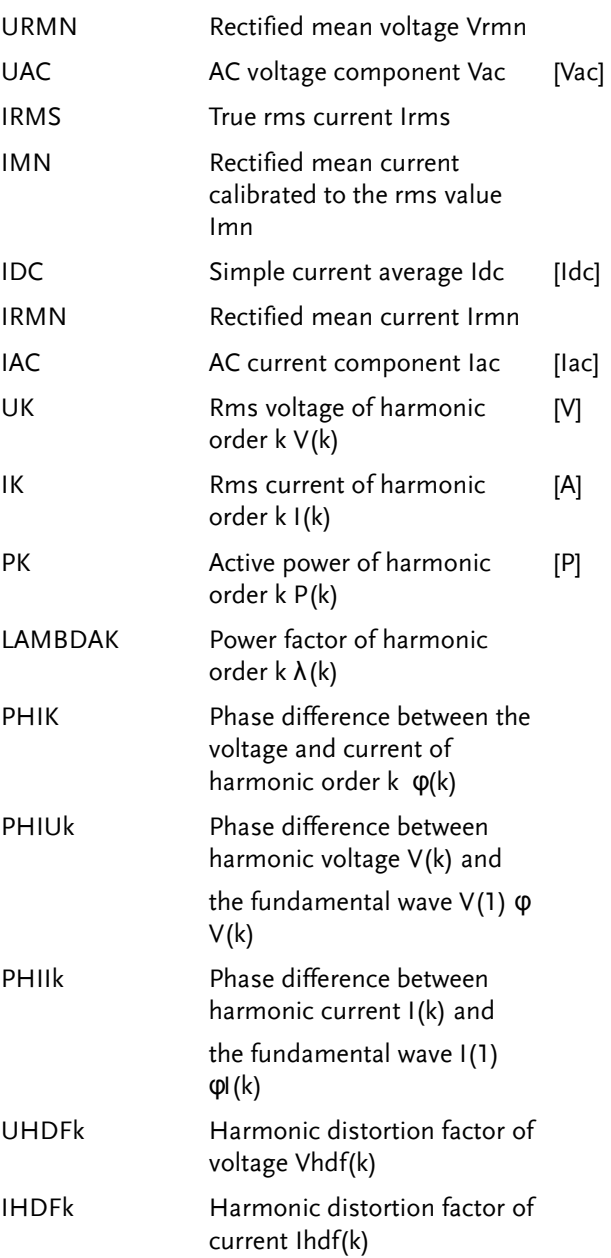

### PHDFk Harmonic distortion factor of power Phdf(k)

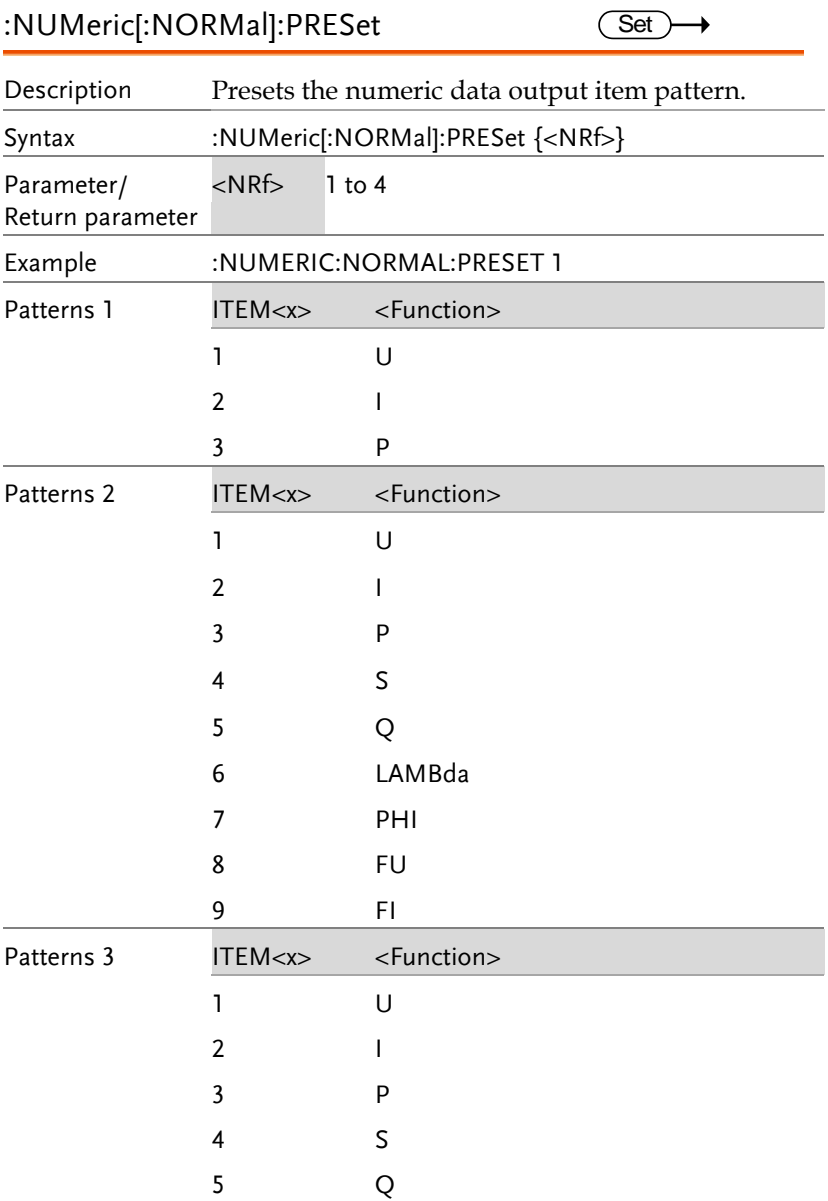

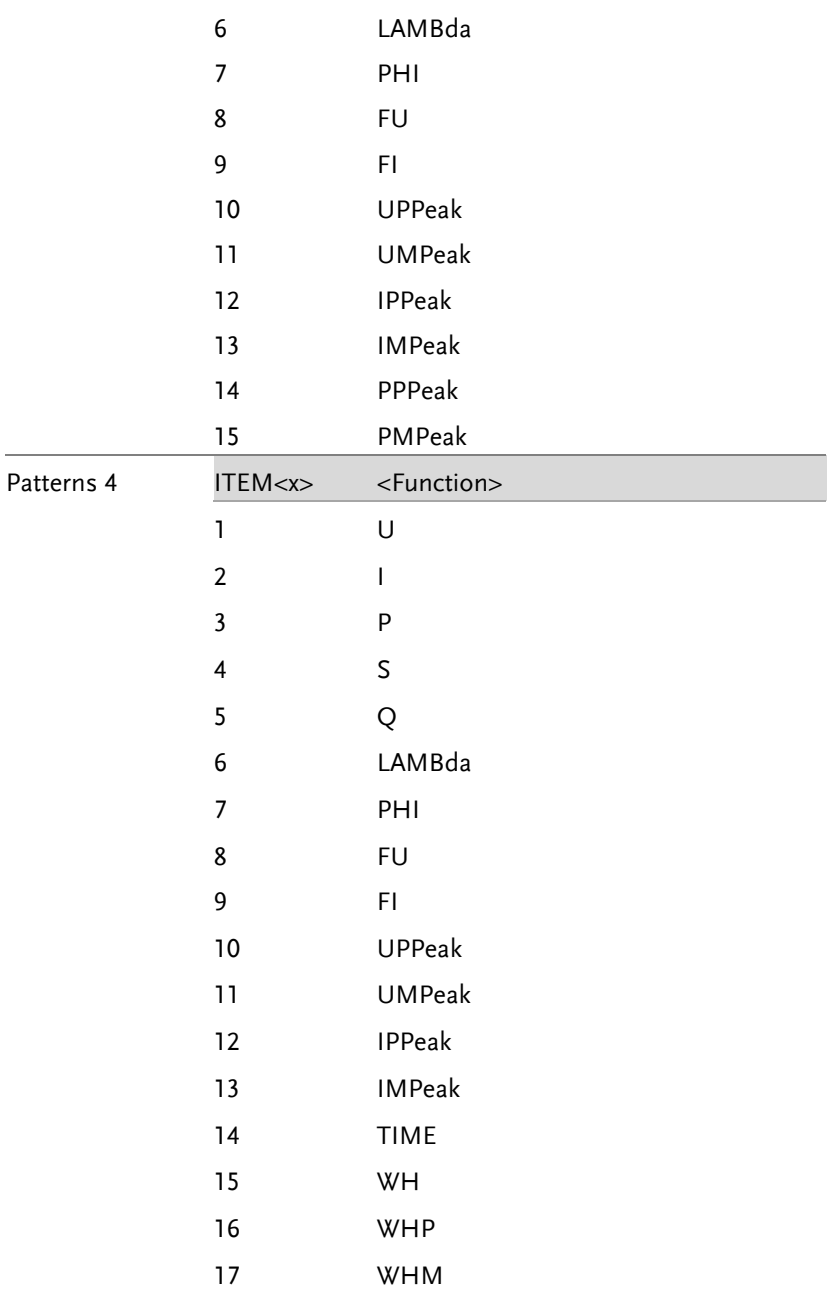

 $\overline{\text{Set}}$ 

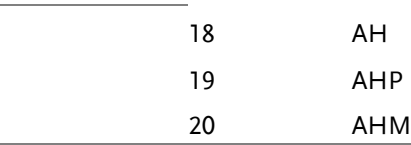

#### :NUMeric[:NORMal]:CLEar  $Set \rightarrow$

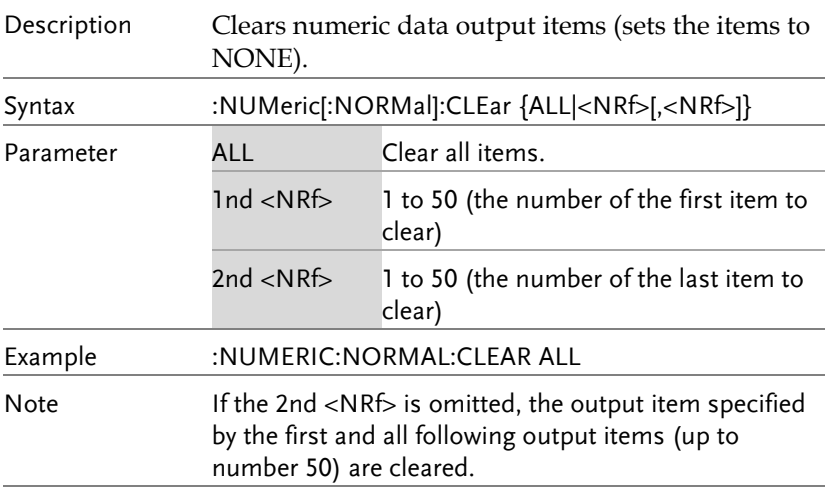

## :NUMeric[:NORMal]:DELete

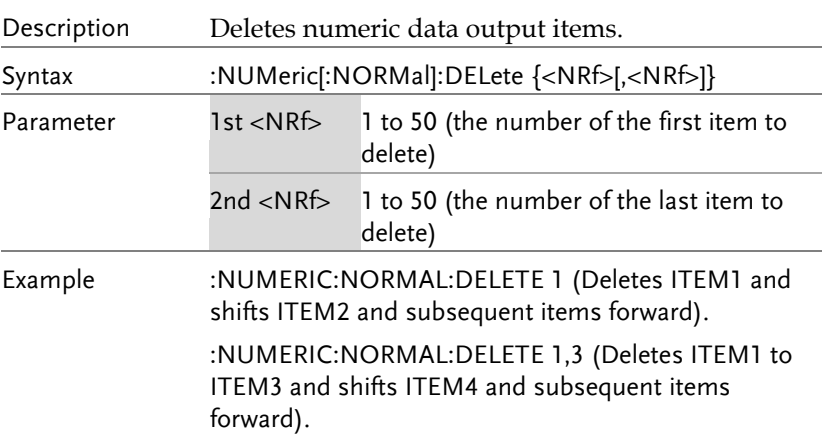

**Query** 

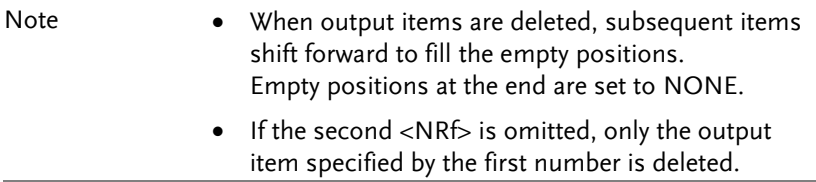

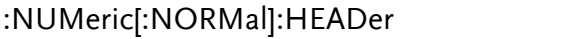

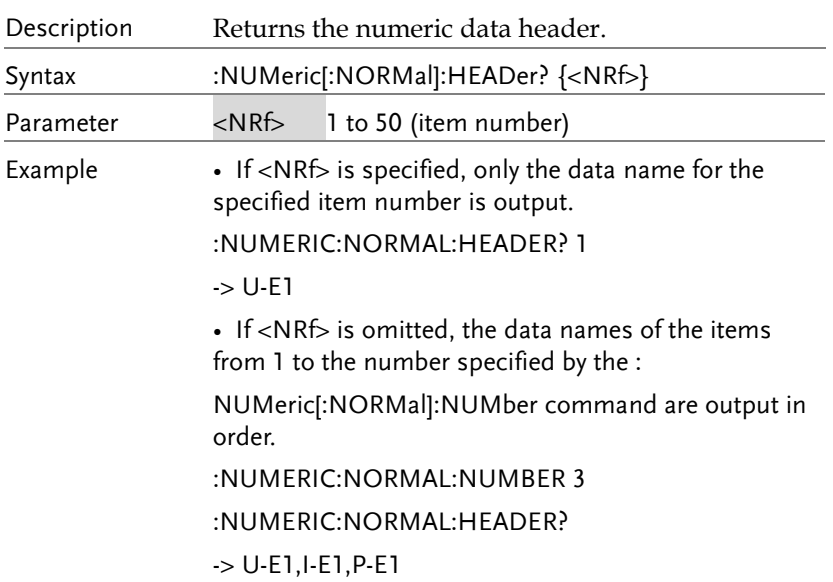

### :NUMeric:LIST

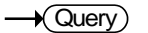

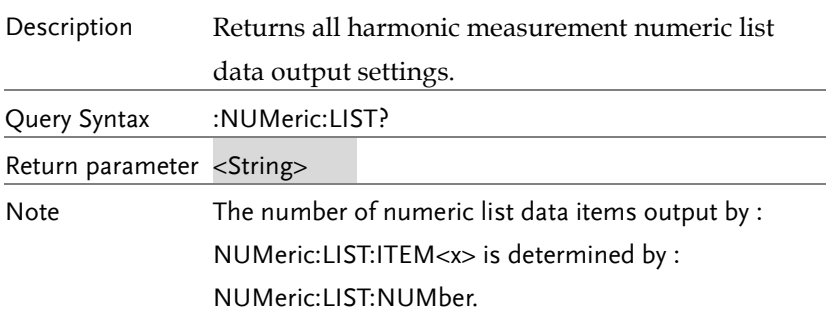

### :NUMeric:LIST:VALue

 $\rightarrow$  Query

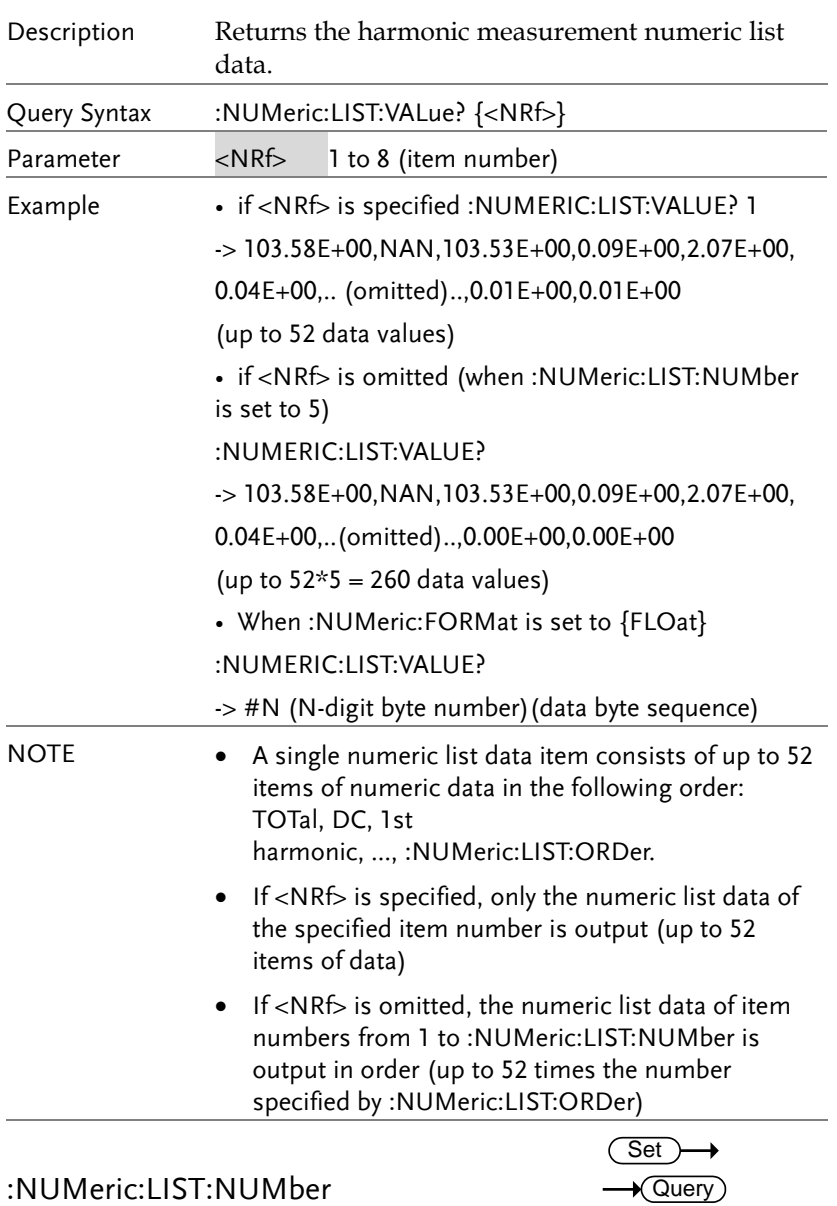

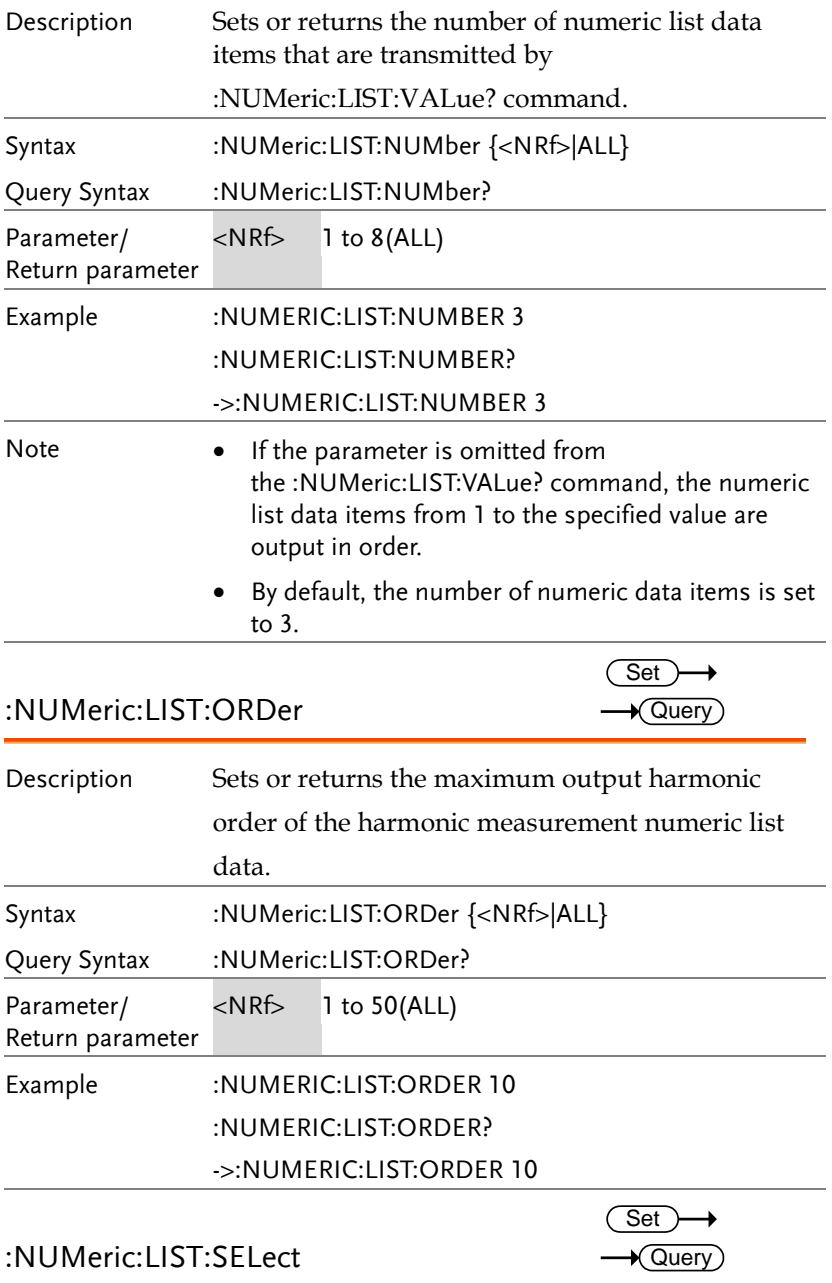

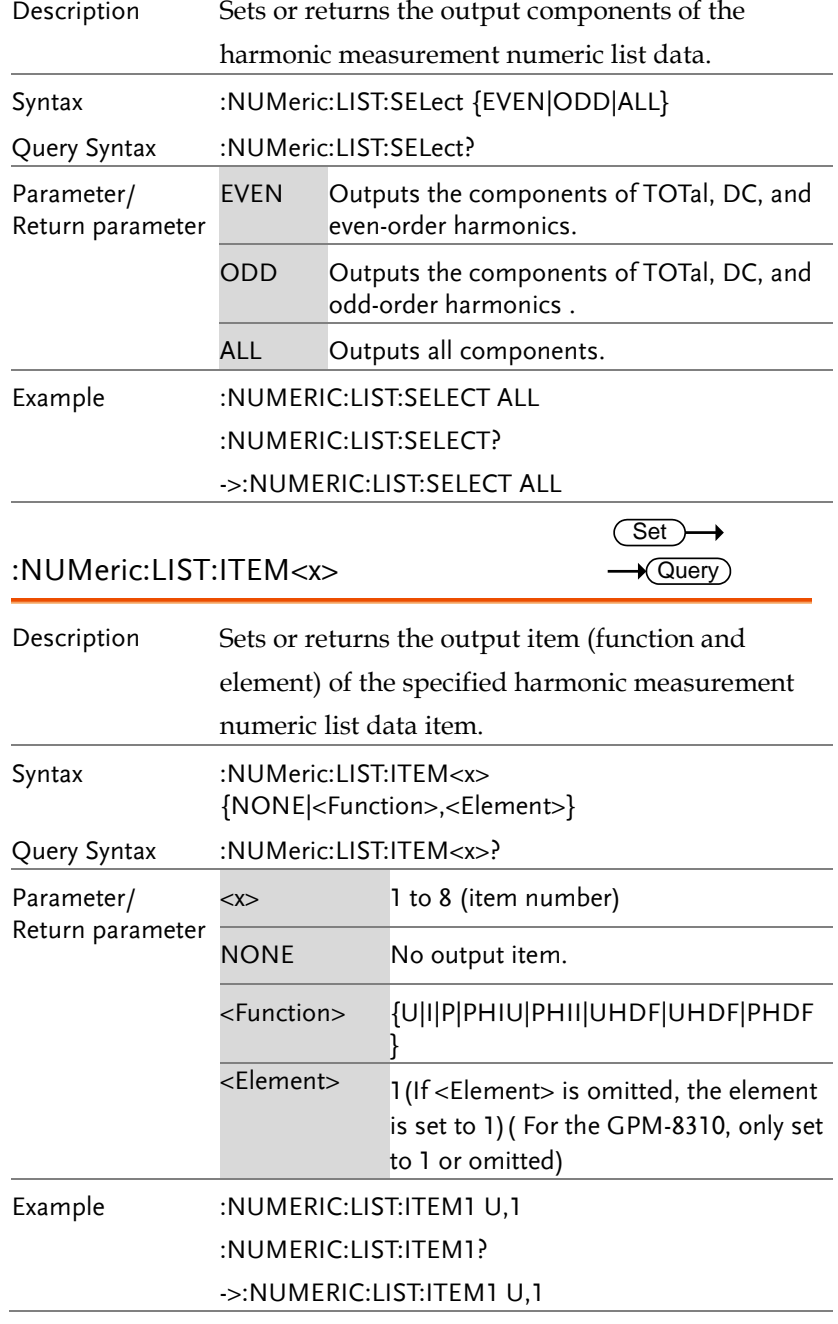

### :NUMeric:LIST:PRESet

 $\overline{\text{Set}}$ 

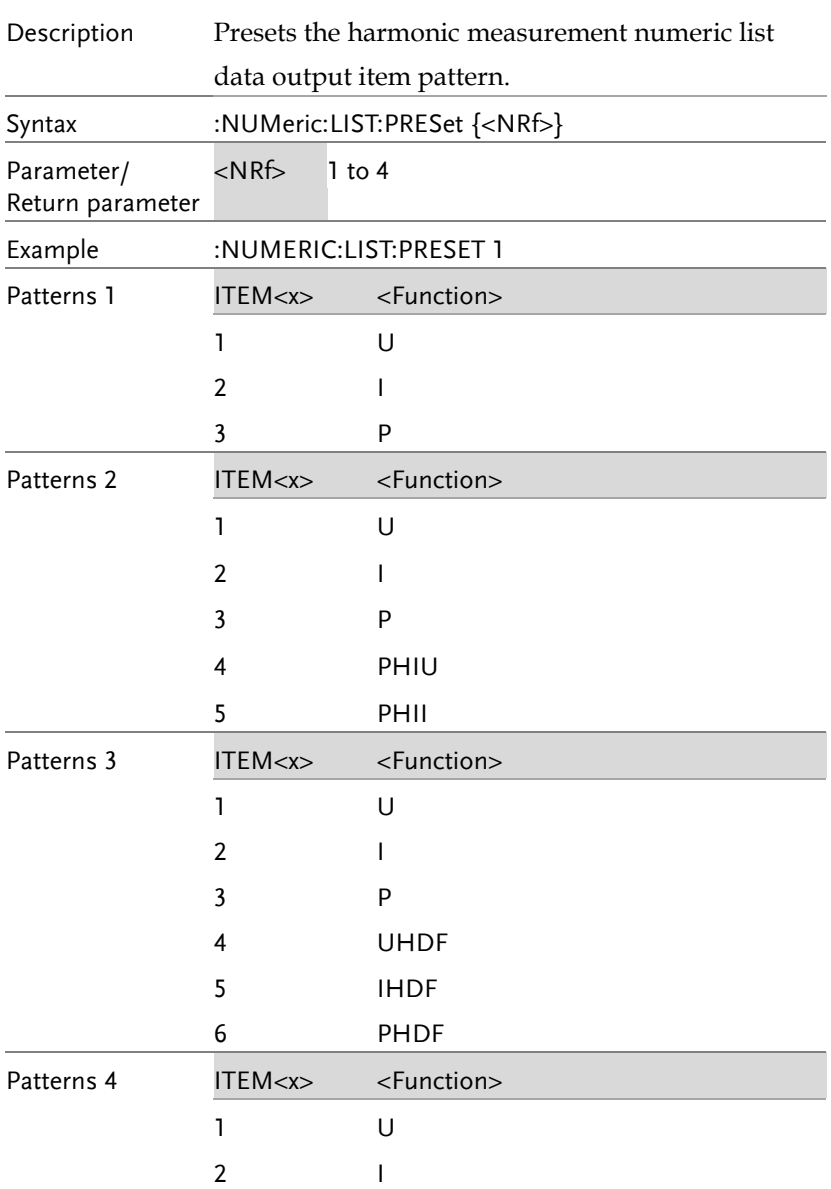

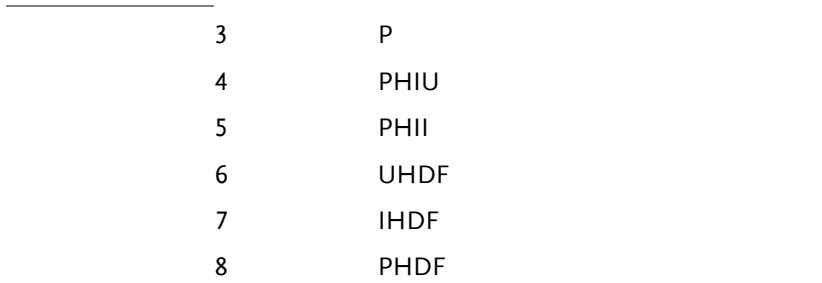

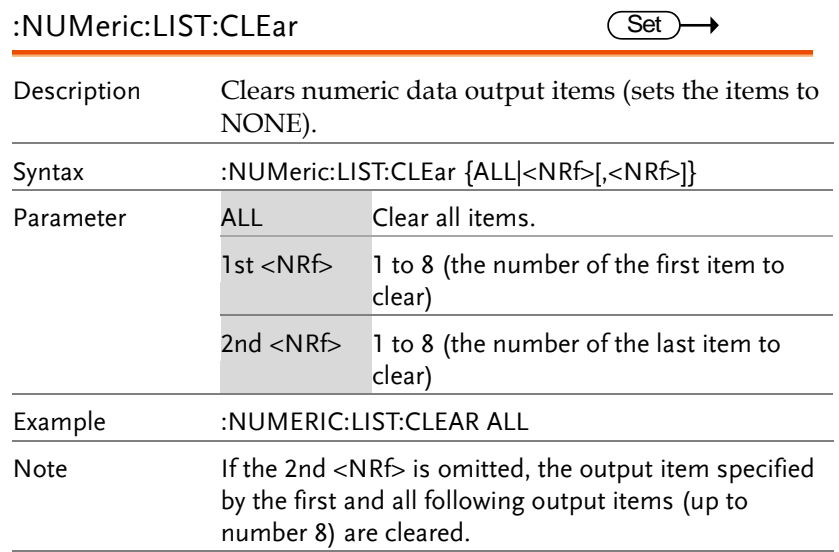

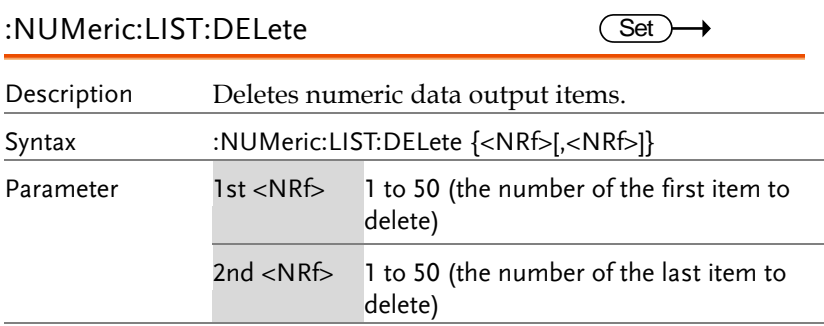

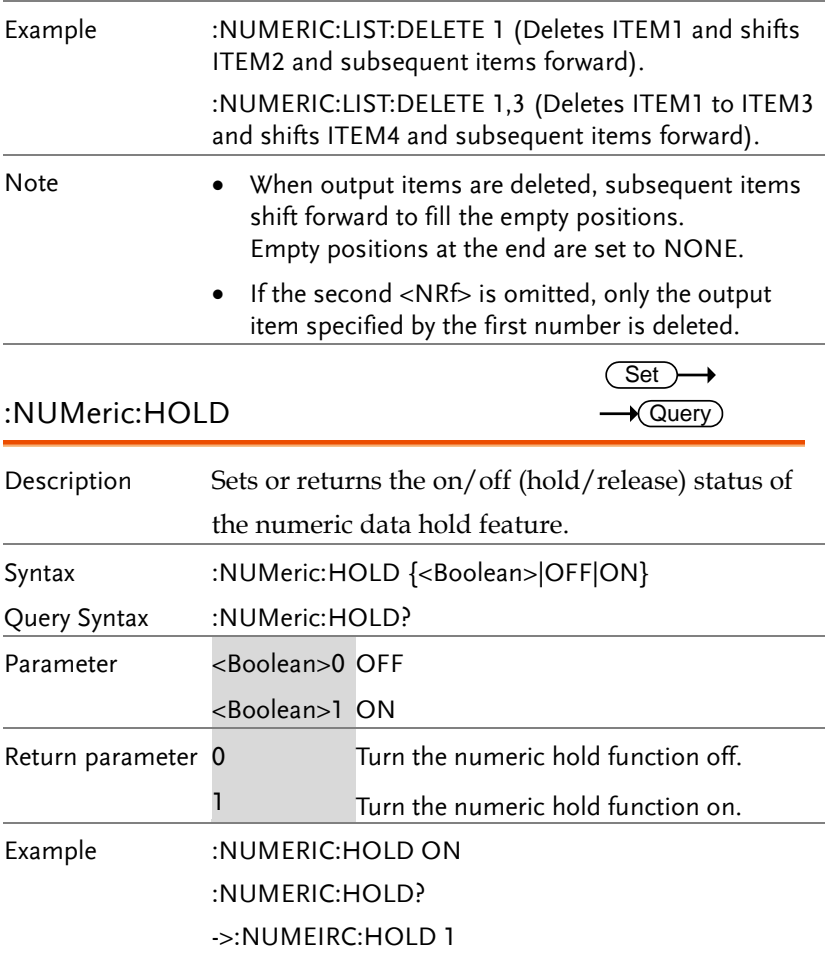

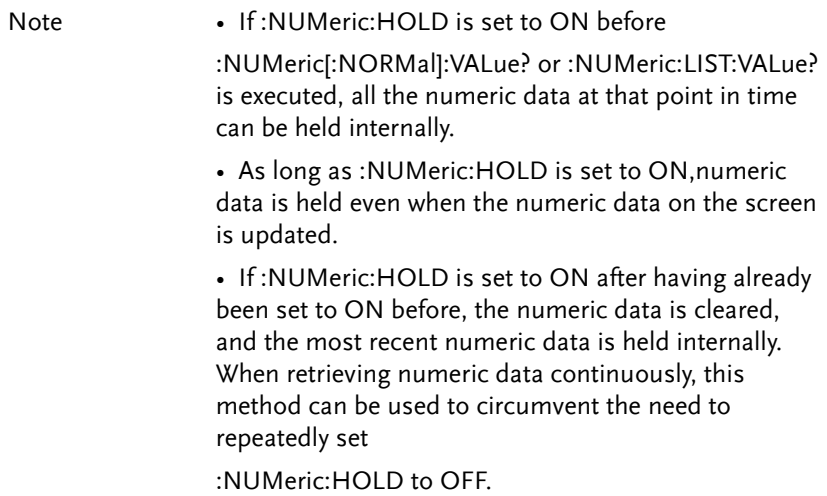

## RATE Commands

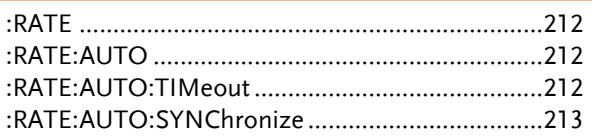

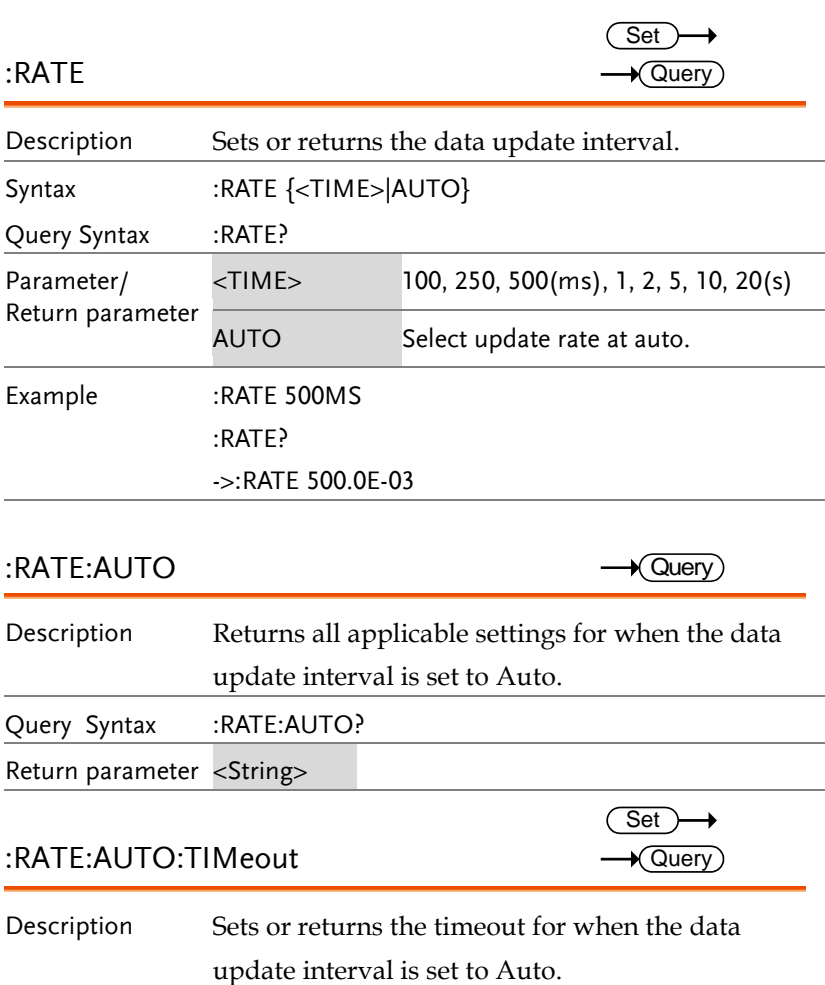

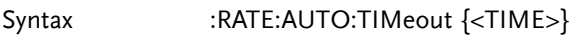

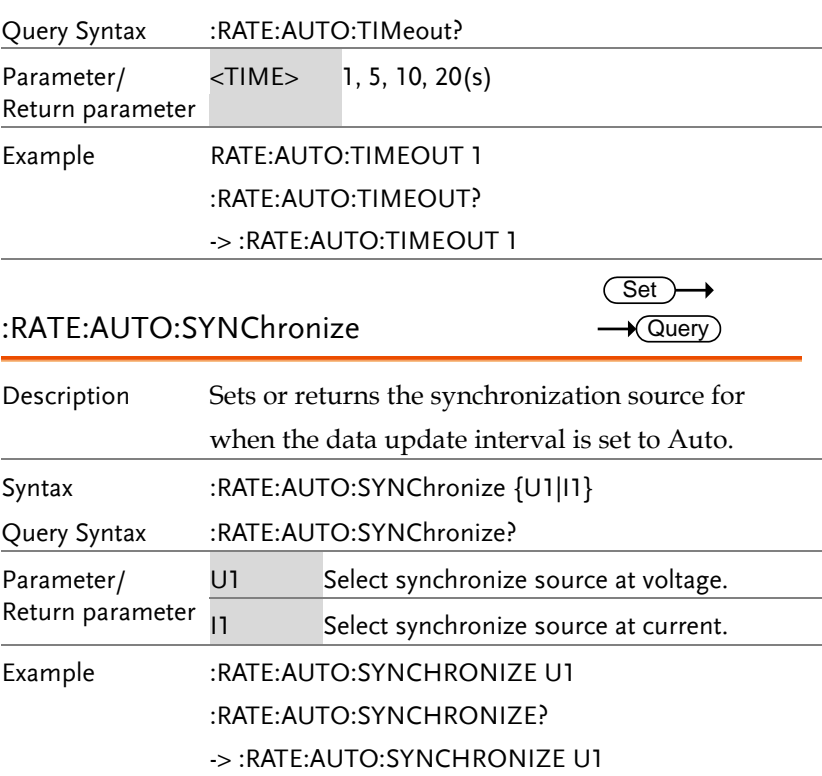

## RECall Commands

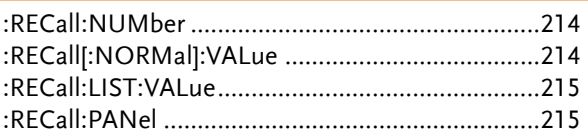

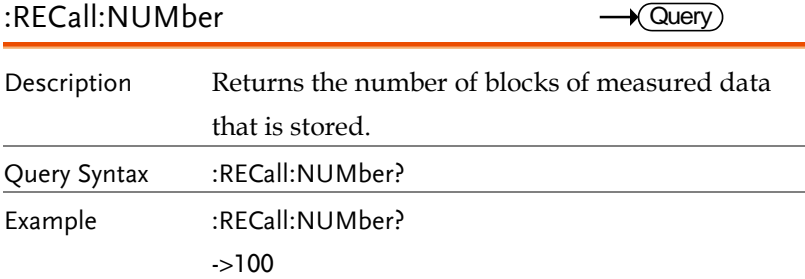

## :RECall[:NORMal]:VALue

 $\rightarrow$  Query) L.

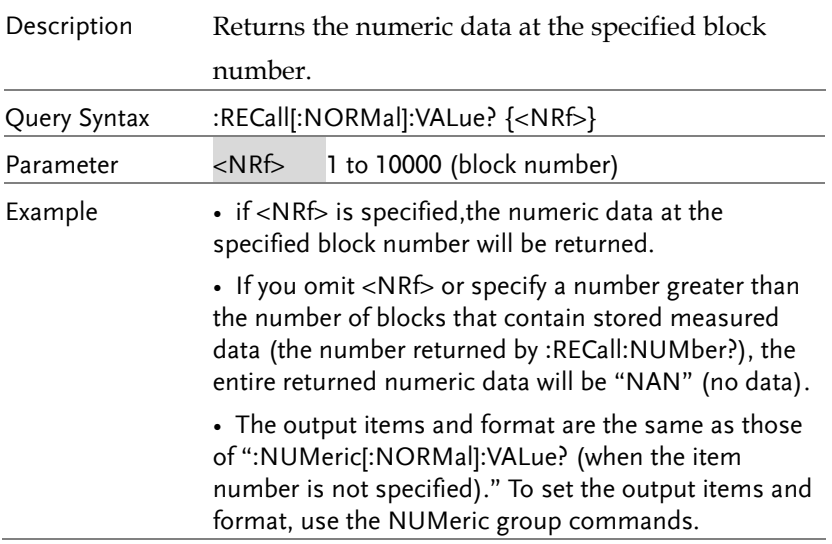

# :RECall:LIST:VALue

 $\rightarrow$  Query

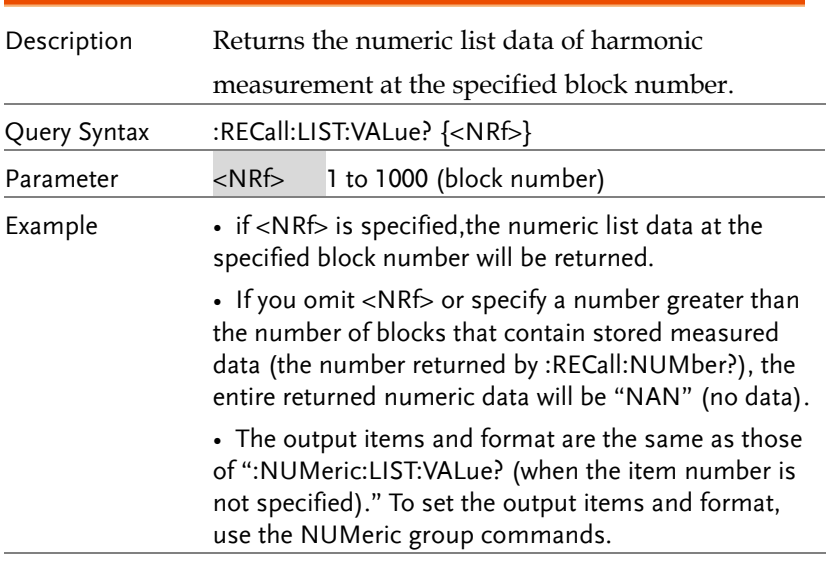

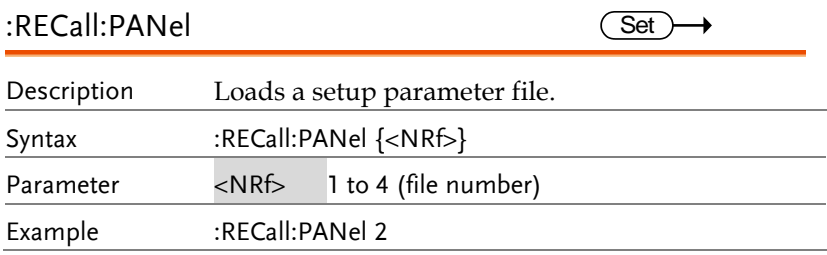

 $\sqrt{Q}$ uery

## STATus Commands

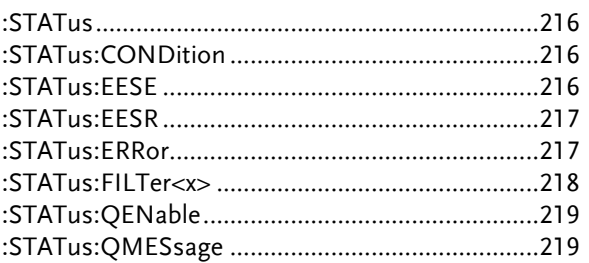

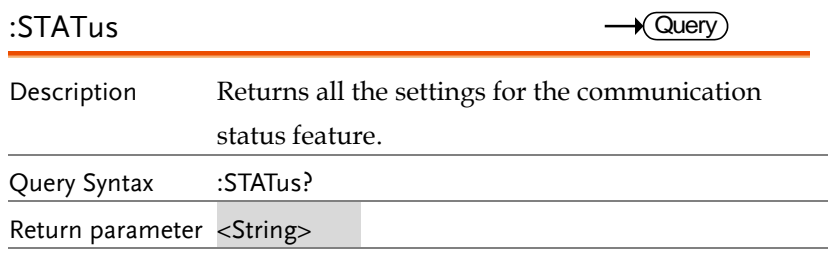

### :STATus:CONDition

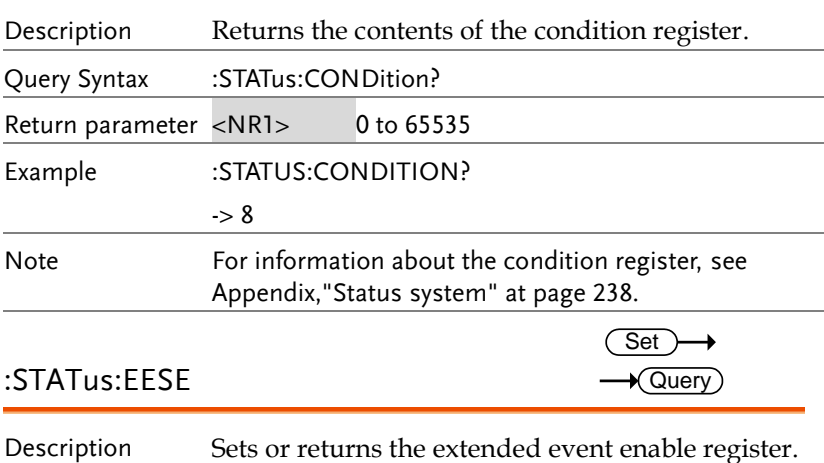

Syntax :STATus:EESE {<NRf>}
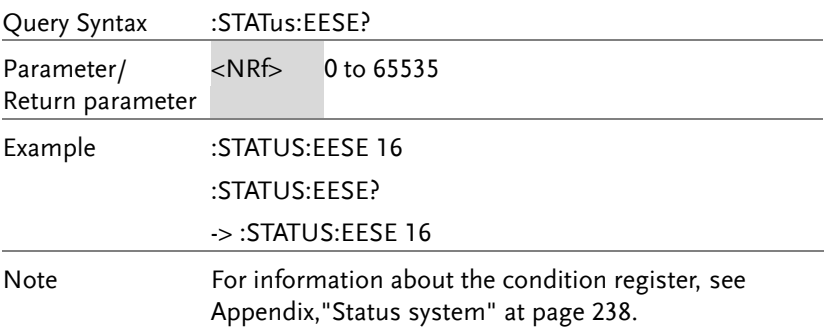

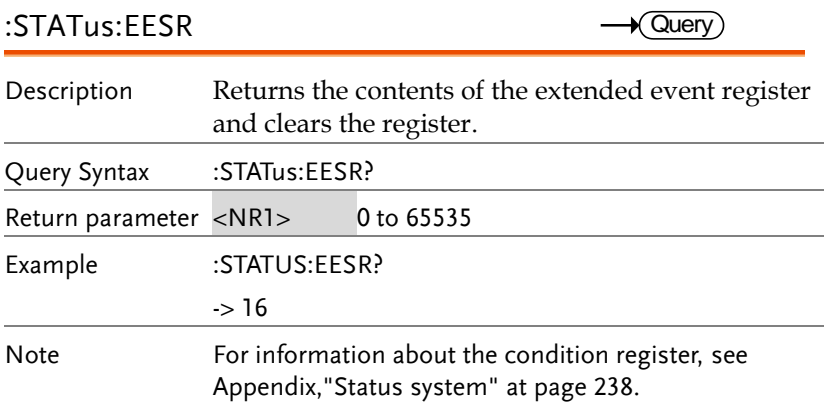

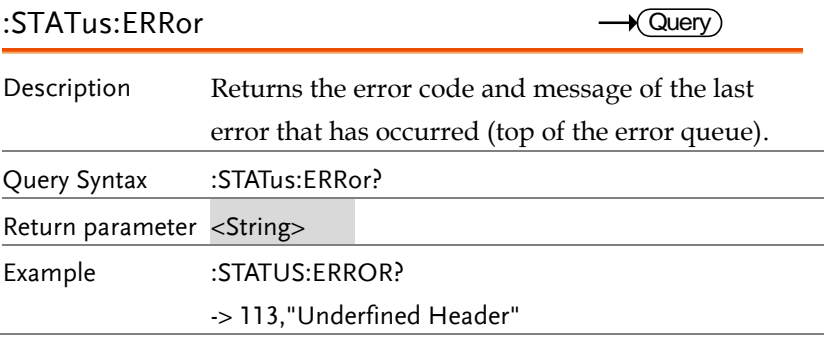

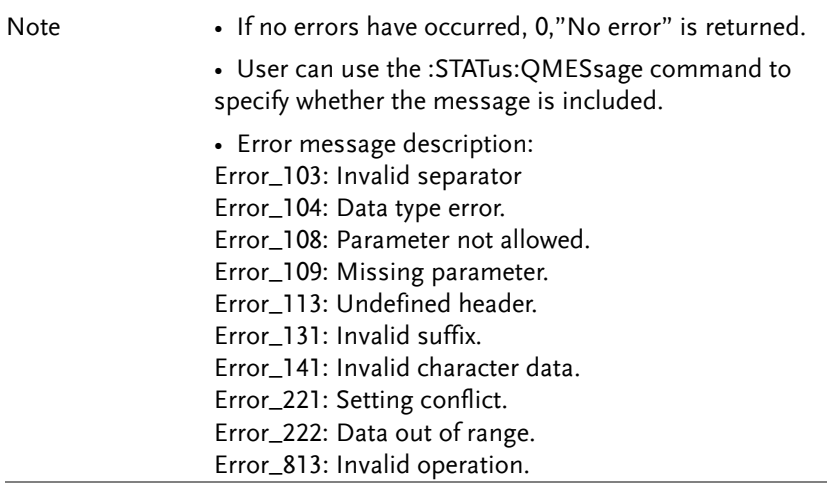

## :STATus:FILTer<x>

 $Set \rightarrow$  $\rightarrow$  Query

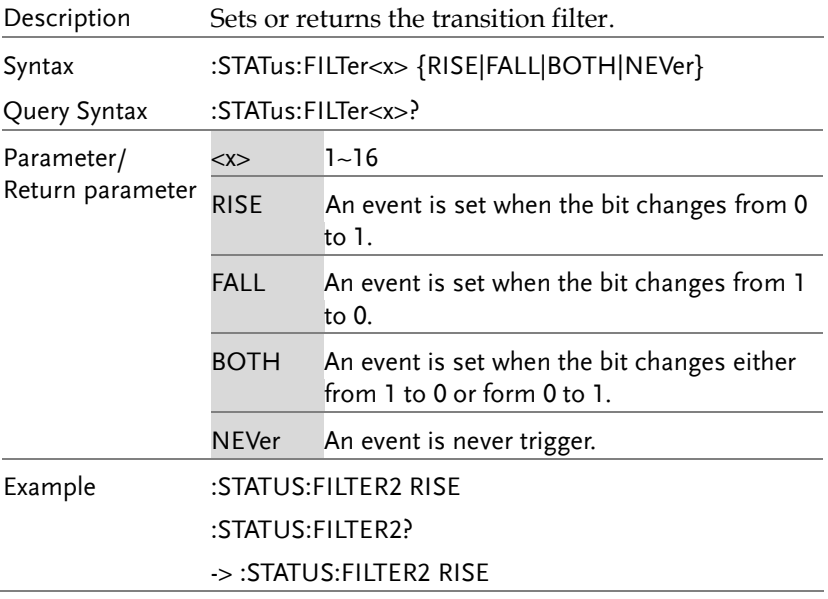

# **GWINSTEK**

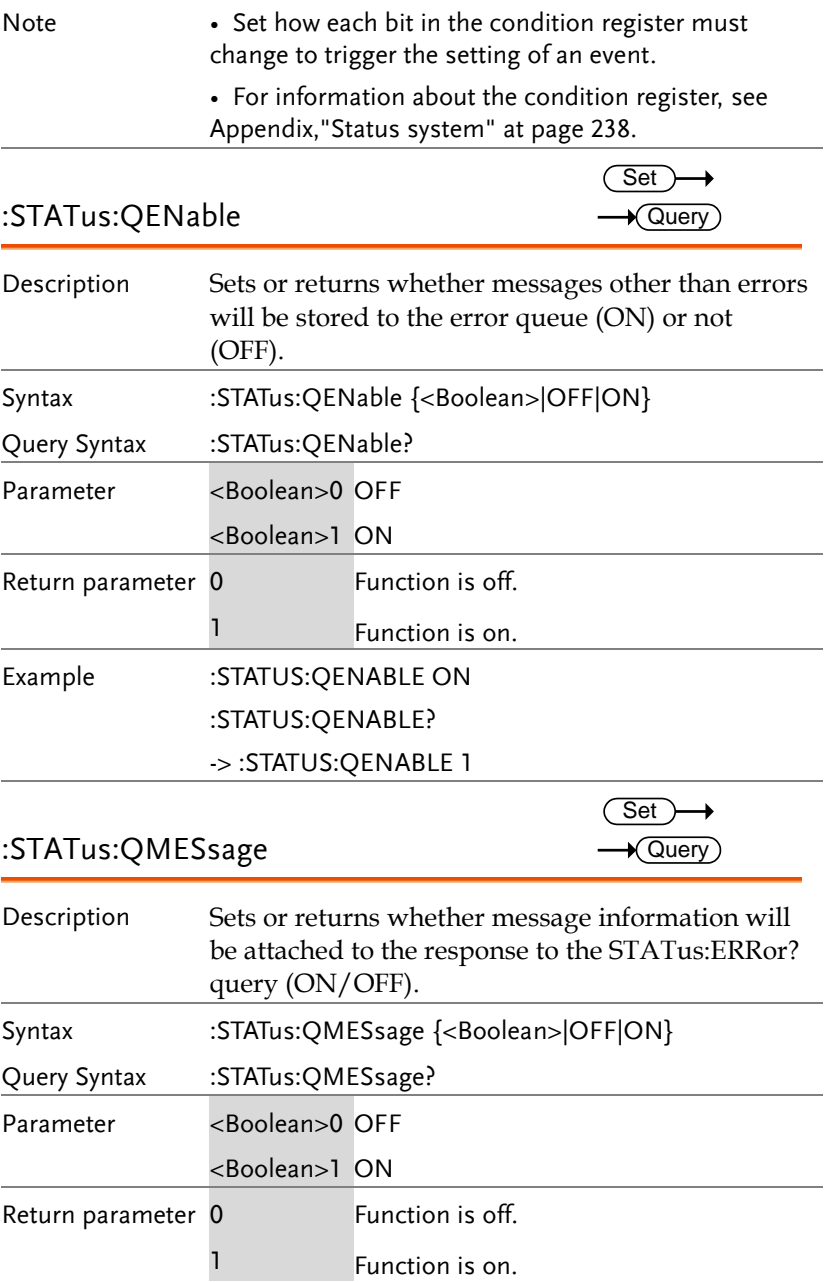

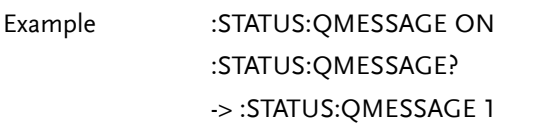

## STORe Commands

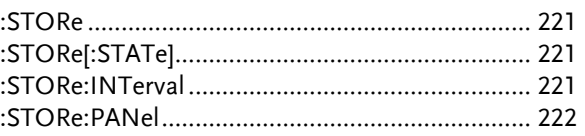

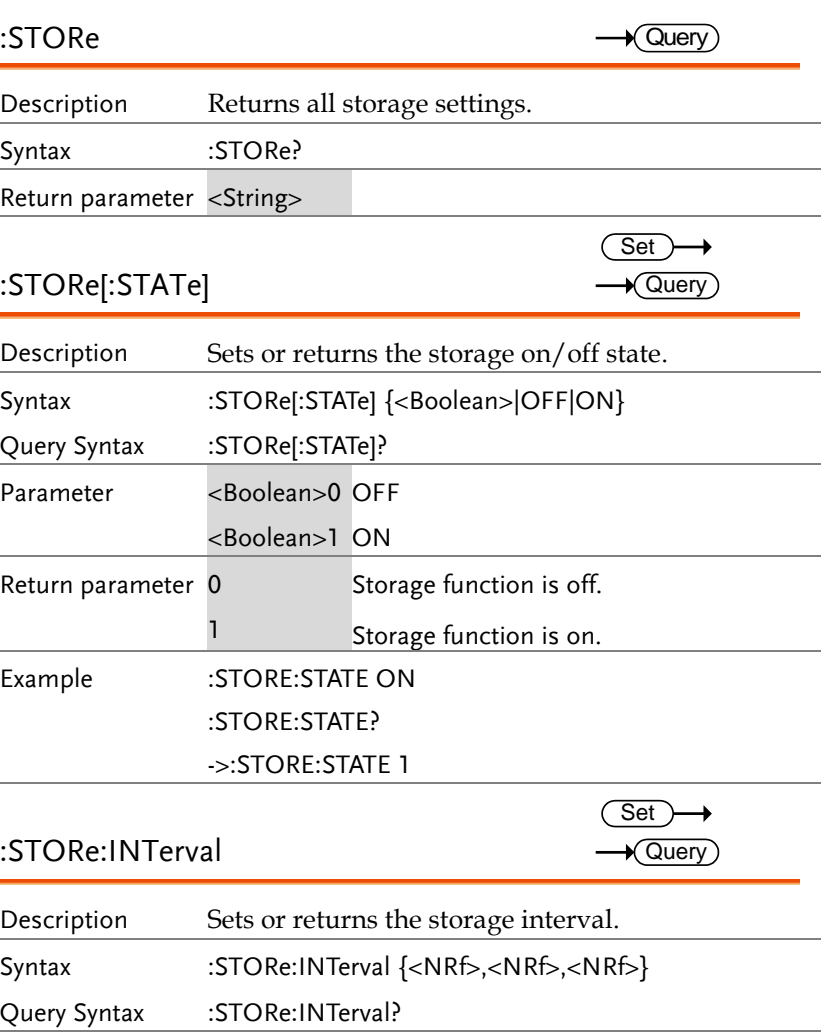

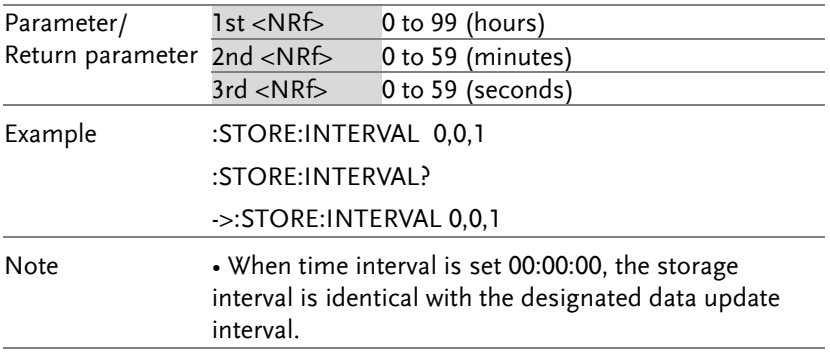

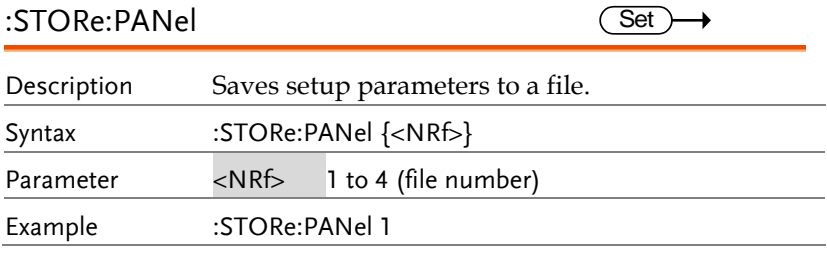

## SYSTem Commands

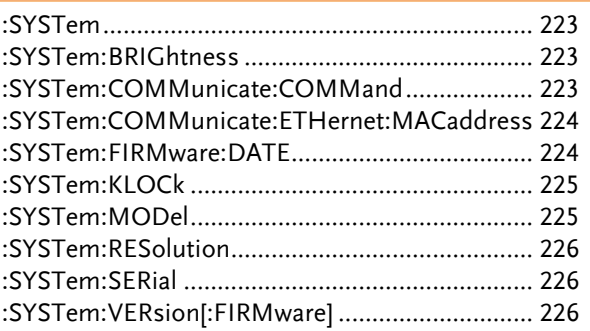

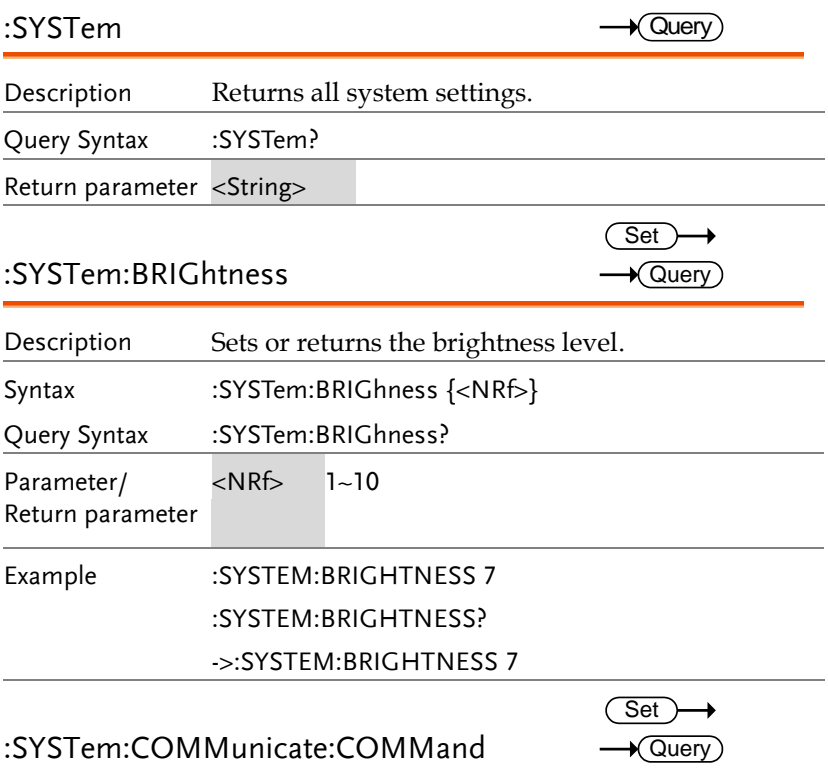

# **GWINSTEK**

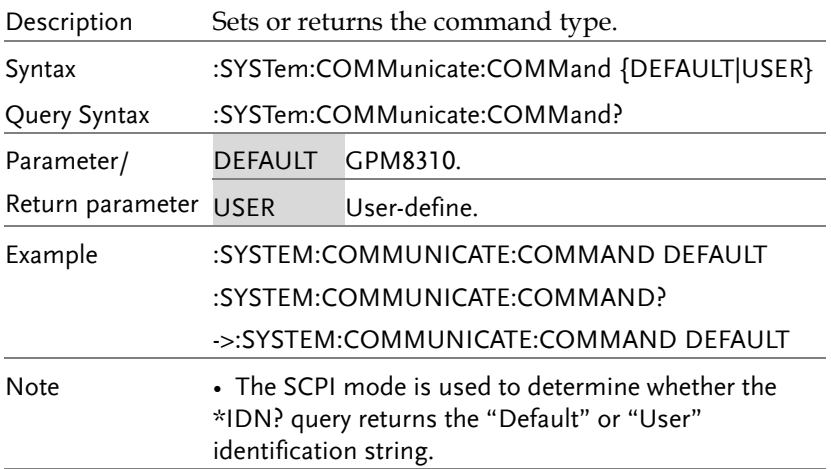

:SYSTem:COMMunicate:ETHernet:MACaddress — Query

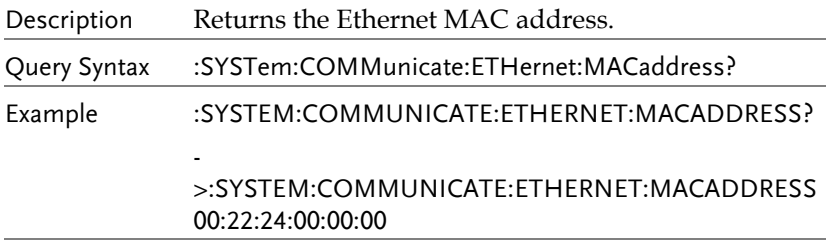

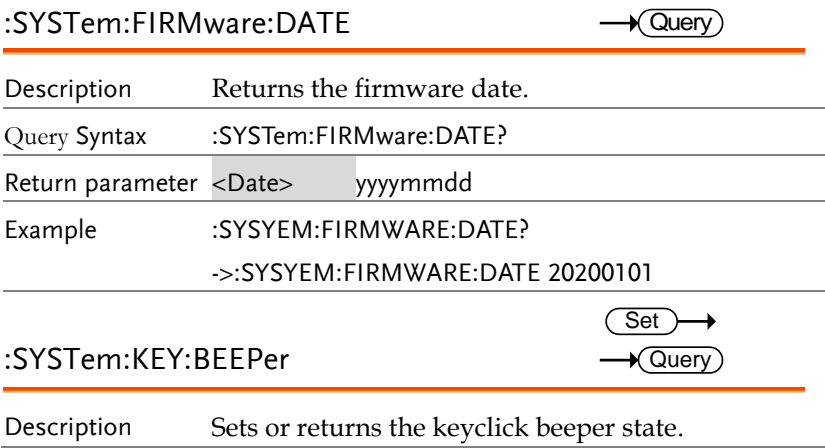

## **GWINSTEK**

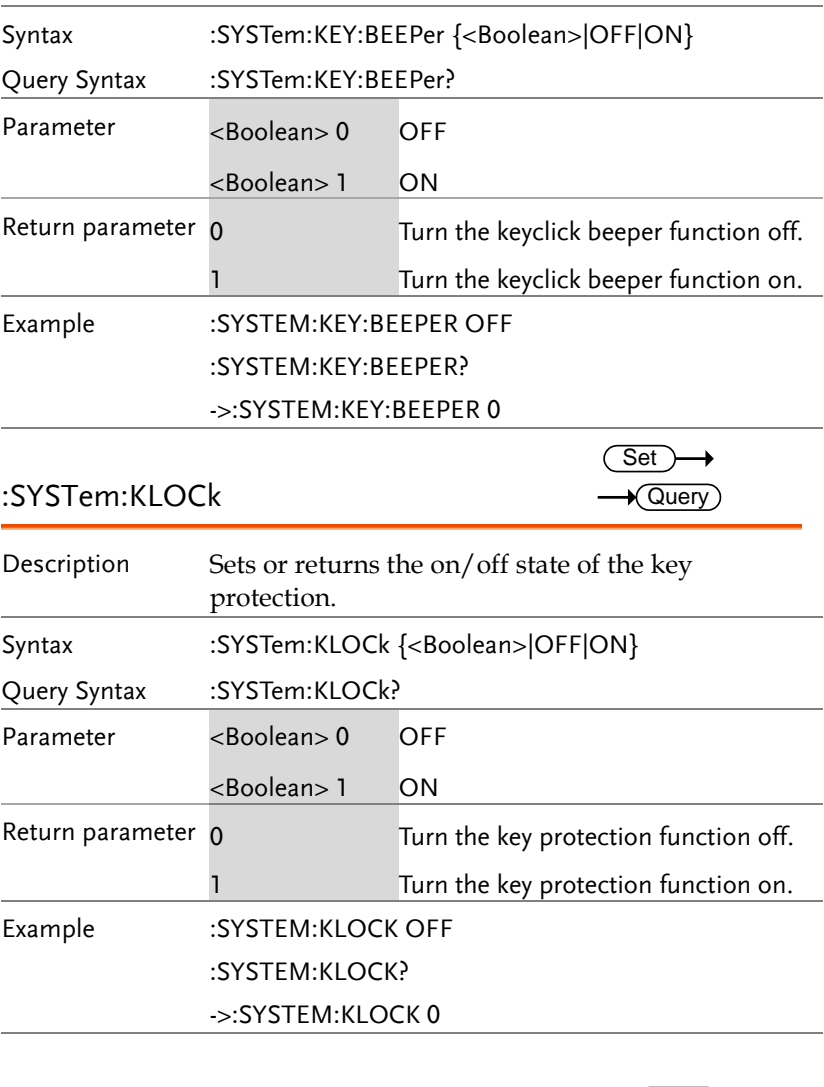

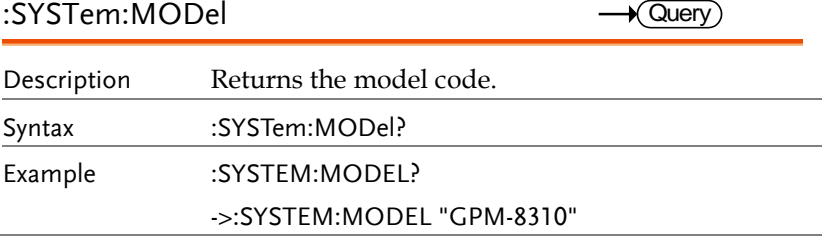

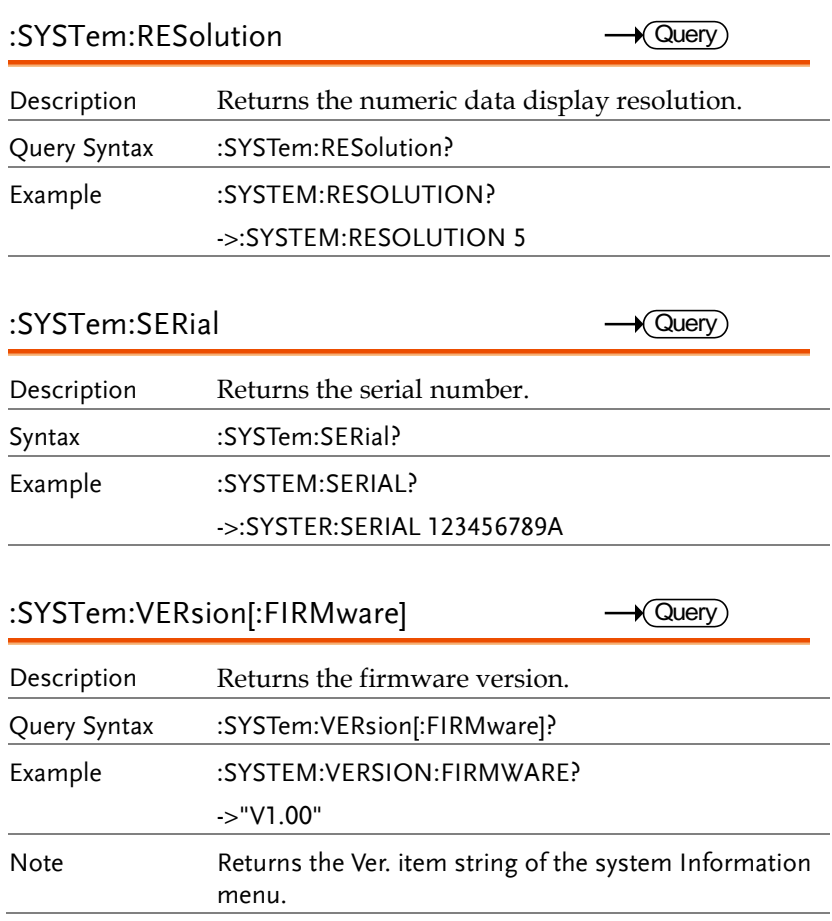

# APPENDIX

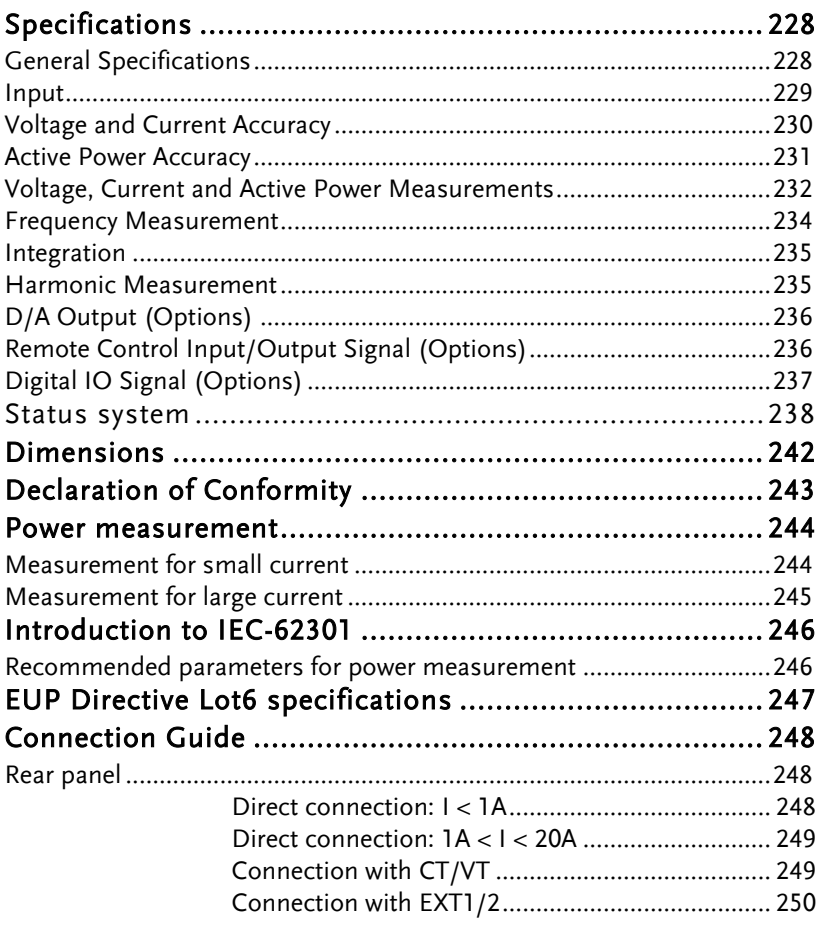

# Specifications

Below are the basic conditions required to operate the GPM-8310 within specification:

- Calibration: Yearly
- Operating Environment:  $18 \sim 28 \degree C$  (64.4 $\sim 82.4 \degree F$ )
- Humidity: <80%RH,
- Accuracy:  $\pm$  (% of reading + % of range)
- The specifications apply when it warmed up for at least 30 minutes and operates in the slow rate.
- The power supply cable must be grounded to ensure accuracy.
- Input voltage and current must be standard sine wave.
- The power factor must be 1.
- The crest factor must be 3.
- The common-mode voltage must be zero.

## General Specifications

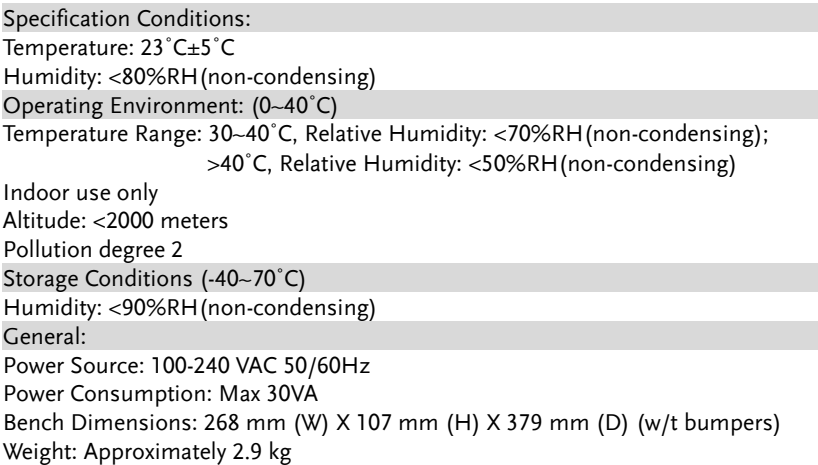

## Input

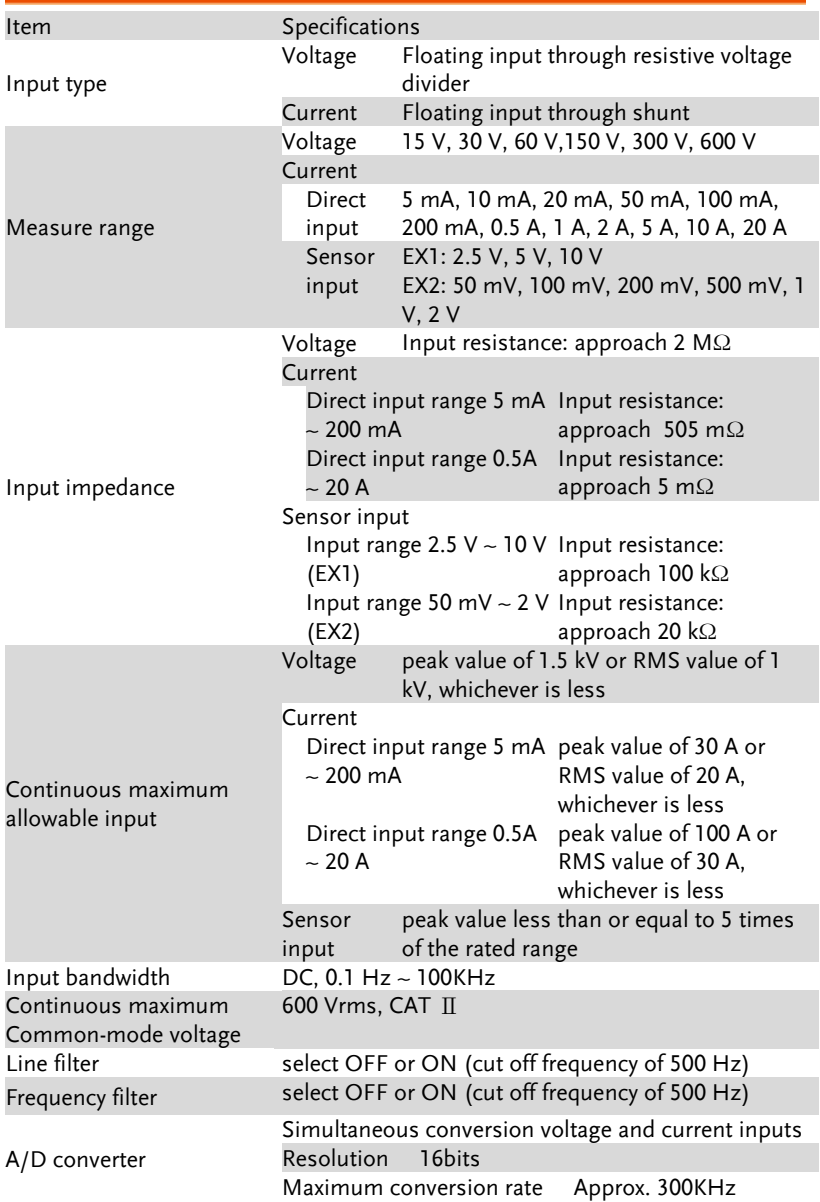

# Voltage and Current Accuracy

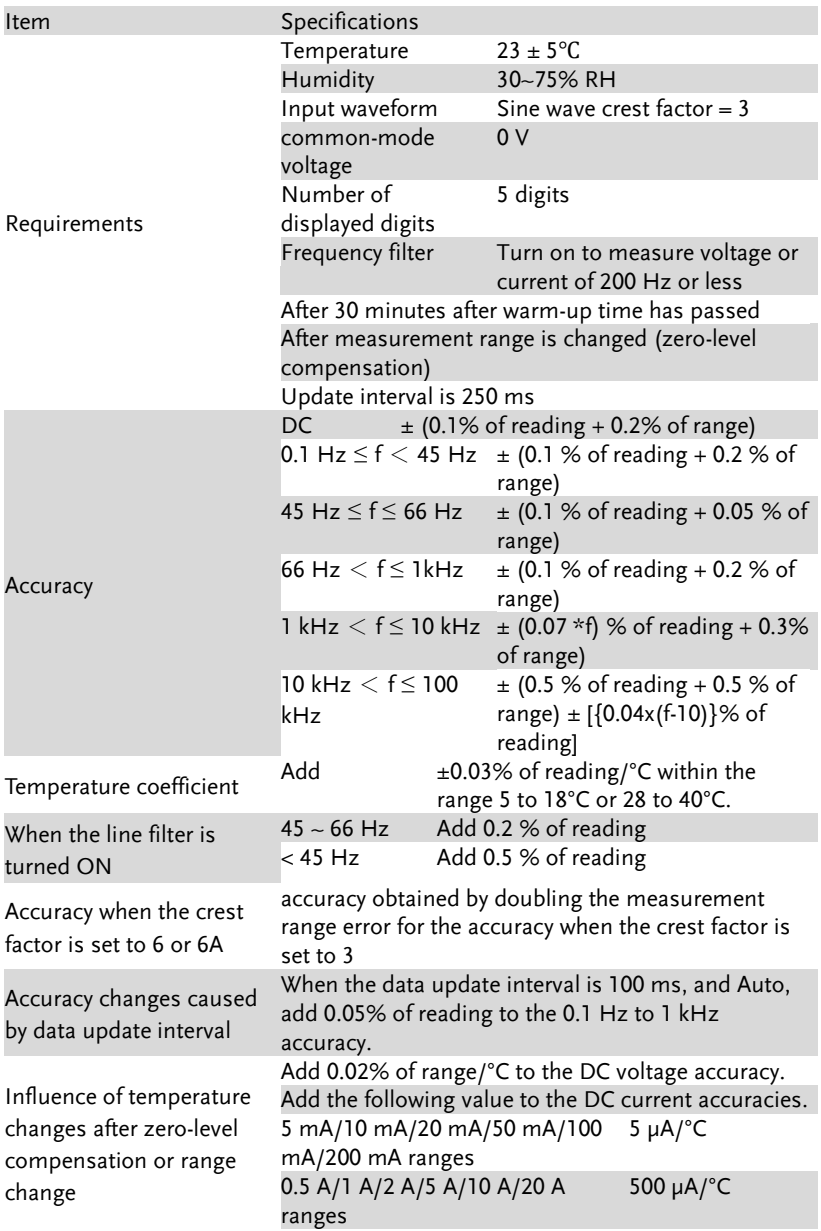

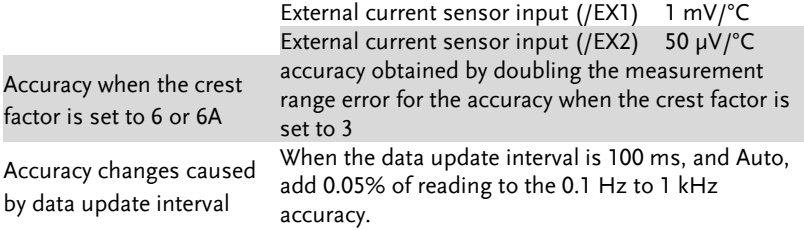

## Active Power Accuracy

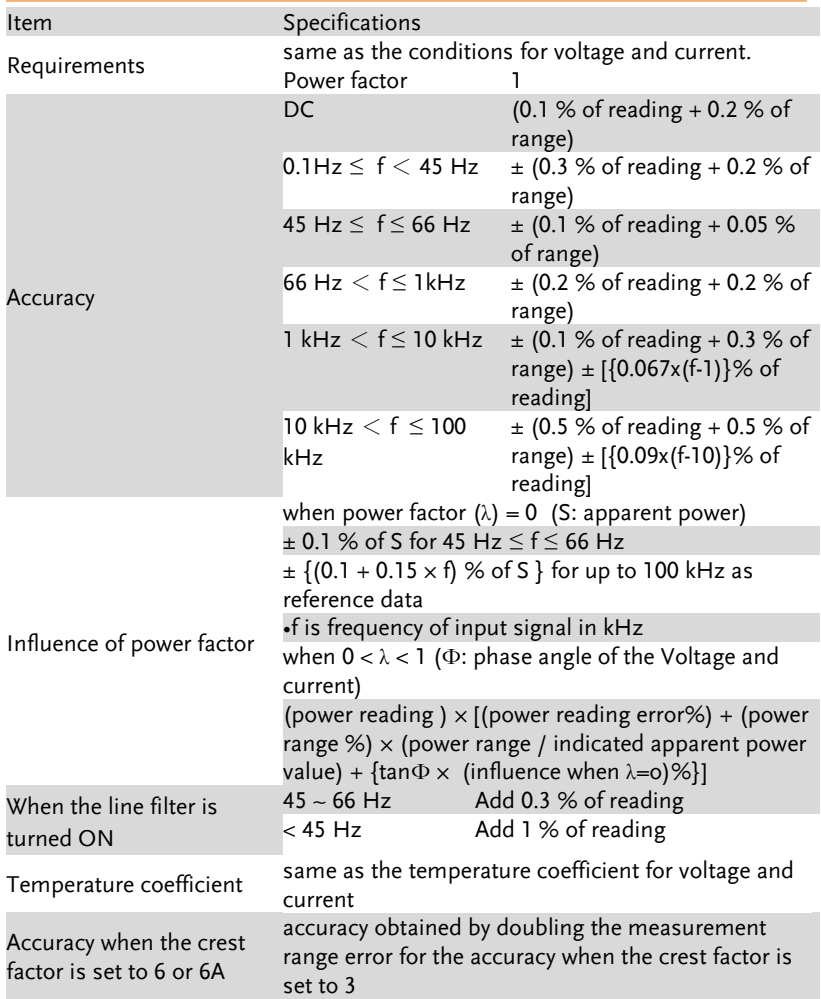

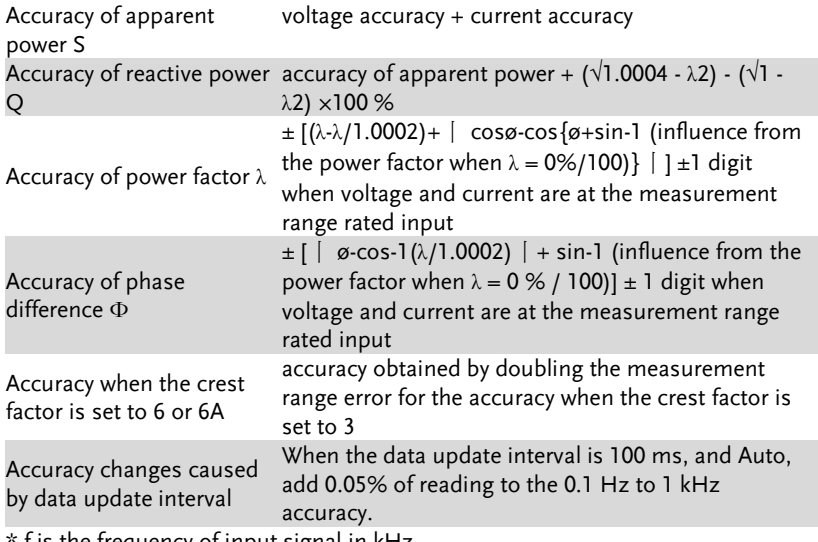

f is the frequency of input signal in kHz

# Voltage, Current and Active Power Measurements

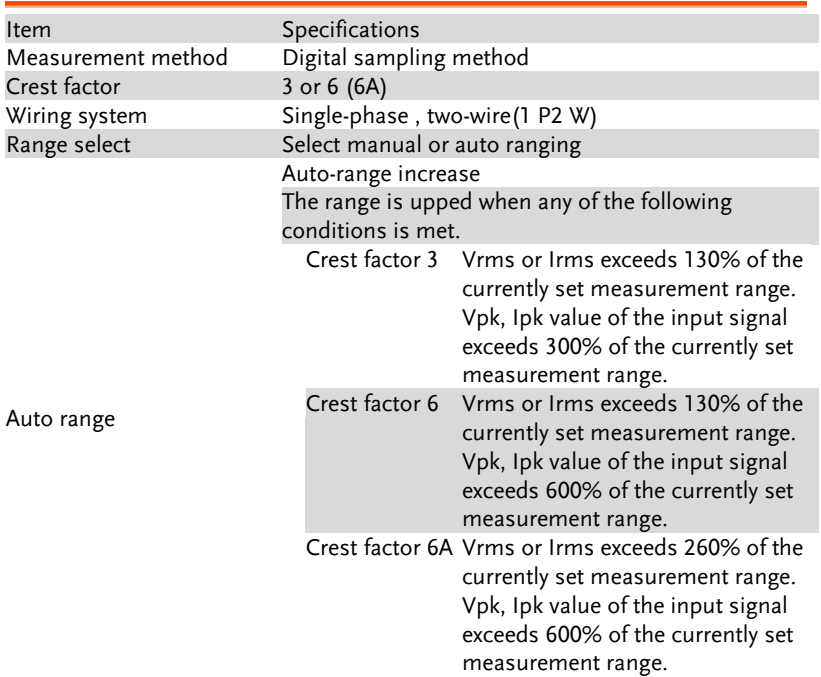

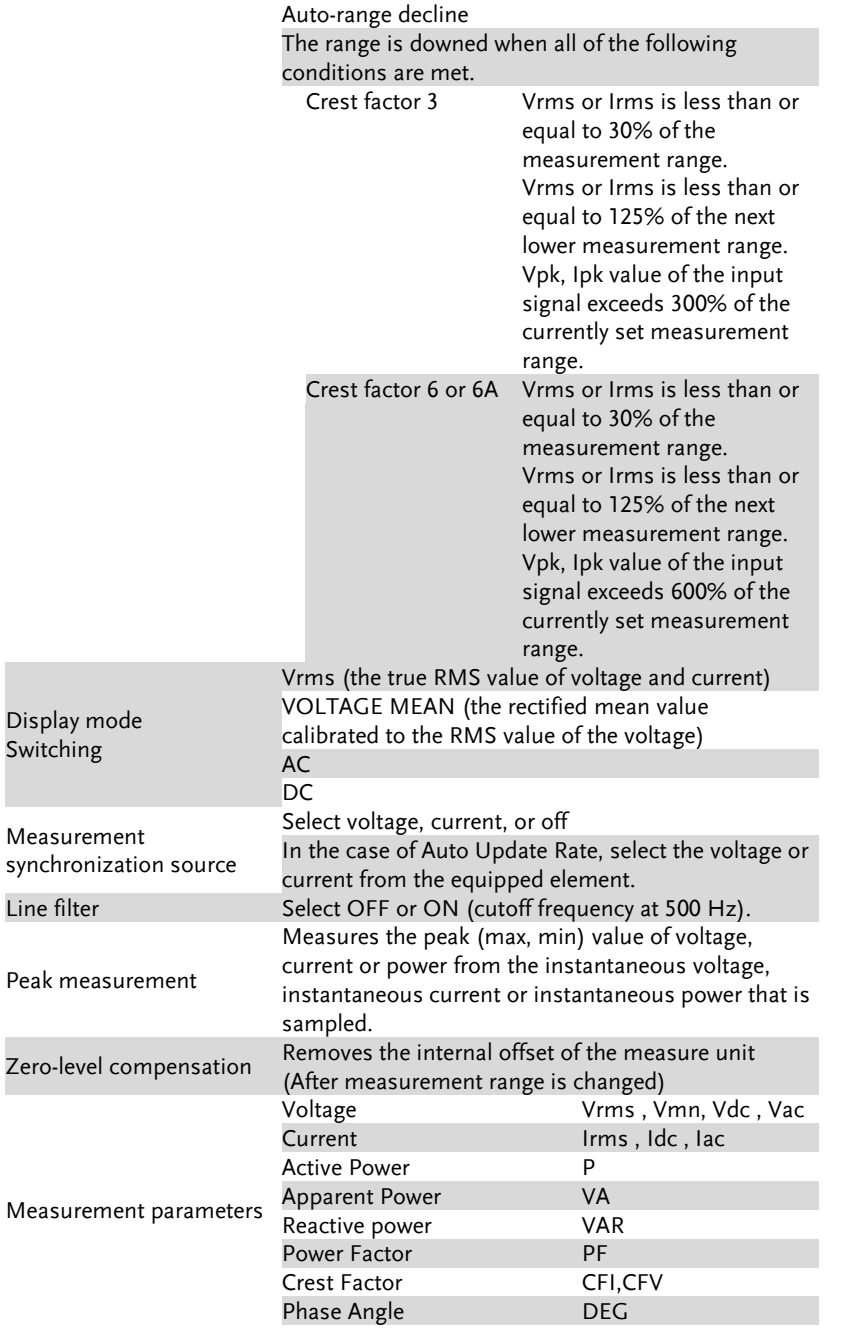

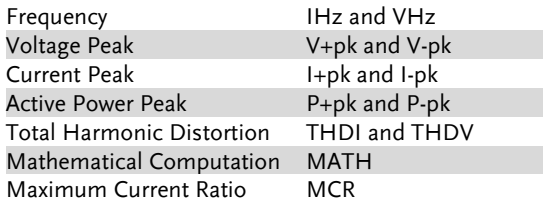

## Frequency Measurement

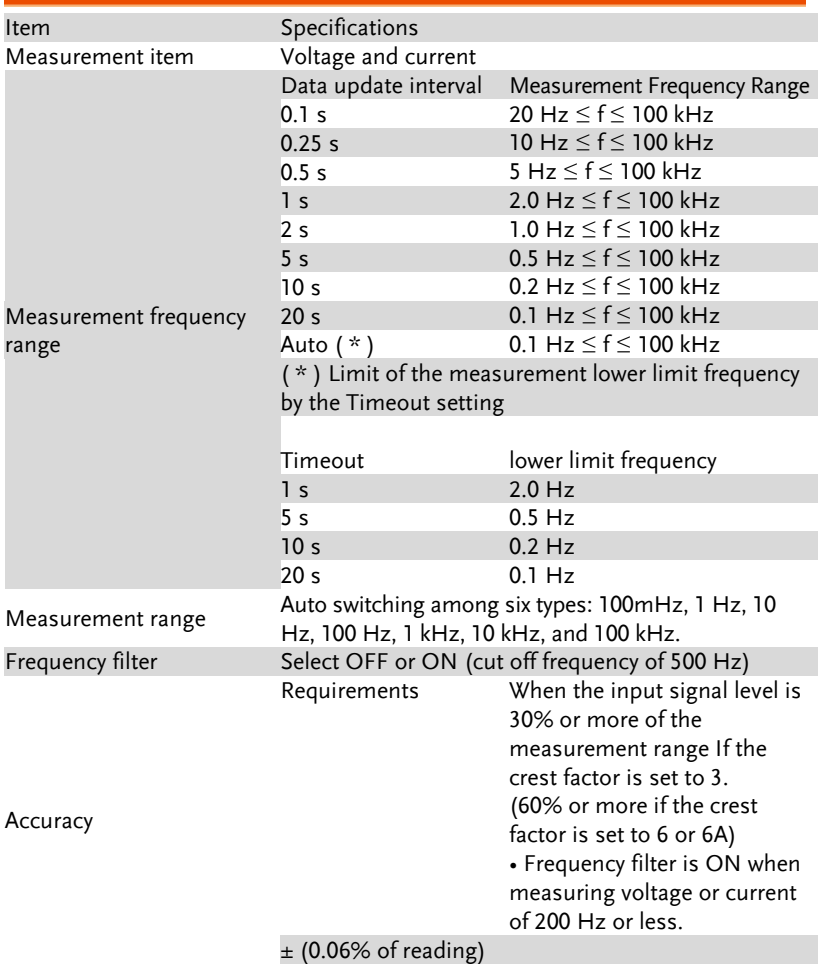

## Integration

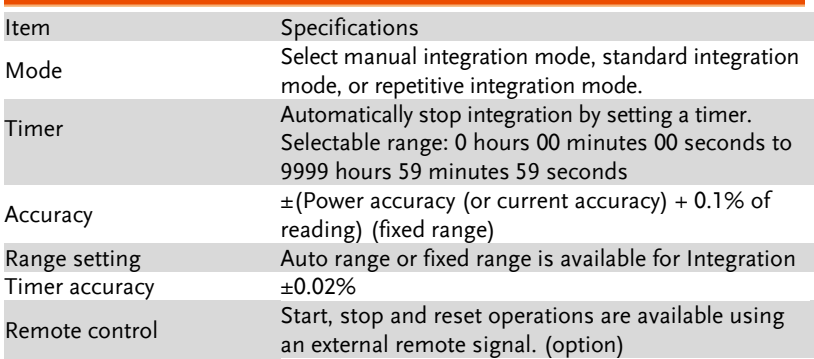

## Harmonic Measurement

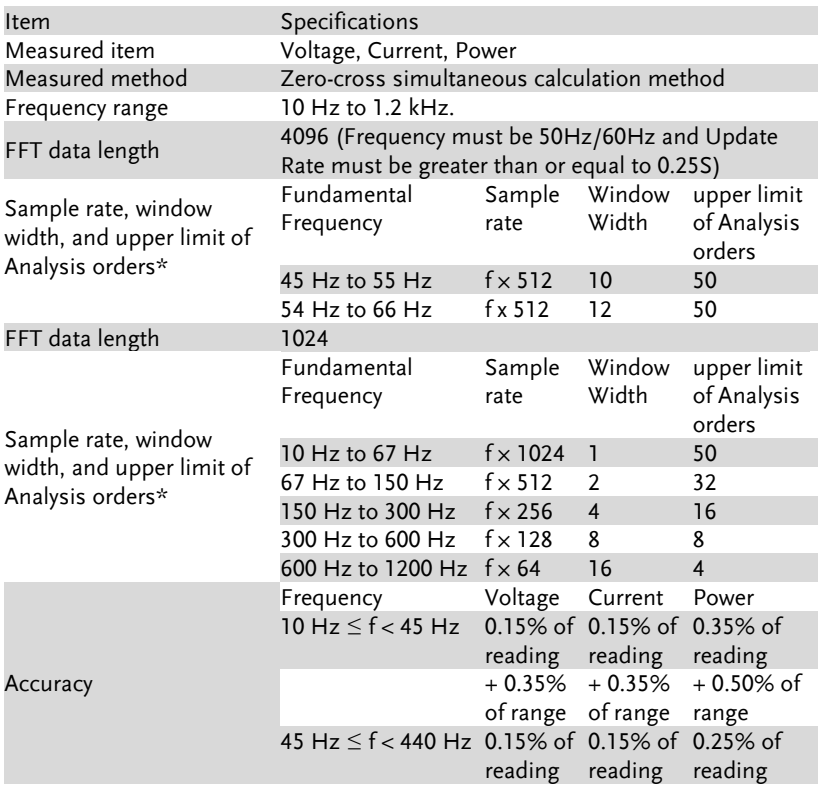

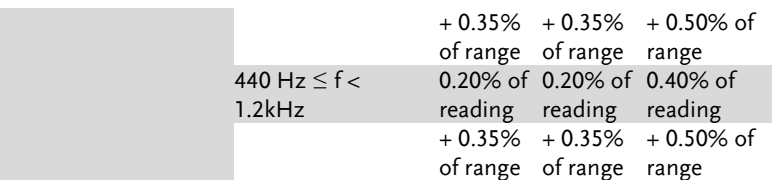

\* 50Hz/60Hz Compliant IEC61000-4-7 (Update Rate must be ≥ 0.25S).

\* Harmonic calculation: FFT method in which FFT data length is divided into 2 types: 1024 and 4096.

\* FFT data length automatically switches in accord with the Frequency and Update Rate of measured signal.

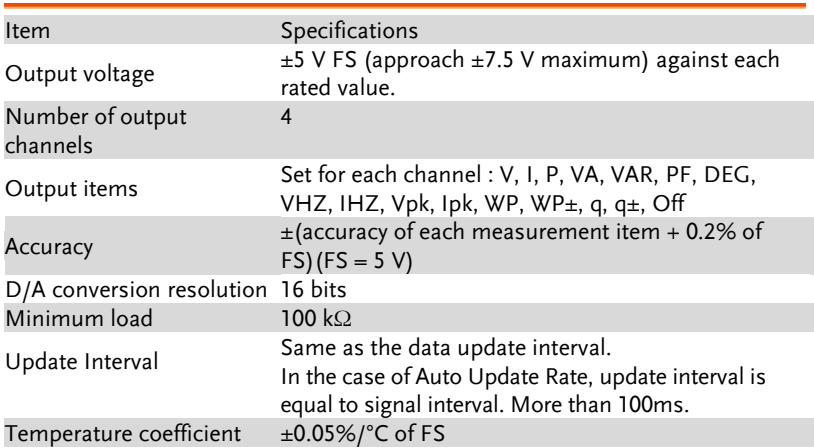

## D/A Output (Options)

## Remote Control Input/Output Signal (Options)

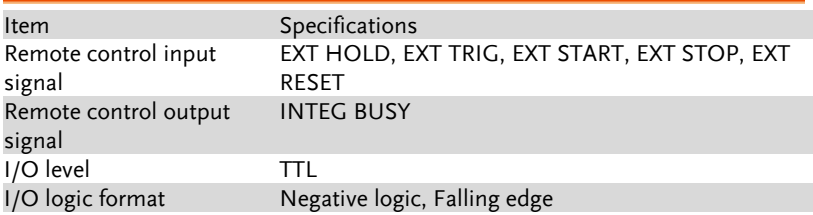

## Digital IO Signal (Options)

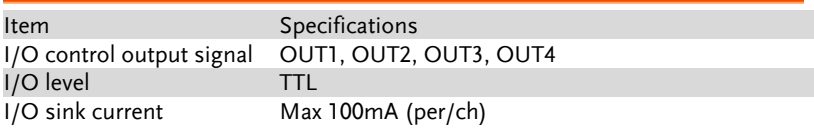

 $*$  Q (VAR), S (VA),  $\lambda$  (PF) and  $\Phi$  (DEG) are originated from the measured values including voltage, current and active power which go through computation process. In respect to distorted signal input, accordingly, the value acquired from other instruments, which employ different methods, may differ from that acquired from GPM-8310 unit.

 $*$  "Zero" will be shown for S or Q and "--" will be displayed for  $\lambda$  and  $\Phi$ when either current or voltage is less than 0.5% of the rated range (less than or equivalent to 1% when crest factor is set 6 or 6A).

# <span id="page-237-0"></span>Status system

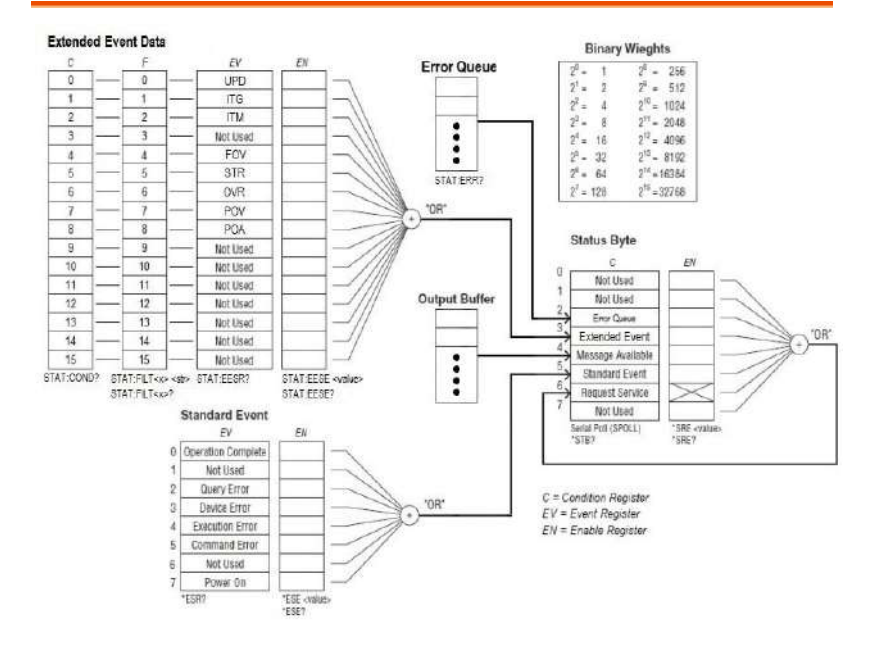

#### The diagram below is a description of the status system

The extended event register receives information about changes in the condition register, which indicates the instrument's internal condition. The information is the result of edge detection performed by the transition filter.

The following table lists the bit definitions for the condition register:

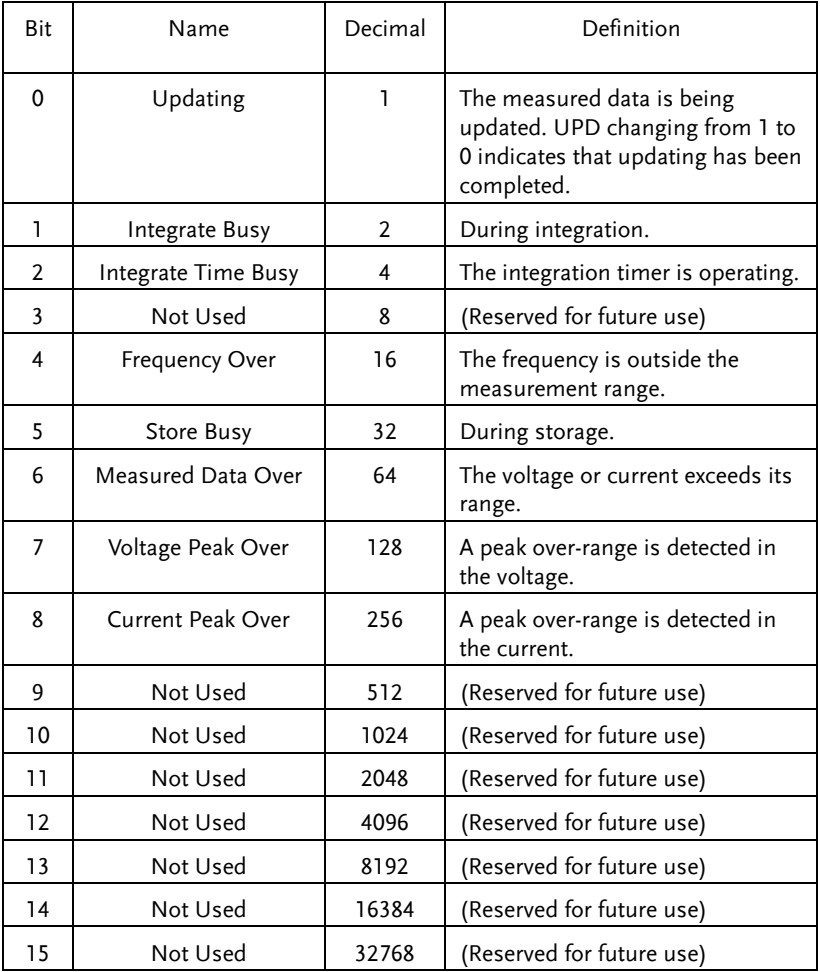

The transition filter parameters detect changes in the specified condition register bits (numeric suffixes 1 to 16) and overwrite the extended event register in the following ways.

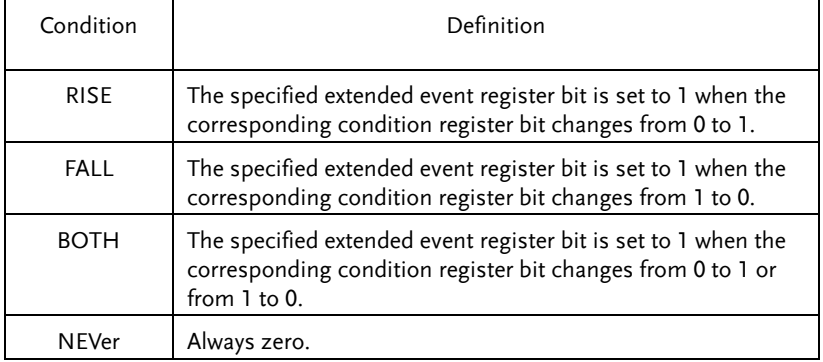

The following table describes the Standard Event Register

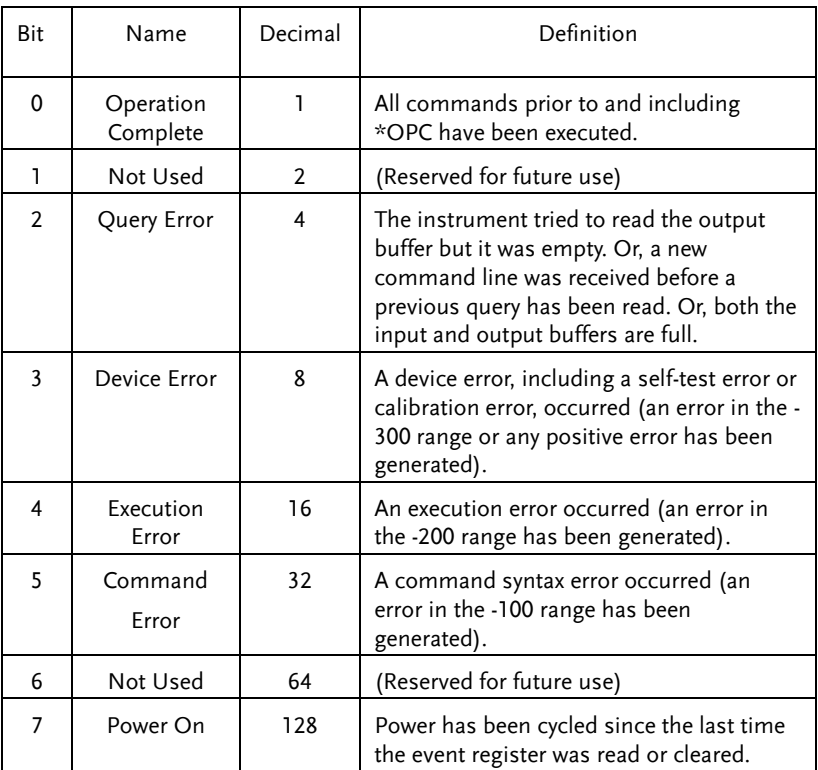

The following table describes the Status Byte Register.

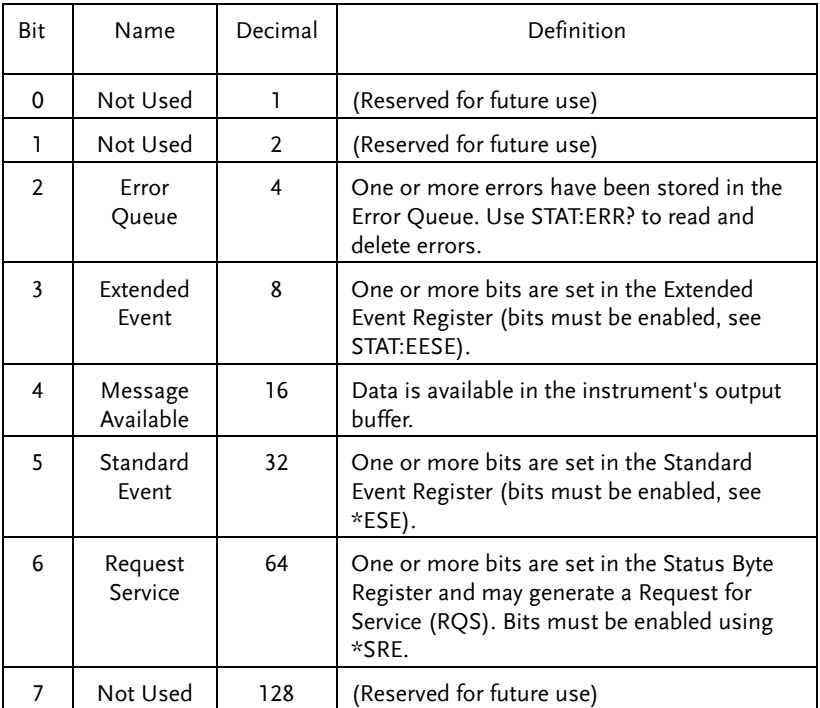

# Dimensions

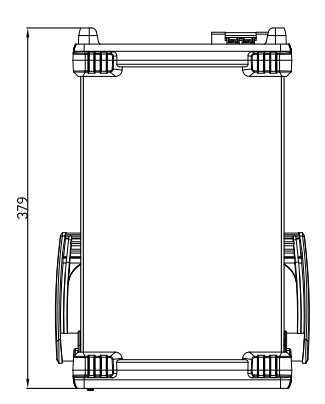

Units = mm

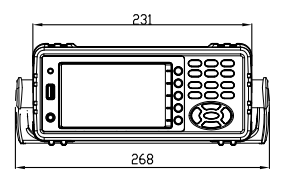

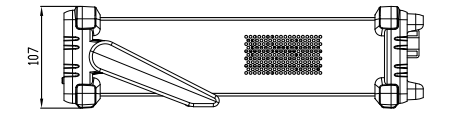

# Declaration of Conformity

We

#### **GOOD WILL INSTRUMENT CO., LTD.**

declare that the below mentioned product

#### **Type of Product:** Digital Power Meter

#### **Model Number:** GPM-8310

are herewith confirmed to comply with the requirements set out in the Council Directive on the Approximation of the Law of Member States relating to EMC (2014/30/EU), LVD (2014/35/EU), WEEE

(2012/19/EU) and RoHS (2011/65/EU).

For the evaluation regarding the Electromagnetic Compatibility and Low Voltage Directive, the following standards were applied:

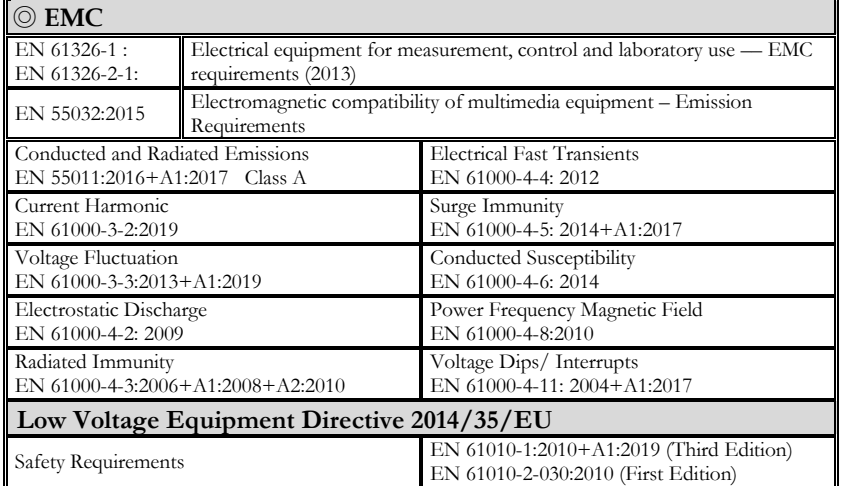

#### **GOODWILL INSTRUMENT CO., LTD.**

No. 7-1, Jhongsing Road, Tucheng District, New Taipei City 236, Taiwan Tel[: +886-2-2268-0389](file:///D:/New%20document/+886-2-2268-0389) Fax[: +886-2-2268-0639](file:///D:/New%20document/+886-2-2268-0639) Web[: http://www.gwinstek.com](http://www.gwinstek.com/) Email[: marketing@goodwill.com.tw](mailto:marketing@goodwill.com.tw)

#### **GOODWILL INSTRUMENT (SUZHOU) CO., LTD.**

No. 521, Zhujiang Road, Snd, Suzhou Jiangsu 215011, China Tel[: +86-512-6661-7177](file:///D:/New%20document/+86-512-6661-7177) Fax[: +86-512-6661-7277](file:///D:/New%20document/+86-512-6661-7277) Web[: http://www.instek.com.cn](http://www.instek.com.cn/) Email[: marketing@instek.com.cn](mailto:marketing@instek.com.cn)

#### **GOODWILL INSTRUMENT EURO B.V.**

De Run 5427A, 5504DG Veldhoven, The Netherlands Tel[: +31-\(0\)40-2557790](file:///D:/New%20document/+31-(0)40-2557790) Fax[: +31-\(0\)40-2541194](file:///D:/New%20document/+31-(0)40-2541194) Email[: sales@gw-instek.eu](mailto:sales@gw-instek.eu)

## Power measurement

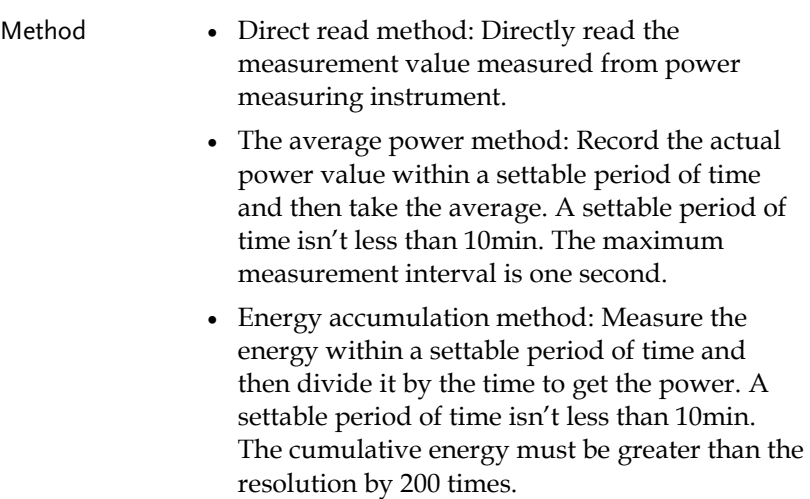

## Measurement for small current

Voltage measurement mode measured from power supply side (Connect to ammeter internally). The current measurement is accurate. The voltage measurement on load could be larger than the actual one due to partial pressure of multi-measurement ammeter.

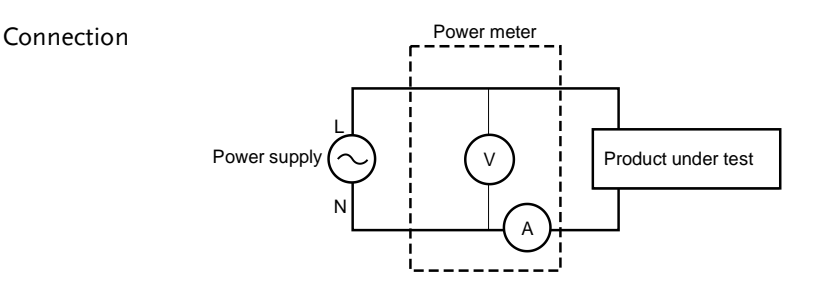

Power loss = (Input current[A])<sup>2</sup> x 505m $\Omega$ 

Measurement for large current

Voltage measurement mode measured from load side (Connect to ammeter externally).

The voltage measurement is accurate. The current measurement on load could be larger than the actual one due to leakage current of multi-measurement voltage.

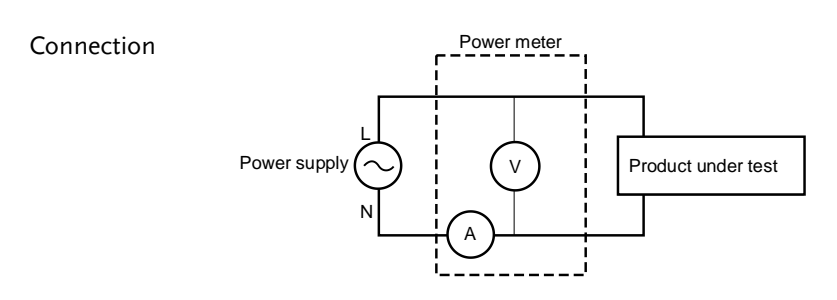

Power loss = (Input voltage[V])<sup>2</sup>/2MΩ

# Introduction to IEC-62301

IEC 62301-2011 standard is an international basic standard for measuring standby power consumption of household appliances which is issued by IEEC. It is a standby power consumption measurement method for the various household appliances, power supply, audio and video appliances to comply with. The latest version for this standard is second edition of German standard IEC62301: 2011 (British regulations EN50564: 2011) which is issued on January, 2011. Only the products comply to the standard can have CE marking affixed on it.

## Recommended parameters for power measurement

- Power resolution is less than or equal to 1mW.
- Time integrator function is available.
- Electric energy resolution is less than or equal to 1mWh and cumulative time resolution is less than or equal to 1 second.
- The crest factor is greater than or equal to 3.
- The minimum current range is less than or equal to 10mA.
- The active power includes AC and DC components.
- Over-range automatic alarm function is available.
- Turning off the auto range function is available.
- Harmonic bandwidth is greater than or equal to 2.5kHz.

The GPM-8310 meets all of the features listed above.

# EUP Directive Lot6 specifications

Ecodesign directive for energy-using products:

The power loss requirement for the products with external power supply such as information devices, consumer electronics product, household appliances, toys, entertainment and sports products and so on in standby and off mode is as below.

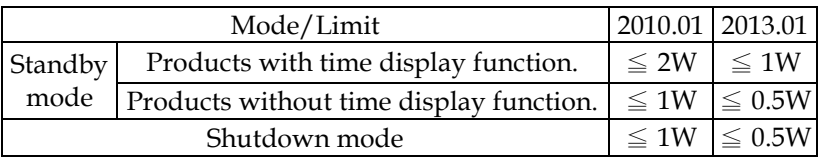

# Connection Guide

Rear panel

Direct connection: I < 1A

Method 1

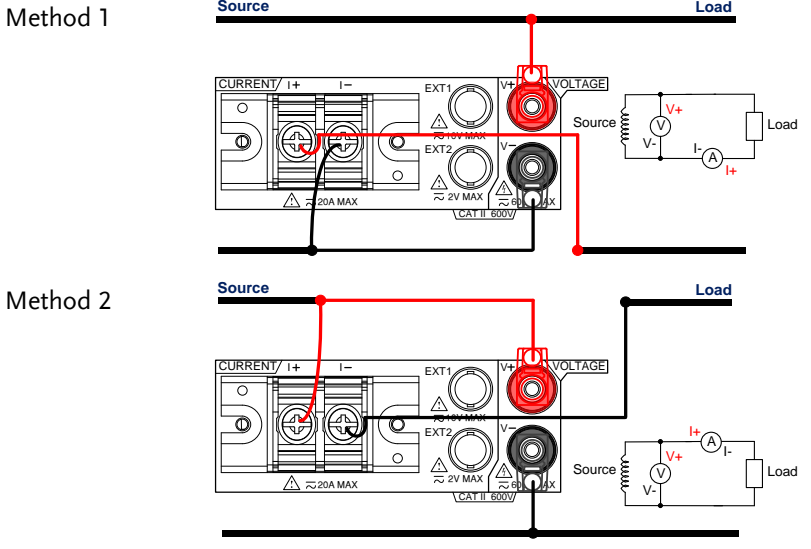

Direct connection: 1A < I < 20A

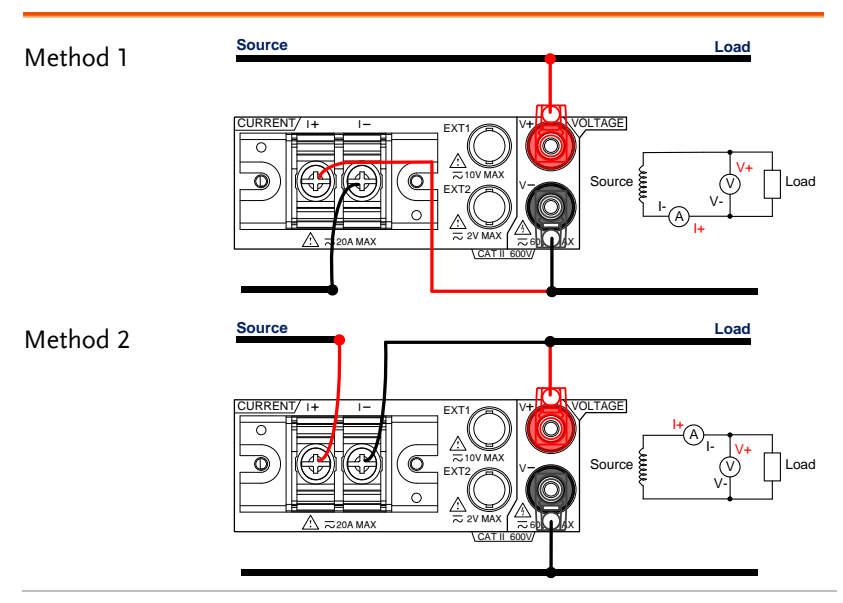

## Connection with CT/VT

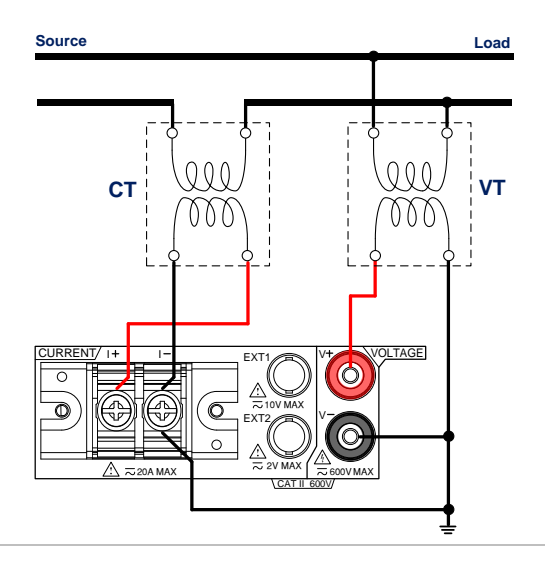

# GWINSTEK

### Connection with EXT1/2

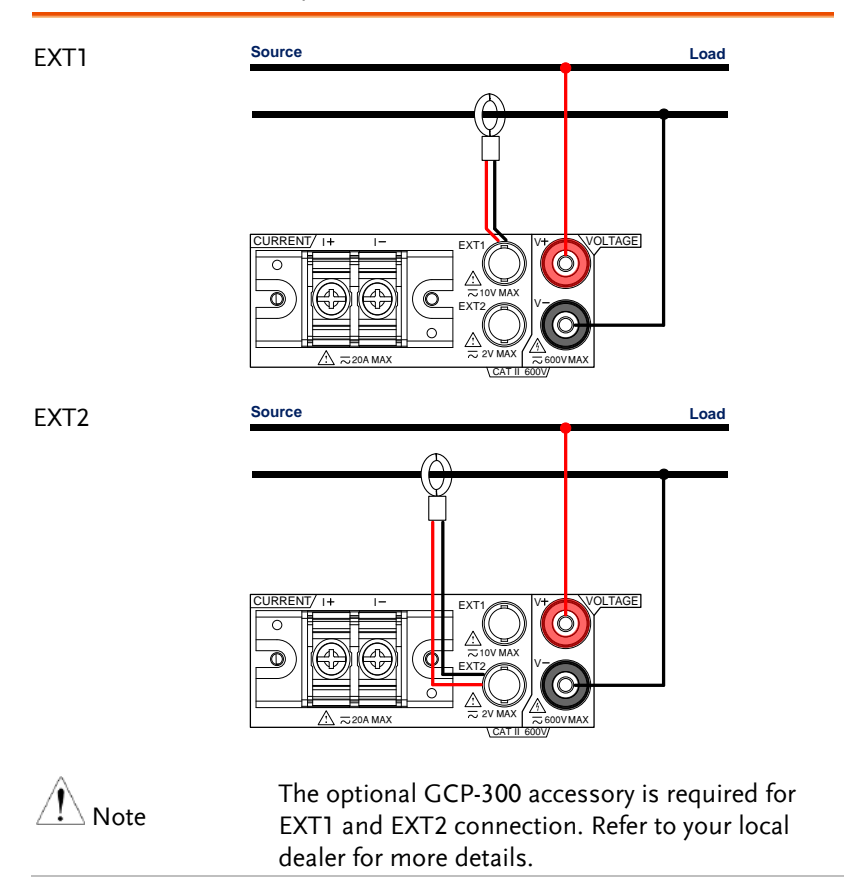